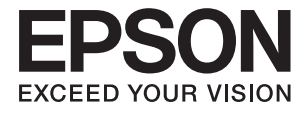

# **DS-530 II Vartotojo vadovas**

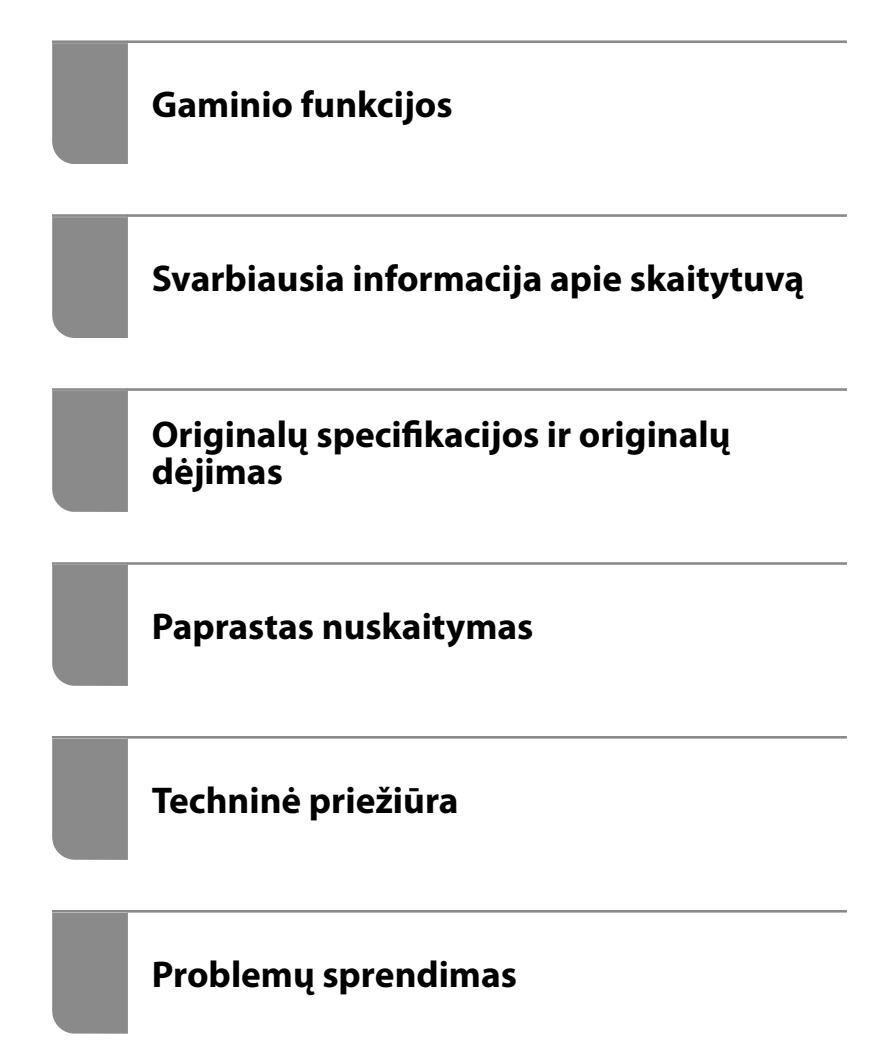

# <span id="page-1-0"></span>**Autorių teisės**

Jokia šio leidinio dalis negali būti atgaminta, saugoma gavimo sistemoje arba siunčiama bet kokia forma arba bet kokiomis priemonėmis, elektroninėmis, mechaninėmis, kopijuojant, įrašant arba kitaip, neturint išankstinio raštiško "Seiko Epson Corporation" sutikimo. Neprisiimama jokia patentų atsakomybė, susijusi su čia pateiktos informacijos naudojimu. Taip pat neprisiimama atsakomybė už žalą, sukeltą čia pateiktos informacijos naudojimo. Čia pateikta informacija skirta naudojimui tik su šiuo "Epson" produktu. "Epson" neprisiima atsakomybės už bet kokį šios informacijos taikymą kitiems produktams.

Nei "Seiko Epson Corporation", nei dukterinės bendrovės nebus atsakingos šio produkto pirkėjui arba bet kokioms trečiosioms šalims už žalą, nuostolius, kaštus arba išlaidas, pirkėjo arba trečiųjų šalių patirtas dėl nelaimingo atsitikimo, netinkamo naudojimo arba piktnaudžiavimo šio produktu arba neleistinų modifikacijų, remontų arba šio produkto pakeitimų, arba (išskyrus JAV) griežtai nesilaikant "Seiko Epson Corporation" naudojimo ir priežiūros instrukcijų.

"Seiko Epson Corporation" ir dukterinės bendrovės nebus atsakingos už bet kokią žalą arba problemas, kylančias naudojant bet kokias parinktis arba eksploatacines medžiagas, išskyrus originalius "Epson" produktus arba "Seiko Epson Corporation" produktus, patvirtintus "Epson".

"Seiko Epson Corporation" nebus atsakinga už jokią žalą dėl elektromagnetinių trukdžių, kylančių naudojant kitus sąsajos laidus, nei "Epson" patvirtintus "Seiko Epson Corporation" produktus.

© 2020 "Seiko Epson Corporation"

Šio vadovo turinys ir šio produkto specifikacijos gali keistis bet perspėjimo.

# <span id="page-2-0"></span>**Prekės ženklai**

- ❏ EPSON, EPSON EXCEED YOUR VISION, EXCEED YOUR VISION ir kiti logotipai yra registruotieji prekės ženklai arba prekės ženklai, priklausantys "Seiko Epson".
- ❏ Microsoft®, Windows®, and Windows Vista® are registered trademarks of Microsoft Corporation.
- ❏ Apple, macOS, and OS X are registered trademarks of Apple, Inc.
- ❏ Adobe, Adobe Reader, and Acrobat are either registered trademarks or trademarks of Adobe Systems Incorporated in the United States and/or other countries.
- ❏ Intel® is a registered trademark of Intel Corporation.
- ❏ The SuperSpeed USB Trident Logo is a registered trademark of USB Implementers Forum, Inc.
- ❏ Bendra pastaba: Kiti produktų pavadinimai čia vartojami tik identifikavimo tikslais; jie gali būti atitinkamų bendrovių prekės ženklai. "Epson" nepriklauso jokios teisės į šiuos ženklus.

## *Turinys*

## *[Autorių teisės](#page-1-0)*

### *[Prekės ženklai](#page-2-0)*

### *[Apie šį vadovą](#page-6-0)*

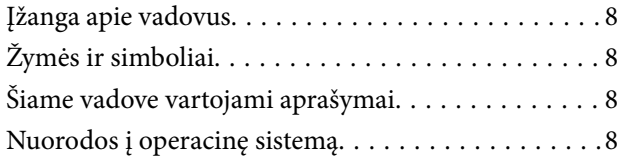

### *[Svarbūs nurodymai](#page-9-0)*

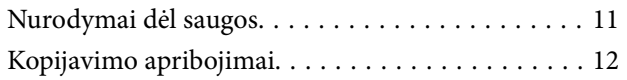

### *[Gaminio funkcijos](#page-12-0)*

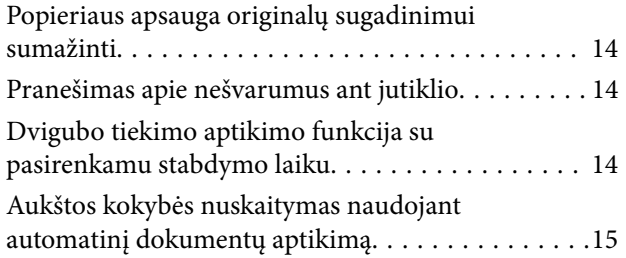

### *[Svarbiausia informacija apie](#page-16-0)  [skaitytuvą](#page-16-0)*

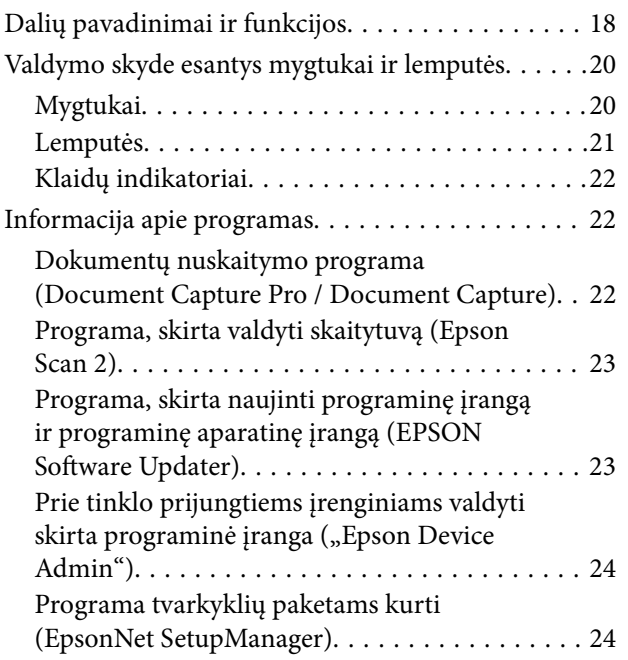

[Informacija apie priedus ir eksploatacines](#page-23-0)

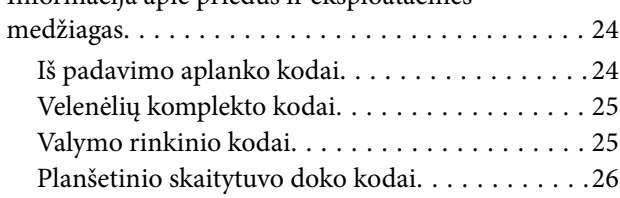

## *[Originalų specifikacijos ir originalų](#page-26-0)  [dėjimas](#page-26-0)*

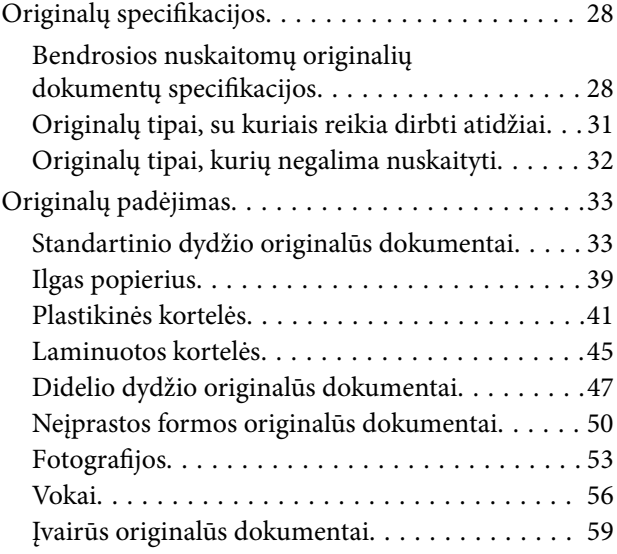

### *[Paprastas nuskaitymas](#page-61-0)*

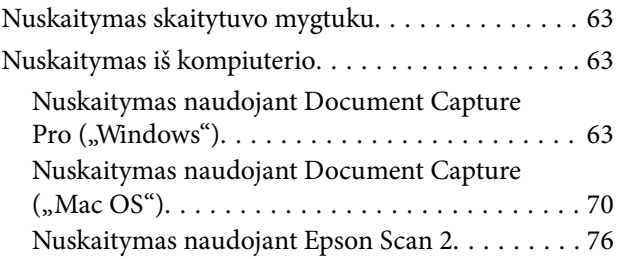

## *[Išplėstinis nuskaitymas](#page-81-0)*

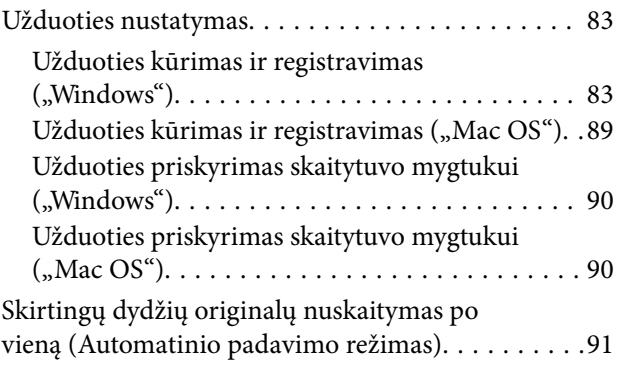

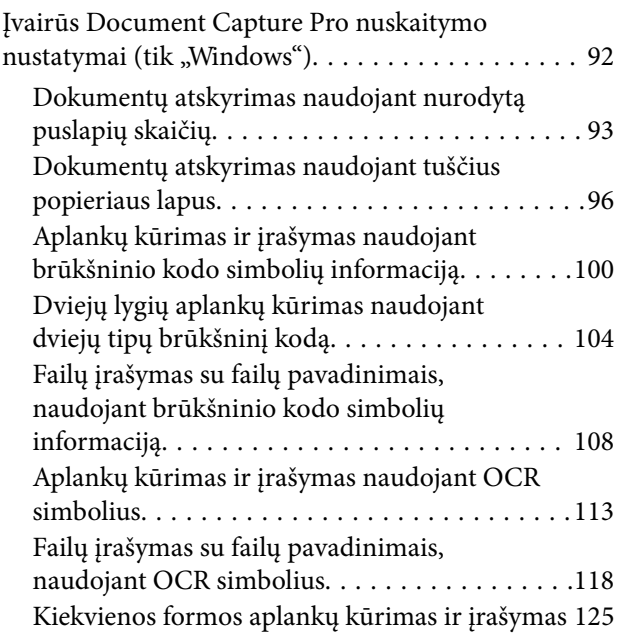

## *[Naudingos funkcijos](#page-130-0)*

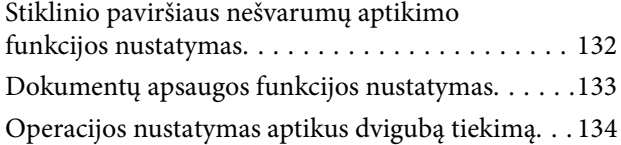

## *[Planšetinio skaitytuvo doko](#page-135-0)  [naudojimas](#page-135-0)*

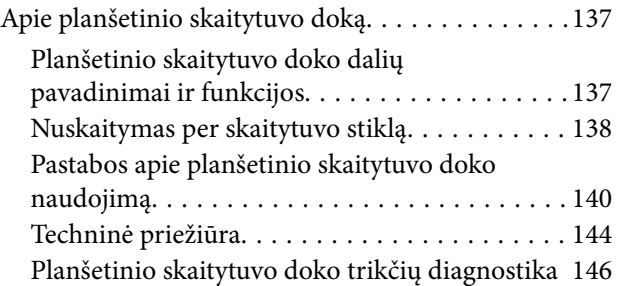

## *[Techninė priežiūra](#page-147-0)*

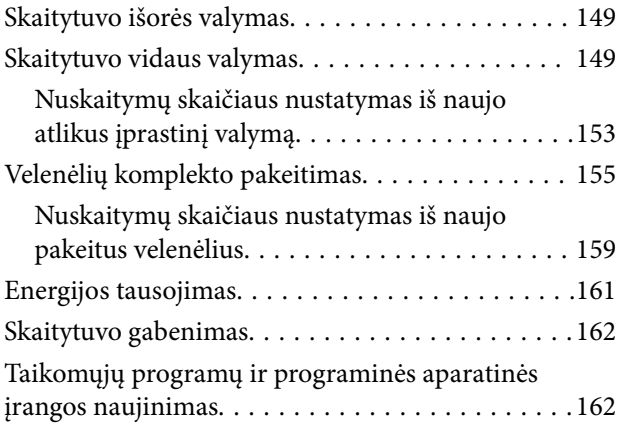

## *[Problemų sprendimas](#page-163-0)*

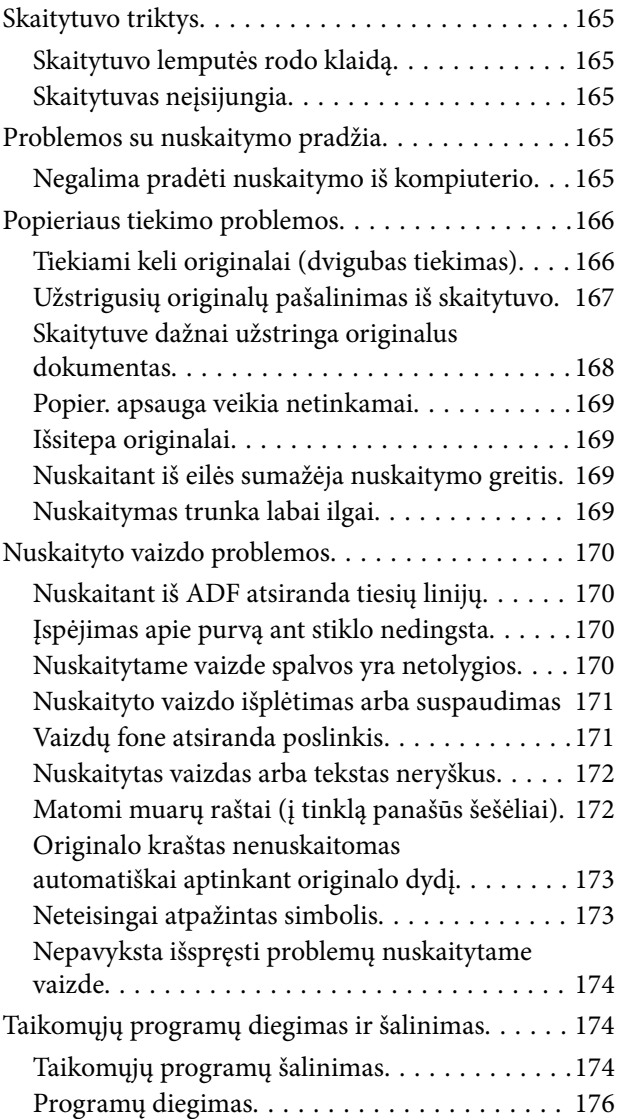

## *[Techniniai duomenys](#page-176-0)*

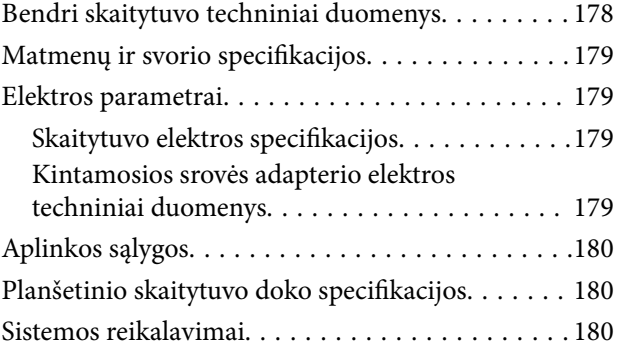

## *[Standartai ir patvirtinimai](#page-181-0)*

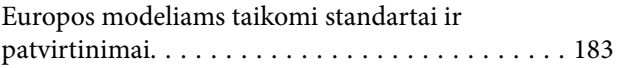

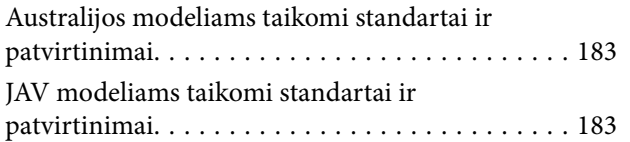

## *[Kur ieškoti pagalbos](#page-184-0)*

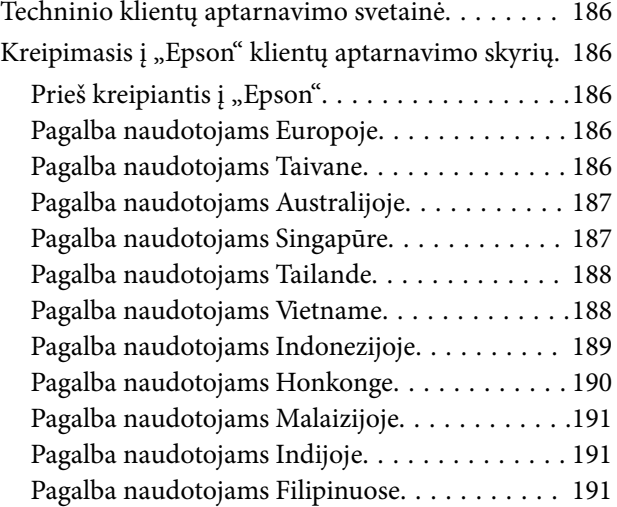

# <span id="page-6-0"></span>**Apie šį vadovą**

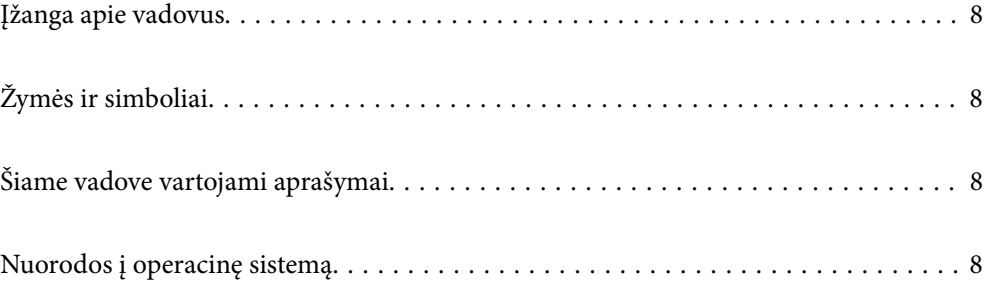

## <span id="page-7-0"></span>**Įžanga apie vadovus**

Šių vadovų naujausias versijas galima atsisiųsti iš "Epson" pagalbos svetainės.

<http://www.epson.eu/support> (Europoje)

<http://support.epson.net/> (ne Europoje)

❏ Pradėkite čia (popierinis vadovas)

Šiame vadove pateikiama informacija, kaip paruošti produktą ir įdiegti taikomąją programą.

❏ Vartotojo vadovas (skaitmeninis vadovas)

Šiame vadove pateikiami nurodymai, kaip naudotis produktu, techniškai jį prižiūrėti ir spręsti problemas.

Greta anksčiau išvardytų vadovų žr. į įvairias "Epson" taikomąsias programas įtrauktus žinynus.

# **Žymės ir simboliai**

#### !*Perspėjimas:*

Kad būtų išvengta sužalojimų, būtina atidžiai laikytis instrukcijų.

### c*Svarbu:*

Kad būtų išvengta žalos įrangai, būtina laikytis instrukcijų.

#### *Pastaba:*

Suteikia papildomą informaciją.

#### **Susijusi informacija**

 $\rightarrow$  Nuorodos į susijusius skyrius.

## **Šiame vadove vartojami aprašymai**

- ❏ Programų momentinės ekranų kopijos atliktos Windows 10 arba macOS High Sierra operacinėse sistemose. Ekranuose rodomas turinys gali skirtis, atsižvelgiant į modelį ir situaciją.
- ❏ Iliustracijos šiame vadove pateiktos tik informaciniais tikslais. Nors jos gali šiek tiek skirtis nuo jūsų turimo produkto, produkto naudojimo būdai išlieka tokie patys.

## **Nuorodos į operacinę sistemą**

#### **Windows**

Šiame vadove sąvokos, pavyzdžiui "Windows 10", "Windows 8.1", "Windows 8" ir "Windows 7", reiškia šias operacines sistemas. Be to, "Windows" reiškia visas šios operacinės sistemos versijas.

□ Operacinė sistema "Microsoft® Windows® 10"

- ❏ Operacinė sistema "Microsoft® Windows® 8.1"
- ❏ Operacinė sistema "Microsoft® Windows® 8"
- ❏ Operacinė sistema "Microsoft® Windows® 7"

#### **Mac OS**

Šiame vadove "Mac OS" naudojama, kai turima omenyje "macOS Catalina", "macOS Mojave", "macOS High Sierra", "macOS Sierra", "OS X El Capitan" ir "OS X Yosemite".

# <span id="page-9-0"></span>**Svarbūs nurodymai**

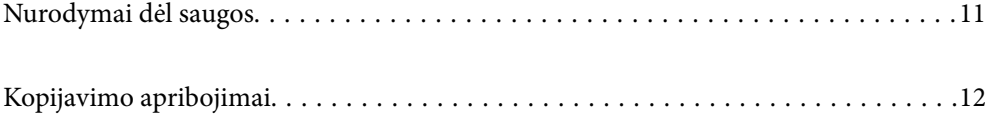

# <span id="page-10-0"></span>**Nurodymai dėl saugos**

Kad saugiai naudotumėte produktą ir jo priedus, perskaitykite šias instrukcijas ir jų laikykitės. Išsaugokite šį vadovą ateičiai. Taip pat būtinai laikykitės visų ant produkto ir jo priedų pateiktų įspėjimų bei nurodymų.

❏ Kai kurie ant produkto ir jo priedų naudojami simboliai yra skirti užtikrinti saugumą ir tinkamą produkto naudojimą. Apsilankykite šiame puslapyje, kad sužinotumėte šių simbolių reikšmes.

<http://support.epson.net/symbols>

- ❏ Padėkite produktą ir jo priedus ant lygaus, stabilaus paviršiaus, kuris visomis kryptimis išsikiša už produkto pagrindo. Jeigu produktą ir jo priedus dedate prie sienos, tarp galinės produkto pusės ir sienos palikite bent 10 cm tarpą.
- ❏ Padėkite produktą ir jo priedus pakankamai arti kompiuterio, kad sąsajos kabelis jį lengvai pasiektų. Nedėkite ir nelaikykite produkto ir jo priedų arba KS adapterio lauke, arti purvo, dulkių, vandens, šilumos šaltinių arba vietose, kur jie galėtų būti veikiami smūgių, vibracijos, aukštos temperatūros arba drėgmės, tiesioginių saulės spindulių, stiprių šviesos šaltinių arba staigių temperatūros ar drėgmės pokyčių.
- ❏ Nelieskite šlapiomis rankomis.
- ❏ Padėkite produktą ir jo priedus prie elektros tinklo lizdo, kad adapterį būtų galima lengvai išjungti.
- ❏ KS adapterio laidas turi būti nuvestas taip, kad būtų išvengta jo įbrėžimų, įpjovimų, nudilimo, suspaudimo ir susinarpliojimo. Nedėkite jokių daiktų ant maitinimo laido ir pasirūpinkite, kad KS adapteris ir laidas būtų apsaugoti nuo mindžiojimo bei pervažiavimo. Pasirūpinkite, kad laido galas būtų tiesus.
- ❏ Naudokite tik prie produkto pridėtą maitinimo laidą, nenaudokite šio laido su jokia kita įranga. Kitų laidų naudojimas su šiuo produktu arba pridėto maitinimo laido naudojimas su kita įranga gali sukelti gaisrą arba elektros smūgį.
- ❏ Naudokite tik tą KS adapterį, kuris buvo pristatytas su produktu. Naudojant bet kokį kitą adapterį gali kilti gaisras, elektros smūgis arba galite susižeisti.
- ❏ KS adapteris skirtas naudoti su produktu, su kuriuo buvo pristatytas. Nemėginkite naudoti jo su kitais elektroniniais prietaisais, nebent būtų nurodyta kitaip.
- ❏ Naudokite tik tokį energijos šaltinį, koks nurodytas KS adapterio etiketėje. Energija visada turi būti tiekiama tiesiai iš standartinio buitinio elektros tinklo lizdo naudojant KS adapterį, kuris atitiktų atitinkamus vietinės saugos standartus.
- ❏ Kai šį produktą ir priedus kabeliu jungiate prie kompiuterio arba kito prietaiso, įsitikinkite, kad jungtys yra nukreiptos tinkama kryptimi. Kiekviena jungtis teturi vieną tinkamą nukreipimo kryptį. Įkišus jungtį netinkama kryptimi, gali būti pažeisti abu prietaisai, kuriuos mėginama sujungti kabeliu.
- ❏ Stenkitės nenaudoti lizdų, esančių toje pačioje grandinėje kaip ir kopijavimo aparatai arba oro kondicionavimo sistemos, kurios yra reguliariai įjungiamos ir išjungiamos.
- ❏ Jei su produktu naudojate ilgintuvą, įsitikinkite, kad visų prietaisų, prijungtų prie ilgintuvo, bendras srovės stiprumas (amperais) atitinka ilginimo laido srovės stiprumo kategoriją. Be to, įsitikinkite, kad visų prietaisų, prijungtų prie elektros tinklo lizdo, vardinis srovės stiprumas neviršija elektros tinklo lizdo vardinio srovės stiprumo.
- ❏ Jokiu būdu neardykite, nemėginkite modifikuoti arba taisyti KS adapterio, produkto arba produkto priedų patys, nebent tai būtų konkrečiai paaiškinta produktų vadovuose.
- ❏ Nekiškite jokių daiktų į jokias angas, nes jie gali susiliesti su dalimis, kuriomis teka aukštos įtampos elektros srovė, arba sukelti trumpąjį jungimą. Saugokitės elektros smūgio pavojaus.
- ❏ Jei kištukas būtų pažeistas, pakeiskite laido komplektą arba pasitarkite su kvalifikuotu elektriku. Jei kištuke yra saugiklių, keisdami juos būtinai patikrinkite, ar pakaitinių saugiklių dydis ir kategorija yra tinkami.
- <span id="page-11-0"></span>❏ Atjunkite produktą, priedus ir KS adapterį, o techninės priežiūros darbus patikėkite atlikti kvalifikuotiems techninės priežiūros darbuotojams esant tokioms sąlygoms: pažeistas KS adapteris arba kištukas, į produktą arba į KS adapterį pateko skysčio; produktas buvo numestas arba jo korpusas buvo pažeistas; produktas arba KS adapteris veikia netinkamai arba jo veikimo savybės staiga pasikeičia. (Nereguliuokite valdiklių, kurie nėra aprašyti šioje naudojimo instrukcijoje.)
- ❏ Prieš valydami atjunkite produktą arba KS adapterį. Valykite tik drėgna šluoste. Nenaudokite skysto ar purškiamo valiklio, išskyrus atvejus, aprašytus produkto vadovuose.
- ❏ Jei ketinate produkto nenaudoti ilgą laiką, būtinai išjunkite KS adapterį iš elektros lizdo.
- ❏ Pakeitę susidėvinčias dalis, tinkamai jas pašalinkite, laikydamiesi vietos valdžios institucijos nustatytų taisyklių. Dalių neardykite.

## **Kopijavimo apribojimai**

Norėdami užtikrinti, kad šis produktas būtų naudojamas atsakingai ir teisėtai, laikykitės toliau pateiktų apribojimų.

Įstatymais draudžiama kopijuoti:

- ❏ banknotus, monetas, vyriausybių išleistus rinkos vertybinius popierius, vyriausybės skolos vertybinius popierius ir municipalinius vertybinius popierius;
- ❏ nepanaudotus pašto ženklus, atvirlaiškius su iš anksto išspausdintais pašto ženklais ir kitus oficialius pašto elementus su ženklais, patvirtinančiais mokesčio už siuntimą sumokėjimą;
- ❏ vyriausybės išleistus žyminius ženklus ir vertybinius popierius, išleistus pagal teisines procedūras.

Būkite atsargūs, kai kopijuojate:

- ❏ privačius rinkos vertybinius popierius (akcijų sertifikatus, perduodamuosius solo vekselius, čekius ir pan.), mėnesinius leidimus, nuolaidų kuponus ir pan.;
- ❏ pasus, vairuotojų pažymėjimus, sveikatos pažymas, daugkartinius kelių bilietus, maisto talonus, bilietus ir pan.

#### *Pastaba:*

Kopijuoti šiuos dalykus taip pat gali būti draudžiama įstatymais.

Atsakingas medžiagos, kuri yra saugoma autorių teisių, naudojimas

Produktais gali būti piktnaudžiaujama netinkamai kopijuojant medžiagą, kurios autorių teisės yra saugomos. Jeigu nesate pasitarę su šiuos dalykus gerai išmanančiu teisininku, elkitės atsakingai ir pagarbiai – prieš kopijuodami paskelbtą medžiagą, gaukite leidimą iš asmens, kuriam priklauso autorių teisės.

# <span id="page-12-0"></span>**Gaminio funkcijos**

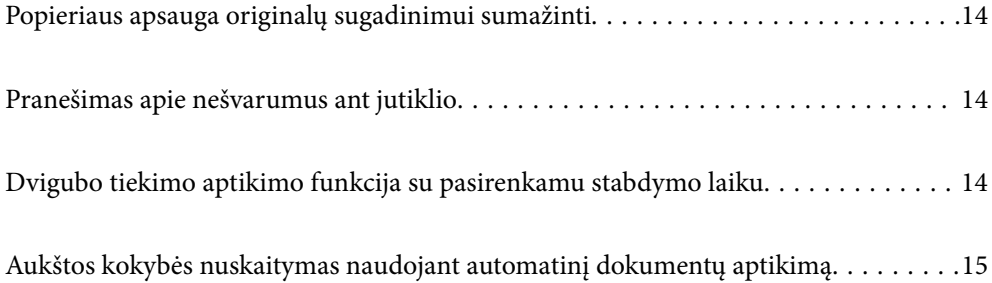

# <span id="page-13-0"></span>**Popieriaus apsauga originalų sugadinimui sumažinti**

Šiame skaitytuve yra popieriaus apsaugos funkcija. Ši funkcija sumažina originalų sugadinimą — ji nutraukia nuskaitymą, kai aptinka tiekimo klaidą, pvz., kai per klaidą nuskaitomi susegti dokumentai.

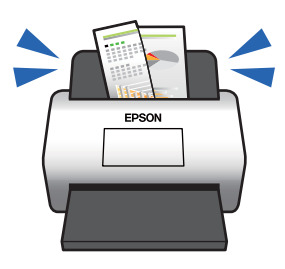

#### **Susijusi informacija**

 $\rightarrow$  ["Dokumentų apsaugos funkcijos nustatymas" puslapyje 133](#page-132-0)

# **Pranešimas apie nešvarumus ant jutiklio**

Skaitytuvas gali aptikti nešvarumus ant nuskaitymo jutiklio ir jums pranešti, kad reikia juos nuvalyti, kol dėl nešvarumų nuskaitytuose vaizduose neatsirado linijų.

Tai padeda lengvai palaikyti jutiklio švarą ir išvengti vaizdo kokybės suprastėjimo.

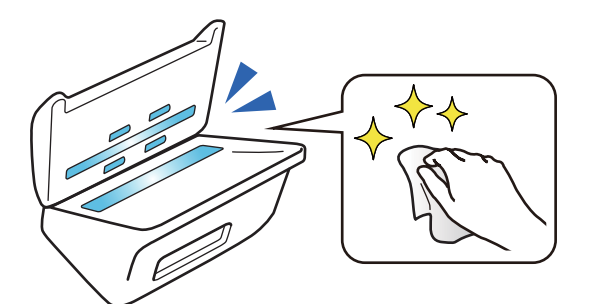

#### **Susijusi informacija**

 $\rightarrow$  ["Stiklinio paviršiaus nešvarumų aptikimo funkcijos nustatymas" puslapyje 132](#page-131-0)

# **Dvigubo tiekimo aptikimo funkcija su pasirenkamu stabdymo laiku**

Kai nuskaitymo metu pateikiami keli dokumentai, pasirinkus dvigubo tiekimo aptikimo funkciją nuskaitymas bus sustabdytas. Aptikus dvigubą tiekimą, galite pasirinkti iš karto sustabdyti nuskaitymą arba sustabdyti išstūmus dokumentą.

<span id="page-14-0"></span>Pavyzdžiui, nuskaitant lapelius, pritvirtintus prie popieriaus lapų, pasirinkus **Po išstūmimo** aptinkamas dvigubas tiekimas ir jis sustabdomas išstūmus popierių, tačiau leidžiama tęsti nuskaitymą.

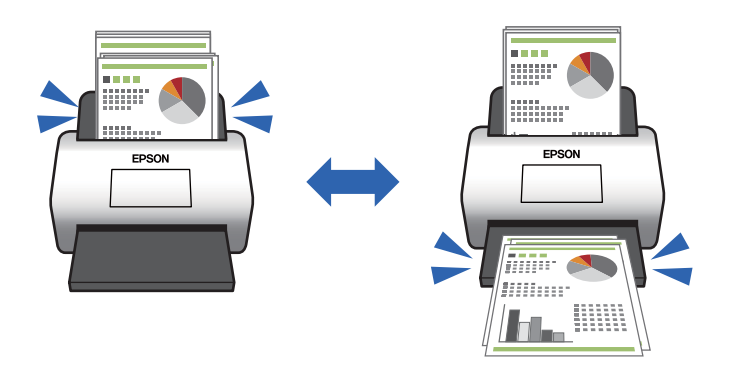

#### **Susijusi informacija**

 $\blacklozenge$  ["Operacijos nustatymas aptikus dvigubą tiekimą" puslapyje 134](#page-133-0)

# **Aukštos kokybės nuskaitymas naudojant automatinį dokumentų aptikimą**

Atsižvelgdami į dokumentą ir naudojamą programą, galite nustatyti Spalva / Juoda & balta automatinį aptikimą arba Spalva / Pilkumo tonai automatinį aptikimą.

Nustačius Spalva / Pilkumo tonai automatinį aptikimą, galima užtikrinti aukštos kokybės vaizdus nuskaitant vienspalvius dokumentus, kuriuose yra pilkų diagramų ir lentelių.

Spalva / Juoda & balta

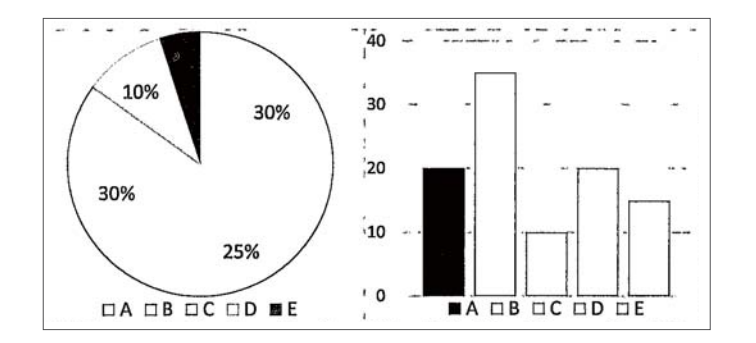

Spalva / Pilkumo tonai

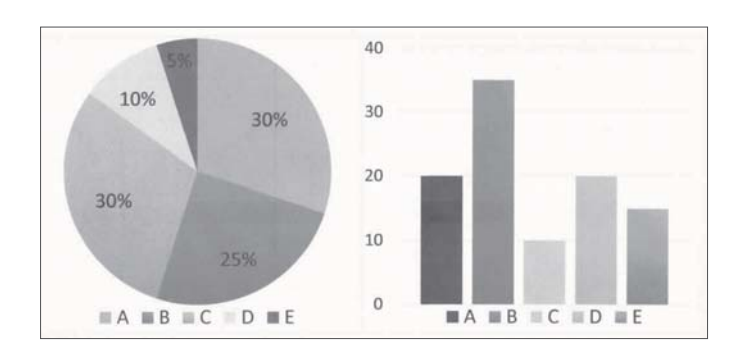

#### **Susijusi informacija**

 $\blacklozenge$  ["Programa, skirta valdyti skaitytuvą \(Epson Scan 2\)" puslapyje 23](#page-22-0)

# <span id="page-16-0"></span>**Svarbiausia informacija apie skaitytuvą**

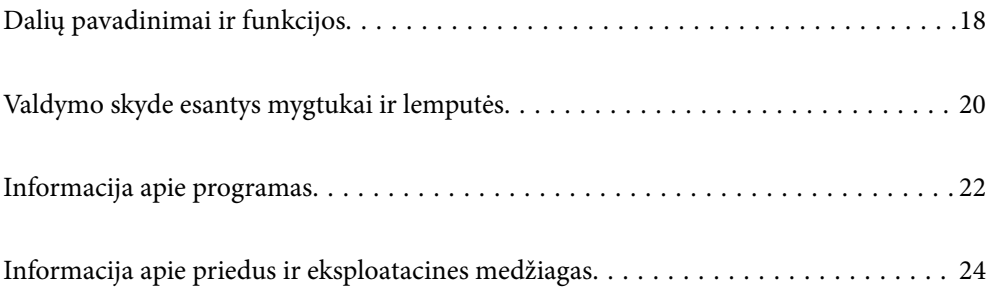

# <span id="page-17-0"></span>**Dalių pavadinimai ir funkcijos**

**Priekis**

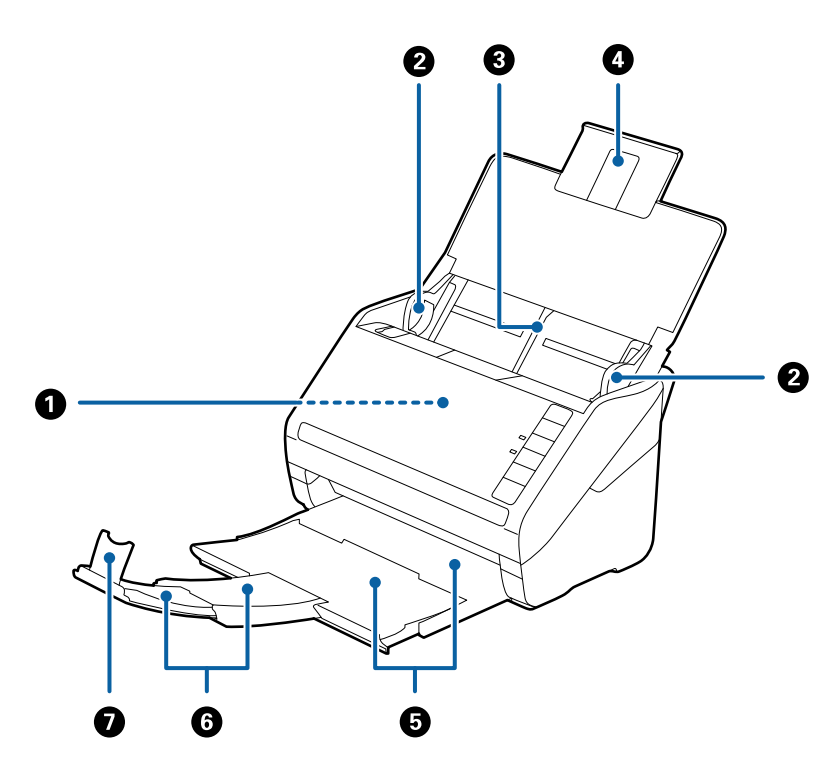

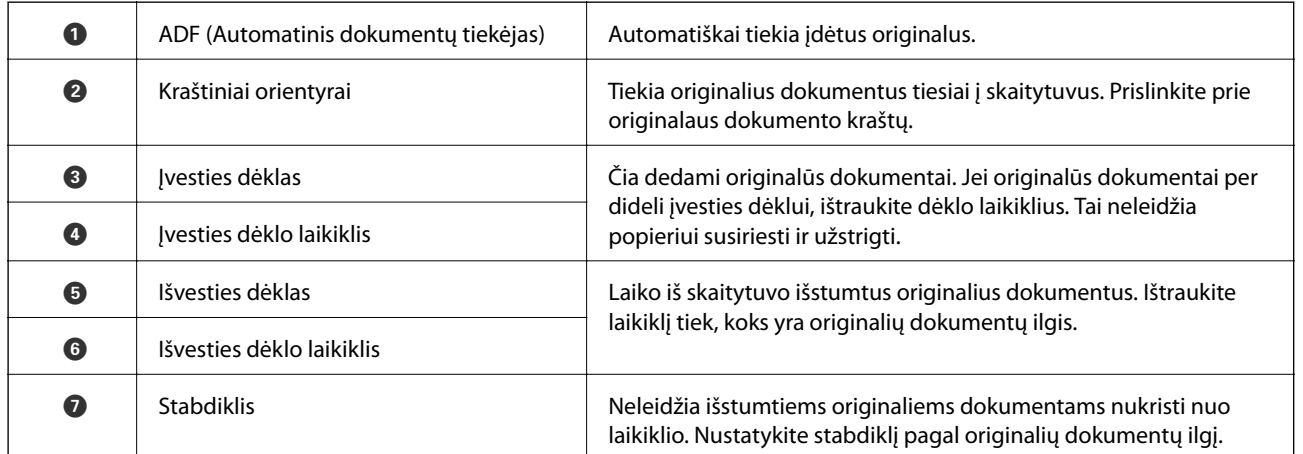

#### **Galas**

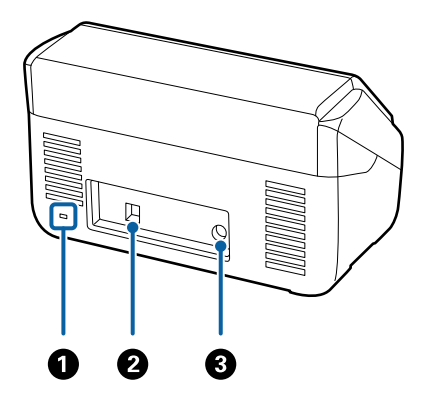

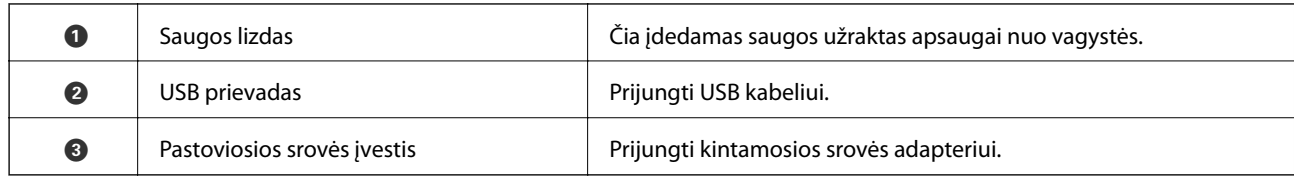

#### **Viduje**

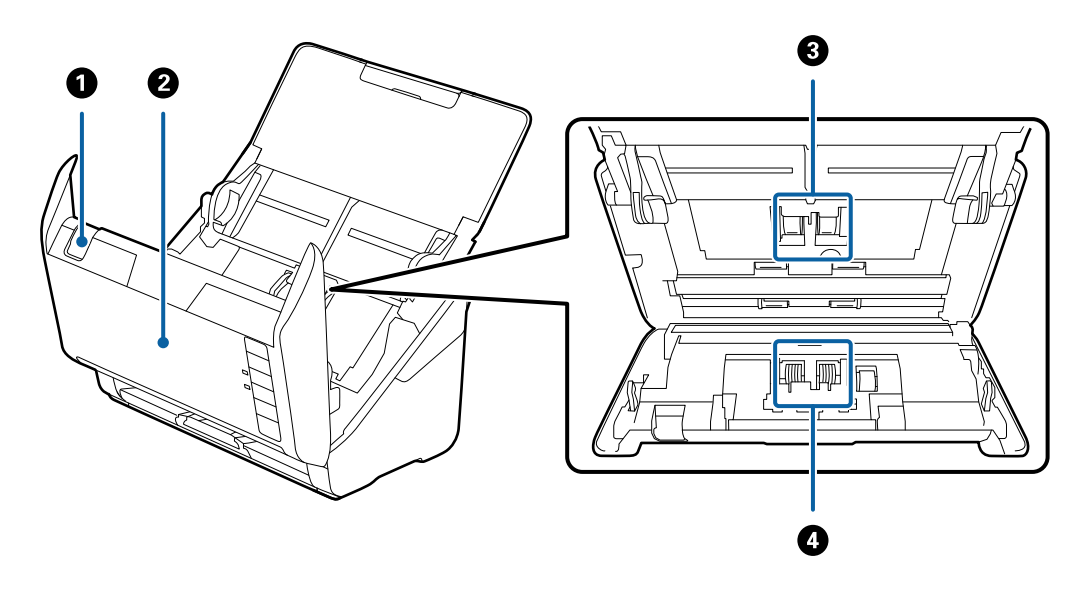

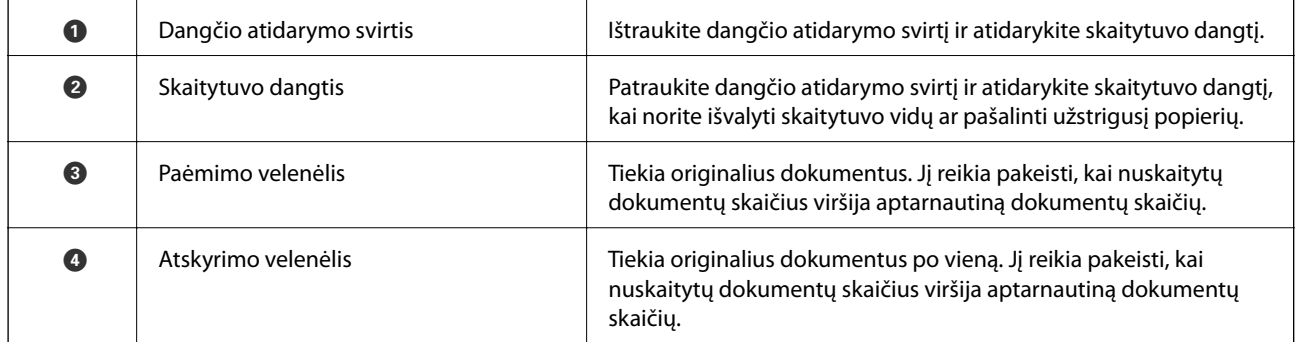

#### **Susijusi informacija**

- $\blacktriangleright$  ["Skaitytuvo vidaus valymas" puslapyje 149](#page-148-0)
- $\blacktriangleright$  ["Velenėlių komplekto pakeitimas" puslapyje 155](#page-154-0)

# <span id="page-19-0"></span>**Valdymo skyde esantys mygtukai ir lemputės**

## **Mygtukai**

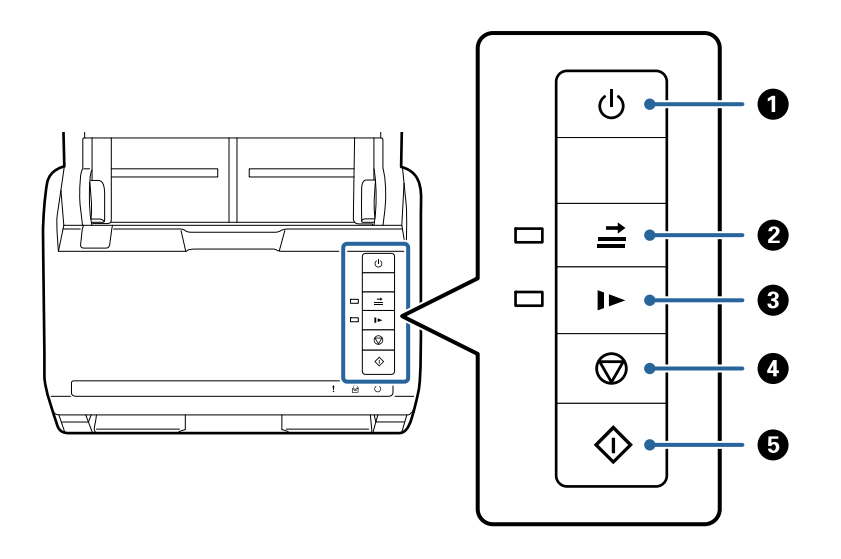

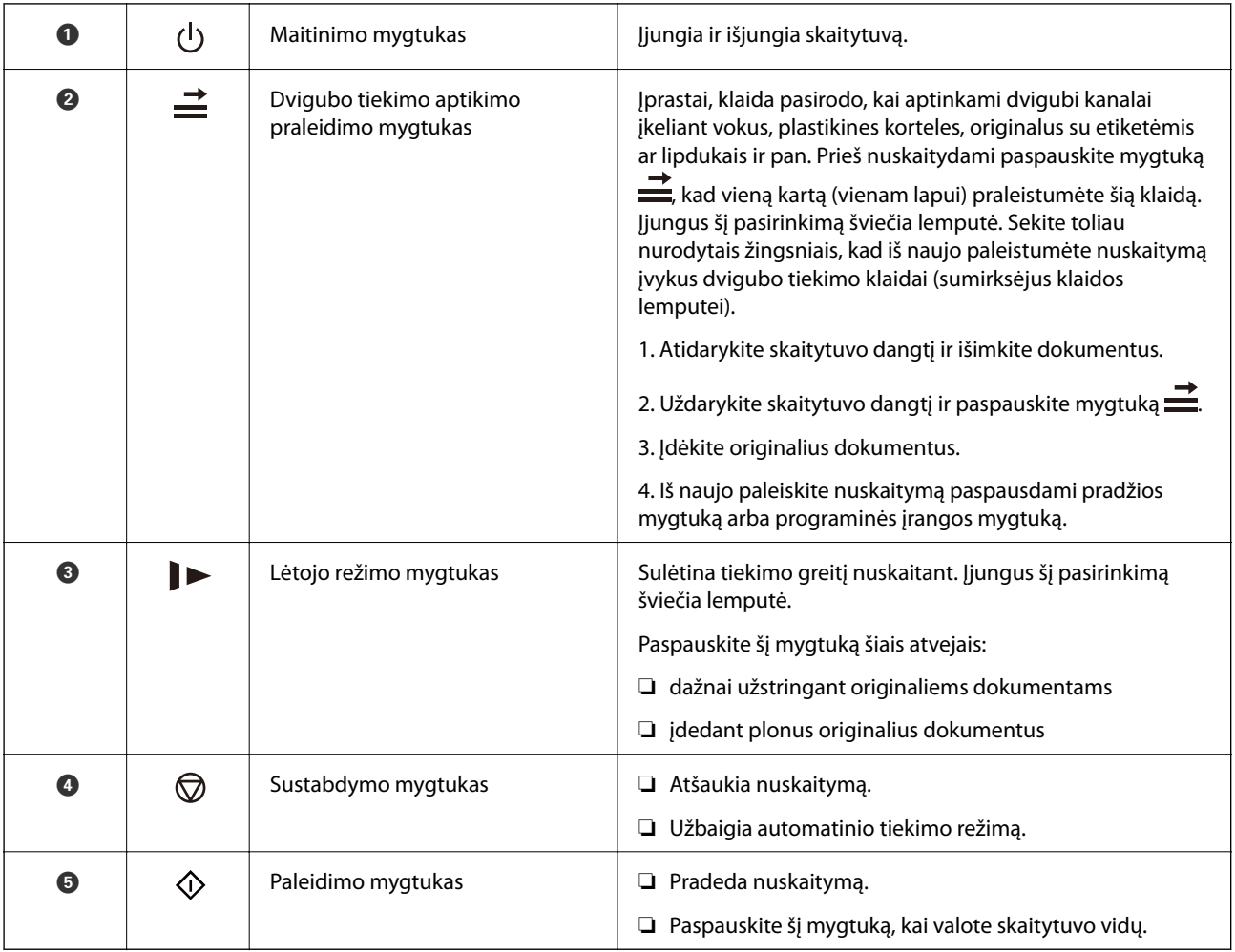

#### <span id="page-20-0"></span>**Susijusi informacija**

- $\blacktriangleright$  ["Plastikinių kortelių įdėjimas" puslapyje 42](#page-41-0)
- $\blacktriangleright$  ["Laminuotų kortelių įdėjimas" puslapyje 45](#page-44-0)
- & ["Vokų įdėjimas" puslapyje 57](#page-56-0)
- & ["Skaitytuvo vidaus valymas" puslapyje 149](#page-148-0)

## **Lemputės**

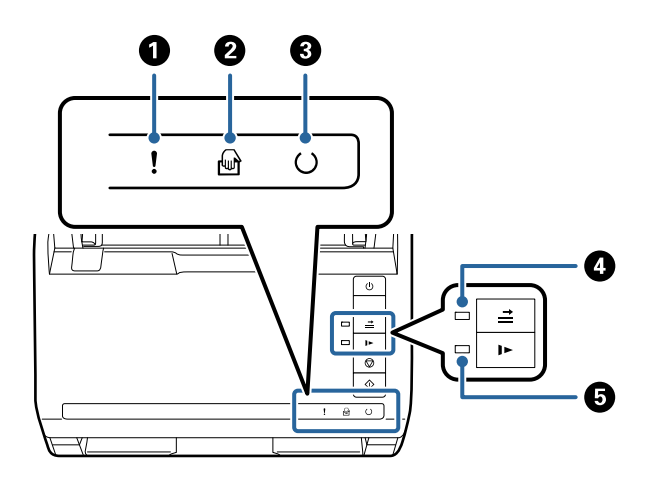

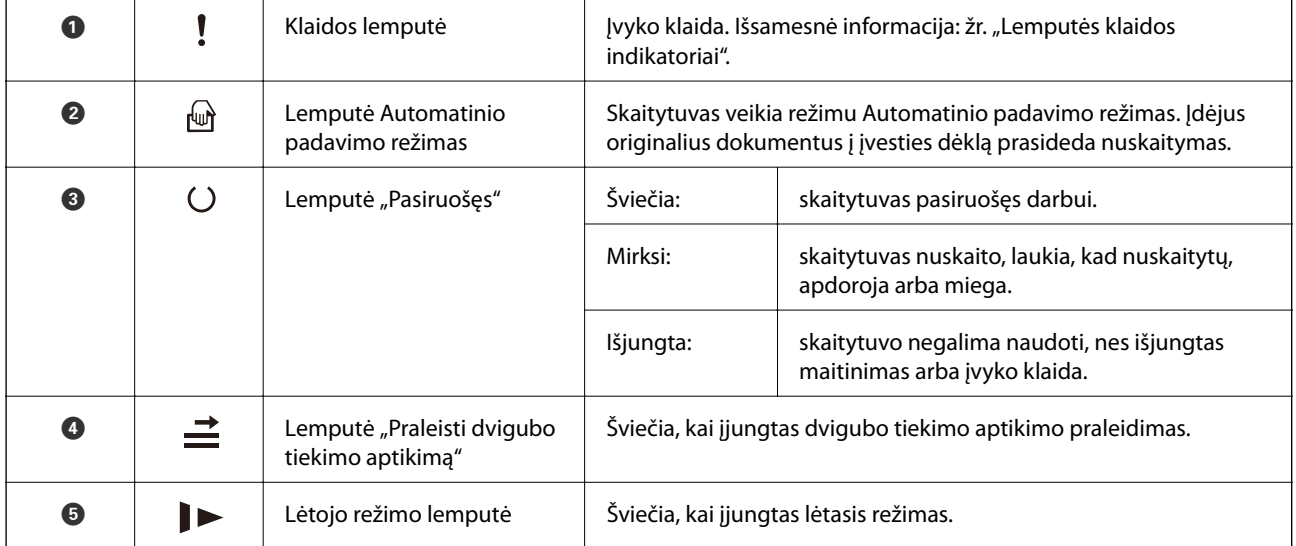

#### **Susijusi informacija**

- $\blacktriangleright$  ["Klaidų indikatoriai" puslapyje 22](#page-21-0)
- & ["Skirtingų dydžių originalų nuskaitymas po vieną \(Automatinio padavimo režimas\)" puslapyje 91](#page-90-0)

## <span id="page-21-0"></span>**Klaidų indikatoriai**

#### **Skaitytuvo klaidos**

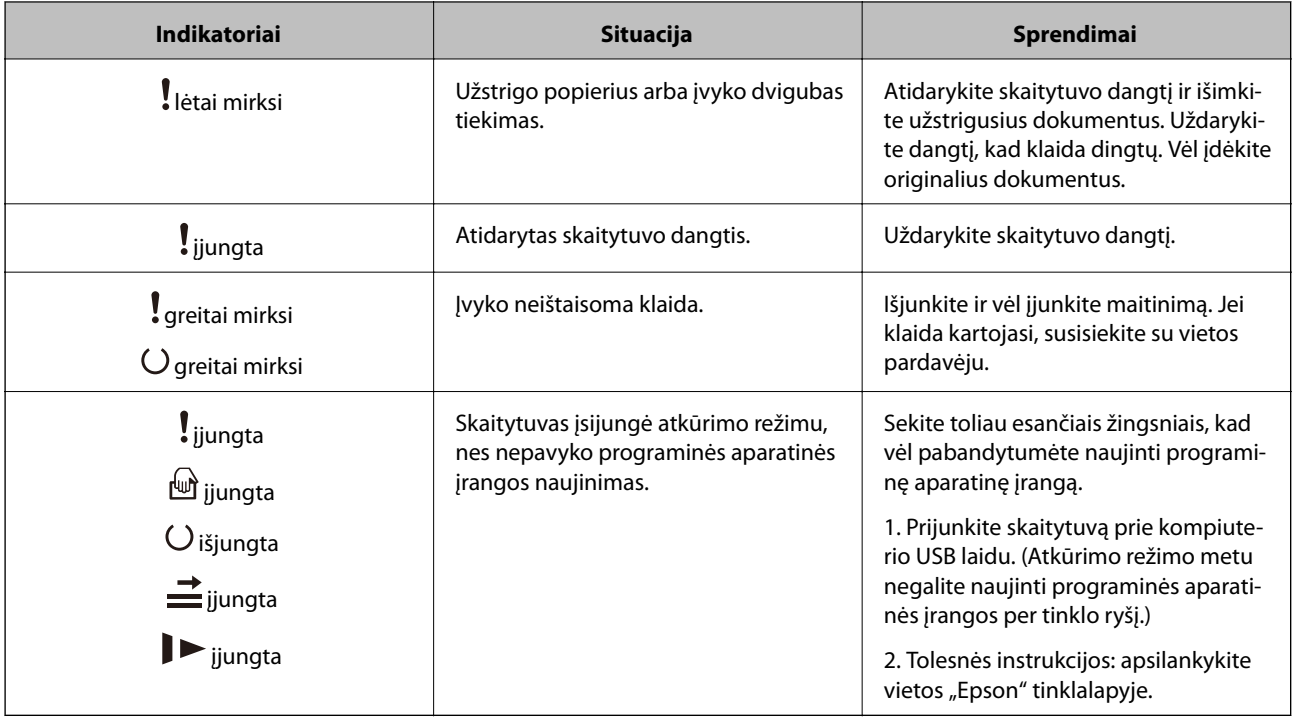

#### **Susijusi informacija**

 $\rightarrow$  ["Užstrigusių originalų pašalinimas iš skaitytuvo" puslapyje 167](#page-166-0)

# **Informacija apie programas**

Šiame skyriuje apžvelgiamos skaitytuvui prieinamos programos. Naujausią programą galite įdiegti per "Epson" tinklalapį.

## **Dokumentų nuskaitymo programa (Document Capture Pro / Document Capture)**

Document Capture Pro $^{\star}$  yra programa, kuria galima efektyviai nuskaityti originalus, pavyzdžiui, dokumentus.

Kaip užduotį galite užregistruoti įvairias operacijas, pvz., Scan — Save — Send. Iš anksto užregistruodami seriją operacijų kaip užduotį, galite atlikti visas operacijas tiesiog pasirinkdami užduotį. Priskirdami užduotį skaitytuvo valdymo skydelio mygtukui, galite paleisti užduotį paspausdami mygtuką.

Žr. Document Capture Pro pagalbą ("Windows") arba Document Capture ("Mac OS"), norėdami informacijos apie programos naudojimą.

\* Pavadinimas skirtas "Windows". "Mac OS" atveju pavadinimas yra Document Capture.

#### <span id="page-22-0"></span>**Paleidimas operacinėje sistemoje Windows**

❏ Windows 10

Spustelėkite pradžios mygtuką ir pasirinkite **Epson Software** > **Document Capture Pro**.

❏ Windows 8.1/Windows 8

Pagrindinio ieškos mygtuko lauke įveskite programos pavadinimą ir pasirinkite rodomą piktogramą.

❏ Windows 7

Spustelėkite pradžios mygtuką ir pasirinkite **Visos programos** > **Epson Software** > **Document Capture Pro**.

#### **Paleidimas operacinėje sistemoje Mac OS**

Pasirinkite **Eiti** > **Programos** > **Epson Software** > **Document Capture**.

## **Programa, skirta valdyti skaitytuvą (Epson Scan 2)**

Epson Scan 2 yra skaitytuvo tvarkyklė, kuri leidžia valdyto skaitytuvą. Galite koreguoti nuskaitytų vaizdų formatą, skyrą, ryškumą, kontrastą ir kokybę. Šią programą galima paleisti ir iš TWAIN palaikančios nuskaitymo programos.

Išsamesnė informacija apie taikomosios programos naudojimą: žr. Epson Scan 2 žinyną.

#### **Paleidimas operacinėje sistemoje Windows**

❏ Windows 10

Spustelėkite pradžios mygtuką ir pasirinkite **EPSON** > **Epson Scan 2**.

❏ Windows 8.1/Windows 8

Pagrindinio ieškos mygtuko lauke įveskite programos pavadinimą ir pasirinkite rodomą piktogramą.

❏ Windows 7

Spustelėkite pradžios mygtuką ir pasirinkite **Visos programos** > **EPSON** > **Epson Scan 2**.

#### **Paleidimas operacinėje sistemoje Mac OS**

Pasirinkite **Eiti** > **Programos** > **Epson Software** > **Epson Scan 2**.

## **Programa, skirta naujinti programinę įrangą ir programinę aparatinę įrangą (EPSON Software Updater)**

"EPSON Software Updater" yra programa, kuri įdiegia naują programinę įrangą ir atnaujiną programinę aparatinę įrangą bei vadovus internetu. Jei norite reguliariai tikrinti atnaujinimų informaciją, EPSON Software Updater automatinio atnaujinimo nustatymuose galite nustatyti atnaujinimų tikrinimo intervalą.

#### **Paleidimas operacinėje sistemoje Windows**

❏ Windows 10

Spustelėkite pradžios mygtuką ir pasirinkite **Epson Software** > **EPSON Software Updater**.

❏ Windows 8.1/Windows 8

Pagrindinio ieškos mygtuko lauke įveskite programos pavadinimą ir pasirinkite rodomą piktogramą.

#### <span id="page-23-0"></span>❏ Windows 7

Spustelėkite pradžios mygtuką ir pasirinkite **Visos programos** > **Epson Software** > **EPSON Software Updater**.

#### **Paleidimas operacinėje sistemoje Mac OS**

Pasirinkite **Eiti** > **Programos** > **Epson Software** > **EPSON Software Updater**.

## **Prie tinklo prijungtiems įrenginiams valdyti skirta programinė** jranga ("Epson Device Admin")

Epson Device Admin yra daugiafunkcinė programinė įranga, kuri tvarko įrenginį tinkle.

Galima naudoti toliau nurodytas funkcijas.

- ❏ Stebėti arba valdyti iki 2000 spausdintuvų arba skaitytuvų segmente
- ❏ Kurti išsamią ataskaitą, pvz., skirtą sunaudojamiems produktams arba produkto būsenai
- ❏ Atnaujinti produkto programinę aparatinę įrangą
- $\Box$  Itraukti įrenginį į tinklą
- ❏ Taikykite vieningus nustatymus keliems įrenginiams.

"Epson Device Admin" galite atsisiųsti iš "Epson" palaikymo svetainės. Daugiau informacijos žr. "Epson Device Admin" dokumentacijoje arba pagalbos dokumentuose.

## **Programa tvarkyklių paketams kurti (EpsonNet SetupManager)**

EpsonNet SetupManager yra programinė įranga, skirta paprasto skaitytuvo įdiegimo paketui kurti, pvz., paketui, skirtam skaitytuvo tvarkyklę diegti ir pan. Programinė įranga suteikia galimybę administratoriui sukurti išskirtinius programinės įrangos paketus ir platinti juos tarp grupių.

Daugiau informacijos rasite apsilankę savo regiono Epson svetainėje.

[http://www.epson.com](http://www.epson.com/)

## **Informacija apie priedus ir eksploatacines medžiagas**

## **Iš padavimo aplanko kodai**

Naudojant Iš padavimo aplanko galima nuskaityti neįprastos formos originalus arba fotografijas, kurias galima lengvai įbrėžti. Didesnius nei A4 dydžio originalius dokumentus galite nuskaityti naudodami per pusę sulenktą įmautę.

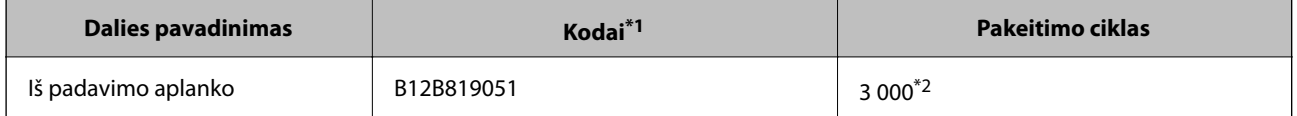

\*1 Įmautę galima naudoti tik su šiuo kodu.

\*2 Šis skaičius yra pakeitimo ciklo orientyras. Nenaudokite įbrėžto Iš padavimo aplanko.

#### <span id="page-24-0"></span>**Susijusi informacija**

- $\blacktriangleright$  ["Bendrosios nuskaitomų originalių dokumentų specifikacijos" puslapyje 28](#page-27-0)
- $\rightarrow$  ["Didelių dydžių originalių dokumentų įdėjimas" puslapyje 48](#page-47-0)
- $\blacktriangleright$  . Neiprastos formos originalų idėjimas" puslapyje 51
- & ["Nuotraukų įdėjimas" puslapyje 54](#page-53-0)

## **Velenėlių komplekto kodai**

Dalis (paėmimo volelį ir atskyrimo volelį) reikėtų pakeisti, kai nuskaitymų skaičius viršija tarnaujančių volelių skaičių. Naujausią nuskaitymų skaičių galite patikrinti naudodami paslaugų programą "Epson Scan 2".

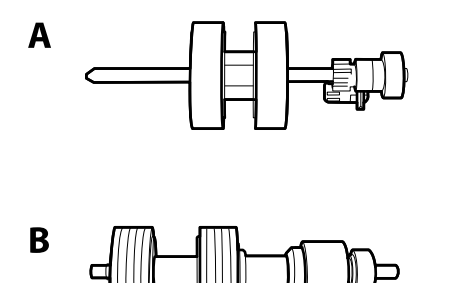

A: paėmimo velenėlis, B: atskyrimo velenėlis

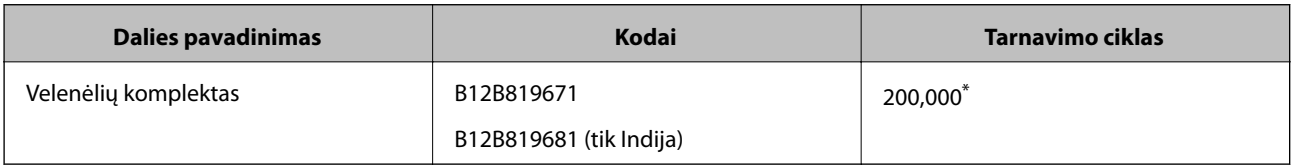

\* Šis skaičius buvo pasiektas iš eilės nuskaitant "Epson" testinius originalus ir yra pakeitimo ciklo orientyras. Pakeitimo ciklas gali skirtis priklausomai nuo skirtingų popieriaus tipų, pvz., popieriaus, kuris sukelia daug popieriaus dulkių, arba popieriaus šiurkščiu paviršiumi, kuris gali sutrumpinti tarnavimo ciklą.

#### **Susijusi informacija**

- $\blacktriangleright$  ["Velenėlių komplekto pakeitimas" puslapyje 155](#page-154-0)
- $\rightarrow$  ["Nuskaitymų skaičiaus nustatymas iš naujo pakeitus velenėlius" puslapyje 159](#page-158-0)

## **Valymo rinkinio kodai**

Naudokite, kai valote skaitytuvo vidų. Šį rinkinį sudaro valymo skysti ir šluostė.

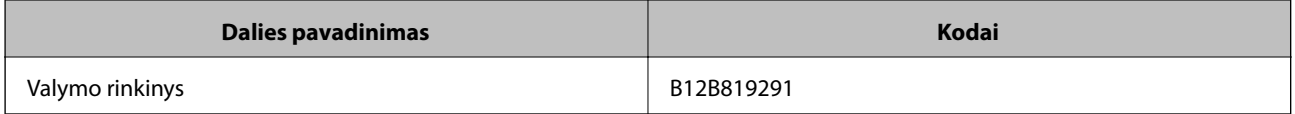

#### **Susijusi informacija**

 $\blacktriangleright$  ["Skaitytuvo vidaus valymas" puslapyje 149](#page-148-0)

## <span id="page-25-0"></span>**Planšetinio skaitytuvo doko kodai**

Dokas sujungia produktą (lapus tiekiantį skaitytuvą) ir planšetinį skaitytuvą, kad galėtumėte juos naudoti kaip vieną produktą. Tai leidžia nuskaityti kartoną, knygutes ir panašius daiktus, kurių negalima tiekti naudojant ADF.

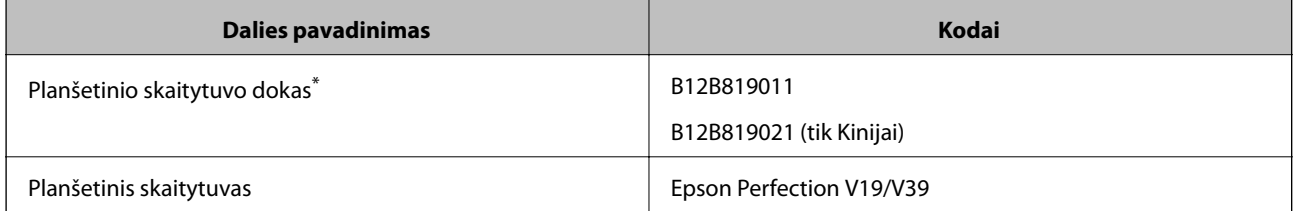

\* Tik "Windows"

# <span id="page-26-0"></span>**Originalų specifikacijos ir originalų dėjimas**

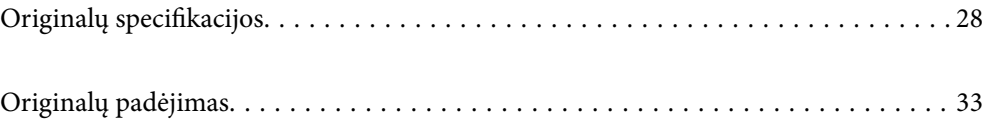

# <span id="page-27-0"></span>**Originalų specifikacijos**

Šiame skyriuje apžvelgiamos originalų, su kuriais galima naudoti ADF, specifikacijos ir sąlygos.

## **Bendrosios nuskaitomų originalių dokumentų specifikacijos**

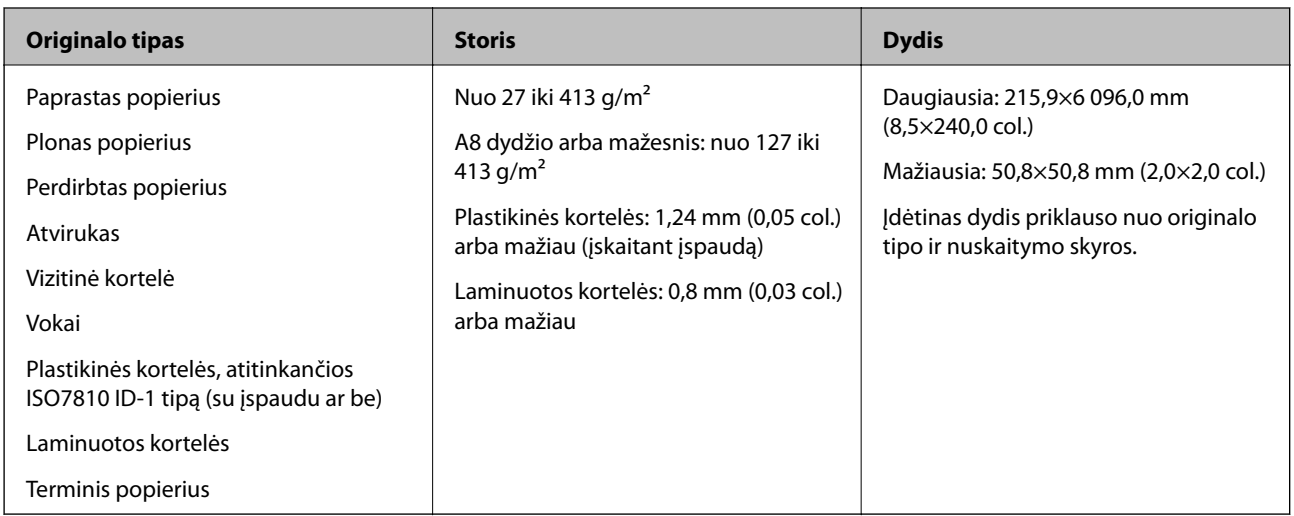

#### *Pastaba:*

- ❏ Visų originalų priekinis kraštas turi būti plokščias.
- ❏ Užtikrinkite, kad originalų priekinis kraštas yra susiraitęs ne daugiau, kaip nurodyta toliau.

A turi būti ne daugiau nei 3 mm.

 $\bullet$  turi būti ne daugiau nei 1 mm, kai $\bullet$  yra lygu arba mažiau nei  $\bullet$ . Kai  $\bullet$  yra 10 ar daugiau kartų daugiau nei  $\bullet$ dydis,  $\bigcirc$  gali būti daugiau nei 1 mm.

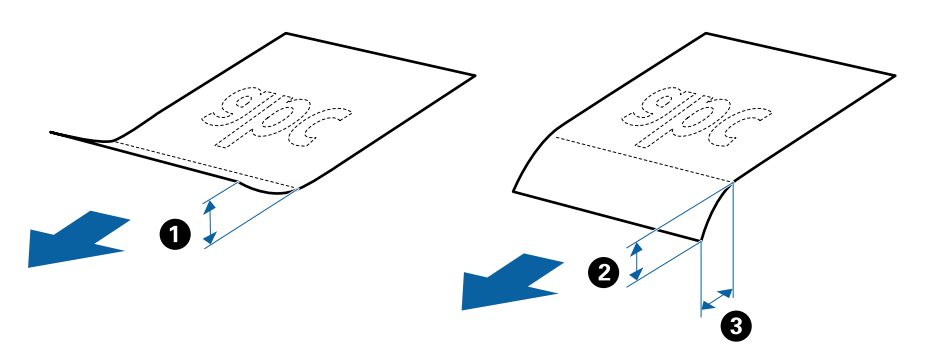

❏ Net kai originalas atitinka originalų, kurie gali būti įdėti į ADF, specifikacijas, jis gali būti netiekiamas iš ADF arba nuskaitymo kokybė gali suprastėti, priklausomai nuo popieriaus ypatybių arba kokybės.

### **Standartinių dydžių originalių dokumentų parametrai**

Standartinio dydžio originalių dokumentų, kuriuos galite įkelti į skaitytuvą, sąrašas.

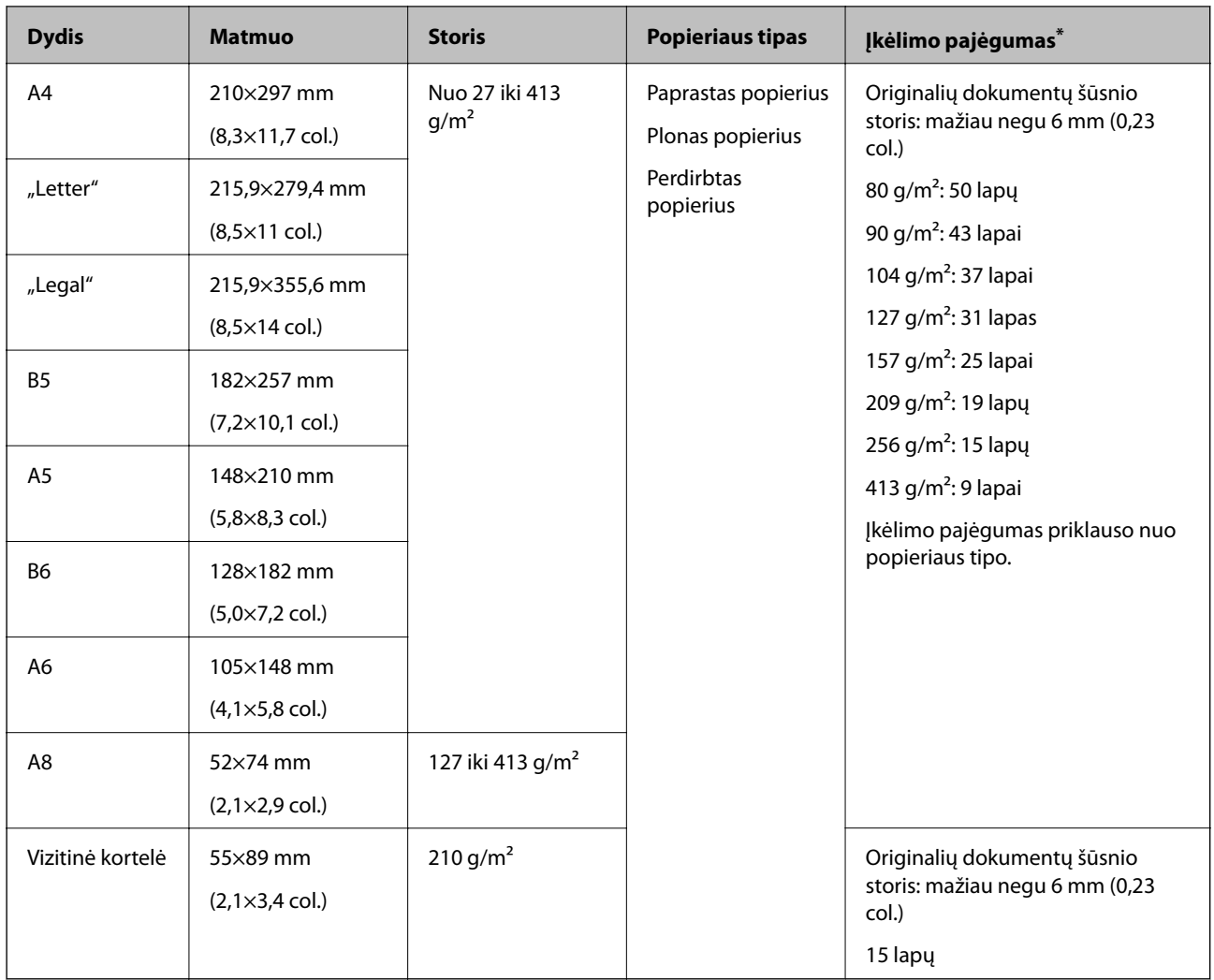

\* Galite papildyti originalių dokumentų šūsnį iki didžiausio pajėgumo, kol atliekamas nuskaitymas.

## **Ilgojo popieriaus specifikacijos**

Ilgojo popieriaus, kurį galite įkelti į skaitytuvą, parametrai.

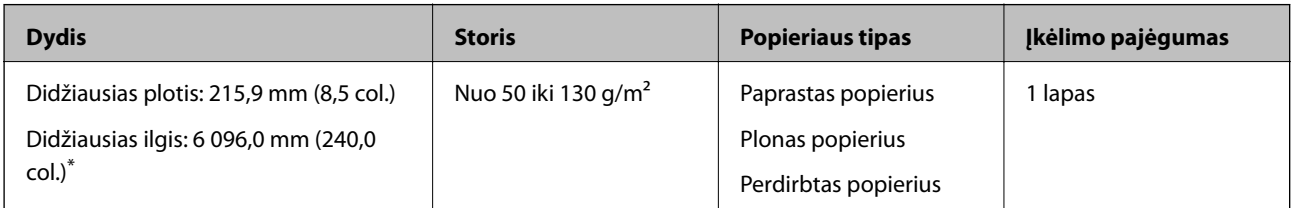

\* Toliau nurodyti maksimalūs ilgiai priklausomai nuo nuskaitymo raiškos.

❏ Nuo 50 iki 200 dpi: 6 096,0 mm (240,0 col.)

- ❏ Nuo 201 iki 300 dpi: 5 461,0 mm (215,0 col.)
- ❏ Nuo 301 iki 600 dpi: 1 346,0 mm (53,0 col.)

### **Plastikinių kortelių specifikacijos**

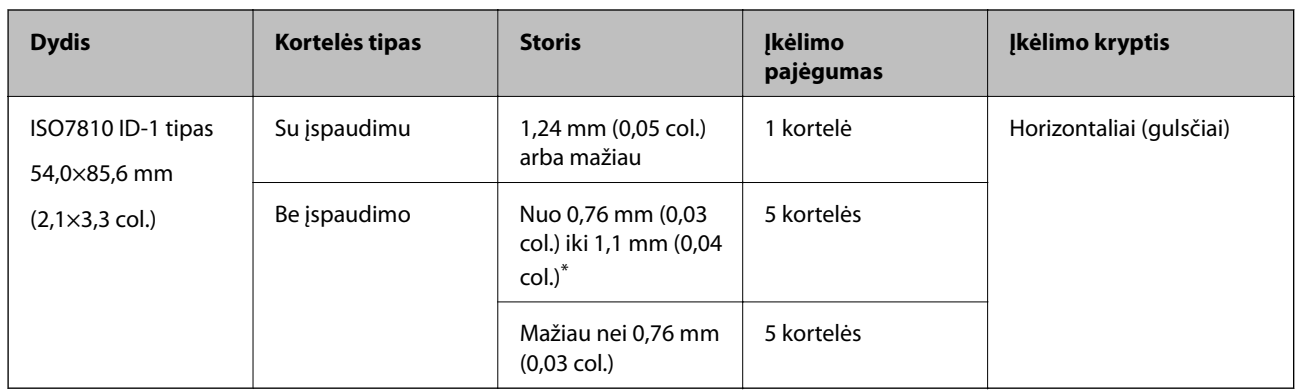

Plastikinės kortelės, kurią galite įkelti į skaitytuvą, parametrai.

\* Šias korteles galite nuskaityti tik tada, kai raiška yra 300 dpi arba mažiau, ir išjungę režimą **Lėtai**.

#### **Laminuotų kortelių specifikacijos**

Laminuotų kortelių, kurias galite įkelti į skaitytuvą, parametrai.

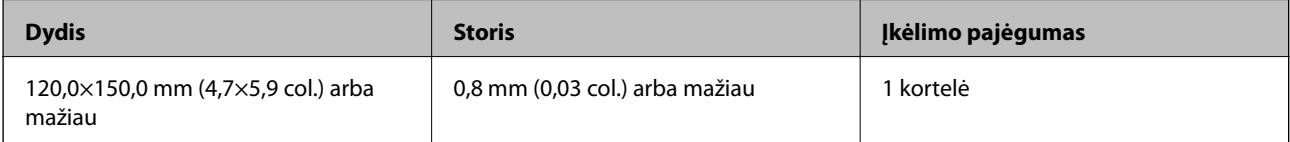

## **Originalų specifikacijos naudojant Iš padavimo aplanko**

Pasirinktinė įmautė Iš padavimo aplanko yra skirta originalams pernešti vykdant nuskaitymą. Galite nuskaityti originalius dokumentus, didesnius negu A4 / "Letter" dydžio, svarbius dokumentus arba nuotraukas, kurios negali būti pažeistos, ploną popierių, netaisyklingos formos originalius dokumentus ir t. t.

Toliau pateikiamoje lentelėje pateikiamos sąlygos, kurioms esant galima naudoti Iš padavimo aplanko.

<span id="page-30-0"></span>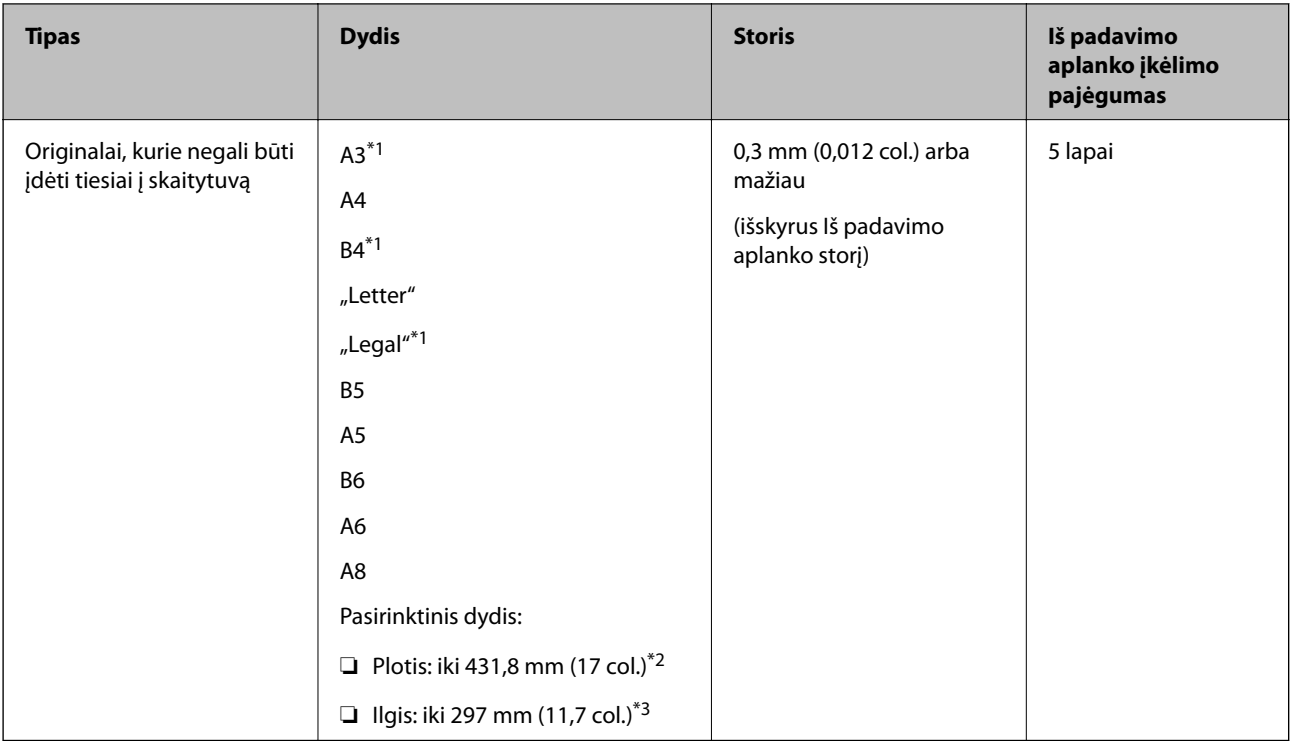

- \*1 Perlenkite per pusę, kad nustatytumėte.
- \*2 Originalai, platesni negu 215,9 mm (8,5 col.), turi būti perlenkti per pusę.
- \*3 Originalaus dokumento priekinis kraštas turi būti padėtas ties Iš padavimo aplanko surišimo dalimi, kai skaitomas originalas yra maždaug 297 mm (11,7 col.) ilgio. Priešingu atveju nuskaitomo vaizdo ilgis gali būti ilgesnis negu turėtų būti, nes skaitytuvas nuskaito iki Iš padavimo aplanko galo, kai programoje pasirenkate **Automatinis aptikimas** kaip **Dokumento dydis** nustatymą.

#### **Susijusi informacija**

& ["Iš padavimo aplanko kodai" puslapyje 24](#page-23-0)

#### **Vokų parametrai**

Vokų, kuriuos galite įkelti į skaitytuvą, parametrai.

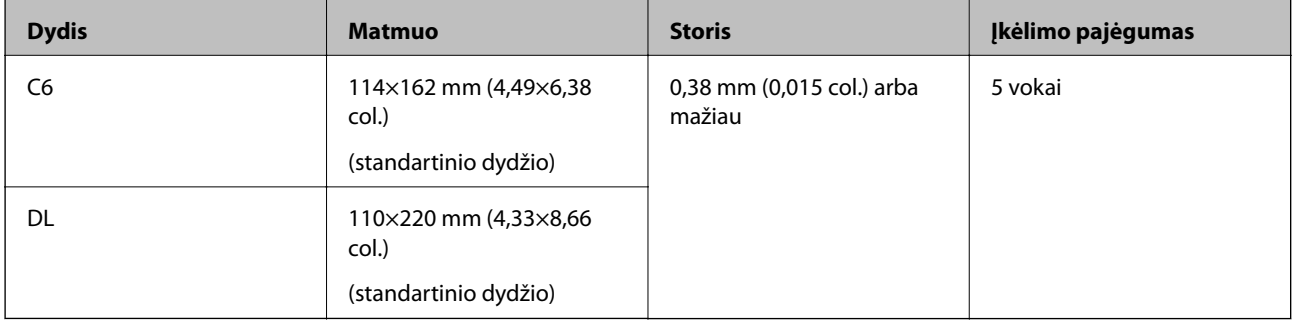

## **Originalų tipai, su kuriais reikia dirbti atidžiai**

Toliau nurodytų tipų originalų gali nepavykti sėkmingai nuskaityti.

- <span id="page-31-0"></span>❏ Originalai nelygiais paviršiais, pvz., blankinis popierius
- ❏ Susiraukšlėję originalai ar originalai su lenkimo linijomis
- ❏ Perforuoti originalai
- ❏ Originalai su etiketėmis ar lipdukais
- ❏ Savaiminio kopijavimo popierius
- ❏ Susiraitę originalai
- ❏ Kreidinis popierius

#### *Pastaba:*

- ❏ Kadangi savaiminio kopijavimo popieriaus sudėtyje yra cheminių medžiagų, kurios gali pažeisti velenėlius, dažnai užsikertant popieriui išvalykite paėmimo velenėlį ir atskyrimo velenėlį.
- ❏ Susiraukšlėjusių originalų nuskaitymas gali vykti geriau, jei sulėtinsite nuskaitymo greitį arba išlyginsite raukšles prieš įdėdami originalus.
- ❏ Kad nuskaitytumėte lengvai pažeidžiamus originalus ar lengvai susiraitančius originalus, naudokite Iš padavimo aplanko (parduodamas atskirai).
- ❏ Kad nuskaitytumėte originalus, kurie klaidingai palaikomi dvigubu tiekimu, paspauskite mygtuką (Dvigubo tiekimo aptikimo praleidimas) prieš nuskaitydami arba pasirinkite *Išjungtas*, esantį *Aptikti sulipusius* skirtuke *Pagrindiniai nustat.*, esančiame lange Epson Scan 2.

Kai naudojate Document Capture Pro, langą Epson Scan 2 galite atidaryti paspausdami mygtuką *Detailed Settings* lange *Scan Settings*.

- ❏ Etiketės ar lipdukai turi būti tvirtai prilipinti prie originalų, neturi būti išlindusių klijų.
- ❏ Pabandykite išlyginti susiraičiusius originalus prieš nuskaitydami.

#### **Susijusi informacija**

- $\blacktriangleright$  ["Svarbiausia informacija apie skaitytuvą" puslapyje 17](#page-16-0)
- $\blacktriangleright$  ["Techninė priežiūra" puslapyje 148](#page-147-0)

## **Originalų tipai, kurių negalima nuskaityti**

Šių originalų tipų negalima nuskaityti.

- ❏ Fotografijos
- ❏ Knygutės
- ❏ Bankinės knygos
- ❏ Pasai
- ❏ Nepopieriniai originalai (permatomi aplankai, audinys ir metalinė folija)
- ❏ Originalai su kabėmis ar sąvaržėlėmis
- ❏ Originalai, ant kurių yra klijų
- ❏ Įplyšę originalai
- ❏ Stipriai susiraukšlėję ar susiraitę originalai
- ❏ Permatomi originalai, pvz., kabančio projektoriaus skaidrės
- ❏ Originalai, kurių kitoje pusėje yra kalkė
- ❏ Originalai su neišdžiūvusiu rašalu

<span id="page-32-0"></span>❏ Originalai su priklijuotais lipniaisiais lapeliais

#### *Pastaba:*

- ❏ Netiekite fotografijų, vertingų originalių meno kūrinių ir svarbių dokumentų, kurių nenorite pažeisti ar sugadinti, tiesiai į skaitytuvą. Netinkamas tiekimas gali suglamžyti ar pažeisti originalą. Nuskaitydami tokius originalus, būtinai naudokite Iš padavimo aplanko (parduodamas atskirai).
- ❏ Įplyšusius, susiraukšlėjusius ar susiraičiusius originalus taip pat galima nuskaityti naudojant Iš padavimo aplanko (parduodamas atskirai).

#### **Susijusi informacija**

 $\blacktriangleright$  ["Fotografijos" puslapyje 53](#page-52-0)

# **Originalų padėjimas**

## **Standartinio dydžio originalūs dokumentai**

#### **Standartinių dydžių originalių dokumentų parametrai**

Standartinio dydžio originalių dokumentų, kuriuos galite įkelti į skaitytuvą, sąrašas.

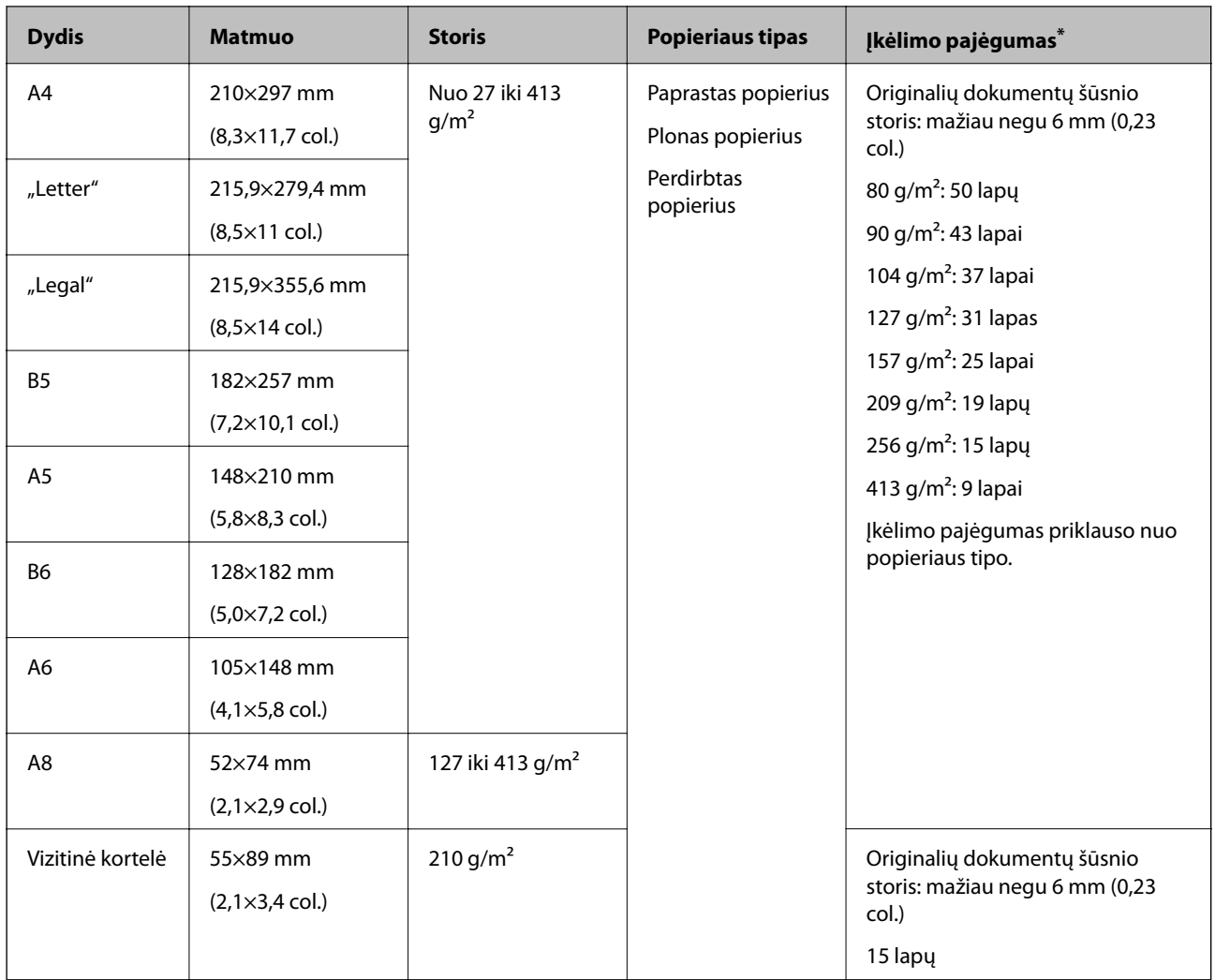

\* Galite papildyti originalių dokumentų šūsnį iki didžiausio pajėgumo, kol atliekamas nuskaitymas.

#### **Standartinio dydžio originalų tiekimas**

1. Atidarykite įvesties dėklą ir ištraukite įvesties dėklo laikiklį. Ištraukite įvesties dėklą, laikiklį ir pakelkite stabdiklį.

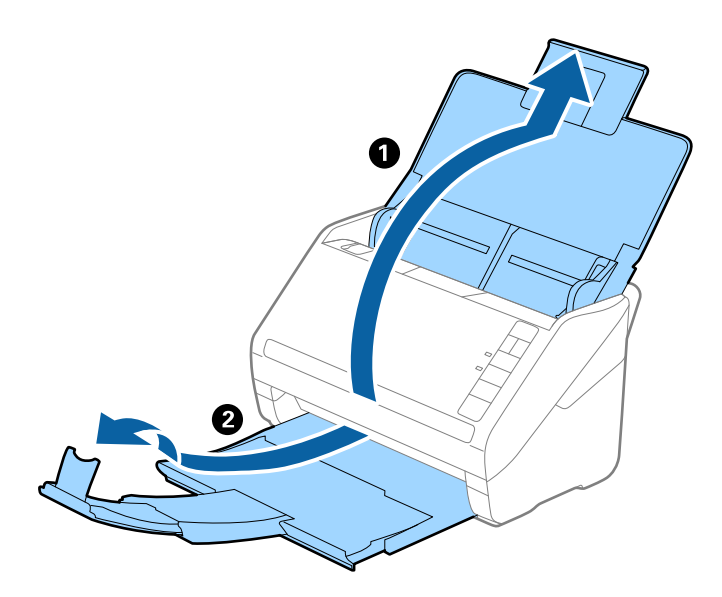

#### *Pastaba:*

- ❏ A4 dydžio ir didesniems originalams būtinai iki galo ištraukite įvesties dėklo laikiklį.
- ❏ Įsitikinkite, kad ištraukėte ir ištiesėte išvesties dėklo laikiklius, kad jie būtų šiek tiek ilgesni nei originalas, ir pakelkite stabdiklį, kad išstumti originalai būtų tinkamai sukrauti ant išvesties dėklo.
- ❏ Stabdiklis gali slankioti pirmyn ir atgal išvesties dėklo laikikliu, todėl galite lengvai nustatyti tinkamiausią nuskaitomiems originaliems dokumentams stabdiklio poziciją.
- ❏ Jei stori originalai atsitrenkia į išvesties dėklą ir nuo jo nukrinta, uždarykite išvesties dėklą ir nenaudokite jo išstumtiems originalams krauti.
- ❏ Jei nuskaitytiems vaizdams vis dar daro poveikį tai, kad nuskaityti vaizdai atsitrenkia į po skaitytuvu esantį paviršių, rekomenduojame padėti skaitytuvą ant stalo krašto, kad išstumti originalai galėtų laisvai kristi ir jūs juos pagautumėte.
- 2. Iki kraštų paslinkite įvesties dėklo kraštinius orientyrus.

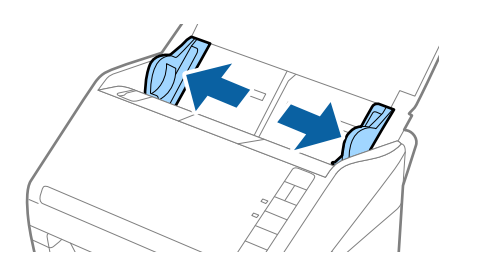

3. Praskleiskite originalus.

Laikydami už abiejų originalių dokumentų galų juos kelis kartus praskleiskite.

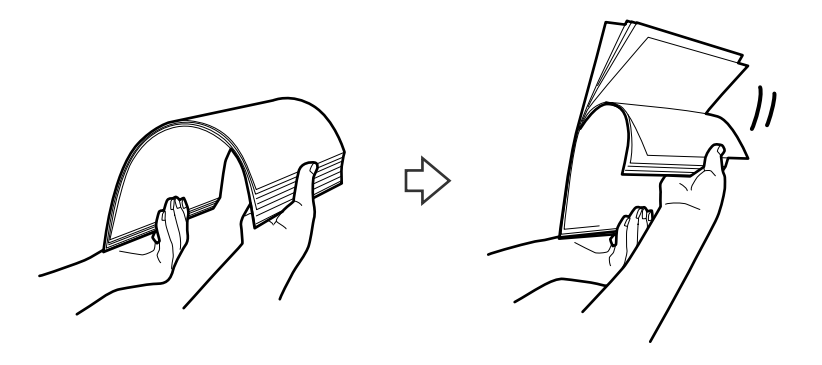

4. Sulygiuokite originalų kraštus atspausdinta puse į apačią ir paslinkite priekinį kraštą taip, kad susidarytų šlaitas.

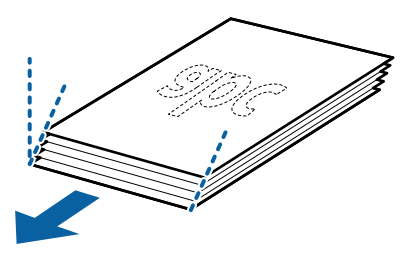

5. Įdėkite originalus į įvesties dėklą atspausdinta puse į apačią ir kad viršutinis kraštas žiūrėtų į ADF. Stumkite originalus į ADF, kol pajusite pasipriešinimą.

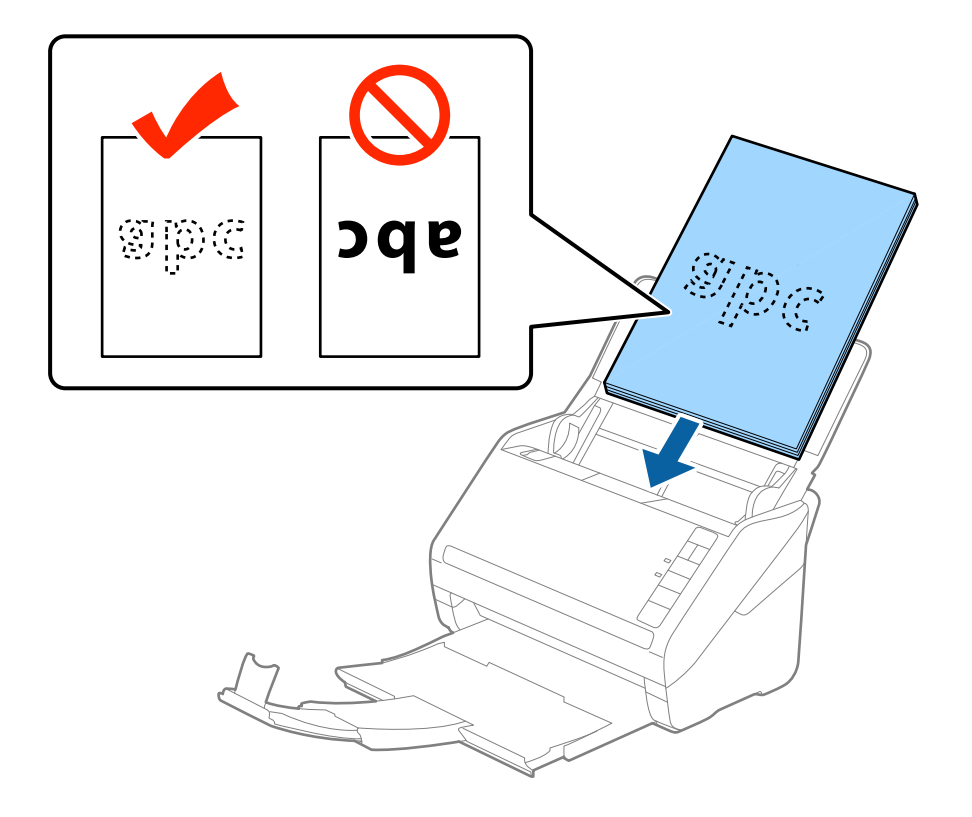
6. Paslinkite kraštinius orientyrus taip, kad jie prisispaustų prie originalų kraštų, ir įsitikinkite, kad tarp originalų ir kraštinių orientyrų nėra tarpų. Kitaip originalai gali būti patiekti kreivai.

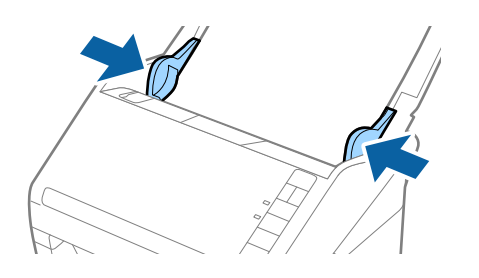

❏ Nuskaitydami originalus su pramuštomis skylutėmis, pvz., palaidus lapus, įdėkite originalus skylutėmis į apačią ar į šoną. Originalų viduryje 30 mm (1,2 col.) pločio juostoje neturi būti skylučių. Tačiau skylutės gali būti arčiau nei 30 mm (1,2 col.) nuo originalų priekinio krašto. Įsitikinkite, kad skylučių kraštai yra be atplaišų ir nėra susiraitę.

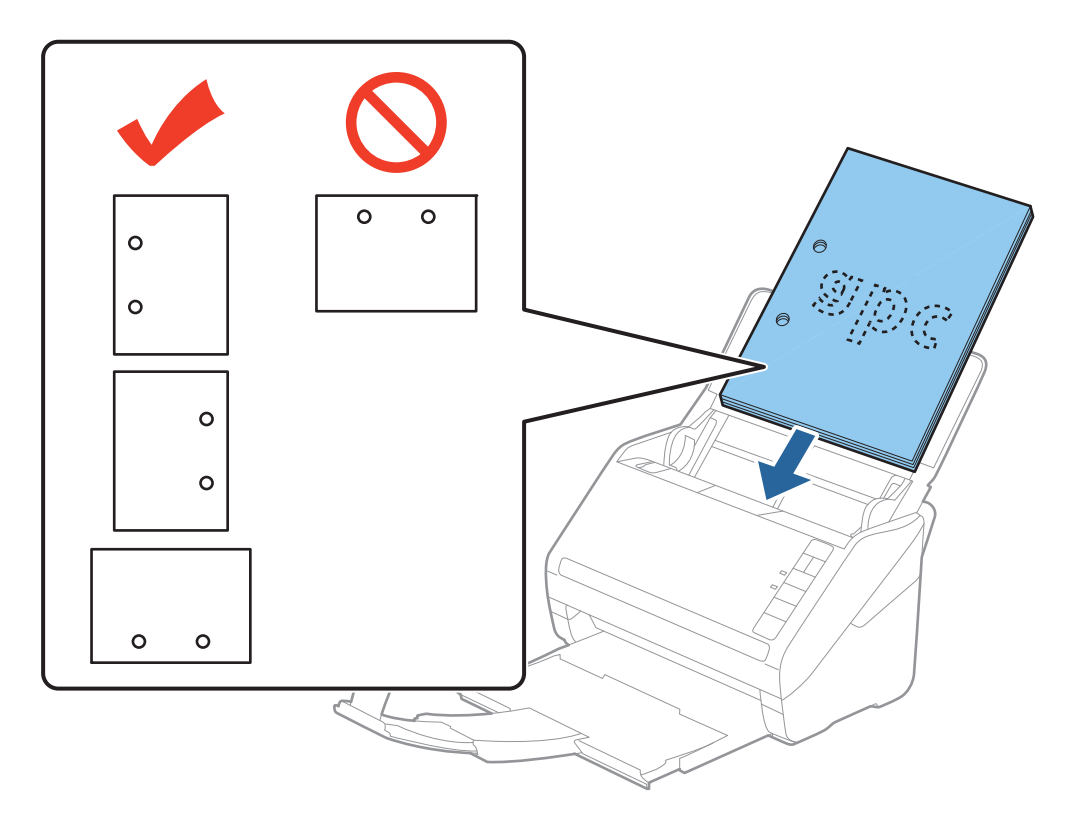

❏ Nuskaitant ploną popierių su raukšlėmis, kurios sukelia užstrigimus ar dvigubą tiekimą, gali pavykti pagerinti situaciją paspaudus mygtuką  $\blacktriangleright$  (Lėtas tiekimas), kad sumažintumėte tiekimo greitį. Paspaudus mygtuką  $\blacktriangleright$ (Lėtas tiekimas) vieną kartą sumažėja popieriaus tiekimo greitis. Paspaudus mygtuką dar kartą tiekimas vėl vyksta normaliu greičiu.

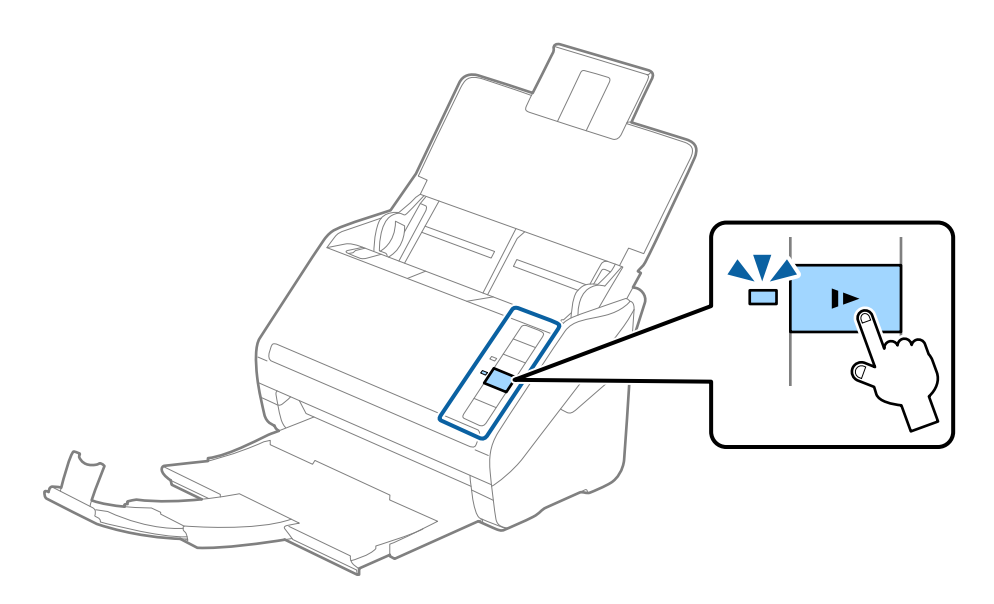

# <span id="page-38-0"></span>**Ilgas popierius**

## **Ilgojo popieriaus specifikacijos**

Ilgojo popieriaus, kurį galite įkelti į skaitytuvą, parametrai.

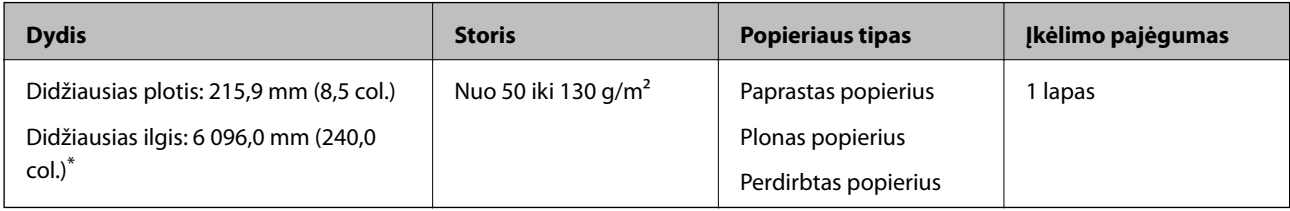

\* Toliau nurodyti maksimalūs ilgiai priklausomai nuo nuskaitymo raiškos.

- ❏ Nuo 50 iki 200 dpi: 6 096,0 mm (240,0 col.)
- ❏ Nuo 201 iki 300 dpi: 5 461,0 mm (215,0 col.)
- ❏ Nuo 301 iki 600 dpi: 1 346,0 mm (53,0 col.)

## **Ilgojo popieriaus įdėjimas**

1. Atidarykite įvesties dėklą, ištraukite išvesties dėklą.

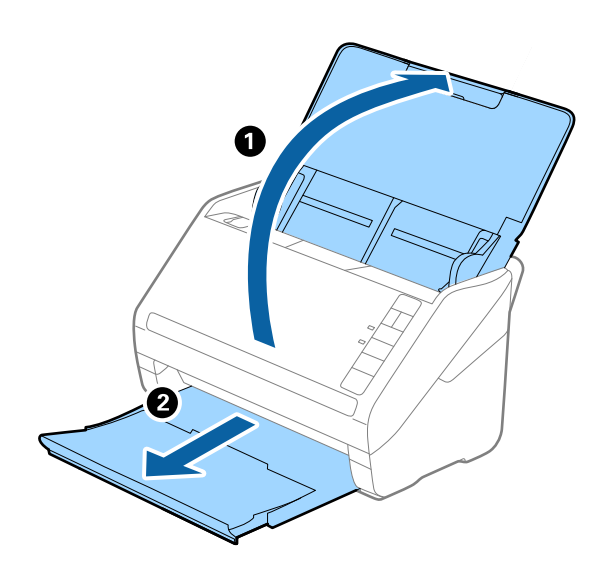

*Pastaba:* Neištraukite įvesties ir išvesties dėklų ir nepakelkite stabdiklio.

2. Iki kraštų paslinkite įvesties dėklo kraštinius orientyrus.

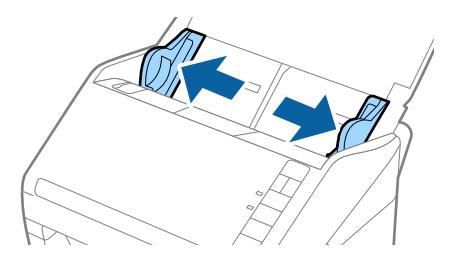

3. Įdėkite originalius dokumentus tiesiai į įvesties dėklą nukreipę juos žemyn, kai viršutinis kraštas nukreiptas į ADF.

Stumkite originalų dokumentą į ADF tol, kol pajusite pasipriešinimą.

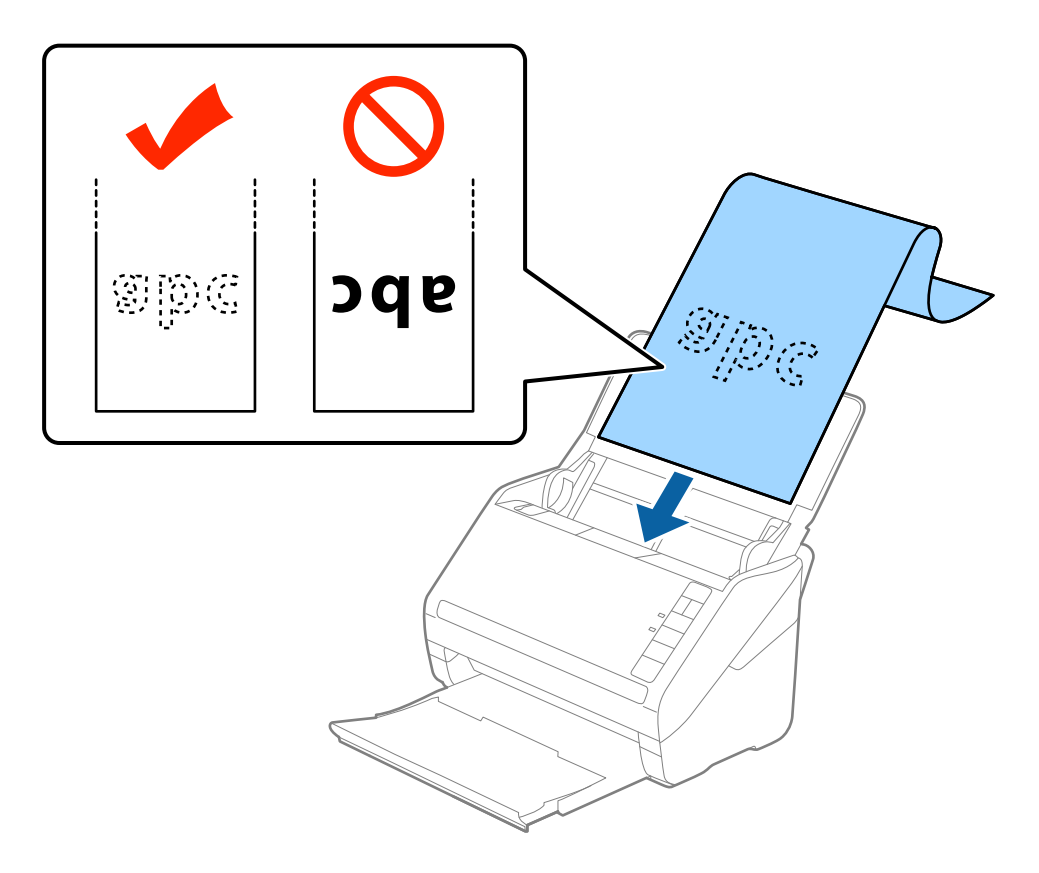

4. Sureguliuokite kraštinius orientyrus taip, kad jie prisispaustų prie ilgojo popieriaus kraštų, ir įsitikinkite, kad tarp popieriaus kraštų ir kraštinių orientyrų nėra tarpų. Kitaip originalai gali būti patiekti kreivai.

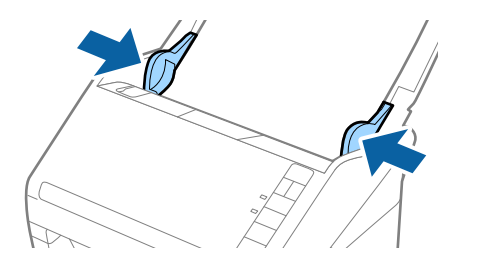

- <span id="page-40-0"></span>❏ Toliau nurodyti maksimalūs ilgiai priklausomai nuo nuskaitymo raiškos.
	- · Nuo 50 iki 200 dpi: 6 096,0 mm (240,0 col.)
	- · Nuo 201 iki 300 dpi: 5 461,0 mm (215,0 col.)
	- · Nuo 301 iki 600 dpi: 1 346,0 mm (53,0 col.)
- ❏ Lange Epson Scan 2 turite nurodyti popieriaus dydį.

Kai naudojate Document Capture Pro, langą Epson Scan 2 galite atidaryti paspausdami mygtuką *Detailed Settings* lange *Scan Settings*.

Epson Scan 2 popieriaus dydį galite nurodyti trimis būdais, jei popierius yra 3 048 mm (120 col.) arba trumpesnis, galite pasirinkti *Aut. aptik. (ilgo pop.)* ir nustatyti dydį automatiškai.

Jeigu popierius ilgesnis negu 3 048 mm (120 col.), turite pasirinkti *Tinkinti* ir įvesti popieriaus dydį. Jei popierius yra 5 461 mm (215 col.) arba trumpesnis, galite naudoti *Nustatyti popieriaus ilgį*, tuomet nereiks įvesti popieriaus aukščio. Jei popierius ilgesnis negu 5 461 mm (215 col.), jums reikia įvesti tiek popieriaus plotį, tiek aukštį.

- ❏ Siekiant užtikrinti nuskaitymo kokybę, automatiškai sulėtinamas ilgojo popieriaus nuskaitymo greitis.
- ❏ Ilgąjį popierių atremkite ties įvesties puse, kad jis neiškristų iš ADF, ir ties išvesties puse, kad išstumtas popierius neiškristų iš išvesties dėklo.

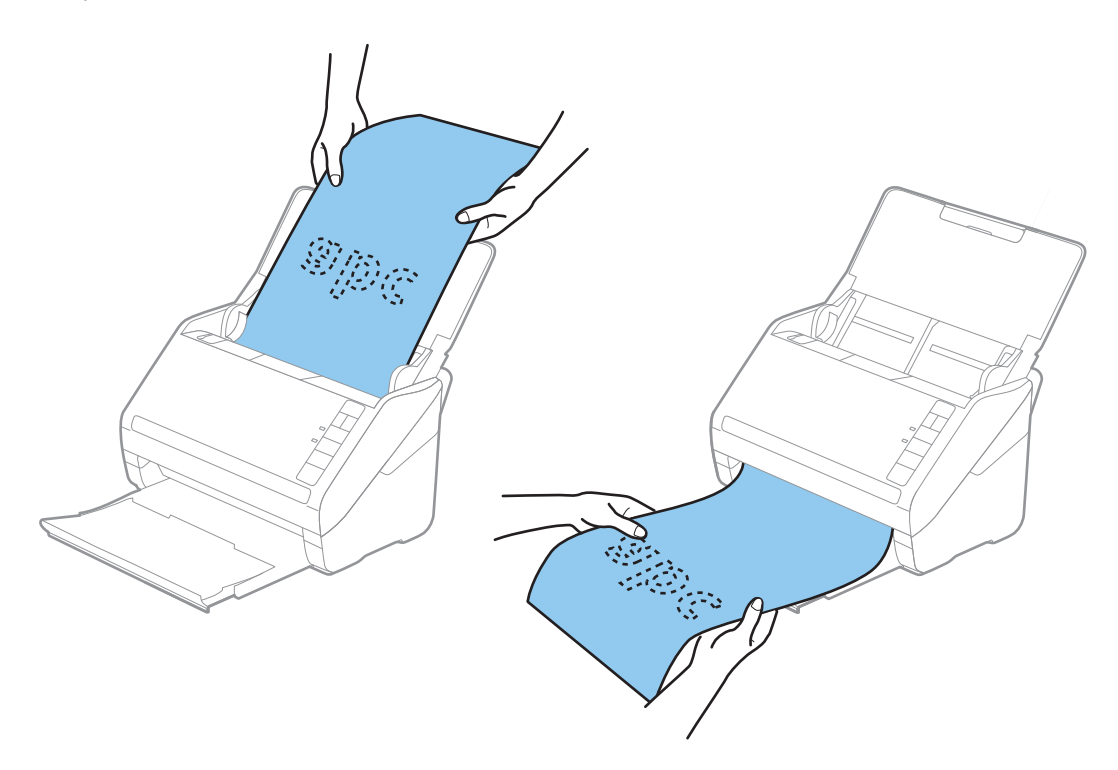

#### **Susijusi informacija**

& ["Specialiems originaliems dokumentams reikalingi parametrai, esantys lange Epson Scan 2" puslapyje 80](#page-79-0)

## **Plastikinės kortelės**

## **Plastikinių kortelių specifikacijos**

Plastikinės kortelės, kurią galite įkelti į skaitytuvą, parametrai.

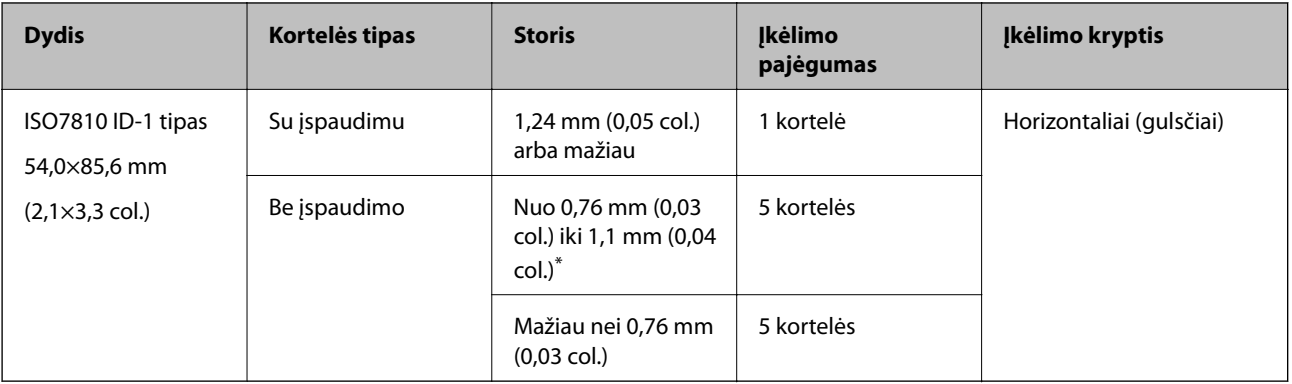

\* Šias korteles galite nuskaityti tik tada, kai raiška yra 300 dpi arba mažiau, ir išjungę režimą **Lėtai**.

## **Plastikinių kortelių įdėjimas**

1. Atidarykite įvesties dėklą, ištraukite išvesties dėklą ir pakelkite stabdiklį.

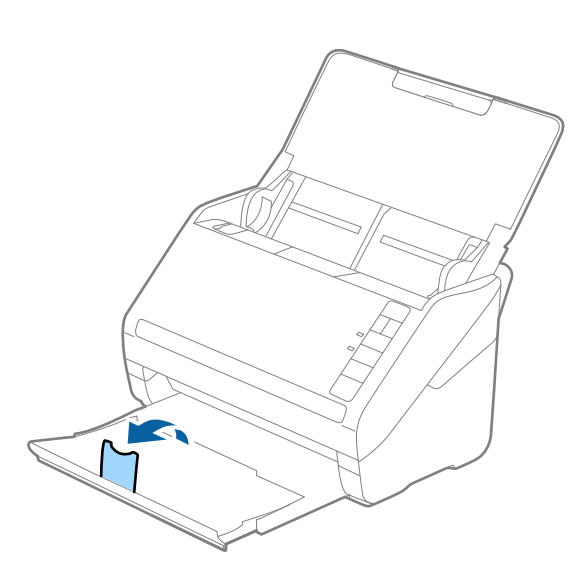

2. Iki kraštų paslinkite įvesties dėklo kraštinius orientyrus.

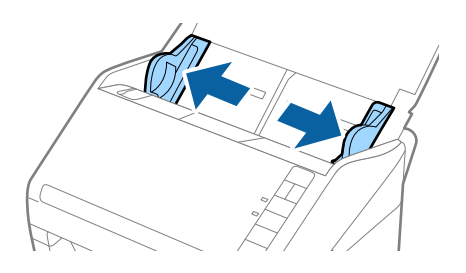

3. Įdėkite plastikines korteles į įvesties dėklą nukreipę jas žemyn, kai viršutinis kraštas nukreiptas į ADF. Slinkite plastikines korteles į ADF, kol jos nebejudės.

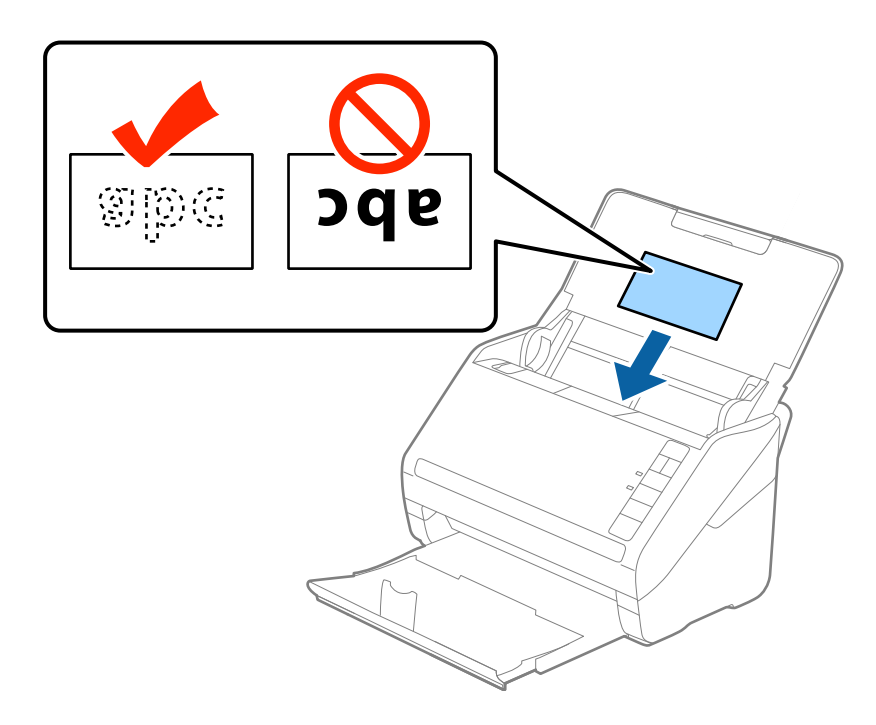

# c*Svarbu:*

Nedėkite plastikinių kortelių vertikaliai.

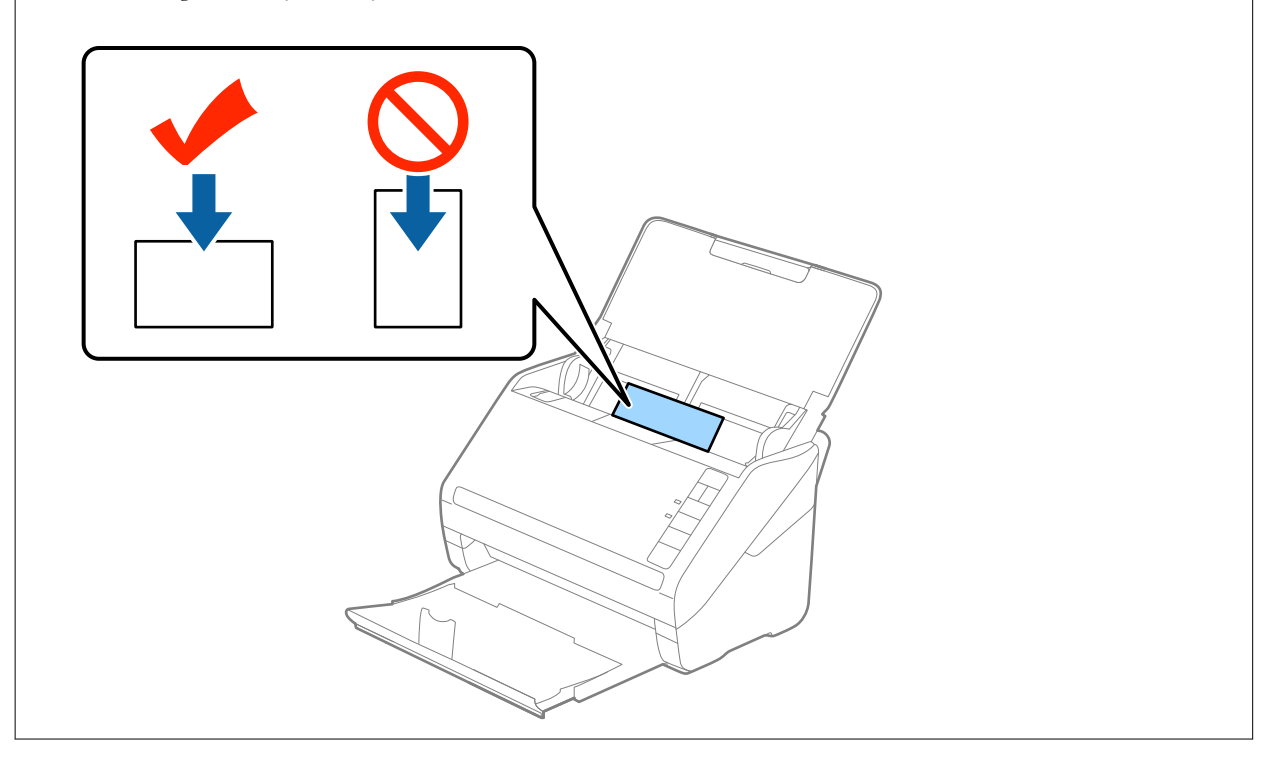

4. Slinkite kraštiniu orientyrus tol, kol jie susilygiuos su plastikinių kortelių kraštais.

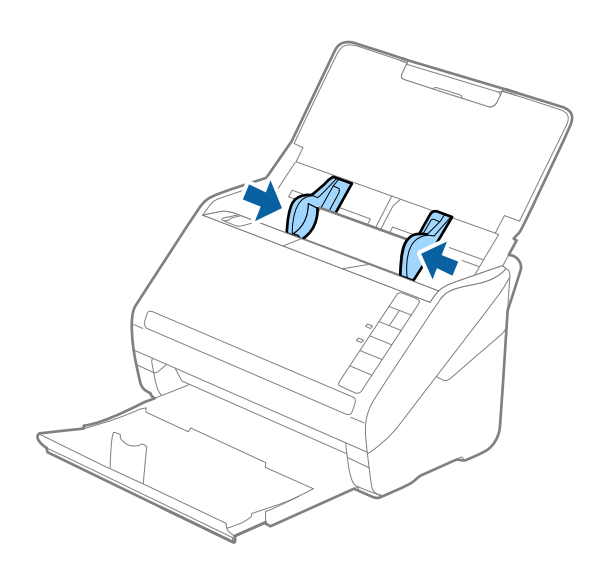

#### *Pastaba:*

Norėdami nuskaityti plastikines korteles, parinkite atitinkamą nustatymą lange Epson Scan 2.

Kai naudojate Document Capture Pro, langą "Epson Scan 2" galite atidaryti paspausdami mygtuką **Detailed Settings**, esantį ekrane *Scan Settings*.

Pasirinkite parinktį *Plastikinė kortelė*, esančią *Dokumento dydis*, arba pasirinkite *Išjungtas*, esančią *Aptikti sulipusius* kortelėje *Pagrindiniai nustat.*, esančioje Epson Scan 2. Išsamesnę informaciją rasite Epson Scan 2 žinyne.

Jei pamiršote išjungti *Aptikti sulipusius* per Epson Scan 2 ir įvyksta dvigubo padavimo klaida, išimkite kortelę iš ADF ir vėl jį įdėkite, paspauskite  $\triangleq$ (dvigubo tiekimo aptikimo praleidimo) mygtuką skaitytuve, kaip parodyta toliau, kad išjungtumėte **Aptikti sulipusius** kitam nuskaitymui ir vėl nuskaitykite. Mygtukas  $\Rightarrow$  (Dvigubo tiekimo aptikimo praleidimas) išjungia *Aptikti sulipusius* tik vienam lapui.

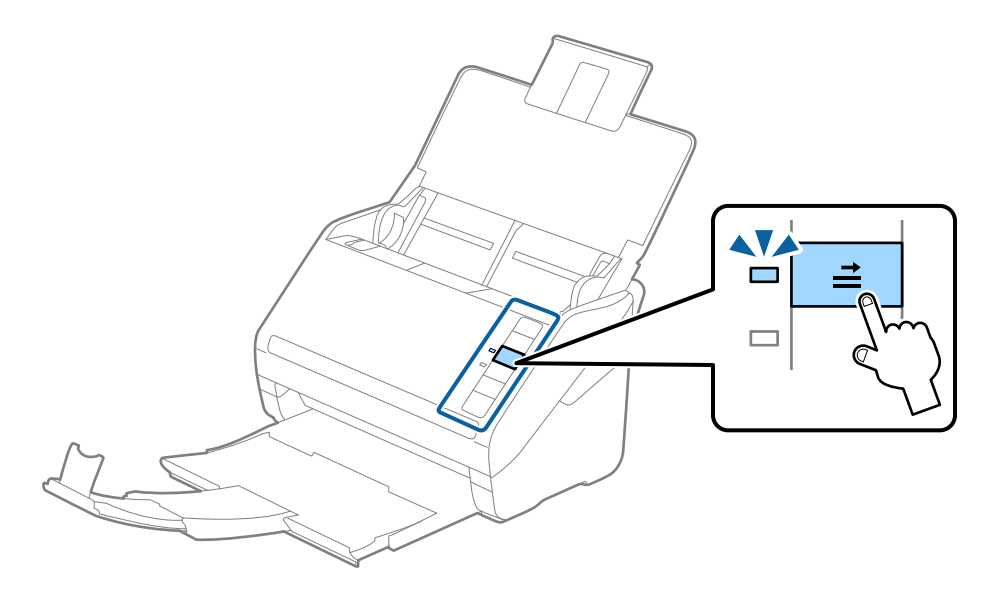

#### **Susijusi informacija**

 $\rightarrow$  ["Specialiems originaliems dokumentams reikalingi parametrai, esantys lange Epson Scan 2" puslapyje 80](#page-79-0)

## <span id="page-44-0"></span>**Laminuotos kortelės**

## **Laminuotų kortelių specifikacijos**

Laminuotų kortelių, kurias galite įkelti į skaitytuvą, parametrai.

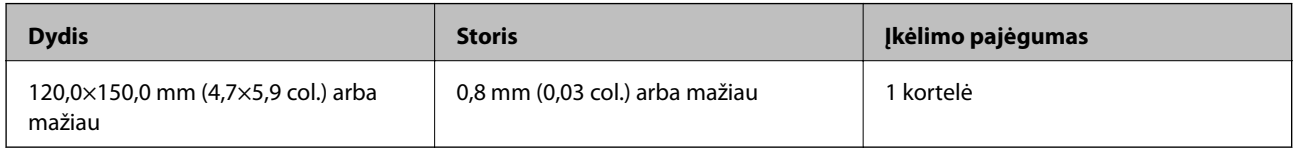

## **Laminuotų kortelių įdėjimas**

1. Atidarykite įvesties dėklą, ištraukite išvesties dėklą ir pakelkite stabdiklį.

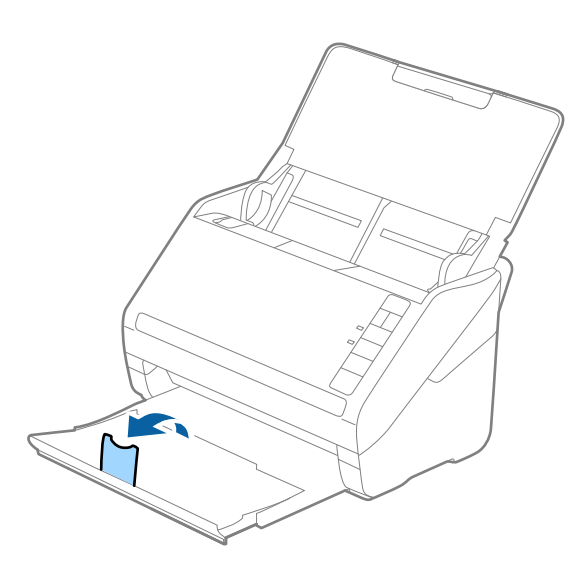

2. Iki kraštų paslinkite įvesties dėklo kraštinius orientyrus.

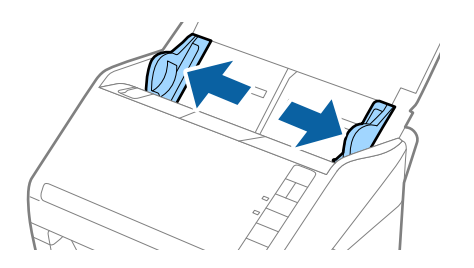

3. Įdėkite laminuotas korteles į įvesties dėklą atspausdinta puse į apačią ir kad viršutinis kraštas žiūrėtų į ADF. Stumkite laminuotas korteles į ADF, kol pajusite pasipriešinimą.

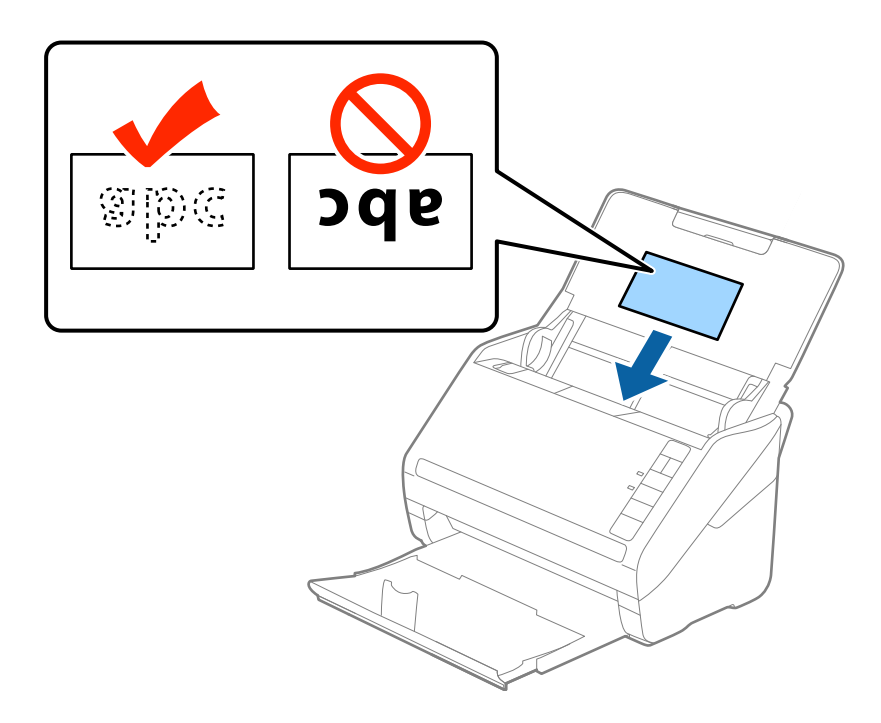

4. Paslinkite kraštinius orientyrus taip, kad jie prisispaustų prie laminuotų kortelių.

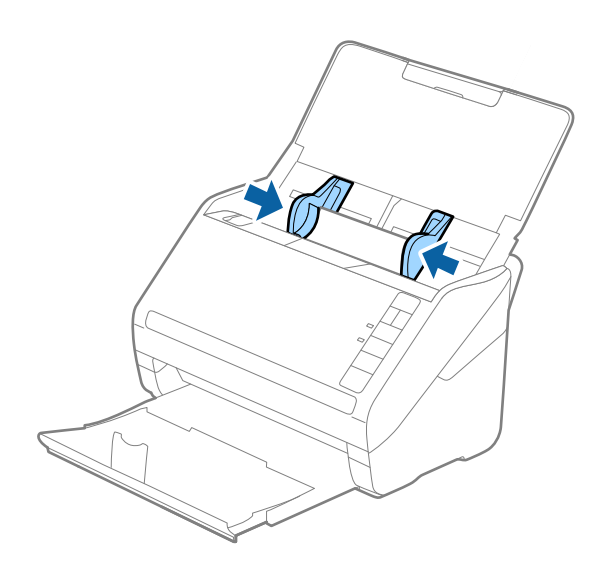

<span id="page-46-0"></span>Norėdami nuskaityti laminuotas korteles, parinkite atitinkamą nustatymą lange Epson Scan 2.

Kai naudojate Document Capture Pro, langą "Epson Scan 2" galite atidaryti paspausdami mygtuką Detailed Settings, esantį ekrane *Scan Settings*.

- ❏ Pasirinkite *Nuskaityti laminuotą kortelę* lange *Nustatymai*, esančiame Epson Scan 2 skirtuke *Pagrindiniai nustat.*, kad padidintumėte automatinio dydžio aptikimo tikslumą. Išsamesnę informaciją rasite Epson Scan 2 žinyne.
- ❏ Pasirinkite *Išjungtas* ties *Aptikti sulipusius*, Epson Scan 2 skirtuke *Pagrindiniai nustat.*. Išsamesnę informaciją rasite Epson Scan 2 žinyne.

Jei pamiršote išjungti *Aptikti sulipusius* per Epson Scan 2 ir įvyksta dvigubo padavimo klaida, išimkite kortelę iš ADF ir vėl ji idėkite, paspauskite  $\triangleq$  (dvigubo tiekimo aptikimo praleidimo) mygtuką skaitytuve, kaip parodyta toliau, kad išjungtumėte *Aptikti sulipusius* kitam nuskaitymui ir vėl nuskaitykite. Mygtukas (Dvigubo tiekimo aptikimo praleidimas) išjungia *Aptikti sulipusius* tik vienam lapui.

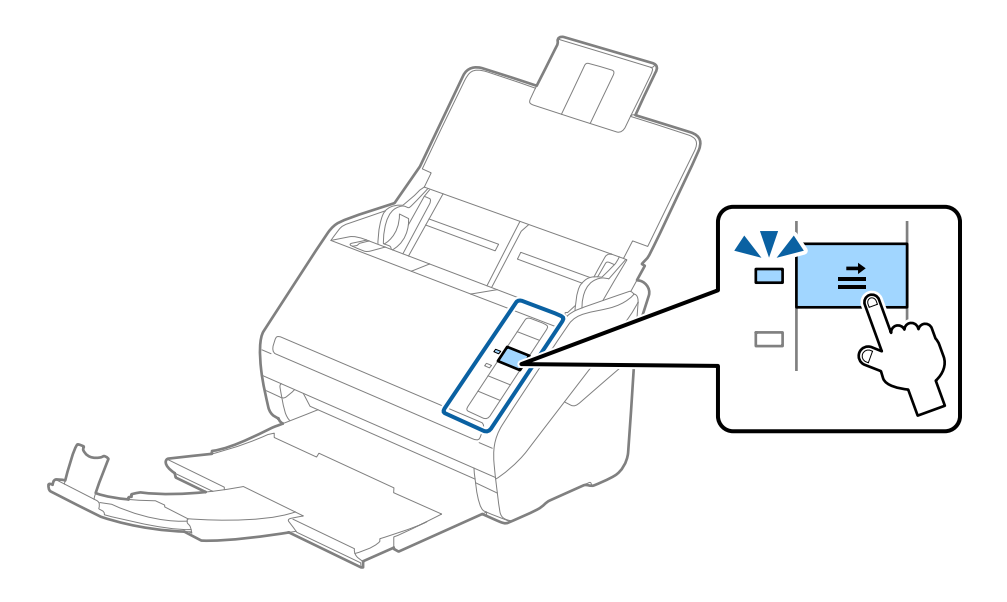

#### **Susijusi informacija**

 $\rightarrow$  ["Specialiems originaliems dokumentams reikalingi parametrai, esantys lange Epson Scan 2" puslapyje 80](#page-79-0)

## **Didelio dydžio originalūs dokumentai**

## **Didelių dydžių originalių dokumentų parametrai**

Naudodami atskirai parduodamą Iš padavimo aplanko ir perlenkę originalius dokumentus per pusę, galite nuskaityti didesnius negu A4 dydžio originalius dokumentus, pavyzdžiui, A3 arba B4 dydžio.

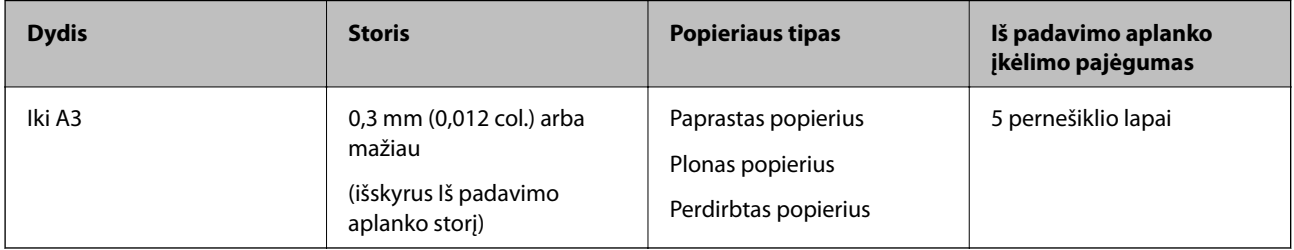

## **Didelių dydžių originalių dokumentų įdėjimas**

1. Atidarykite įvesties dėklą ir ištraukite įvesties dėklo laikiklį. Ištraukite įvesties dėklą, laikiklį ir pakelkite stabdiklį.

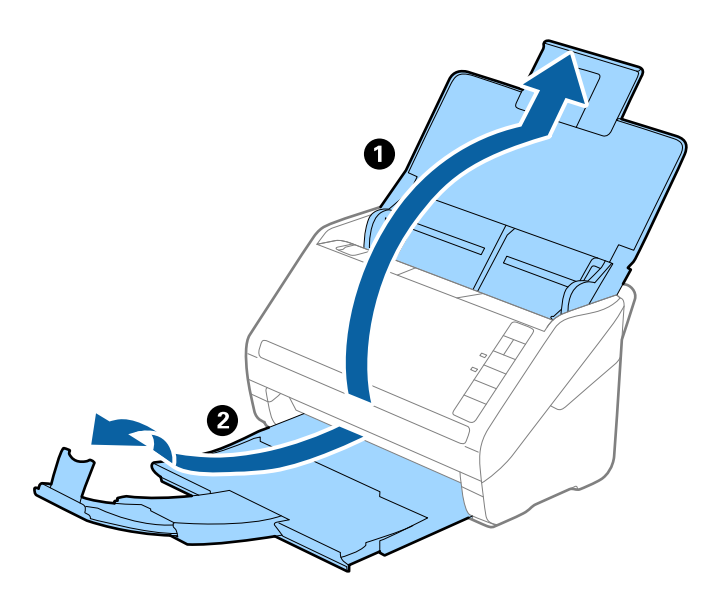

2. Iki kraštų paslinkite įvesties dėklo kraštinius orientyrus.

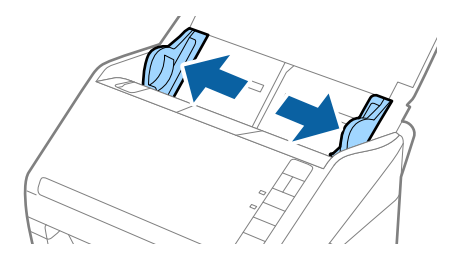

3. Įdėkite Iš padavimo aplanko taip, kad paveikslėlis būtų priekiniame krašte ir nukreiptas į viršų, o originalų dokumentą įdėkite į nešiklio lapą perlenkę per pusę, kad pusė, kurią reikia nuskaityti, būtų išorėje, o dešinioji pusė būtų priekyje.

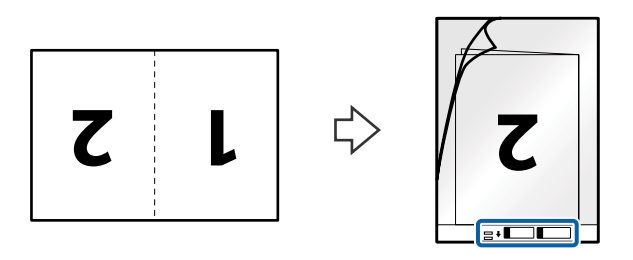

4. Įdėkite Iš padavimo aplanko į įvesties dėklą taip, kad viršutinis kraštas žiūrėtų į ADF. Stumkite Iš padavimo aplanko į ADF tol, kol pajusite pasipriešinimą.

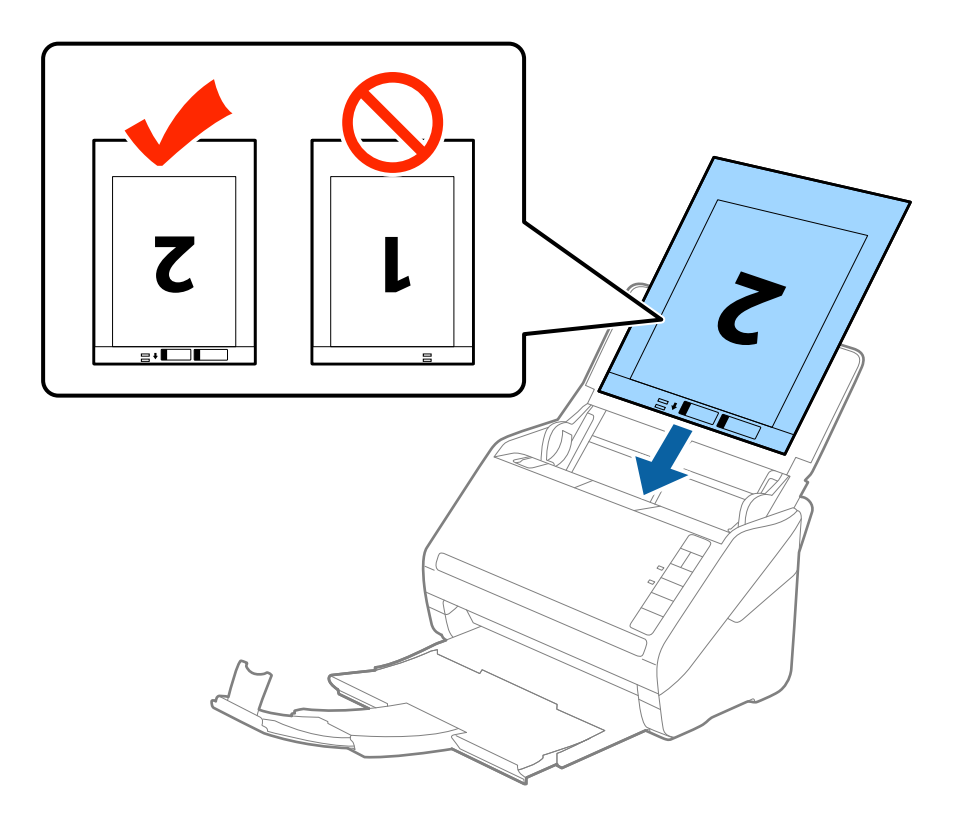

5. Paslinkite kraštinius orientyrus taip, kad jie prisispaustų prie Iš padavimo aplanko kraštų, ir įsitikinkite, kad tarp Iš padavimo aplanko ir kraštinių orientyrų nėra tarpų. Kitaip įmautė gali būti patiekta kreivai.

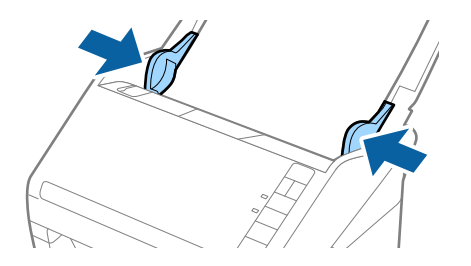

- <span id="page-49-0"></span>❏ Jei Iš padavimo aplanko įmautė yra subraižyta ar su ja buvo nuskaityta daugiau nei 3 000 kartų, gali tekti jos nebenaudoti.
- ❏ Norėdami nuskaityti abu dydžius ir susiūti juos, pasirinkite *Dvipusis* iš *Nuskaitoma pusė* ir pasirinkite *Kairė ir dešinė* iš *Brošiūravimas*, esančių Epson Scan 2. Išsamesnę informaciją rasite Epson Scan 2 žinyne.
- ❏ Nuskaitant su Iš padavimo aplanko pasirinkus *Automatinis aptikimas* kaip *Dokumento dydis* nustatymą, vaizdas automatiškai nuskaitomas taikant *Popierius sukreivintas Pataisyti dokumento perkrypą* parametre.
- ❏ Originalaus dokumento priekinis kraštas turi būti padėtas ties Iš padavimo aplanko surišimo dalimi, kai skaitomas originalas yra maždaug 297 mm ilgio. Priešingu atveju nuskaitomo vaizdo ilgis gali būti ilgesnis negu turėtų būti, nes skaitytuvas nuskaito iki Iš padavimo aplanko galo, kai pasirenkate *Automatinis aptikimas* kaip *Dokumento dydis* Epson Scan 2 nustatymą.
- ❏ Naudokite tik jūsų skaitytuvui skirtą Iš padavimo aplanko. Skaitytuvas automatiškai atpažįsta Iš padavimo aplanko pagal dvi mažas kvadratines skylutes priekiniame krašte. Užtikrinkite, kad šios skylutės yra švarios ir neuždengtos.

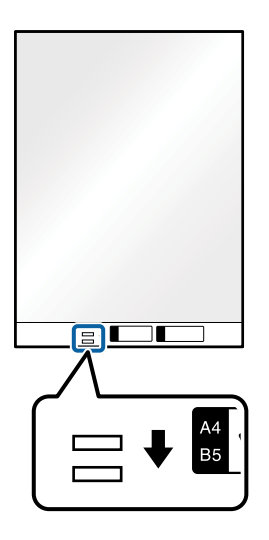

#### **Susijusi informacija**

- $\blacktriangleright$  ["Iš padavimo aplanko kodai" puslapyje 24](#page-23-0)
- $\rightarrow$  , Specialiems originaliems dokumentams reikalingi parametrai, esantys lange Epson Scan 2" puslapyje 80

## **Neįprastos formos originalūs dokumentai**

#### **Netaisyklingos formos originalių dokumentų parametrai**

Naudodami atskirai parduodamą Iš padavimo aplanko, galite nuskaityti originalius dokumentus, kurie yra susiraukšlėję, susiraitę, labai ploni arba netaisyklingos formos.

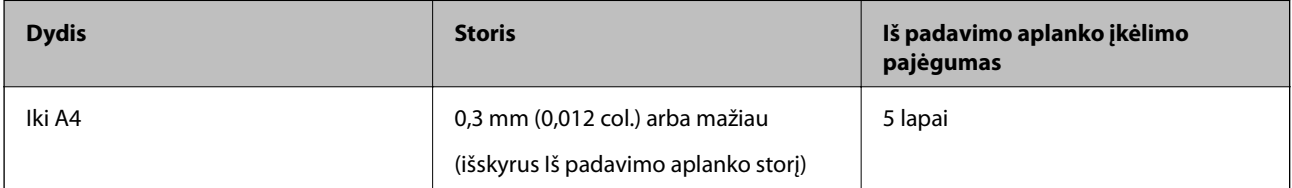

## **Neįprastos formos originalų įdėjimas**

1. Atidarykite įvesties dėklą ir ištraukite įvesties dėklo laikiklį. Ištraukite įvesties dėklą, laikiklį ir pakelkite stabdiklį.

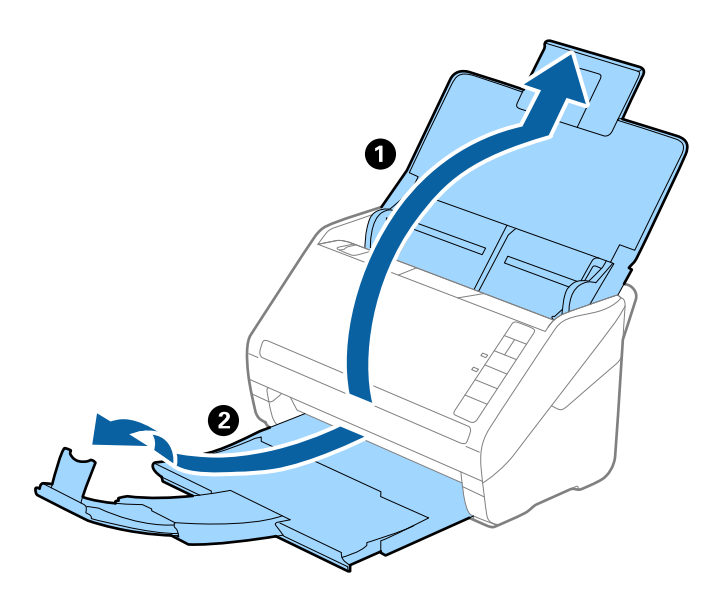

2. Iki kraštų paslinkite įvesties dėklo kraštinius orientyrus.

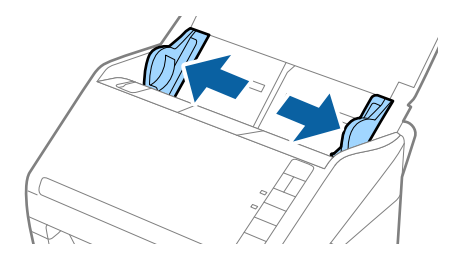

3. Įdėkite Iš padavimo aplanko iliustracija ant priekinio krašto į viršų ir įdėkite originalą į Iš padavimo aplanko nuskaitytina puse į apačią.

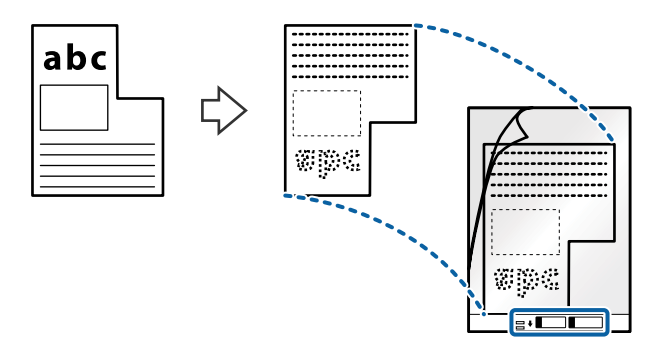

4. Įdėkite Iš padavimo aplanko į įvesties dėklą taip, kad viršutinis kraštas žiūrėtų į ADF. Stumkite Iš padavimo aplanko į ADF tol, kol pajusite pasipriešinimą.

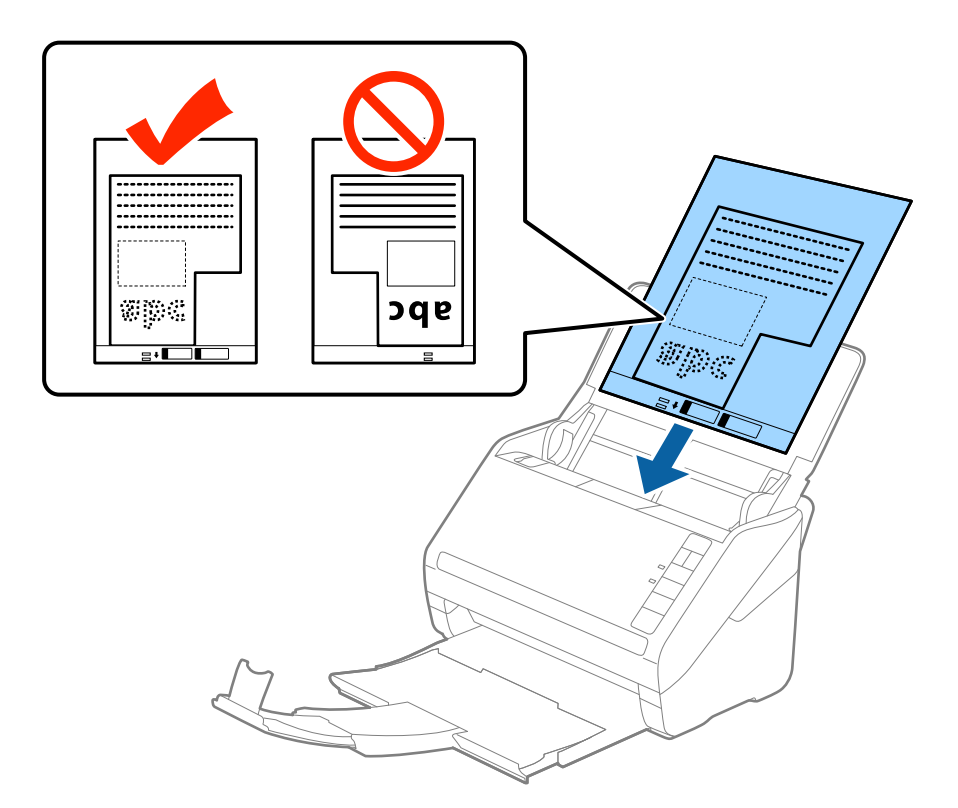

5. Paslinkite kraštinius orientyrus taip, kad jie prisispaustų prie Iš padavimo aplanko kraštų, ir įsitikinkite, kad tarp Iš padavimo aplanko ir kraštinių orientyrų nėra tarpų. Kitaip įmautė gali būti patiekta kreivai.

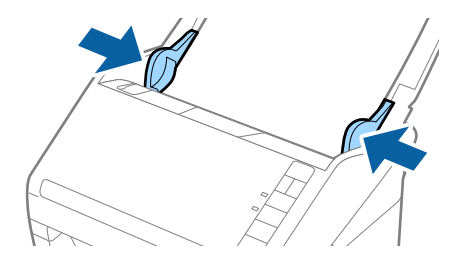

- <span id="page-52-0"></span>❏ Jei Iš padavimo aplanko įmautė yra subraižyta ar su ja buvo nuskaityta daugiau nei 3 000 kartų, gali tekti jos nebenaudoti.
- ❏ Jei nerandate tinkamo dydžio originalui, kurį norite nuskaityti, iš sąrašo *Dokumento dydis* Epson Scan 2, pasirinkite *Automatinis aptikimas* arba *Tinkinti*, kad nurodytumėte pasirinktinį dydį.

Nuskaitant su Iš padavimo aplanko pasirinkus *Automatinis aptikimas* kaip *Dokumento dydis* nustatymą, vaizdas automatiškai nuskaitomas taikant *Popierius sukreivintas Pataisyti dokumento perkrypą* parametre.

❏ Naudokite tik jūsų skaitytuvui skirtą Iš padavimo aplanko. Skaitytuvas automatiškai atpažįsta Iš padavimo aplanko pagal dvi mažas kvadratines skylutes priekiniame krašte. Užtikrinkite, kad šios skylutės yra švarios ir neuždengtos.

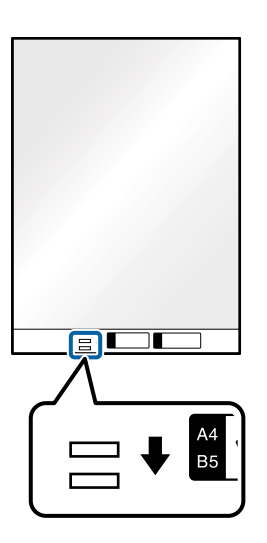

#### **Susijusi informacija**

- $\rightarrow$  ["Iš padavimo aplanko kodai" puslapyje 24](#page-23-0)
- $\rightarrow$  ["Specialiems originaliems dokumentams reikalingi parametrai, esantys lange Epson Scan 2" puslapyje 80](#page-79-0)

## **Fotografijos**

## **Nuotraukų parametrai**

Naudodami atskirai parduodamą Iš padavimo aplanko, galite nuskaityti nuotraukas neįsijaudindami, kad jos gali būti pažeistos.

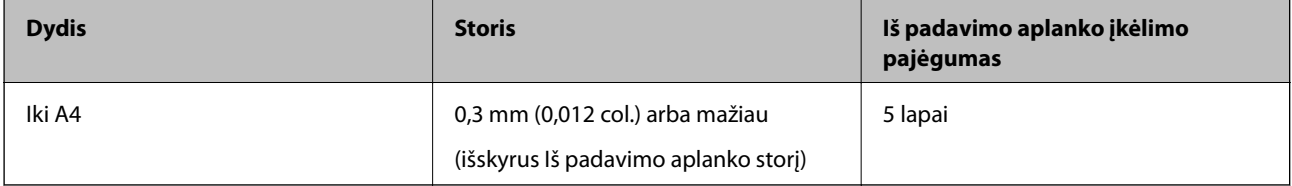

## **Nuotraukų įdėjimas**

1. Atidarykite įvesties dėklą ir ištraukite įvesties dėklo laikiklį. Ištraukite įvesties dėklą, laikiklį ir pakelkite stabdiklį.

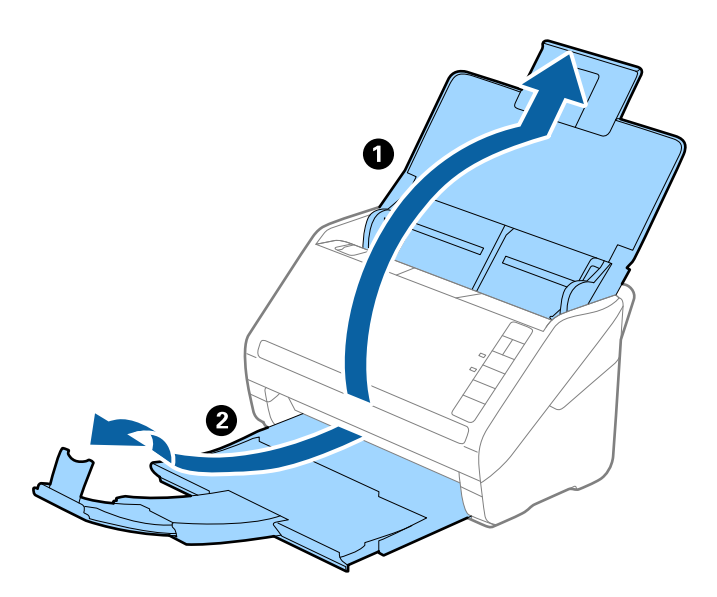

2. Iki kraštų paslinkite įvesties dėklo kraštinius orientyrus.

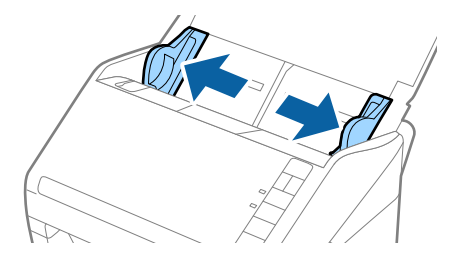

3. Įdėkite Iš padavimo aplanko taip, kad paveikslėlis būtų uždėtas ant priekinio krašto vaizdu į viršų, o nuotrauką padėkite Iš padavimo aplanko centre taip, kad pusė, kurią reikia nuskaityti, būtų nukreipta žemyn.

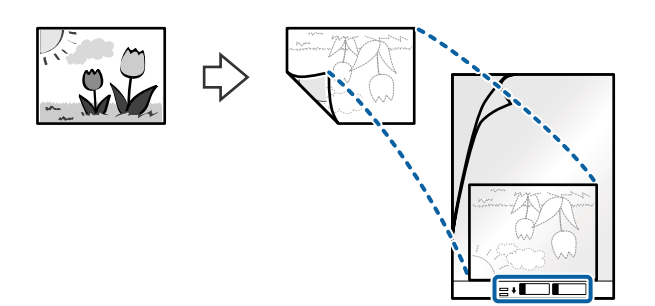

4. Įdėkite Iš padavimo aplanko į įvesties dėklą taip, kad viršutinis kraštas žiūrėtų į ADF. Stumkite Iš padavimo aplanko į ADF tol, kol pajusite pasipriešinimą.

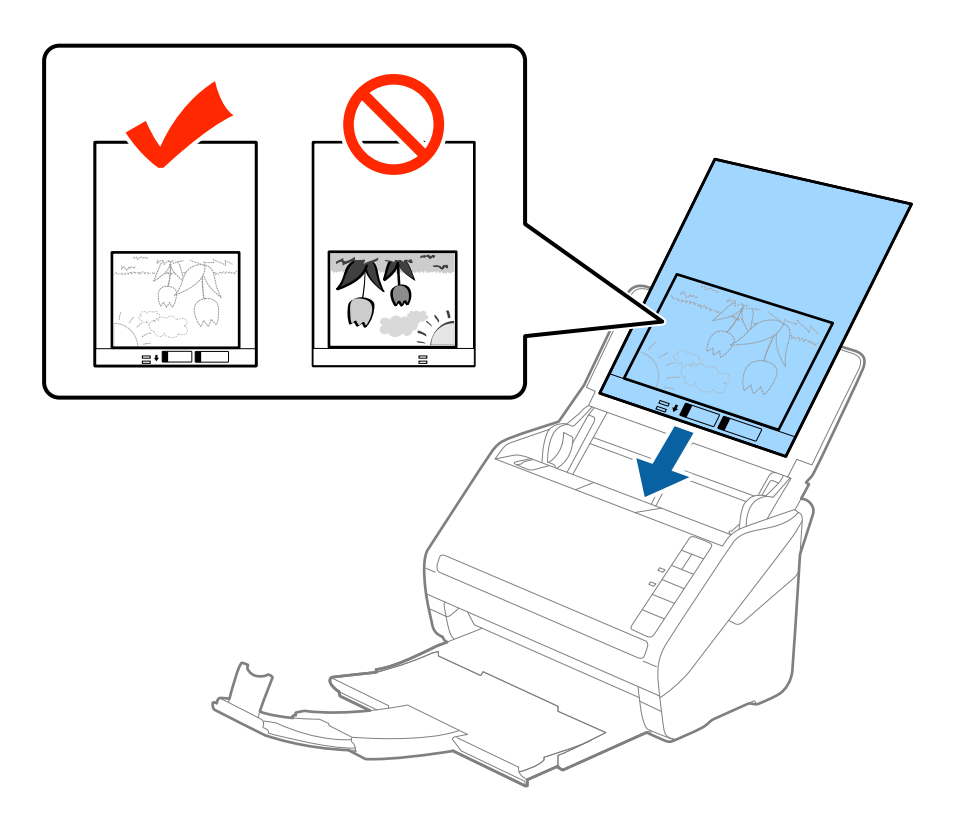

5. Paslinkite kraštinius orientyrus taip, kad jie prisispaustų prie Iš padavimo aplanko kraštų, ir įsitikinkite, kad tarp Iš padavimo aplanko ir kraštinių orientyrų nėra tarpų. Kitaip įmautė gali būti patiekta kreivai.

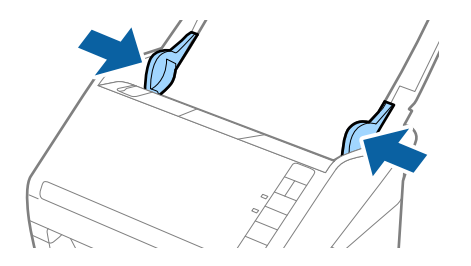

- <span id="page-55-0"></span>❏ Jei Iš padavimo aplanko įmautė yra subraižyta ar su ja buvo nuskaityta daugiau nei 3 000 kartų, gali tekti jos nebenaudoti.
- ❏ Jei nerandate tinkamo dydžio originalui, kurį norite nuskaityti, iš sąrašo *Dokumento dydis* Epson Scan 2, pasirinkite *Automatinis aptikimas* arba *Tinkinti*, kad nurodytumėte pasirinktinį dydį.

Nuskaitant su Iš padavimo aplanko pasirinkus *Automatinis aptikimas* kaip *Dokumento dydis* nustatymą, vaizdas automatiškai nuskaitomas taikant *Popierius sukreivintas Pataisyti dokumento perkrypą* parametre.

- ❏ Nepalikite nuotraukų Iš padavimo aplanko viduje ilgą laiką.
- ❏ Naudokite tik jūsų skaitytuvui skirtą Iš padavimo aplanko. Skaitytuvas automatiškai atpažįsta Iš padavimo aplanko pagal dvi mažas kvadratines skylutes priekiniame krašte. Užtikrinkite, kad šios skylutės yra švarios ir neuždengtos.

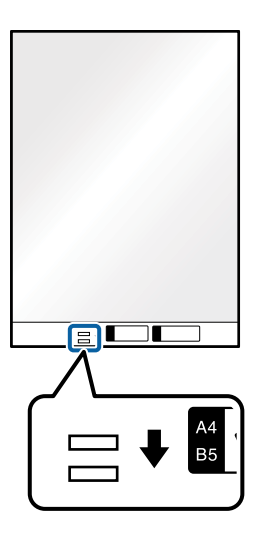

#### **Susijusi informacija**

- $\rightarrow$  ["Iš padavimo aplanko kodai" puslapyje 24](#page-23-0)
- & ["Specialiems originaliems dokumentams reikalingi parametrai, esantys lange Epson Scan 2" puslapyje 80](#page-79-0)

## **Vokai**

## **Vokų parametrai**

Vokų, kuriuos galite įkelti į skaitytuvą, parametrai.

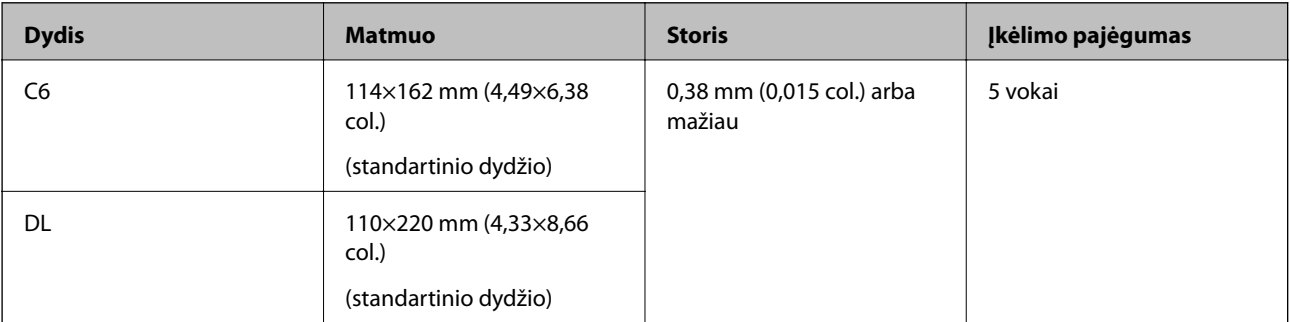

## **Vokų įdėjimas**

1. Atidarykite įvesties dėklą ir ištraukite įvesties dėklo laikiklį. Ištraukite įvesties dėklą, laikiklį ir pakelkite stabdiklį.

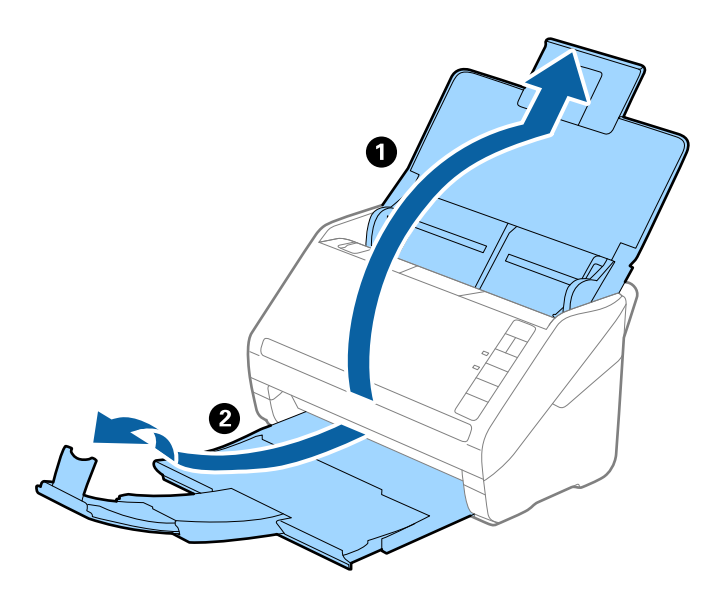

2. Iki kraštų paslinkite įvesties dėklo kraštinius orientyrus.

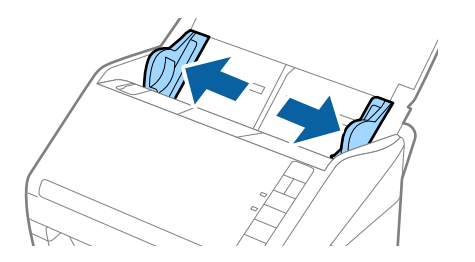

3. Dėkite vokus į įvesties dėklą viršutine puse į apačią ir įsitikinkite, kad voko atidaromasis kraštas (užlenkimo kraštas) žiūri į šoną. Jei voko trumpesnysis kraštas yra atidaromasis (užlenkimo kraštas), galite įdėti voką atidaromuoju kraštu (užlenkimo kraštu) į viršų.

Stumkite vokus į ADF, kol pajusite pasipriešinimą.

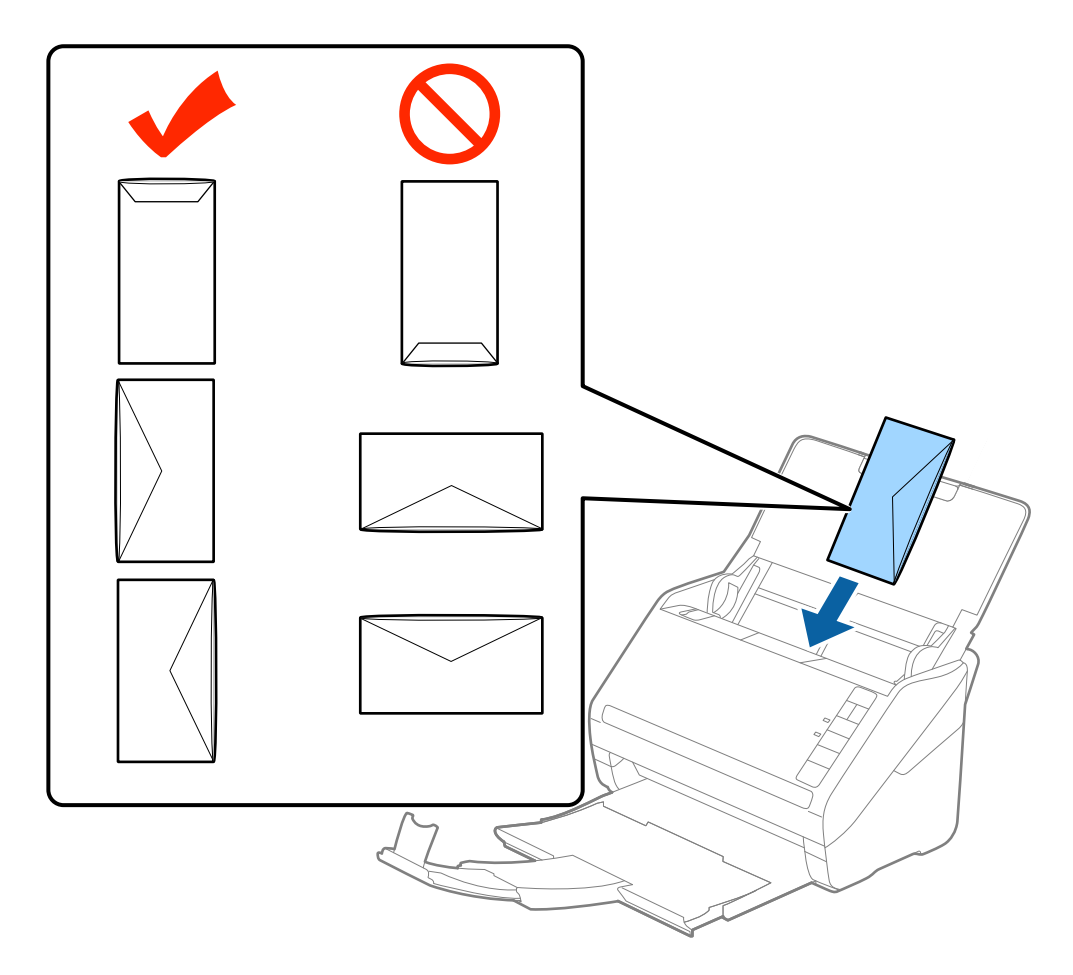

#### c*Svarbu:*

Nedėkite vokų, ant kurių yra klijų.

#### *Pastaba:*

- ❏ Vokų, kurie nebuvo atidaryti prapjovus voko atidaromąjį kraštą, gali nepavykti teisingai nuskaityti.
- ❏ Dar neužklijuotus vokus galima dėti su atidarytu ir į viršų žiūrinčiu užlenkimu.
- 4. Paslinkite kraštinius orientyrus taip, kad jie prisispaustų prie vokų kraštų, ir įsitikinkite, kad tarp vokų ir kraštinių orientyrų nėra tarpų. Kitaip vokai gali būti tiekiami kreivai.

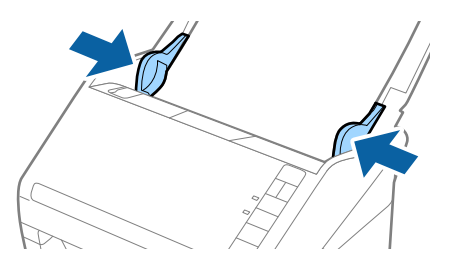

- <span id="page-58-0"></span>❏ Prieš nuskaitant vokus rekomenduojame pasirinkti tinkamą pasukimo kampą arba *Automat. Pasukite* skirtuke *Pagrindiniai nustat.*, esančiame lange Epson Scan 2. Išsamesnę informaciją rasite Epson Scan 2 žinyne.
- ❏ Norėdami nuskaityti vokus, pasirinkite atitinkamą nustatymą lange Epson Scan 2.

Kai naudojate Document Capture Pro, langą "Epson Scan 2" galite atidaryti paspausdami mygtuką Detailed *Settings*, esantį ekrane *Scan Settings*.

Pasirinkite *Išjungtas* ties *Aptikti sulipusius*, skirtuke *Pagrindiniai nustat.*. Išsamesnę informaciją rasite Epson Scan 2 žinyne.

Jei pamiršote išjungti *Aptikti sulipusius* per Epson Scan 2 ir įvyksta dvigubo padavimo klaida, išimkite voką iš ADF ir vėl jį įdėkite, paspauskite $\triangleq$  (dvigubo tiekimo aptikimo praleidimo) mygtuką skaitytuve, kaip parodyta toliau, kad išjungtumėte **Aptikti sulipusius** kitam nuskaitymui ir vėl nuskaitykite. Mygtukas  $\stackrel{\rightarrow}{\equiv}$  (Dvigubo tiekimo aptikimo praleidimas) išjungia *Aptikti sulipusius* tik vienam lapui.

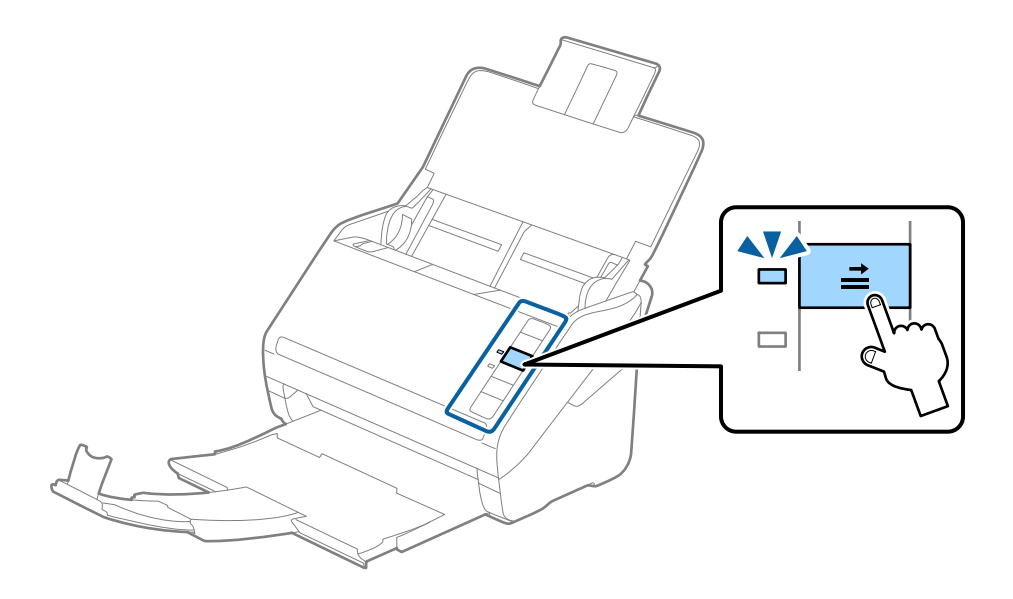

#### **Susijusi informacija**

 $\rightarrow$  , Specialiems originaliems dokumentams reikalingi parametrai, esantys lange Epson Scan 2" puslapyje 80

## **Įvairūs originalūs dokumentai**

## **Originalių dokumentų, kurie yra įvairių dydžių derinys, parametrai**

Jūs galite įkrauti originalių dokumentų derinį nuo 50,8×50,8 mm (2,0×2,0 col.) iki A4 (arba "Letter") dydžio. Jūs taip pat galite įkelti popieriaus tipų arba storio parametrų derinį.

c*Svarbu:*

- ❏ Kai įdedate ir nuskaitote originalus, kurie yra skirtingų dydžių, dokumentai gali būti tiekiami netiesiai, kadangi kraštiniai kreiptuvai palaiko ne visus originalus.
- ❏ Jei nustatysite originalių dokumentų skirtingą tipą ar itin besiskiriančius dydžius, kaip toliau nurodytais atvejais, dokumentai gali užstrigti arba būti tiekiami netiesiai.

· Plonas popierius ir storas popierius

· A4 formato popierius ir kortelės dydžio popierius

Jei originalai tiekiami netiesiai, patikrinkite, ar matosi nuskaitytas vaizdas.

#### *Pastaba:*

- ❏ Jei originalai užstrigo arba nėra tiekiami tinkamai, įjungus režimą *Lėtai* galima pagerinti tiekimą.
- ❏ Kitu atveju galite nuskaityti skirtingų popieriaus dydžių ir tipų originalius dokumentus įkeldami juos po vieną naudodami *Automatinio padavimo režimas*.

## **Skirtingų dydžių originalių dokumentų derinio įdėjimas**

1. Atidarykite įvesties dėklą ir įdėjimo padėklo ilgintuvą. Ištraukite įvesties dėklą, laikiklį ir pakelkite stabdiklį. *Pastaba:*

Jei tarp originalių dokumentų yra storų originalių dokumentų, norėdami, kad jie neatsitrenktų į išvesties dėklą ir neiškristų, saugokite išvesties dėklą ir nenaudokite jo surinkti išstumtiems dokumentams.

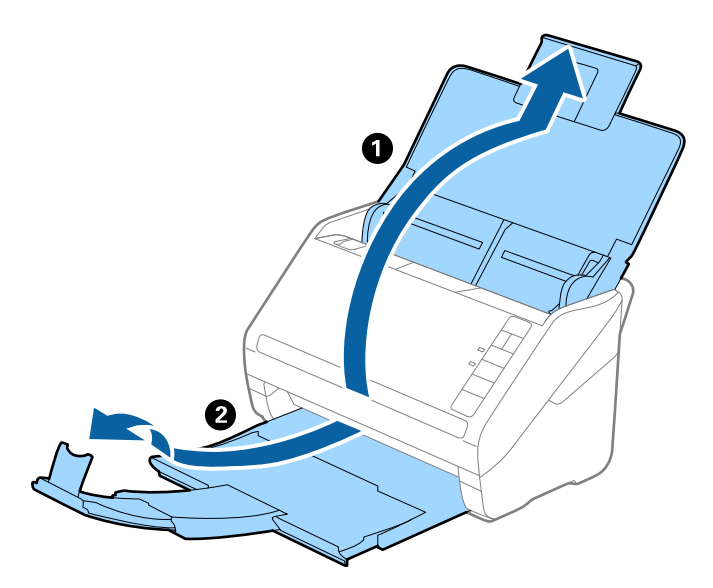

2. Iki kraštų paslinkite įdėjimo padėklo kraštinius kreiptuvus.

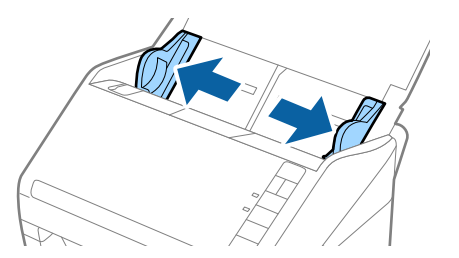

3. Originalius dokumentus padėkite įvesties dėklo centre mažėjančia popieriaus dydžio seka, kai plačiausias dokumentas yra gale, o siauriausias — priekyje.

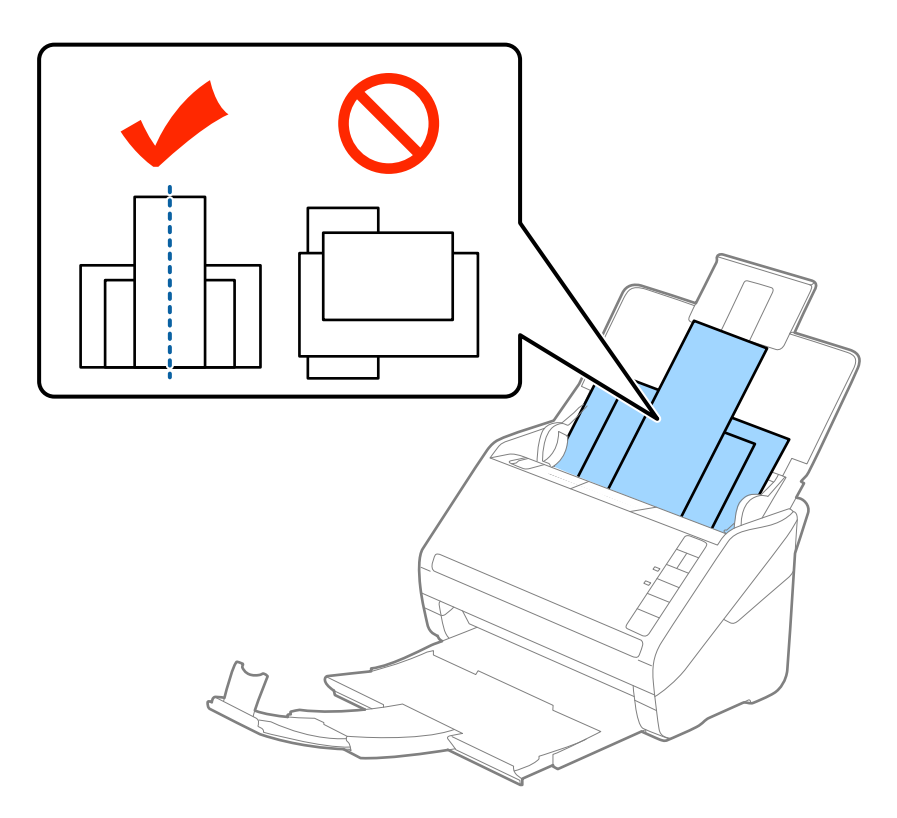

#### *Pastaba:*

- ❏ Originalius dokumentus, nukreiptus žemyn, įdėkite į įvesties dėklą ir šiek tiek pastumkite viršutinius kraštus, kad jie būtų nukreipti į ADF.
- ❏ Stumkite originalus į ADF, kol pajusite pasipriešinimą.
- ❏ Galite sukrauti originalus iki 8 mm (0,31 col.).
- 4. Slinkite kraštinius kreiptuvus tol, kol jie susilygiuos su plačiausio originalaus dokumento kraštais.

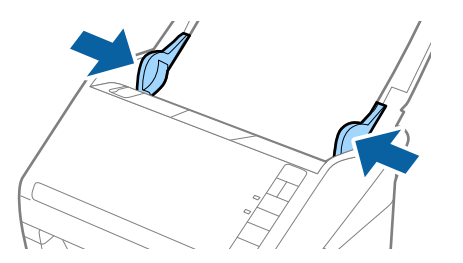

#### **Susijusi informacija**

& ["Skirtingų dydžių originalų nuskaitymas po vieną \(Automatinio padavimo režimas\)" puslapyje 91](#page-90-0)

# <span id="page-61-0"></span>**Paprastas nuskaitymas**

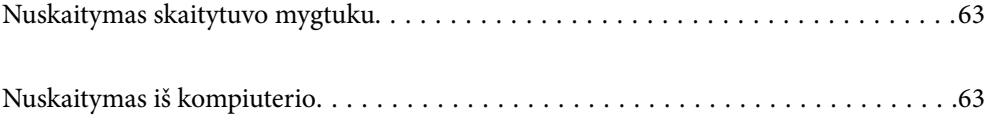

# <span id="page-62-0"></span>**Nuskaitymas skaitytuvo mygtuku**

Nuskaitymą galite atlikti naudodamiesi ant skaitytuvo esančiu mygtuku.

#### *Pastaba:*

- ❏ Užtikrinkite, kad kompiuteryje įdiegtas Epson Scan 2 ir skaitytuvas tinkamai prijungtas prie kompiuterio.
- ❏ Kai kompiuteryje įdiegta Document Capture Pro ("Windows") arba Document Capture ("Mac OS"), galite priskirti užduotį skaitytuvo mygtukui ir jį paspaudę vykdyti užduotį.
- 1. Padėkite originalų dokumentą.
- 2. Paspauskite mygtuką  $\hat{\mathcal{Q}}$ .

#### *Pastaba:*

Daugiau informacijos apie mygtukų priskyrimus rasite Document Capture Pro ("Windows") arba Document Capture ("Mac OS") žinyne.

#### **Susijusi informacija**

- $\blacktriangleright$  ["Mygtukai" puslapyje 20](#page-19-0)
- & ["Dokumentų nuskaitymo programa \(Document Capture Pro / Document Capture\)" puslapyje 22](#page-21-0)
- $\rightarrow$  ["Originalų padėjimas" puslapyje 33](#page-32-0)
- $\blacktriangleright$  ["Užduoties nustatymas" puslapyje 83](#page-82-0)
- $\blacklozenge$  ["Užduoties priskyrimas skaitytuvo mygtukui \("Windows"\)" puslapyje 90](#page-89-0)

# **Nuskaitymas iš kompiuterio**

## **Nuskaitymas naudojant Document Capture Pro ("Windows")**

Document Capture Pro leidžia lengvai ir efektyviai suskaitmeninti originalius dokumentus ir formas, kad jie atitiktų jūsų poreikius.

Document Capture Pro galimos toliau nurodytos funkcijos.

- ❏ Kaip užduotį galite valdyti ir atlikti įvairias operacijas.
- ❏ Galite sukonfigūruoti užduotį, kad nuskaityti vaizdai būtų įrašomi įvairiais formatais (PDF / BMP / JPEG / JPEG2000 / TIFF / Multi-TIFF / PNG / DOCX / XLSX / PPTX).
- ❏ Galite automatiškai rūšiuoti užduotis įterpdami skiriamąjį popierių tarp originalų arba naudodami brūkšninio kodo informaciją originaluose.
- ❏ Nuskaitomą informaciją arba elementus, reikalingus nuskaitomam turiniui, galite išvesti kaip rodyklės duomenis.
- ❏ Galite nustatyti kelias paskirties vietas.
- ❏ Galite nuskaityti naudodami įprastas operacijas, nekurdami užduoties.

Naudodami šias funkcijas, galite efektyviau skaitmeninti popierinius dokumentus, pvz., nuskaityti daug dokumentų arba naudoti juos tinkle.

- ❏ Išsamios informacijos, kaip naudoti Document Capture Pro, žr. šiuo URL adresu: <https://support.epson.net/dcp/>
- □ Document Capture Pro nepalaiko "Windows Server".

#### **Susijusi informacija**

- & ["Dokumentų nuskaitymo programa \(Document Capture Pro / Document Capture\)" puslapyje 22](#page-21-0)
- $\rightarrow$  ["Originalų padėjimas" puslapyje 33](#page-32-0)
- $\rightarrow$  ["Nuskaitymo tikslui tinkamos skiriamosios gebos nustatymas" puslapyje 81](#page-80-0)

## **Užduoties nuskaitymas — kas tai?**

Užregistruodami seriją dažnai naudojamų operacijų kaip užduotį, galite atlikti šias operacijas tiesiog pasirinkdami užduotį.

Priskirdami užduotį skaitytuvo mygtukui, taip pat galite atlikti užduotį valdymo skydelyje.

## **Užduoties nuskaitymo vykdymas**

Šiame skyriuje paaiškinama nuskaitymo eiga naudojant esamą užduotį.

1. Viršutiniame ekrane Document Capture Pro pasirinkite skaitytuvą, kurį norite naudoti. Paleidus programinę įrangą ji automatiškai prisijungia prie vėliausiai naudoto skaitytuvo.

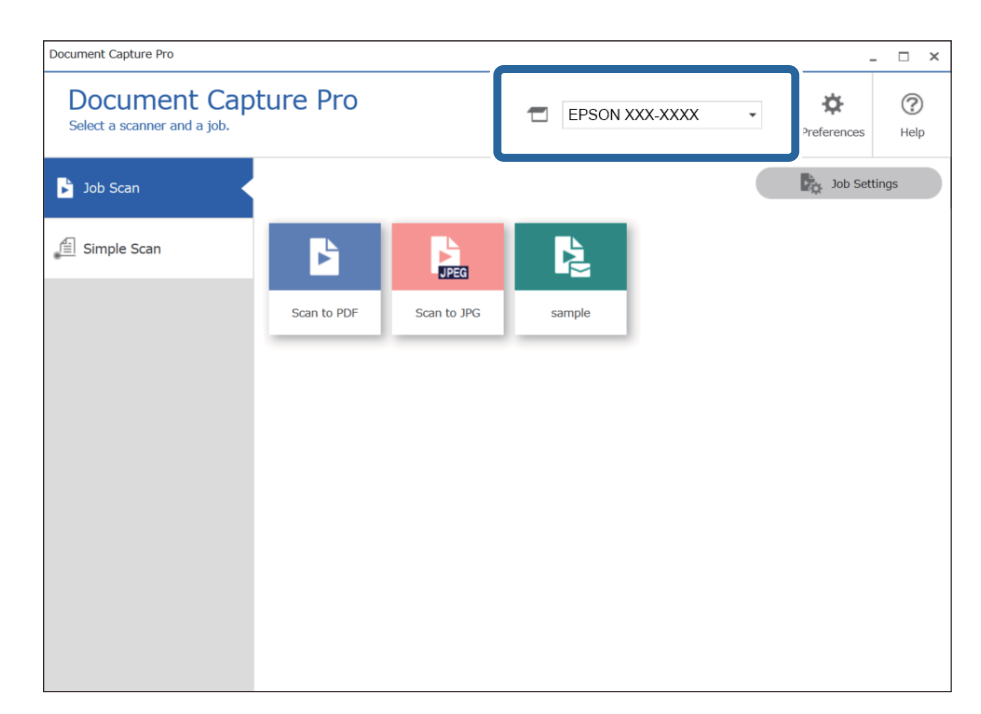

2. Spustelėkite skirtuką **Job Scan**, tada spustelėkite užduoties, kurią norite atlikti, piktogramą.

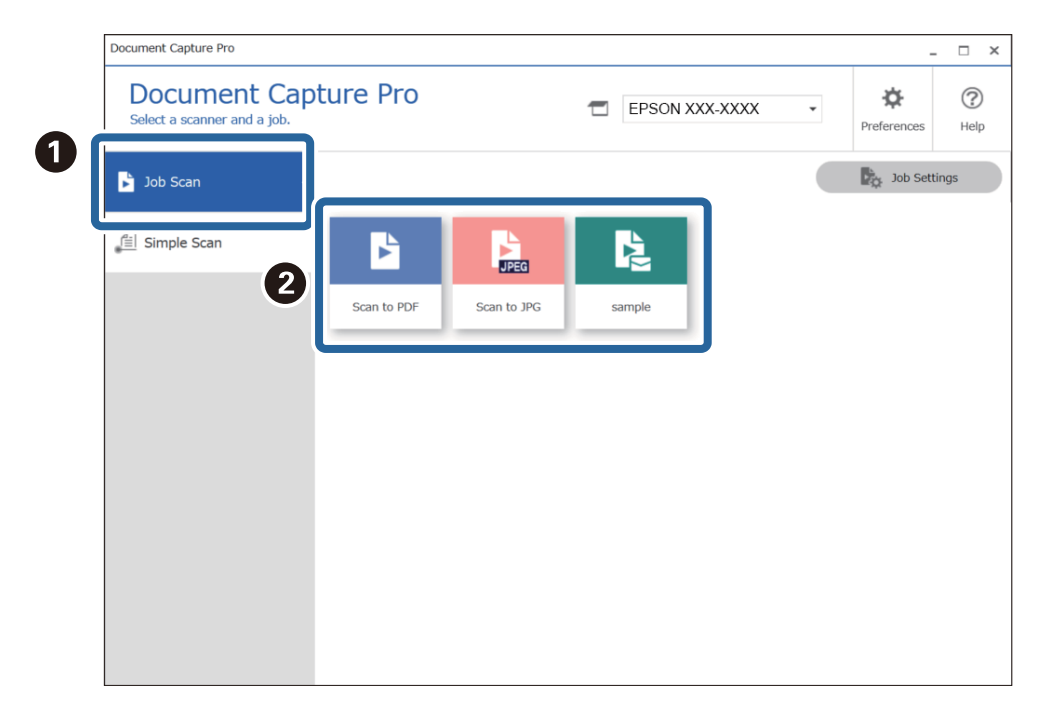

Atliekama pasirinkta užduotis.

Kai atliekate užduotį, kurios nuskaitymo nustatymuose pasirinkta **Show the preview while scanning**, nuskaitant rodomas peržiūros ekranas.

- 3. Jei atliekate užduotį, kuri apima toliau nurodytus elementus failo pavadinimo nustatymuose arba atskyrimo nustatymuose ekrane "Išsaugoti nustatymus", o elementai aptinkami nuskaitytame puslapyje, aptikimo sritis vaizde rodoma kaip žymė. Jei reikia, pataisykite atpažinimo rezultatus rankiniu būdu arba pakeiskite sritį ir pakartokite atpažinimą.
	- ❏ OCR
	- ❏ Brūkšninis kodas

#### ❏ Forma

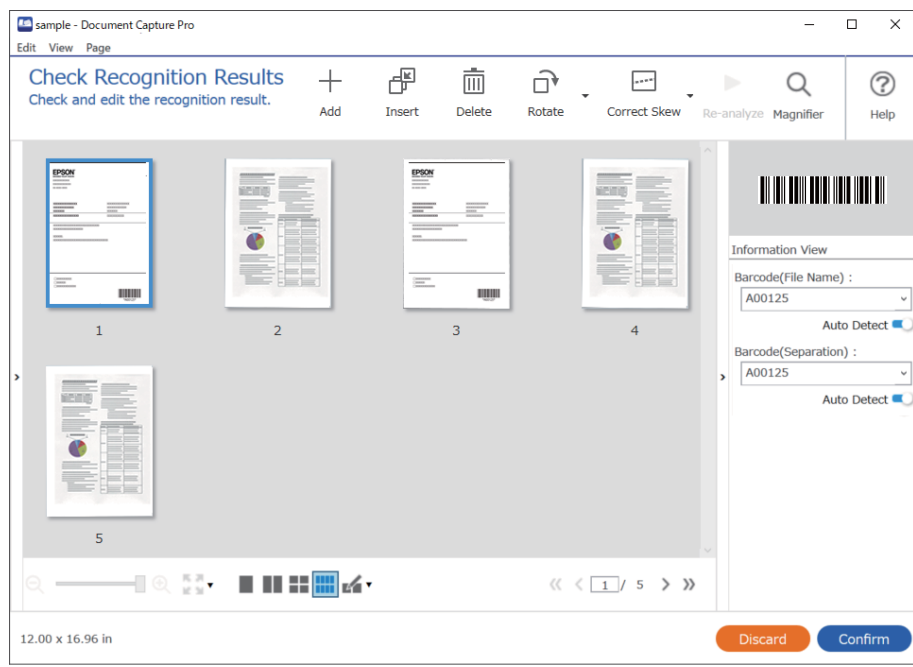

4. Po nuskaitymo užduotims, kurioms nuskaitymo nustatymuose buvo parinkta **Show Edit Page dialog before saving**, patikrinkite nuskaitymo rezultatus ekrane **Edit Scanned Results** ir, jei reikia, atlikite redagavimą.

Ekrane **Edit Scanned Results** galite patikrinti ir redaguoti toliau išvardytą informaciją.

- ❏ Atskyrimo rezultatai
- ❏ Nuskaityti vaizdai
- ❏ Rodyklės duomenys

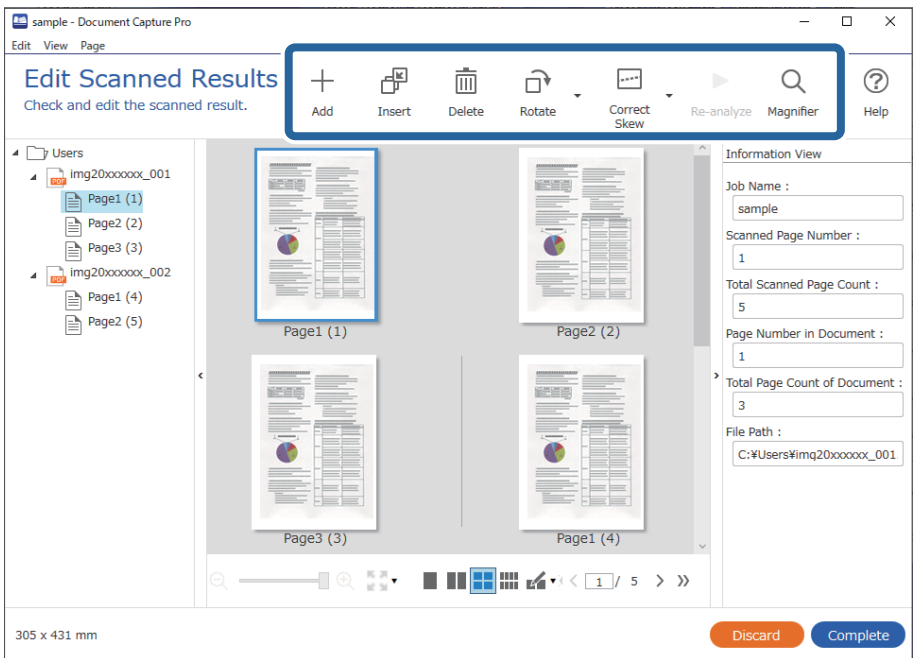

5. Spustelėkite **Complete**, kad užbaigtumėte užduoties nuskaitymą.

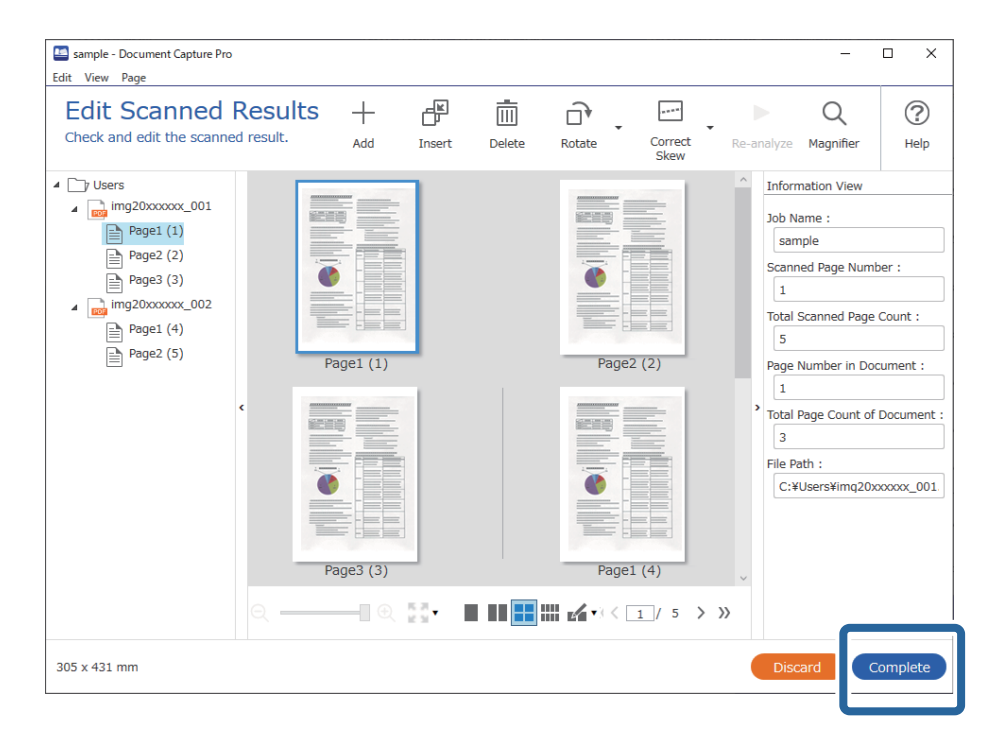

## **Įprastas nuskaitymas — kas tai?**

Galite nuskaityti dokumentus nekurdami užduoties. Nuskaitę patikrinkite rezultatus, tada išsaugokite arba nustatykite paskirties vietą.

Priskirdami įrasto nuskaitymo nustatymus skaitytuvo mygtukui, taip pat galite atlikti įprastą nuskaitymą valdymo skydelyje.

## **Įprasto nuskaitymo vykdymas**

Šiame skyriuje paaiškinama nuskaitymo eiga nenaudojant užduoties.

1. Viršutiniame ekrane Document Capture Pro pasirinkite skaitytuvą, kurį norite naudoti. Paleidus programinę įrangą ji automatiškai prisijungia prie vėliausiai naudoto skaitytuvo.

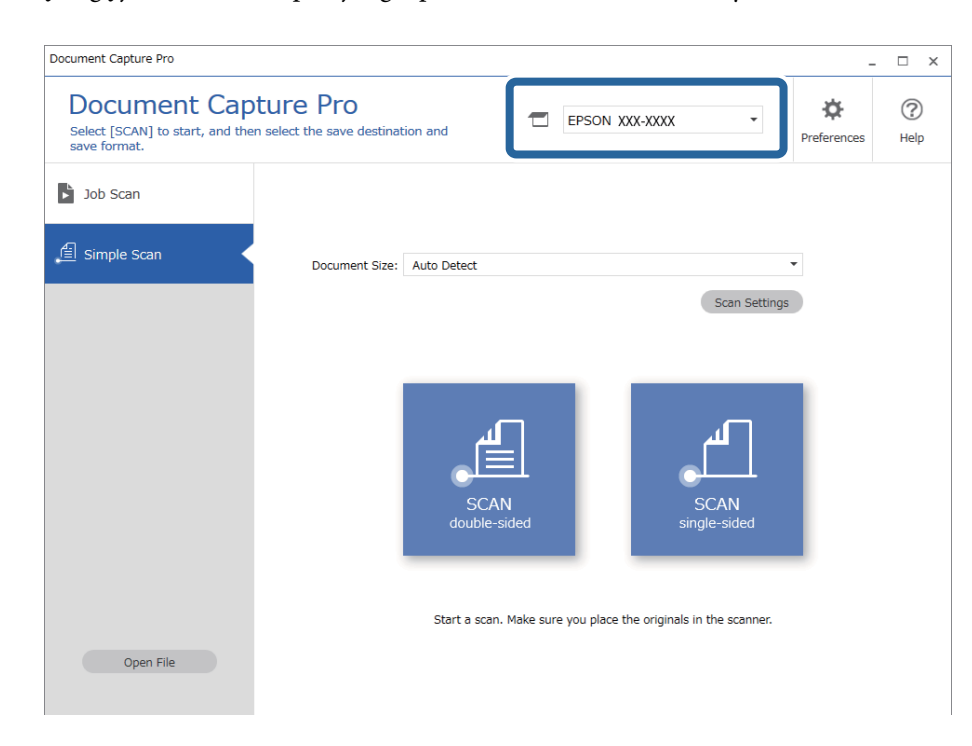

2. Spustelėkite skirtuką **Simple Scan**, pasirinkite **Document Size**, tada spustelėkite piktogramą **SCANdoublesided** arba **SCANsingle-sided**.

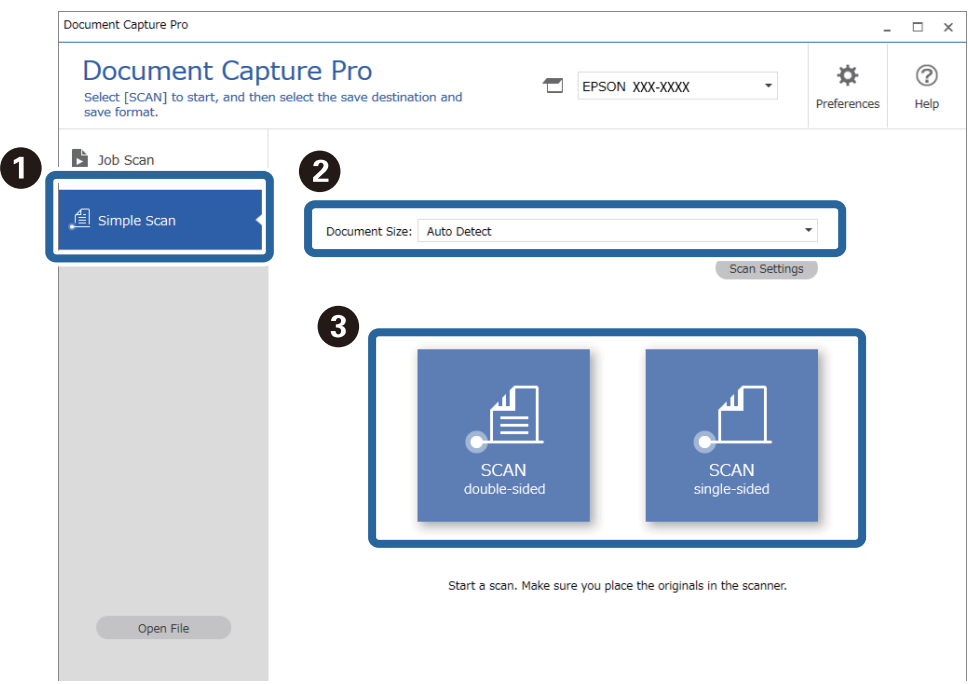

#### *Pastaba:*

Norėdami nustatyti raišką, spustelėkite *Scan Settings*. Galite pasirinkti išsamesnius Epson Scan 2 nustatymus.

Rodomas nuskaitomas vaizdas.

3. Patikrinkite nuskaitymo rezultatus ekrane **Edit Scanned Results**, prireikus atlikite redagavimus, tada spustelėkite **Next**.

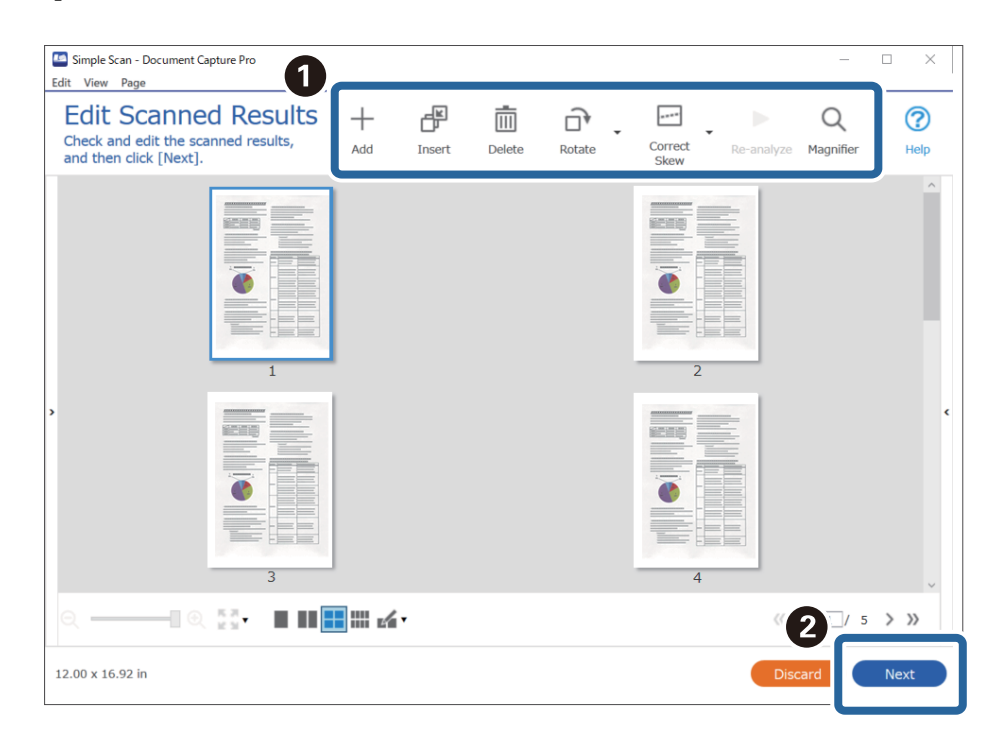

4. Pasirinkite nuskaitytų duomenų paskirties vietą ekrane **Select Destination**.

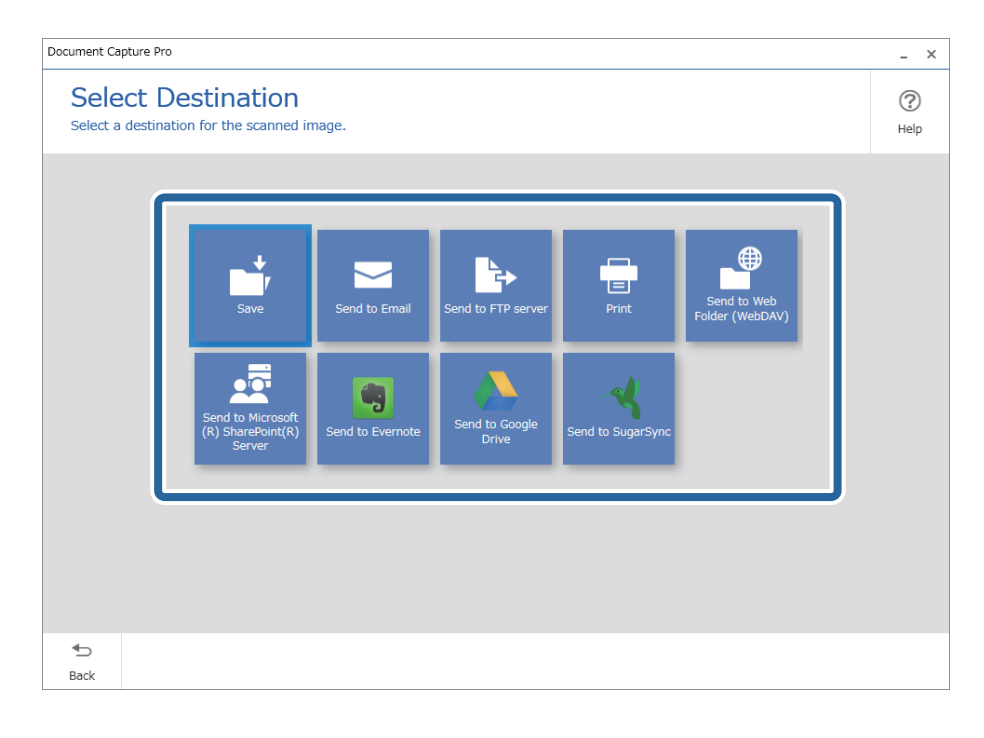

<span id="page-69-0"></span>5. Pasirinkite failą, kurį norite išsaugoti, ir išsaugojimo formatą ekrane **Destination Settings**. Atsižvelgdami į paskirties vietą, taip pat galite pasirinkti išsamesnius nustatymus.

Rodomi elementai priklauso nuo paskirties vietos. Toliau nurodytas langas rodomas pasirinkus **Save**.

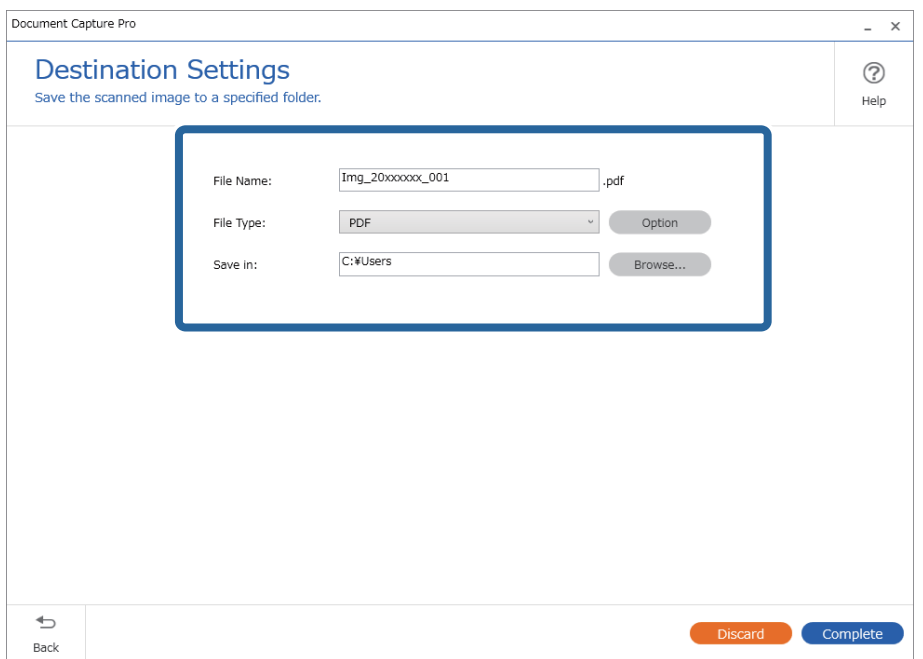

6. Spustelėkite **Complete**, kad užbaigtumėte įprastą nuskaitymą.

# **Nuskaitymas naudojant Document Capture ("Mac OS")**

Ši programa leidžia atlikti įvairias užduotis, pvz., įrašyti vaizdą į kompiuterį, siųsti jį el. paštu, spausdinti, įkelti į serverį arba debesį. Norėdami supaprastinti nuskaitymo operacijas, taip pat galite užregistruoti nuskaitymo parametrus tam tikroms užduotims.

Išsamios informacijos apie funkcijas ieškokite Document Capture žinyne.

#### *Pastaba:*

Naudodamiesi skaitytuvu nenaudokite greitojo naudotojų keitimo funkcijos.

1. Paleiskite Document Capture.

Pasirinkite **Finder** > **Eiti** > **Programos** > **Epson Software** > **Document Capture**.

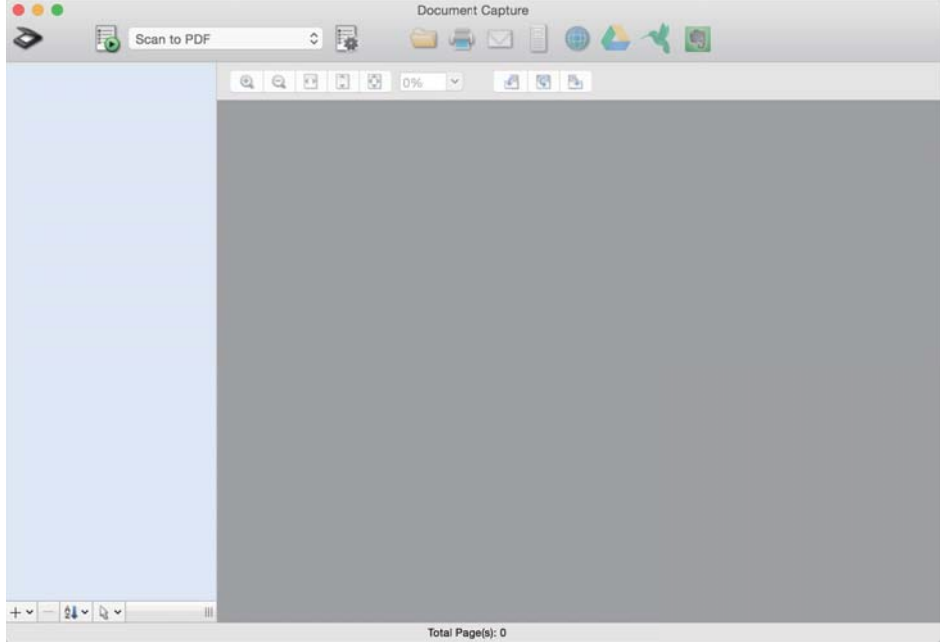

#### *Pastaba:*

Skaitytuvą, kurį norite naudoti, gali tekti pasirinkti iš skaitytuvų sąrašo.

2. Spustelėkite <sup>?</sup>.

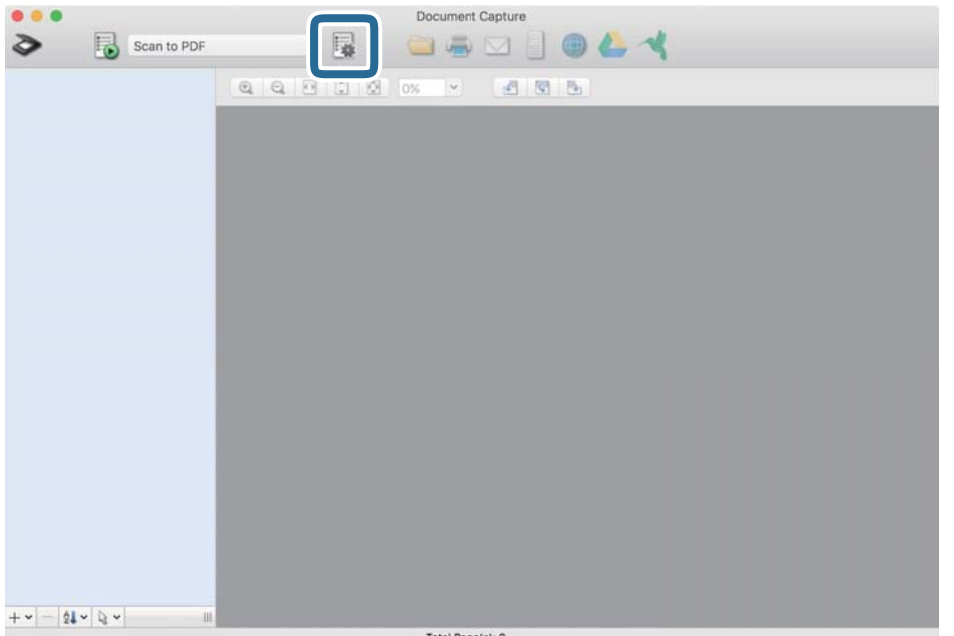

#### Rodomas ekranas **Job List**.

#### *Pastaba:*

Galima iš anksto nustatyta užduotis, leidžianti išsaugoti nuskaitytus vaizdus kaip PDF. Naudojant šią užduotį, praleiskite šią procedūrą ir pereikite prie 10 procedūros.

3. Spustelėkite + piktogramą.

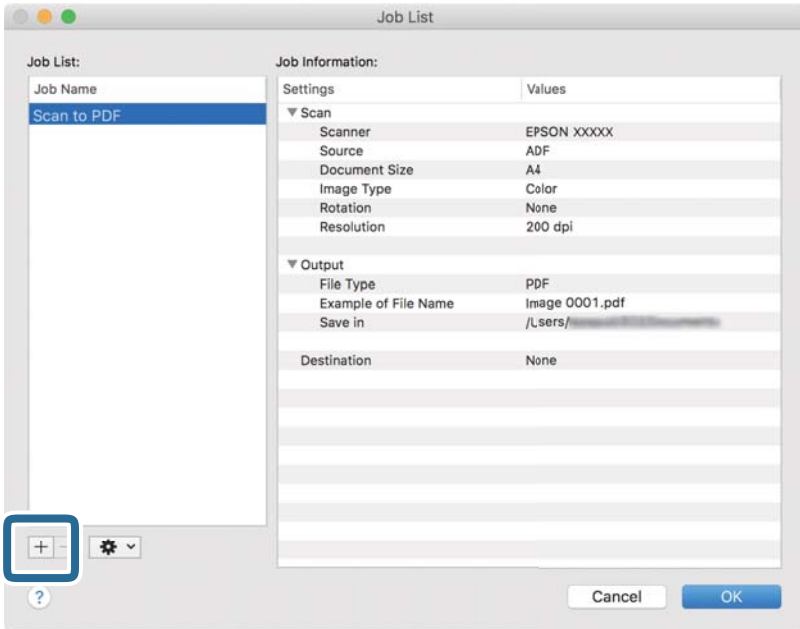

Rodomas užduoties nustatymo ekranas.

4. Nustatykite **Job Name**.

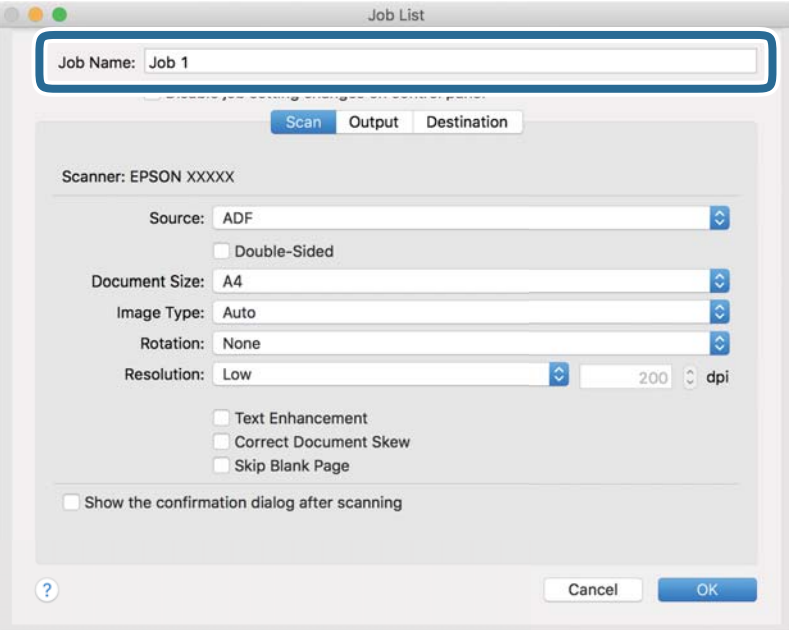
5. Skirtuke **Scan** nustatykite nuskaitymo nustatymus.

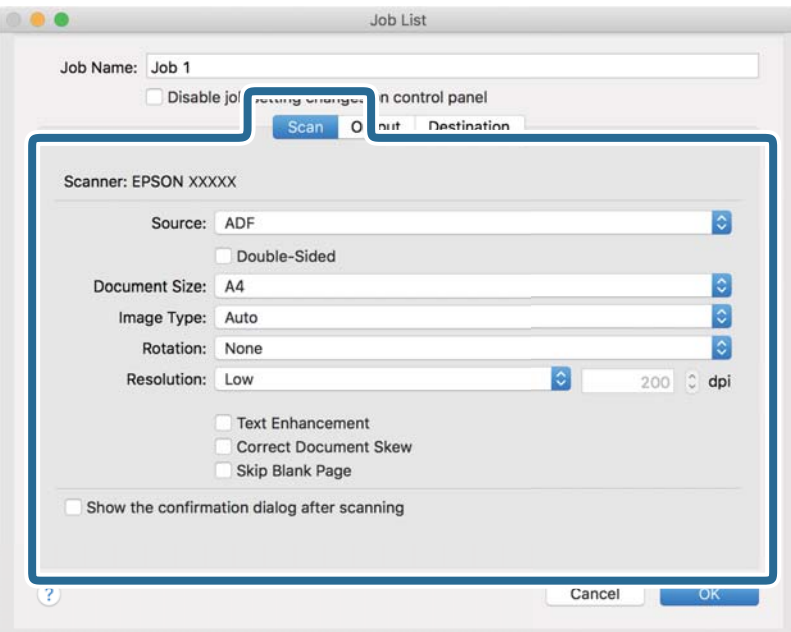

- ❏ **Source**: Pasirinkite vietą, kur padedamas originalas. Pasirinkite dvipusį, norėdami nuskaityti abi originalų puses.
- ❏ **Document Size**: Pasirinkite įdedamo originalo dydį.
- ❏ **Image Type**: Pasirinkite spalvų tipą, kuriuo norite išsaugoti nuskaitytą vaizdą.
- ❏ **Rotation**: Pasirinkite pasukimo kampą pagal originalą, kurį norite nuskaityti.
- ❏ **Resolution**: Pasirinkite skyrą.

#### *Pastaba:*

Taip pat galite reguliuoti vaizdą naudodami šias funkcijas.

- ❏ *Text Enhancement*: Pasirinkite, kad neryškios raidės originale būtų aiškios.
- ❏ *Correct Document Skew*: Pasirinkite, kad būtų pakoreguotas originalo kreivumas.
- ❏ *Skip Blank Page*: Pasirinkite, kad būtų praleisti balti puslapiai, jei tokių yra originaluose.

6. Spustelėkite **Output**, tada pasirinkite išvesties nustatymus.

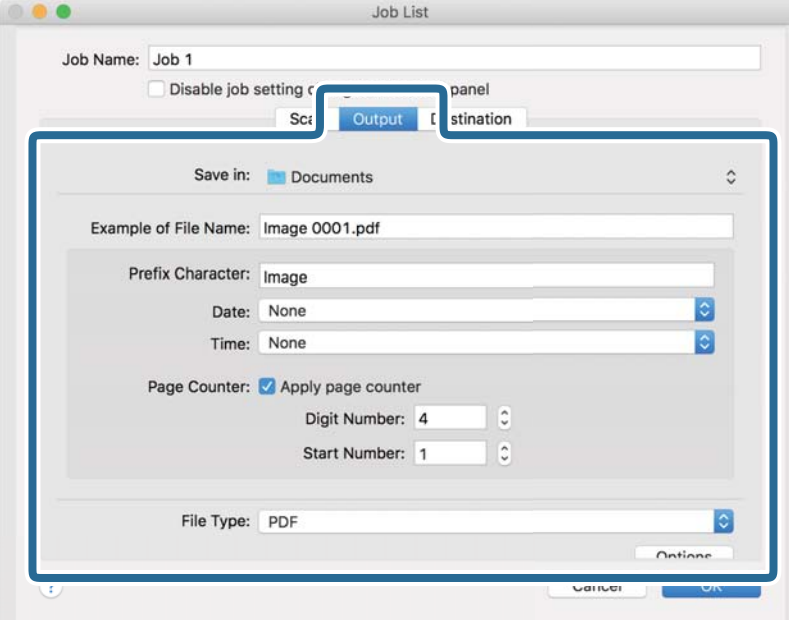

- ❏ **Save in**: Pasirinkite nuskaityto vaizdo išsaugojimo aplanką.
- ❏ **Example of File Name**: Rodo failo pavadinimo pavyzdį dabartiniams nustatymams.
- ❏ **Prefix Character**: Nustatykite failo pavadinimo priešvardį.
- ❏ **Date**: Įtraukti datą į failo pavadinimą.
- ❏ **Time**: Įtraukti laiką į failo pavadinimą.
- ❏ **Page Counter**: Įtraukti puslapių skaitiklį į failo pavadinimą.
- ❏ **File Type**: Pasirinkite išsaugojimo formatą iš sąrašo. Spustelėkite **Options**, norėdami pasirinkti išsamius failo nustatymus.

7. Spustelėkite **Destination** ir pasirinkite **Destination**.

Paskirties vietos elementai rodomi pagal pasirinktą paskirties vietą. Jei reikia, atlikite išsamius nustatymus. Spustelėkite ? (Help) piktogramą, norėdami pamatyti išsamią kiekvieno elemento informaciją.

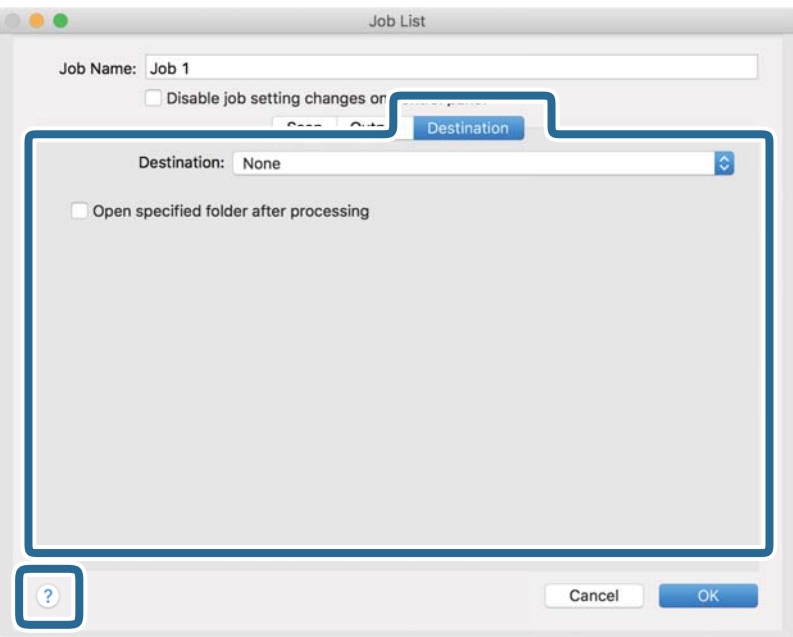

#### *Pastaba:*

❏ Jei norite įkelti vaizdą į debesį, turite iš anksto nustatyti turimą debesies paskyrą.

- ❏ Jeigu kaip paskirties vietą norite naudoti Evernote, prieš naudodamiesi šia funkcija atsisiųskite programą Evernote iš Evernote Corporation svetainės ir ją įdiekite.
- 8. Norėdami uždaryti užduočių nuostatų ekraną, spustelėkite **OK**.
- 9. Spustelėkite **OK**, jeigu norite užverti ekraną **Job List**.
- 10. Padėkite originalų dokumentą.

<span id="page-75-0"></span>11. Pasirinkite užduotį iš išskleidžiamo sąrašo, tada spustelėkite piktogramą **...** 

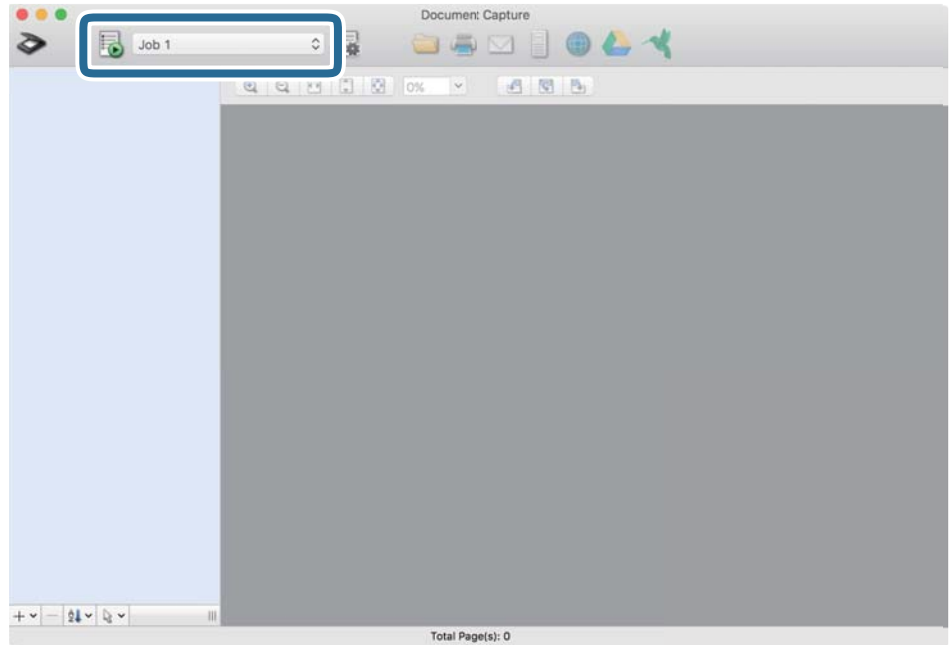

Atliekama pasirinkta užduotis.

12. Vykdykite ekrane pateiktas instrukcijas.

Nuskaitytas vaizdas išsaugojamas naudojant užduočiai pasirinktus nustatymus.

#### *Pastaba:*

Galite nuskaityti originalus ir siųsti nuskaitytą vaizdą nenaudodami užduoties. Spustelėkite  $\geq$ ir pasirinkite nuskaitymo nustatymus, tada spustelėkite *Preview Scan*. Po to spustelėkite paskirties vietą, į kurią norite siųsti nuskaitytą vaizdą.

#### **Susijusi informacija**

- & ["Dokumentų nuskaitymo programa \(Document Capture Pro / Document Capture\)" puslapyje 22](#page-21-0)
- & ["Originalų padėjimas" puslapyje 33](#page-32-0)
- $\blacktriangleright$  ["Nuskaitymo tikslui tinkamos skiriamosios gebos nustatymas" puslapyje 81](#page-80-0)

## **Nuskaitymas naudojant Epson Scan 2**

Galite nuskaityti originalus naudodami tekstiniams dokumentams tinkamus išsamius nustatymus.

- 1. Padėkite originalų dokumentą.
- 2. Paleiskite Epson Scan 2.
	- ❏ Windows 10

Spustelėkite pradžios mygtuką ir pasirinkite **EPSON** > **Epson Scan 2**.

❏ Windows 8.1/Windows 8

Pagrindinio ieškos mygtuko lauke įveskite programos pavadinimą ir pasirinkite rodomą piktogramą.

❏ Windows 7/Windows Vista/Windows XP

Spustelėkite pradžios mygtuką ir pasirinkite **Visos programos** (arba **Programos**) > **EPSON** > **Epson Scan 2** > **Epson Scan 2**.

 $\Box$ , Mac OS"

Pasirinkite **Eiti** > **Programos** > **Epson Software** > **Epson Scan 2**.

3. Skirtuke **Pagrindiniai nustat.** nustatykite toliau nurodytus nustatymus.

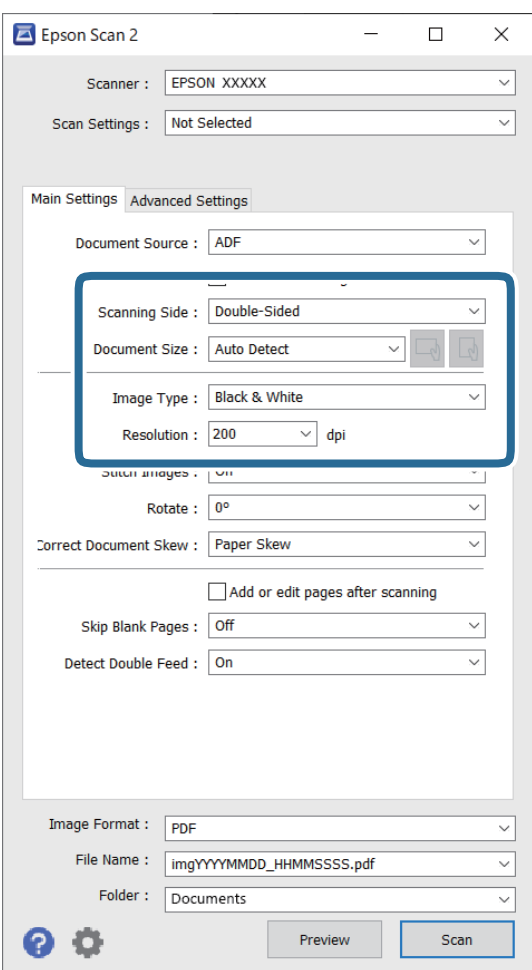

- ❏ **Nuskaitoma pusė**: pasirinkite originalo pusę, kurią norite nuskaityti. Pasirinkite **Dvipusis**, norėdami nuskaityti abi originalų puses.
- ❏ **Dokumento dydis**: pasirinkite įdedamo originalo dydį.
- ❏ / (originalo padėties) mygtukai: pasirinkite nustatytą įdėto originalo padėtį. Priklausomai nuo originalo dydžio, šis elementas gali būti nustatytas automatiškai ir jo nebus galima keisti.
- ❏ **Vaizdo tipas**: pasirinkite spalvą, kuria norite išsaugoti nuskaitytą vaizdą.
- ❏ **Skiriamoji geba**: pasirinkite skiriamąją gebą.

#### *Pastaba:*

- ❏ *ADF* yra automatiškai nustatytas kaip *Dokumento šaltinis*.
- ❏ Skirtuke *Pagrindiniai nustat.* taip pat galite pasirinkti šiuos nustatymus.
	- ❏ **Brošiūravimas**: pasirinkite sujungti vaizdus priekyje ir gale, nuskaitant abi originalo puses.
	- ❏ **Pasukite**: pasirinkite pasukti originalą pagal laikrodžio rodyklę ir nuskaityti.
	- ❏ **Pataisyti dokumento perkrypą**: pasirinkite, kad būtų pakoreguotas originalo kreivumas.
	- ❏ **Pridė./redaguo. nuskaičius**: pasirinkite įtraukti skirtingus originalus arba redaguoti (pasukti, perkelti ir ištrinti) nuskaitytus puslapius po nuskaitymo.
	- ❏ **Praleisti tuščius lapus**: pasirinkite, kad būtų praleisti balti puslapiai, jei tokių yra originaluose.
	- ❏ **Aptikti sulipusius**: pasirinkite parodyti įspėjimą, kai vienu metu patiekiami keli originalai.
- 4. Jei reikia, pasirinkite kitus nuskaitymo nustatymus.
	- ❏ Galite peržiūrėti originalų pirmo puslapio pirmos pusės nuskaitytą vaizdą. Įdėkite tik pirmą originalų puslapį į įvesties dėklą ir paspauskite mygtuką **Peržiūra**. Atsidaro peržiūros langas, rodomas peržiūrimas vaizdas, puslapis išstumiamas iš skaitytuvo.

Vėl įdėkite išstumtą puslapį kartu su kitais originalais.

- ❏ Skirtuke **Papildomi nustatymai** galite koreguoti naudodami išsamius nustatymus, kurie yra tinkami tekstiniams dokumentams, kaip nurodyta toliau.
	- ❏ **Pašalinti foną**: pasirinkite, kad būtų pašalintas originalų fonas.
	- ❏ **Teksto patobulinimas**: pasirinkite, kad neryškios raidės originale būtų aiškios.
	- ❏ **Autom. srities segmentavimas**: pasirinkite, kad raidės būtų aiškios, o vaizdai tolygūs nespalvotai nuskaitydami dokumentą, kuriame yra vaizdų.
	- ❏ **Išmesti**: pasirinkite, norėdami pašalinti nurodytą spalvą iš nuskaityto vaizdo, tada išsaugokite pilkio pustoniais arba nespalvotai. Pavyzdžiui, nuskaitydami galite ištrinti žymas ir pastabas, kurias parašėte paraštėse spalvotu rašikliu.
	- ❏ **Spalvos stiprinimas**: pasirinkite, norėdami paryškinti nurodytą spalvą nuskaitytame vaizde, tada išsaugokite pilkio pustoniais arba nespalvotai. Pavyzdžiui, galite paryškinti šviesių spalvų raides arba linijas.

#### *Pastaba:*

Atsižvelgiant į pasirinktus nustatymus, kai kurie elementai gali būti neprieinami.

5. Nustatykite failo išsaugojimo nustatymus.

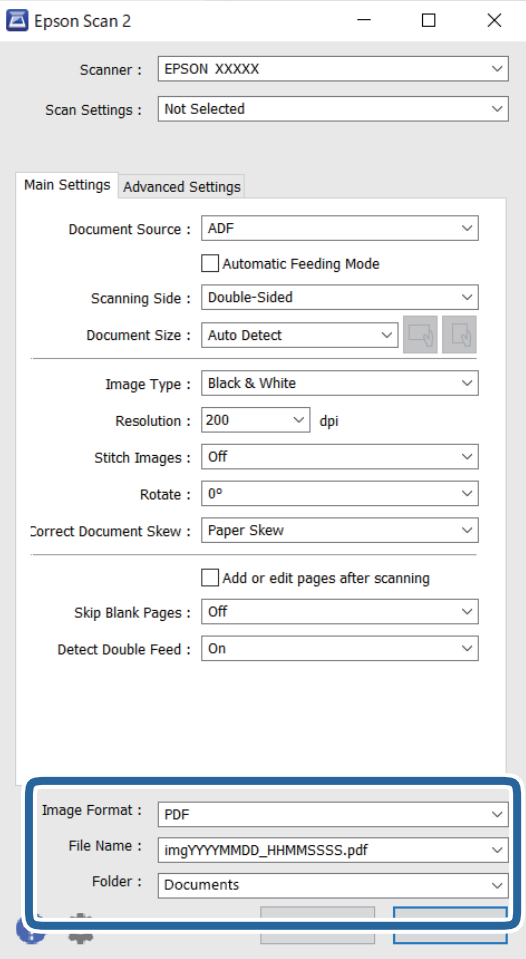

❏ **Vaizdo formatas**: pasirinkite išsaugojimo formatą iš sąrašo.

Išsamius nustatymus galite nustatyti visiems failo formatams, išskyrus BITMAP ir PNG. Pasirinkę išsaugojimo formatą iš sąrašo pasirinkite **Parinktys**.

❏ **Failo pavadinimas**: patikrinkite rodomą išsaugoto failo pavadinimą.

Galite pakeisti failo pavadinimo nustatymus iš sąrašo pasirinkdami **Nustatymai**.

- ❏ **Aplankas**: pasirinkite aplanką, į kurį išsaugoti nuskaitytą vaizdą iš sąrašo. Galite pasirinkti kitą aplanką ar sukurti naują aplanką iš sąrašo pasirinkdami **Pasirinkti**.
- 6. Spustelėkite **Nuskaityti**.

#### *Pastaba:*

- **□** Nuskaitymą taip pat pradėsite paspausdami skaitytuvo mygtuką  $\Diamond$ .
- ❏ Norėdami nuskaityti originalus, kurie gali užstrigti, pvz., ploną popierių, įjunkite *Lėtai* režimą spustelėję mygtuką  $\blacktriangleright$ , kad sumažintumėte nuskaitymo greitį.

Paspaudus mygtuką (Lėtas tiekimas) vieną kartą sumažėja popieriaus tiekimo greitis. Paspaudus mygtuką dar kartą tiekimas vėl vyksta normaliu greičiu.

Nuskaitytas vaizdas įrašomas į nurodytą aplanką.

### **Susijusi informacija**

- & ["Programa, skirta valdyti skaitytuvą \(Epson Scan 2\)" puslapyje 23](#page-22-0)
- & ["Originalų padėjimas" puslapyje 33](#page-32-0)
- $\rightarrow$  ["Nuskaitymo tikslui tinkamos skiriamosios gebos nustatymas" puslapyje 81](#page-80-0)
- $\rightarrow$  ["Dokumentų apsaugos funkcijos nustatymas" puslapyje 133](#page-132-0)
- $\blacktriangleright$  . Stiklinio paviršiaus nešvarumų aptikimo funkcijos nustatymas" puslapyje 132
- $\rightarrow$  ["Operacijos nustatymas aptikus dvigubą tiekimą" puslapyje 134](#page-133-0)

### **Specialiems originaliems dokumentams reikalingi parametrai, esantys lange Epson Scan 2**

Nuskaitydami specialius originalius dokumentus turite nustatyti tam tikrus parametrus skirtuke **Pagrindiniai nustat.** lange Epson Scan 2.

Kai naudojate Document Capture Pro, langą galite atidaryti paspausdami mygtuką **Detailed Settings** lange **Scan Settings**.

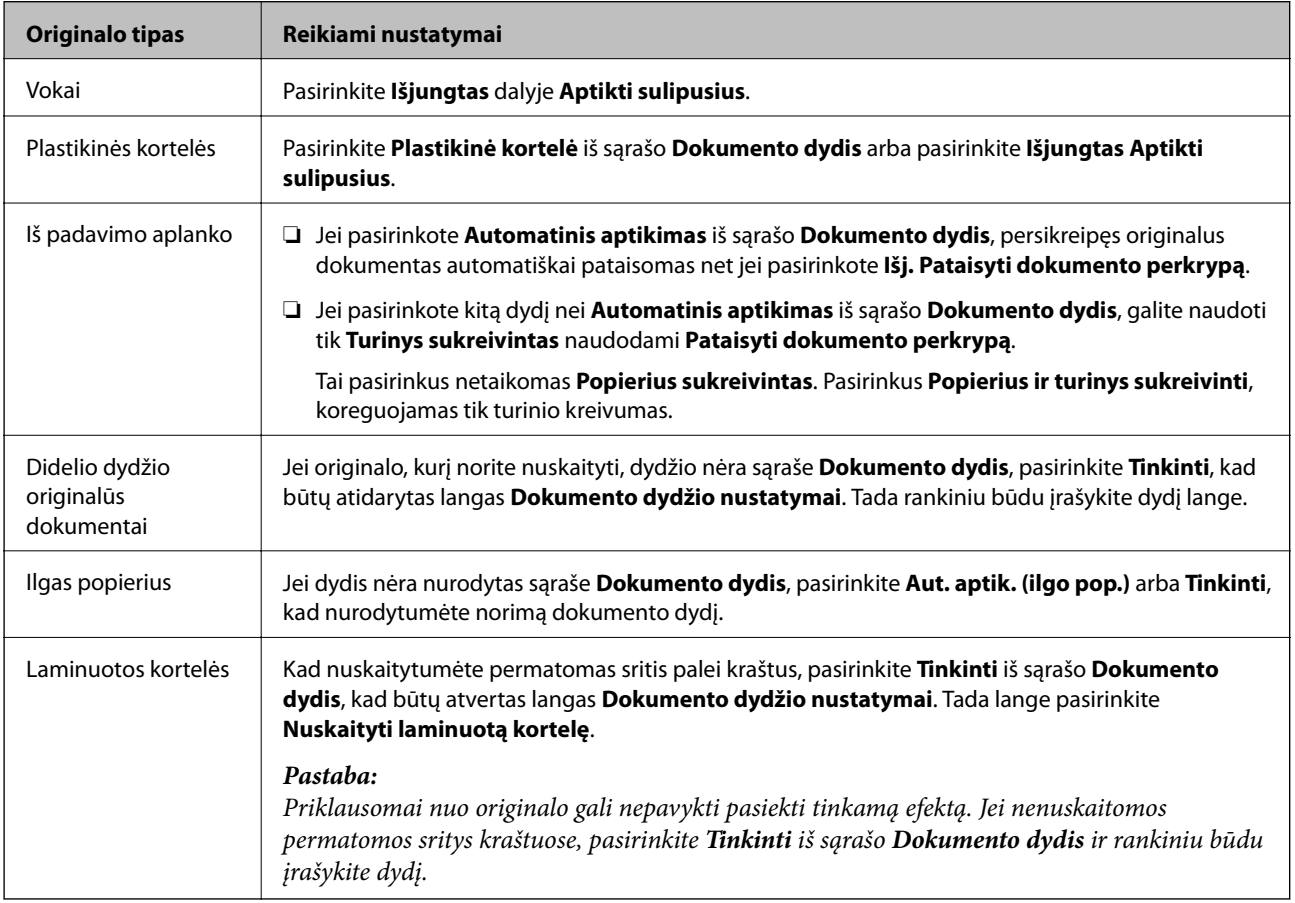

#### **Susijusi informacija**

 $\rightarrow$  ["Originalų padėjimas" puslapyje 33](#page-32-0)

### <span id="page-80-0"></span>**Nuskaitymo tikslui tinkamos skiriamosios gebos nustatymas**

### *Privalumai ir trūkumai padidinus skiriamąją gebą*

Skiriamoji geba nurodo pikselių (mažiausių vaizdo dalelių) skaičių kiekviename colyje (25,4 mm), ir yra matuojama dpi (taškais colyje). Skiriamosios gebos didinimo privalumas – vaizdo detalės tampa ryškios. Trūkumas – failas tampa didelis.

- ❏ Failas tampa didelis
	- (Dvigubai padidinus skiriamąją gebą, failas tampa keturis kartus didesnis.)
- ❏ Vaizdo nuskaitymas, išsaugojimas ir perskaitymas užima daug laiko
- ❏ El. laiškų arba faksogramų siuntimas ir gavimas užima daug laiko
- ❏ Vaizdas tampa per didelis, kad tilptų ekrane arba jį galima būtų išspausdinti ant popieriaus

### *Jūsų tikslui rekomenduojamų skyrų sąrašas*

Vadovaudamiesi lentele nustatykite nuskaityto vaizdo panaudojimo tikslui tinkamą skyrą.

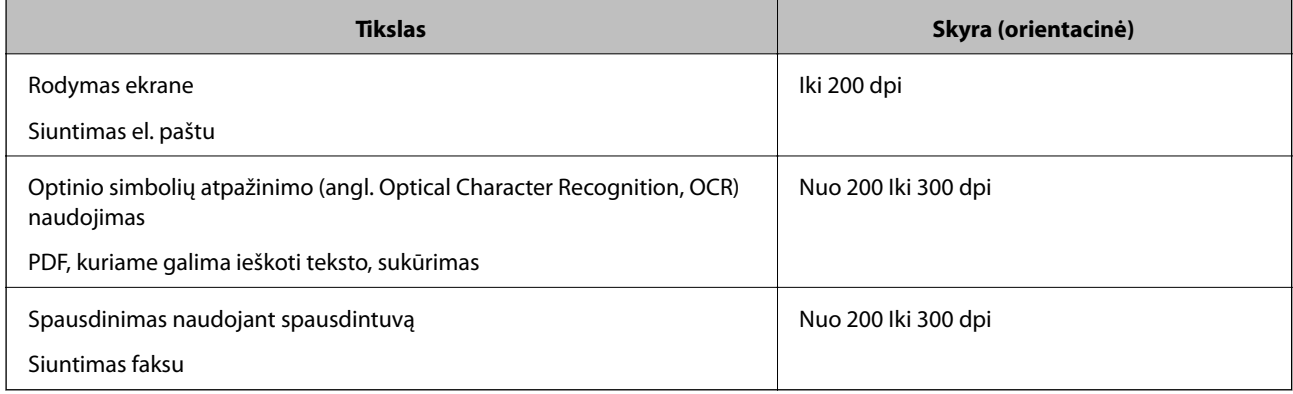

# <span id="page-81-0"></span>**Išplėstinis nuskaitymas**

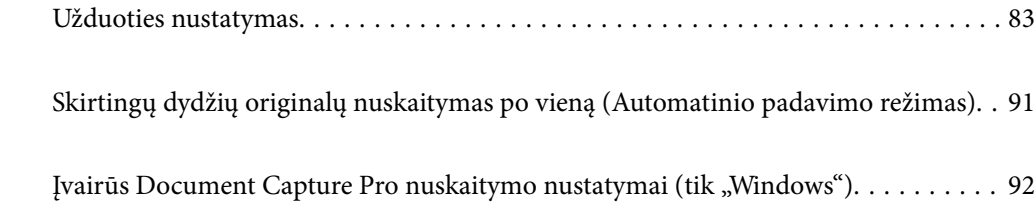

# <span id="page-82-0"></span>**Užduoties nustatymas**

Kaip užduotį galite užregistruoti įvairias operacijas, pvz., Scan — Save — Send.

Iš anksto registruodami operacijų seriją kaip užduotį, naudodami Document Capture Pro ("Windows") arba Document Capture ("Mac OS"), galite atlikti visas operacijas tiesiog pasirinkdami užduotį.

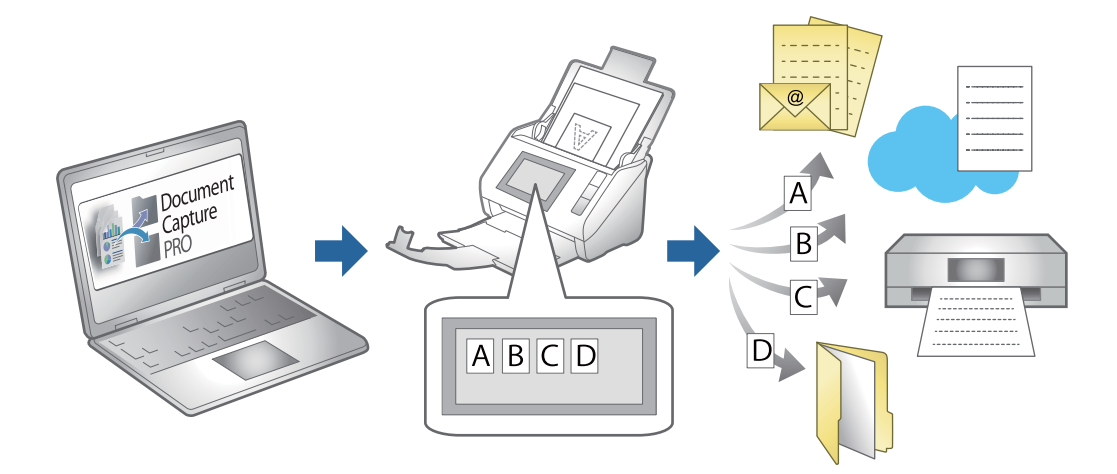

# Užduoties kūrimas ir registravimas ("Windows")

Paaiškina, kaip nustatyti užduotį Document Capture Pro. Išsamios informacijos apie funkcijas ieškokite Document Capture Pro žinyne.

<https://support.epson.net/dcp/>

- 1. Paleiskite Document Capture Pro.
- 2. Spustelėkite **Job Settings**, esantį ekrane **Job Scan**.

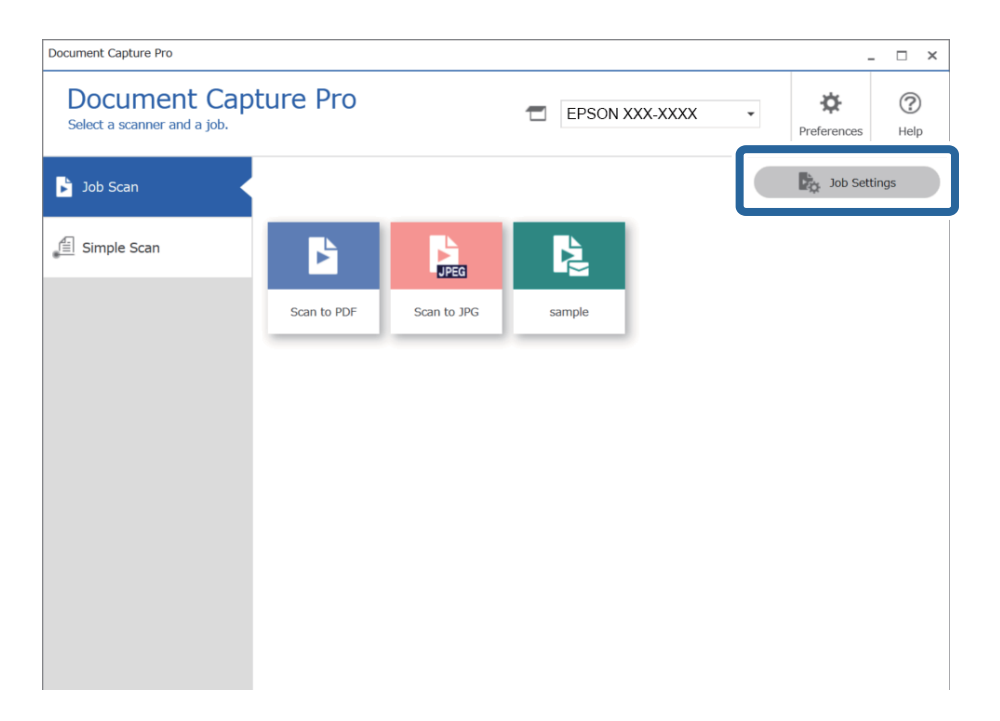

### 3. Spustelėkite **New Job**.

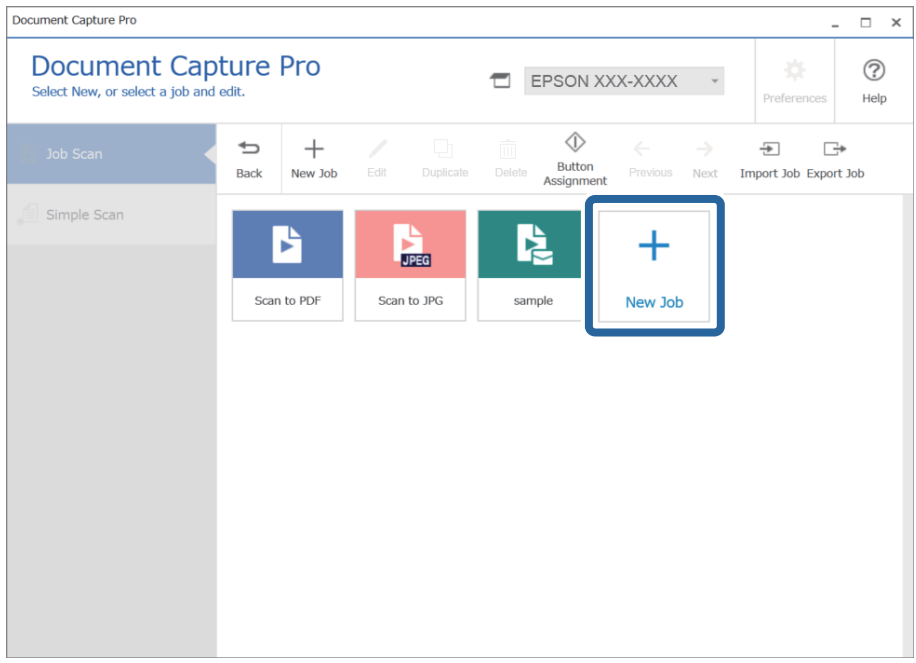

#### *Pastaba:*

Kad sukurtumėte naują užduotį remdamiesi kita užduotimi, spustelėkite kaip pagrindą norimą naudoti užduotį ir *Duplicate*.

Rodomas langas **Job Settings**.

4. Įveskite **Job Name**.

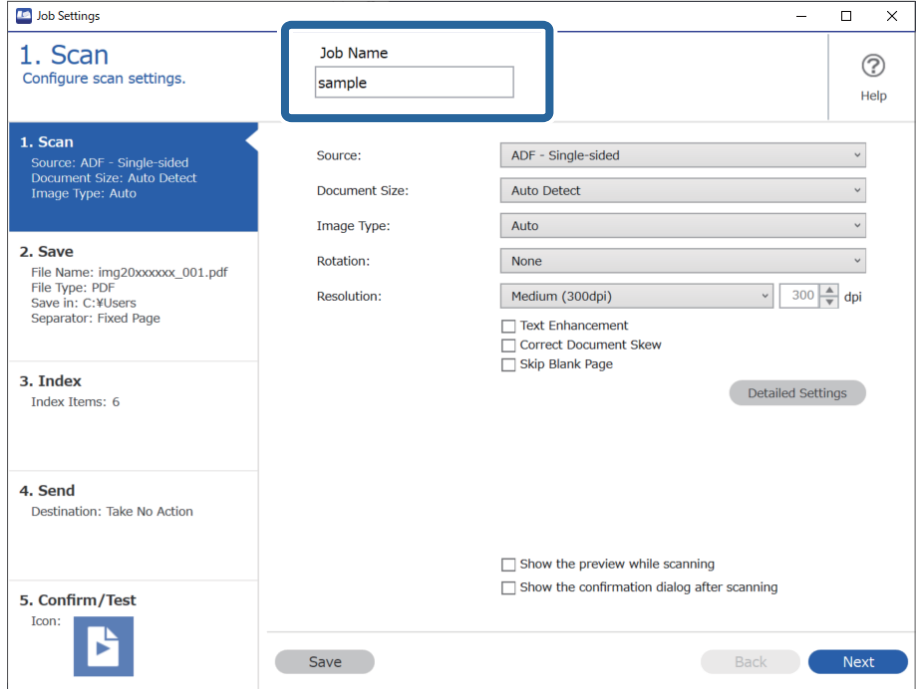

5. Skirtuke **1. Scan** nustatykite nuskaitymo užduoties operacijas, kurias norite sukurti.

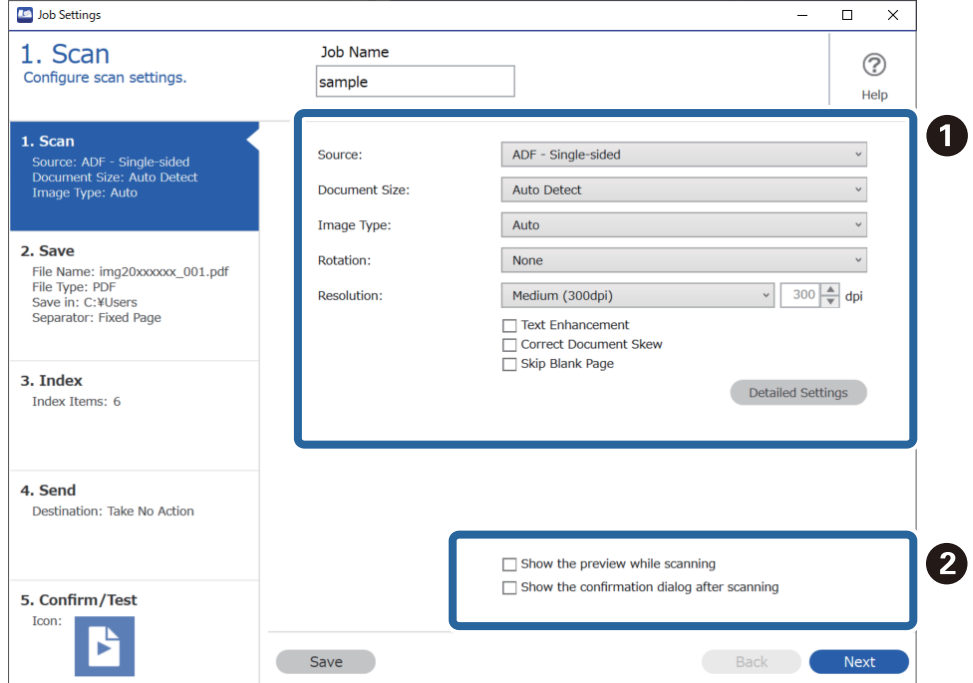

❏ A Pagrindinių nuskaitymo nustatymų pasirinkimas.

Norėdami parinkti labiau išplėstinius nustatymus, spustelėkite **Detailed Settings** nustatymų ekranui atidaryti. Pakeiskite nuskaitymo operaciją ir spustelėkite **Save**, kad sugrįžtumėte į ekraną Document Capture Pro.

❏ B Jei reikia, pakeiskite nustatymus.

Pasirinkite **Show the preview while scanning**, kad nuskaitant būtų parodomi vaizdai.

Pasirinkite **Show the confirmation dialog after scanning**, kad būtų parodytas patvirtinimo pranešimas, kuriuo teiraujamasi, ar baigę nuskaitymą norėtumėte nuskaitinėti toliau.

Baigę žymėti nuskaitymo nustatymus, spustelėkite skirtuką **Next** arba **2. Save**

6. Skirtuke **2. Save** galite parinkti nuskaitymo rezultatų įrašymo nustatymus.

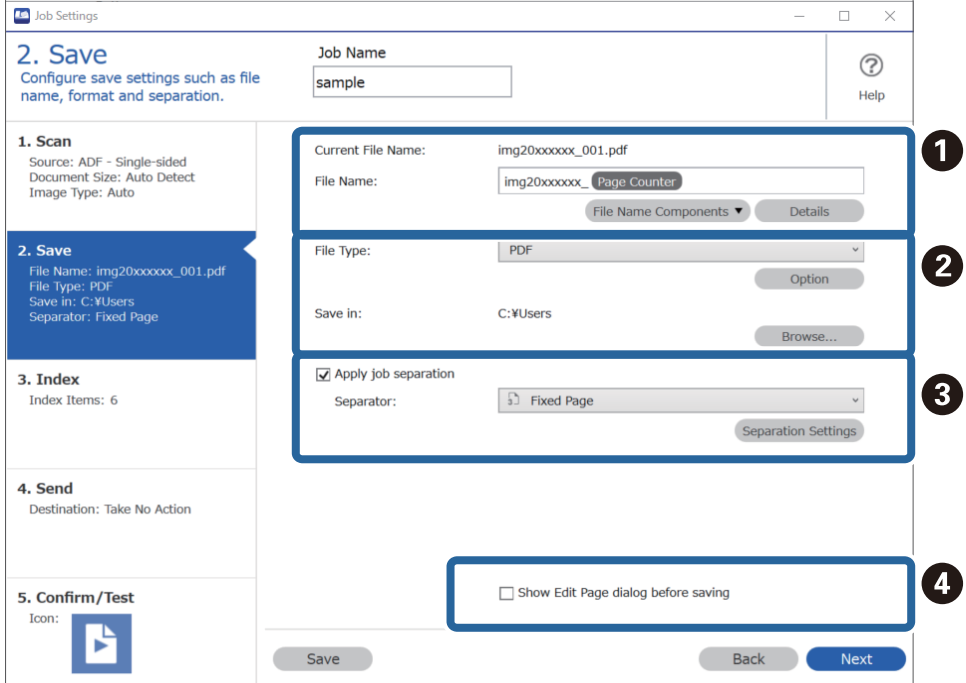

❏ A Nustatykite failo pavadinimą.

Kai pasirenkate failo pavadinimui norimą naudoti komponentą iš **File Name Components**, jis pridedamas prie failo pavadinimo. Be to, pavadinimą galite įvesti tiesiai į **File Name**.

Jei norite pridėti brūkšninius kodus, OCR ir formas, nustatymus turite parinkti iš anksto. Spustelėkite **Detailed Settings**.

Laiko žymos ir puslapių skaitiklio formatą taip pat galite pakeisti **Detailed Settings**.

❏ B Nustatykite failo formatą ir vietą.

Priklausomai nuo failo tipo galima įjungti **Option**; spustelėkite, kad parinktumėte išsamius nustatymus.

❏ C Norėdami atskirti užduotis, pasirinkite šią parinktį atskyrimo būdui parinkti, ir pasirinkite **Separation Settings** išsamiems nustatymams parinkti.

❏ D Jei reikia, pakeiskite nustatymus.

Pasirinkę **Show Edit Page dialog before saving**, po nuskaitymo galėsite redaguoti ekrane **Edit Scanned Results**.

Baigę parinkinėti įrašymo nustatymus, spustelėkite skirtuką **Next** arba **3. Index**

7. Indekso failo nustatymus galite nustatyti skirtuke **3. Index**.

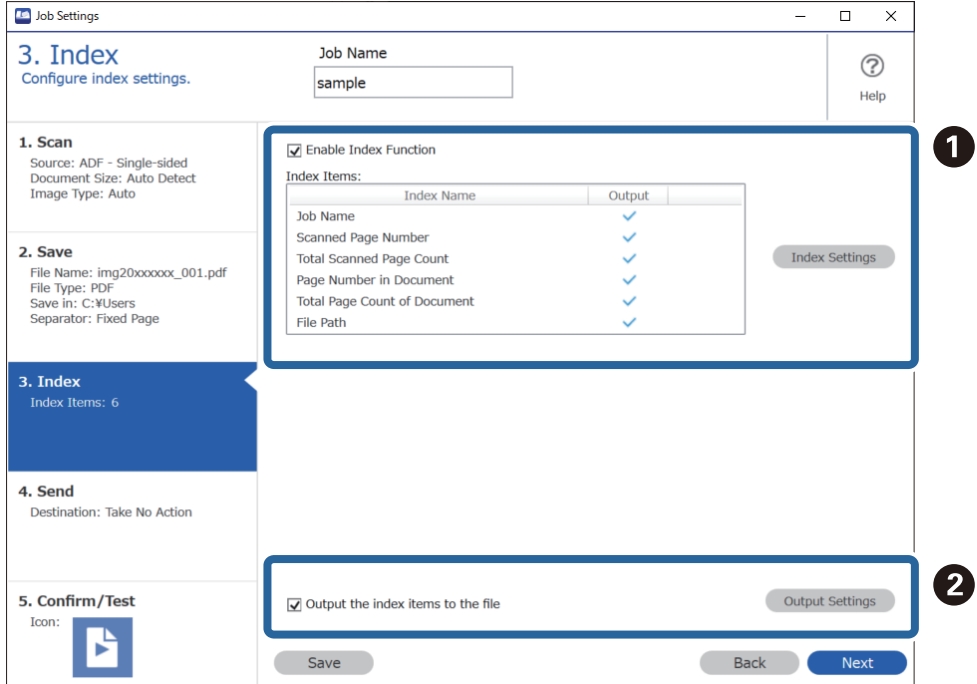

❏ A Kurdami indekso failą pasirinkite **Enable Index Function**.

Spustelėkite **Index Settings** ir pasirinkite elementus, kuriuos norite naudoti indeksui.

❏ B Pasirinkite **Output the index items to the file** ir spustelėkite **Output Settings**, kad nustatytumėte išvesties elementus ir failo pavadinimą, kuris naudojamas išvedant į failą.

Baigę parinkinėti indekso nustatymus, spustelėkite skirtuką **Next** arba **4. Send**

8. Skirtuke **4. Send** nustatykite paskirties vietos nustatymus.

Kai parinkta **Destination**, nustatymų elementai rodomi atsižvelgiant į siuntimo paskirties vietą.

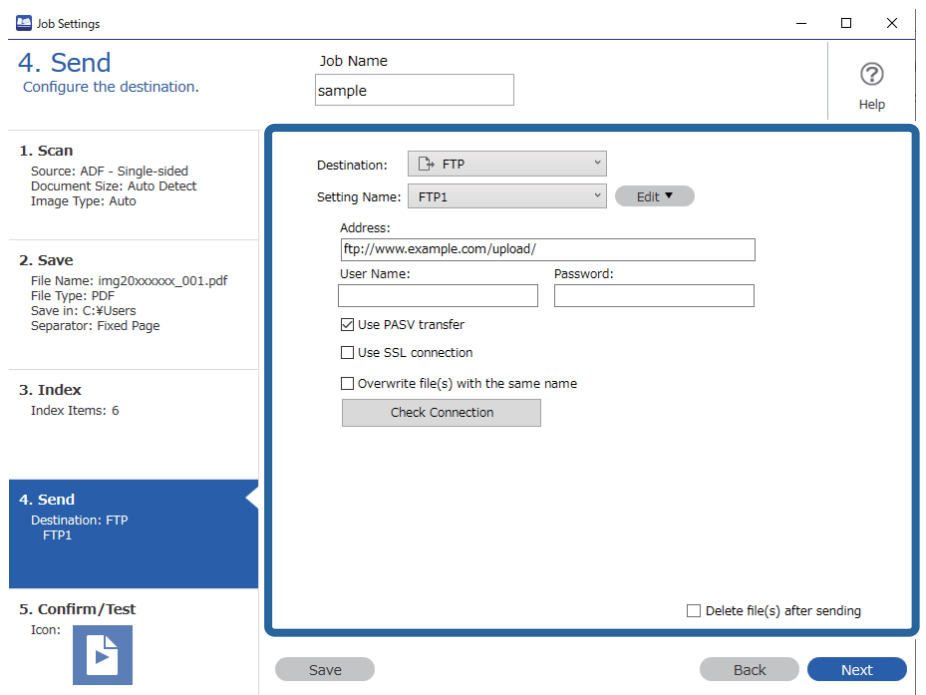

Baigę parinkinėti perkėlimo nustatymus, spustelėkite skirtuką **Next** arba **5. Confirm/Test**

9. Patikrinkite nustatymus skirtuke **5. Confirm/Test** ir atlikite bandomąjį nuskaitymą.

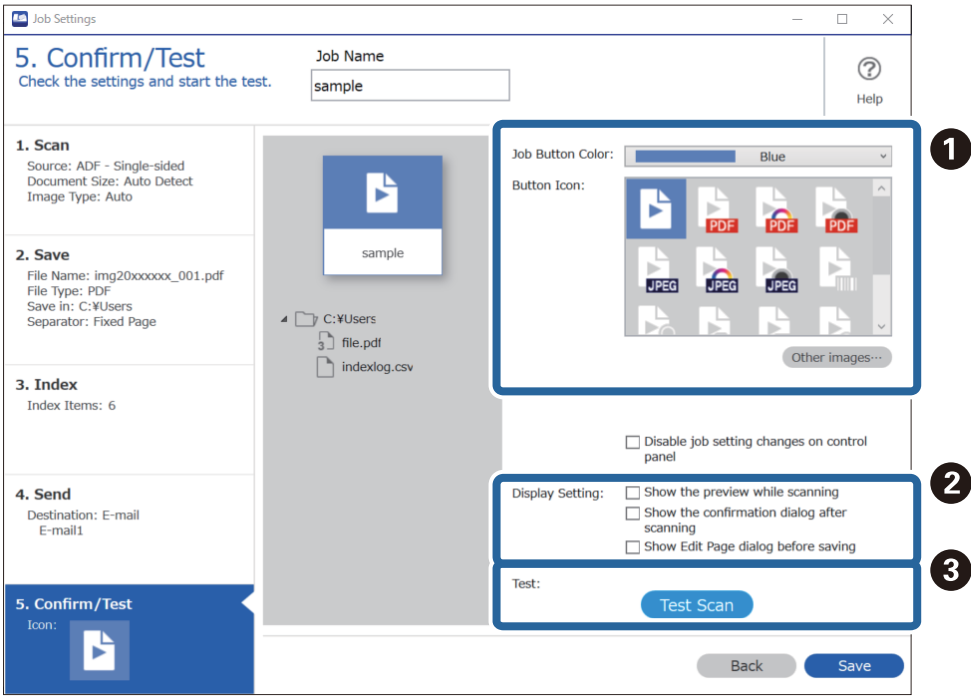

- $\hfill\Box$ <br/> $\hfill\Box$  <br/> Pakeiskite užduoties mygtuko spalvą arba piktogramą.
- ❏ B Pakeiskite rodinių nustatymus, naudojamus nuskaitant ir nuskaičius.
- ❏ C Atlikite bandomąjį nuskaitymą, naudodami šiuo metu nustatytą užduotį.
- 10. Spustelėkite **Save**, kad baigtumėte kurti užduotį.

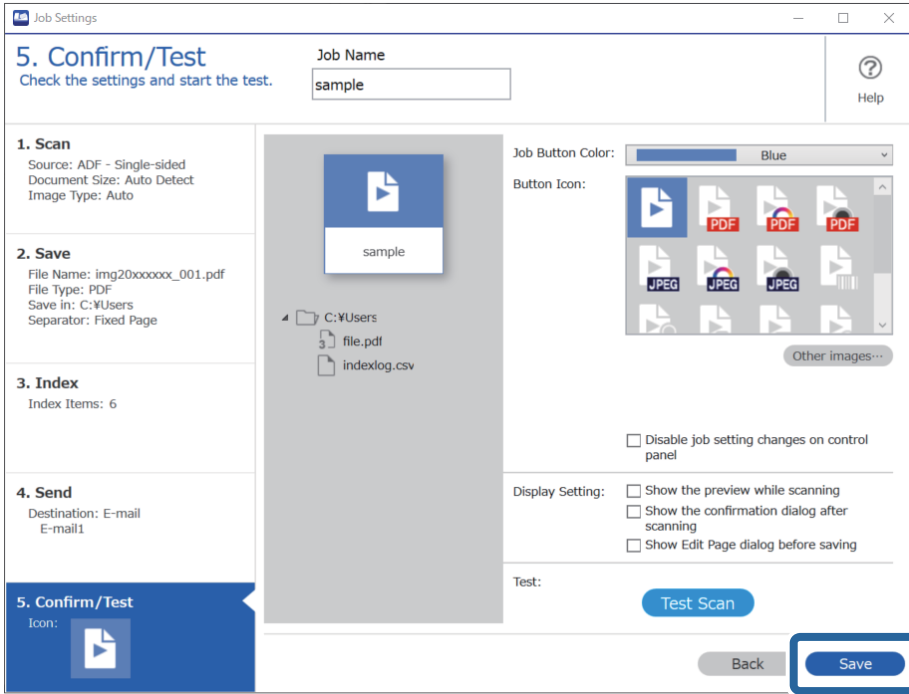

Jei tęsite naujos užduoties kūrimą, redagavimą, kopijų kūrimą, trynimą ir pan., toliau parinkinėkite nustatymus.

Norėdami užbaigti užduoties nustatymų parinkinėjimą, spustelėkite įrankių juostos kairėje esantį mygtuką **Back** ir grįžkite į užduočių ekraną.

### **Susijusi informacija**

 $\blacktriangleright$  ["Nuskaitymas skaitytuvo mygtuku" puslapyje 63](#page-62-0)

# **Užduoties kūrimas ir registravimas ("Mac OS")**

Paaiškina, kaip nustatyti užduotį Document Capture. Išsamios informacijos apie funkcijas ieškokite Document Capture žinyne.

- 1. Paleiskite Document Capture.
- 2. Spustelėkite piktogramą **ir pagrindiniame lange.** Rodomas langas **Job List**.
- 3. Spustelėkite + piktogramą.

Rodomas langas **Job Settings**.

4. Pasirinkite užduoties parametrus skirtuke **Job Settings**.

❏ **Job Name**: įveskite užduoties, kurią norite užregistruoti, pavadinimą.

- ❏ **Scan**: pasirinkite nuskaitymo nustatymus, pvz. originalų dydį arba raišką.
- ❏ **Output**: nustatykite išsaugojimo paskirties vietą, išsaugojimo formatą, failų pavadinimo taisykles ir t. t.
- ❏ **Destination**: pasirinkite nuskaitytų vaizdų paskirties vietą. Galite siųsti juos el. paštu arba persiųsti į FTP arba žiniatinklio serverį.
- 5. Spustelėkite **OK**, norėdami grįžti į langą **Job List**. Sukurta užduotis registruojama **Job List**.
- 6. Spustelėkite **OK**, norėdami grįžti į pagrindinį langą.

#### **Susijusi informacija**

 $\rightarrow$  ["Nuskaitymas skaitytuvo mygtuku" puslapyje 63](#page-62-0)

### Užduoties priskyrimas skaitytuvo mygtukui ("Windows")

Galite priskirti užduotį skaitytuvo mygtukui ir paleisti šią užduotį paspaudę mygtuką.

- 1. Paleiskite Document Capture Pro.
- 2. Spustelėkite **Job Settings** > **Button Assignment** ekrane Job Scan.
- 3. Spustelėkite užduoties pavadinimą, kad iš išplečiamojo meniu pasirinktumėte darbą, kurį norite priskirti.
- 4. Spustelėkite **OK**, jeigu norite užverti ekraną Button Assignment.
- 5. Spustelėkite **Back**.

### Užduoties priskyrimas skaitytuvo mygtukui ("Mac OS")

Galite priskirti užduotį skaitytuvo mygtukui ir paleisti šią užduotį paspaudę mygtuką.

- 1. Paleiskite Document Capture.
- 2. Spustelėkite piktogramą (**Manage Job**) pagrindiniame lange. Rodomas langas **Job Management**.
- 3. Spustelėkite piktogramą  $\mathbf{\ddot{F}}$   $\mathbf{\dot{F}}$  ekrano apačioje.
- 4. Spustelėkite užduoties pavadinimą, kad iš išplečiamojo meniu pasirinktumėte darbą, kurį norite priskirti.
- 5. Spustelėkite **OK** lange **Job Management**. Darbas priskiriamas skaitytuvo mygtukui.

# <span id="page-90-0"></span>**Skirtingų dydžių originalų nuskaitymas po vieną (Automatinio padavimo režimas)**

Galite nuskaityti skirtingų dydžių ar tipų originalus po vieną naudodami Automatinio padavimo režimas. Šiame režime skaitytuvas automatiškai pradeda nuskaitymą įdėjus originalus į ADF.

Naudodami Document Capture Pro, savo užduotyje galite naudoti Automatinio padavimo režimas.

1. Paleiskite Epson Scan 2.

#### *Pastaba:*

Kai naudojate Document Capture Pro, langą Epson Scan 2 galite atidaryti paspausdami mygtuką *Detailed Settings* lange *Scan Settings*.

2. Pasirinkite **Automatinio padavimo režimas** skirtuke **Pagrindiniai nustat.**.

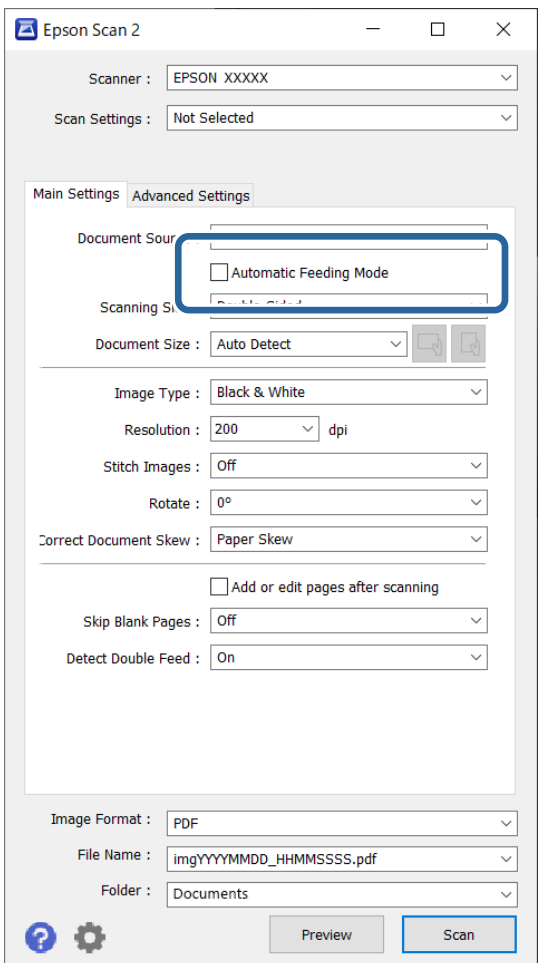

3. Atlikite kitus nuskaitymo nustatymus pagrindiniame Epson Scan 2 lange.

#### 4. Spustelėkite **Nuskaityti**.

#### *Pastaba:*

Naudodami Document Capture Pro, spustelėkite *Išsaugoti*, kad įrašytumėte nuskaitymo nuostatas. Pradėjus nuskaitymą, bus paleistas Automatinio padavimo režimas.

<span id="page-91-0"></span>Paleidžiama Automatinio padavimo režimas programa.

Įsijungia skaitytuvo lemputė , kompiuteryje rodomas langas **Automatinio padavimo režimas**.

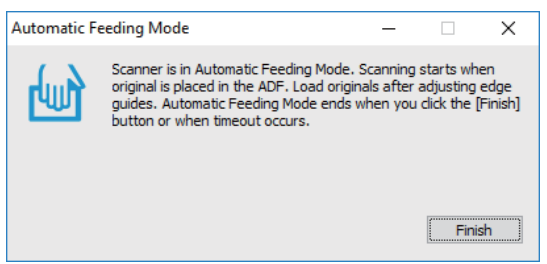

- 5. Reguliuokite kraštinius kreiptuvus ir įdėkite originalą į ADF. Automatiškai prasideda nuskaitymas.
- 6. Užbaigus nuskaitymą, įdėkite kitą originalą į ADF.

Kartokite šią procedūrą, kol nuskaitysite visus originalus.

#### *Pastaba:*

- ❏ Jei norite nuskaityti originalus, kurie laikomi dvigubu tiekimu, pvz., plastikines korteles ar vokus, prieš įdėdami originalą paspauskite mygtuką  $\triangleq$  (Dyigubo tiekimo aptikimo praleidimas), kad praleistumėte dyigubo tiekimo aptikimą.
- ❏ Jei norite nuskaityti originalus, kurie gali lengvai užsikirsti, pvz., ploną popierių, prieš dėdami originalą paspauskite  $mygtuka$   $\blacktriangleright$  (Lėtas tiekimas), kad sumažėtų nuskaitymo greitis.
- 7. Nuskaičius visus originalus, uždarykite Automatinio padavimo režimas.

Paspauskite mygtuką ant skaitytuvo arba paspauskite **Baigti** kompiuteryje rodomame lange **Automatinio padavimo režimas**.

#### *Pastaba:*

Kad užbaigtumėte *Automatinio padavimo režimas*, galite atlikti skirtojo laiko nustatymus.

Pasirinkite *Nustatymai* iš sąrašo *Dokumento šaltinis*, kad atidarytumėte langą *Dokumento šaltinio nustatymai*. Lange nustatykite *Automatinio tiekimo režimo skirtasis laikas (sekundės)*.

Nuskaitytas vaizdas įrašomas į nurodytą aplanką.

#### **Susijusi informacija**

 $\blacktriangleright$  ["Originalų padėjimas" puslapyje 33](#page-32-0)

# **Įvairūs Document Capture Pro nuskaitymo nustatymai** (tik "Windows")

Document Capture Pro leidžia lengvai nuskaityti ir įrašyti dokumentus kaip oficialias ataskaitas ir formas, naudojant jūsų poreikius tenkinančius optimalius nustatymus. Šiame skyriuje paaiškinama, kaip parinkti nustatymus užduotims, kurioms naudojamos patogios funkcijos, pvz., rūšiavimo.

#### *Pastaba:*

Šiame skyriuje paaiškinama Windows funkcija Document Capture Pro. Kai naudojate Mac OS funkciją Document Capture, išsamios informacijos ieškokite programinės įrangos žinyne.

### <span id="page-92-0"></span>**Susijusi informacija**

- $\rightarrow$  "Dokumentų atskyrimas naudojant nurodytą puslapių skaičių" puslapyje 93
- $\rightarrow$  ["Dokumentų atskyrimas naudojant tuščius popieriaus lapus" puslapyje 96](#page-95-0)
- $\rightarrow$  ["Aplankų kūrimas ir įrašymas naudojant brūkšninio kodo simbolių informaciją" puslapyje 100](#page-99-0)
- & ["Dviejų lygių aplankų kūrimas naudojant dviejų tipų brūkšninį kodą" puslapyje 104](#page-103-0)
- $\blacktriangleright$  . Failu irašymas su failu pavadinimais, naudojant brūkšninio kodo simbolių informaciją" puslapyje 108
- $\rightarrow$  ["Aplankų kūrimas ir įrašymas naudojant OCR simbolius" puslapyje 113](#page-112-0)
- $\rightarrow$  ["Failų įrašymas su failų pavadinimais, naudojant OCR simbolius" puslapyje 118](#page-117-0)
- $\blacktriangleright$  ["Kiekvienos formos aplankų kūrimas ir įrašymas" puslapyje 125](#page-124-0)

# **Dokumentų atskyrimas naudojant nurodytą puslapių skaičių**

Duomenis galite atskirti pagal nurodytą nuskaitytų puslapių skaičių ir įrašyti juos į failą arba aplanką.

Šiame skyriuje paaiškinami "Dokumento atskyrimas kas tris puslapius ir įrašymas kaip PDF failų" užduoties nustatymai.

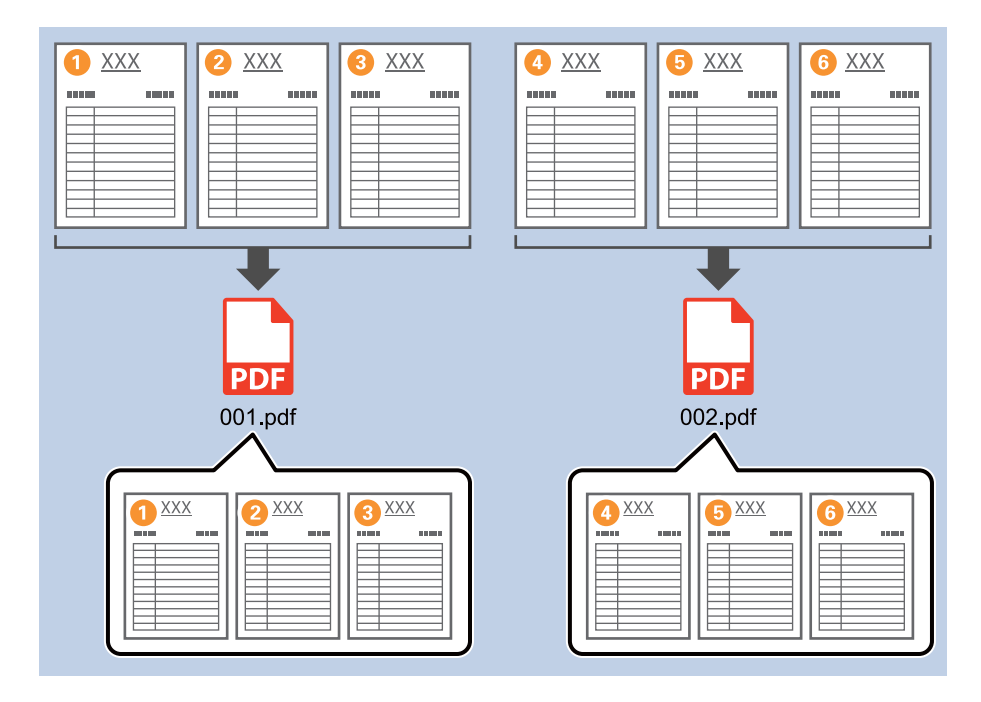

1. Įjunkite ekraną **Job Settings**, tada spustelėkite skirtuką **2. Save**.

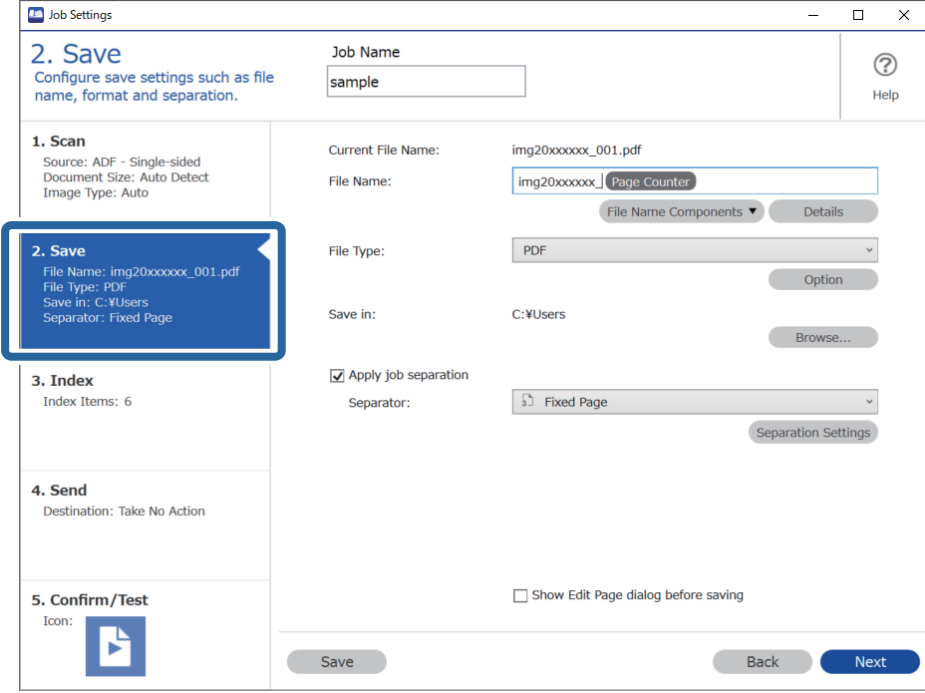

2. Nustatykite **File Type** į **PDF**.

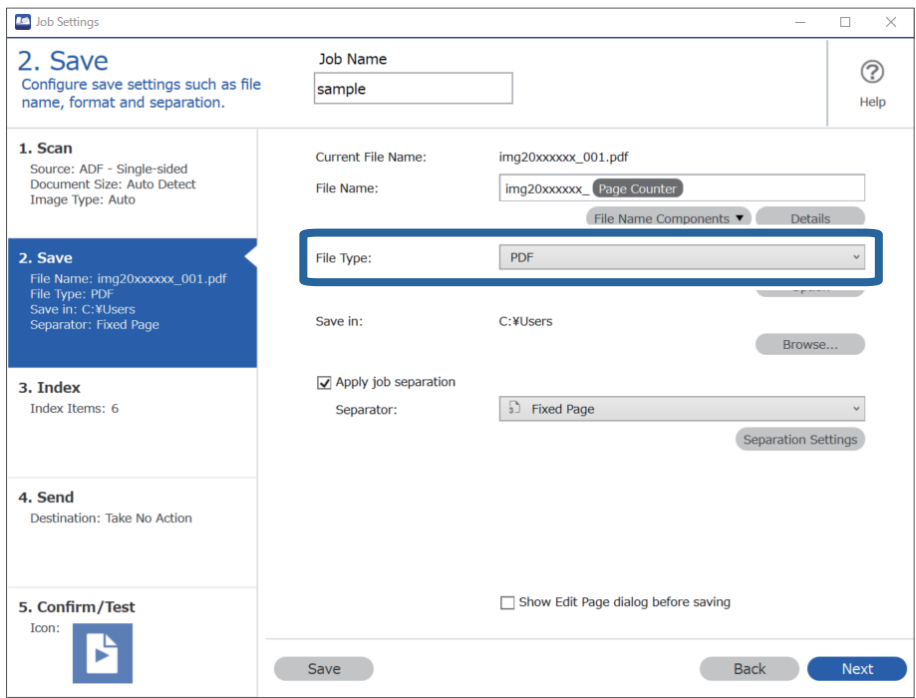

3. Pasirinkite **Apply job separation**, nustatykite **Separator** ties **Fixed Page** ir spustelėkite **Separation Settings**.

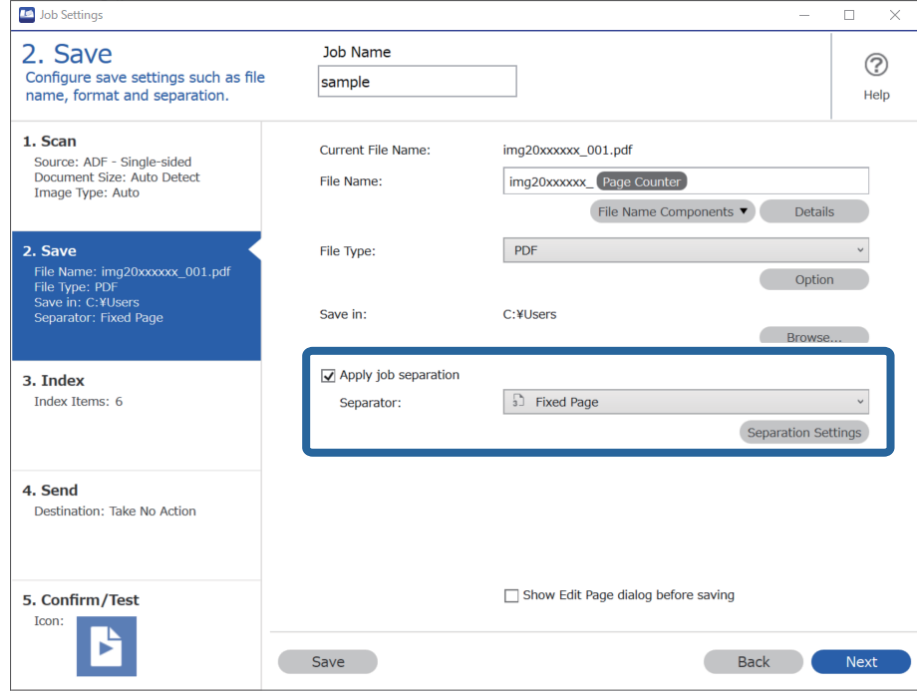

4. Ekrane **Job Separation Settings** nustatykite puslapių skaičių, ties kuriuo norite atskirti dokumentą. Pavyzdžiui, nurodžius "3", dokumentas atskiriamas kas tris nuskaitytus puslapius.

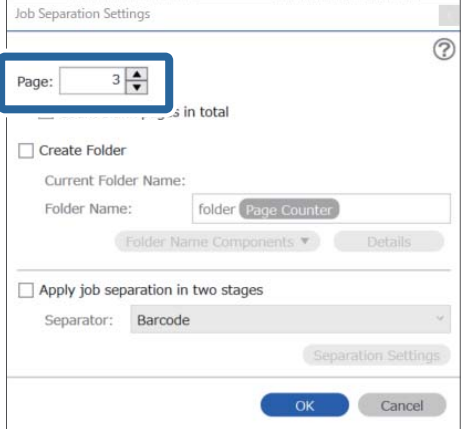

#### <span id="page-95-0"></span>*Pastaba:*

Kadangi nėra įrašymo formatų (vaizdo failų, pvz., JPEG), kurie palaikytų kelis puslapius, failų iš kelių puslapių kurti negalite. Pasirinkus *Create Folder*, dokumentas padalijamas ties nurodytu puslapio numeriu (failų skaičius) ir įrašomas į aplanką.

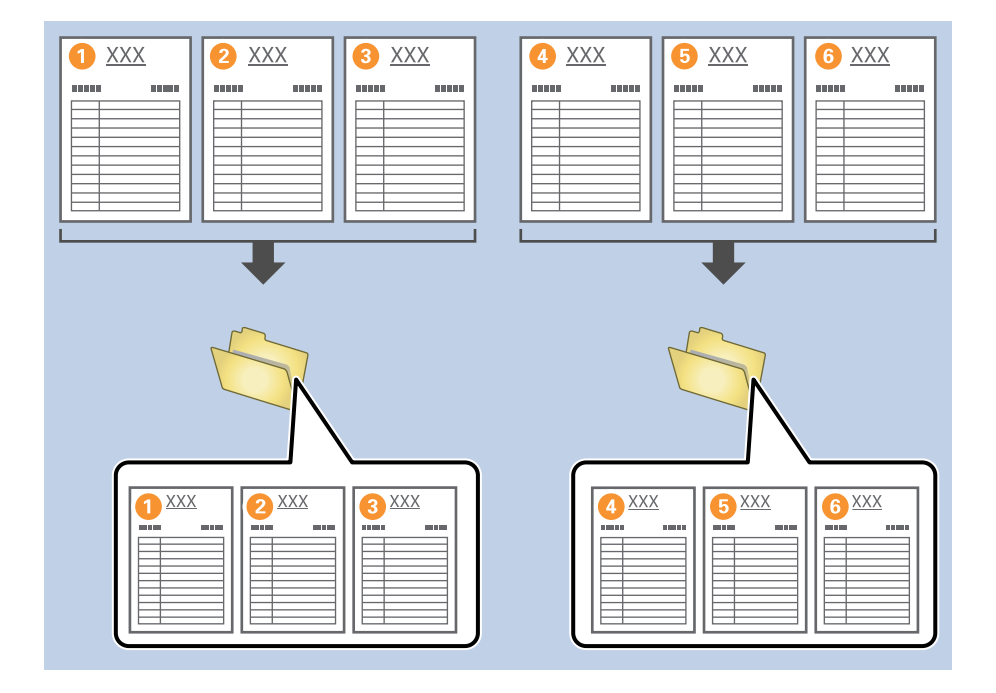

### **Susijusi informacija**

- $\rightarrow$  ["Originalų padėjimas" puslapyje 33](#page-32-0)
- ◆ ["Nuskaitymas naudojant Document Capture Pro \("Windows"\)" puslapyje 63](#page-62-0)

## **Dokumentų atskyrimas naudojant tuščius popieriaus lapus**

Tarp nuskaitomo dokumento padėjus tuščius popieriaus lapus galima atskirti nuskaitytus duomenis ir juos įrašyti į atskirus failus arba aplankus. Kai nuskaitote abi dokumento puses, o viena iš pusių yra tuščia, tuomet ji aptinkama kaip tuščias puslapis. Surūšiavus galima išimti nereikalingus puslapius ir įrašyti.

Šiame skyriuje paaiškinami dalies "Dokumentų atskyrimas naudojant tuščius puslapius ir įrašymas kaip PDF failų" užduoties nustatymai, kai tuščias puslapis patalpinamas tarp trečiojo ir ketvirtojo lapų popieriaus.

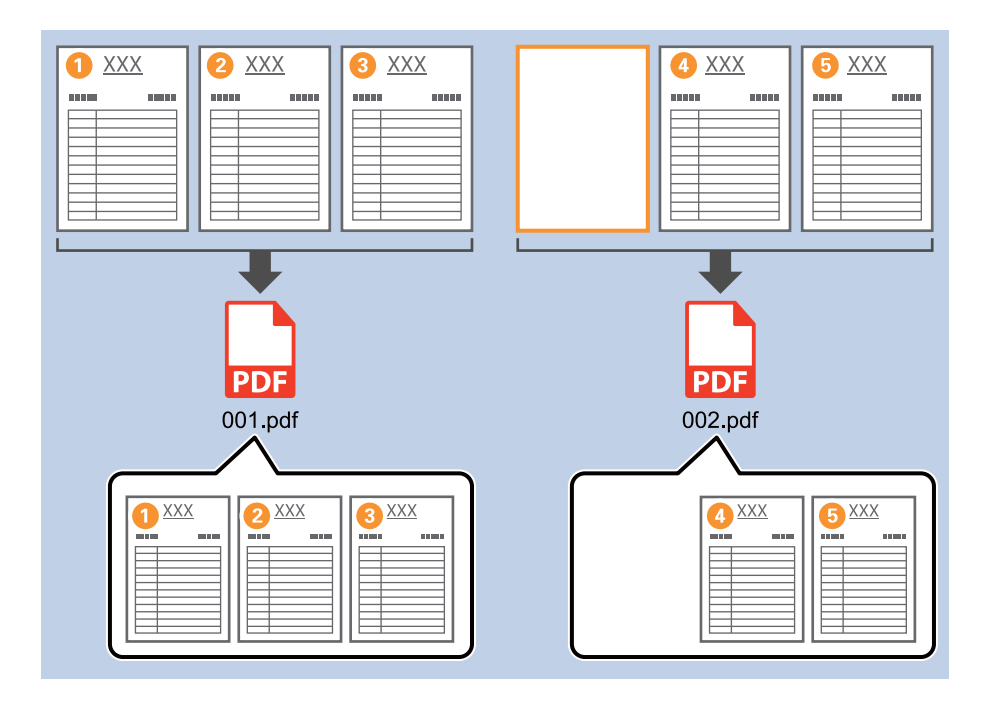

1. Įjunkite ekraną **Job Settings**, tada spustelėkite skirtuką **2. Save**.

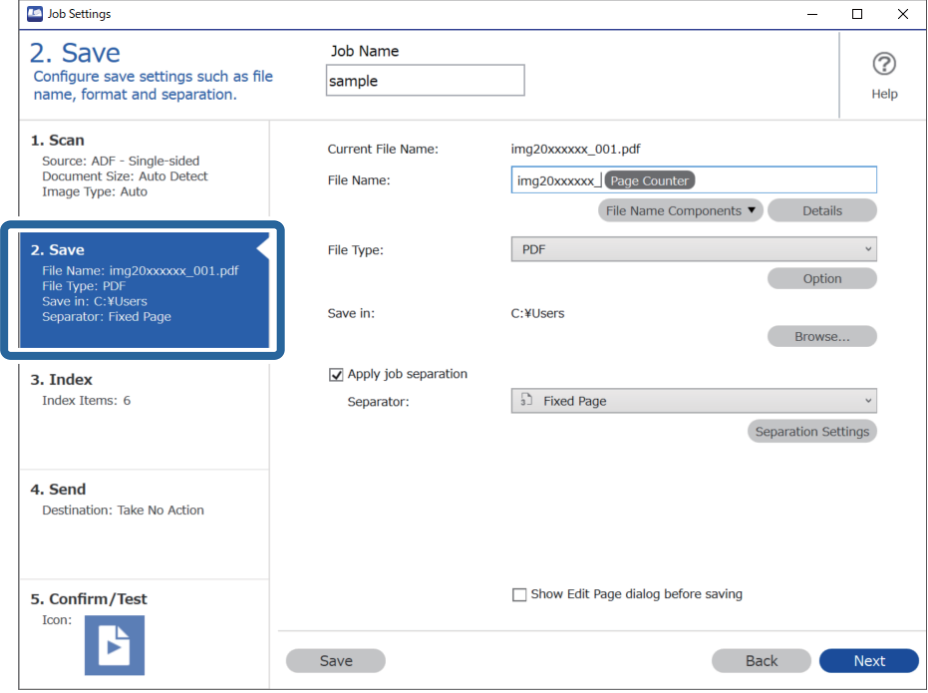

2. Nustatykite **File Type** į **PDF**.

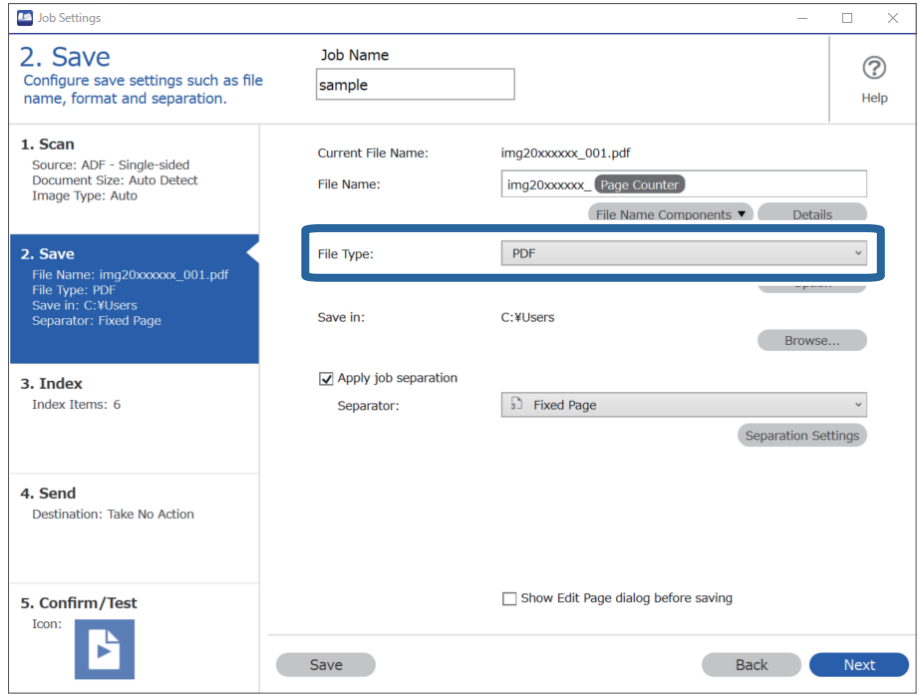

3. Pasirinkite **Apply job separation**, nustatykite **Separator** ties **Blank Page** ir spustelėkite **Separation Settings**.

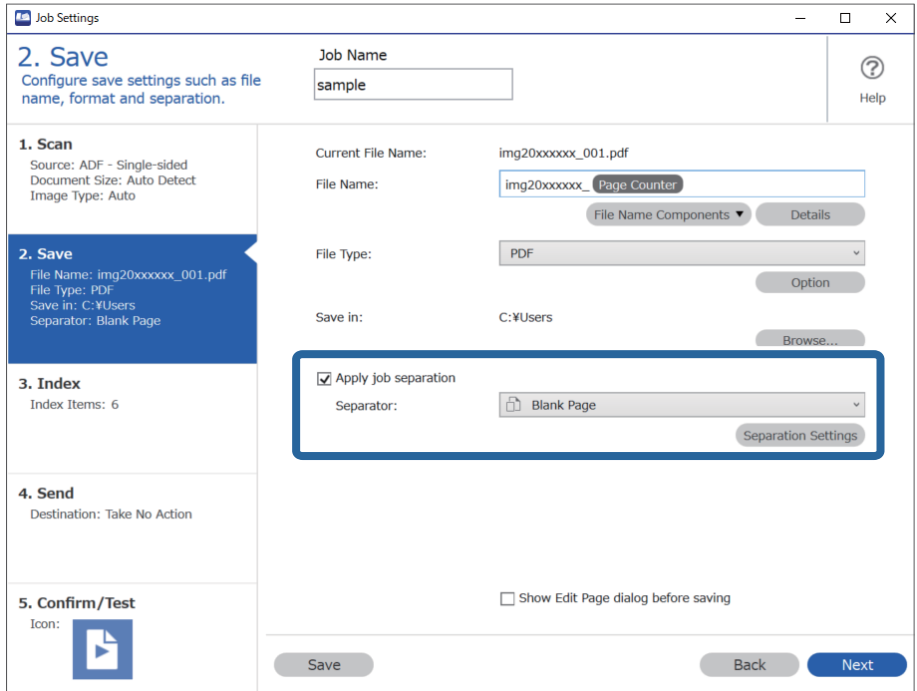

4. Ekrane **Job Separation Settings** pasirinkite **Delete a page for separator**.

Surūšiavus tušti puslapiai išimami.

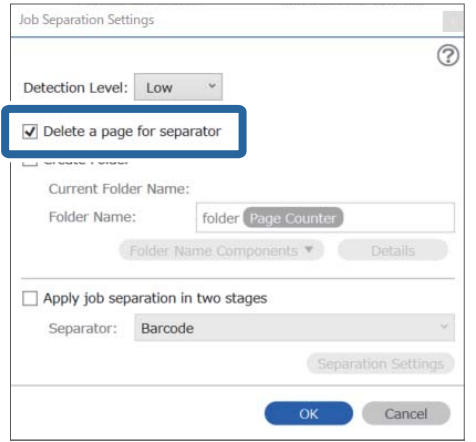

#### *Pastaba:*

❏ Jei taip pat reikia įrašyti tuščius puslapius, išvalykite *Delete a page for separator*. Tačiau pirmasis kiekvieno atskirto failo puslapis bus tuščias.

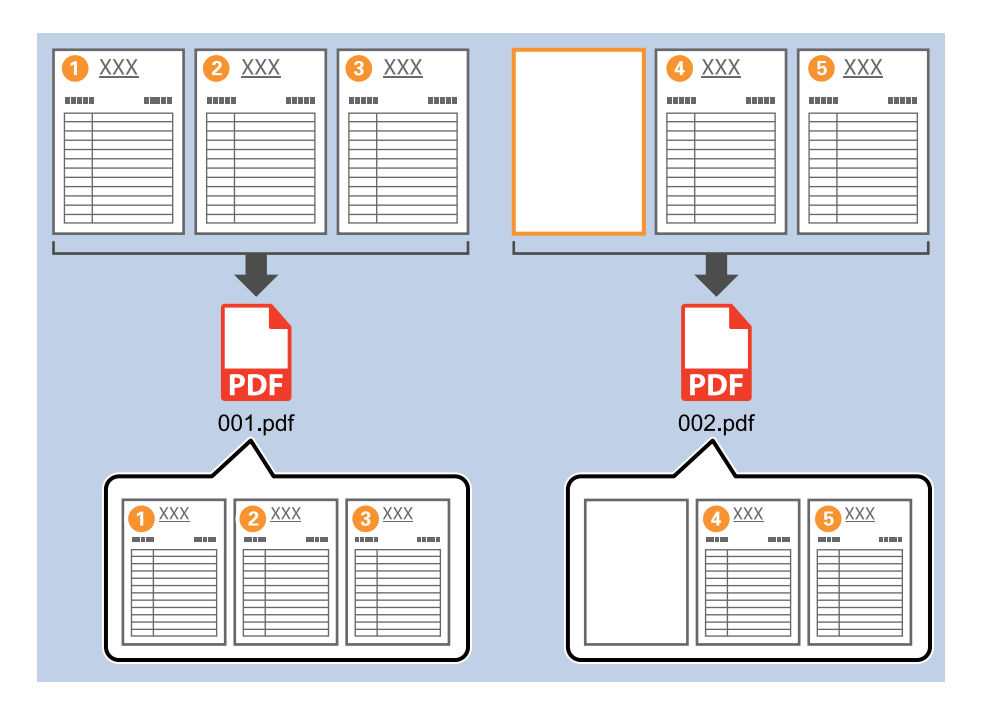

- ❏ *Detection Level* galite pasirinkti aptikimo lygį iš *High*, *Medium*, arba *Low*. Kai parinktas aukštas lygis, šviesios spalvos dokumentai ir persimatantys dokumentai bus aptikti kaip tušti puslapiai.
- ❏ Kai *Source* nustatytas kaip dvipusis dalyje *Scan Settings*, rodomas elementas *Include the back page during duplex scanning*. Pasirinkę šį elementą, taip pat galite atskirti naudodami galinę puslapio dalį, jei ji yra tuščia, kai nuskaitomos abi dokumento pusės.

### **Susijusi informacija**

- & ["Originalų padėjimas" puslapyje 33](#page-32-0)
- ◆ ["Nuskaitymas naudojant Document Capture Pro \("Windows"\)" puslapyje 63](#page-62-0)

# <span id="page-99-0"></span>**Aplankų kūrimas ir įrašymas naudojant brūkšninio kodo simbolių informaciją**

Naudodami brūkšninio kodo informaciją galite skirstyti failus pagal kiekvieną puslapį, kuriame aptiktas brūkšninis kodas, ir galite kurti bei įrašyti aplankus, naudodami brūkšniniame kode pateiktą tekstinę informaciją.

Šiame skyriuje paaiškinami dalies "Rūšiavimas pagal brūkšninį kodą ir aplankų pavadinimų įrašymas, naudojant brūkšninio kodo tekstinę informaciją" užduoties nustatymai.

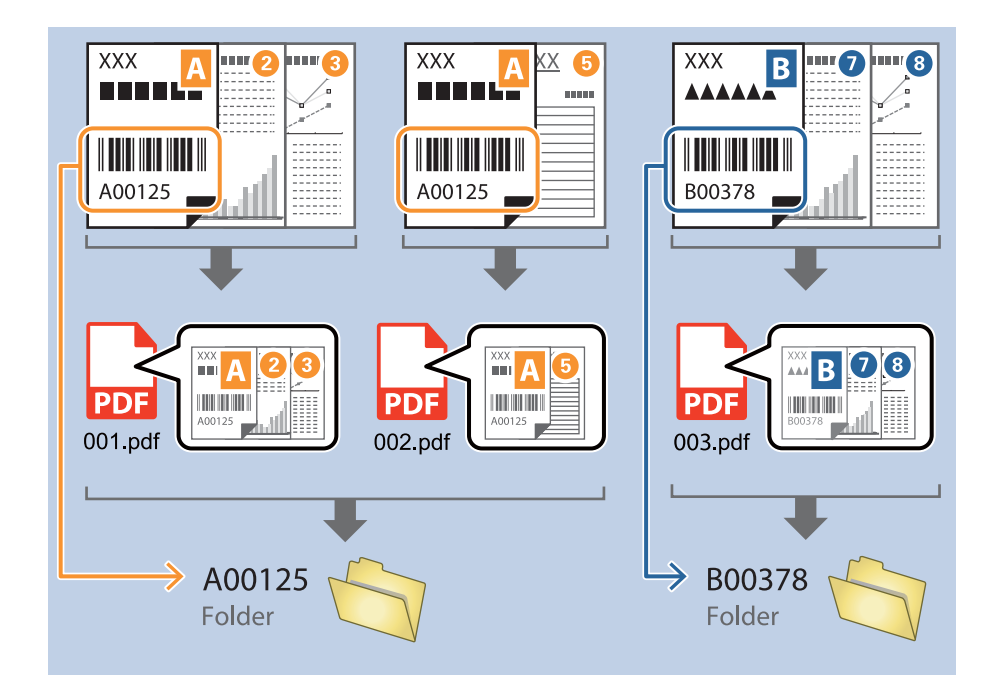

1. Įjunkite ekraną **Job Settings**, tada spustelėkite skirtuką **2. Save**.

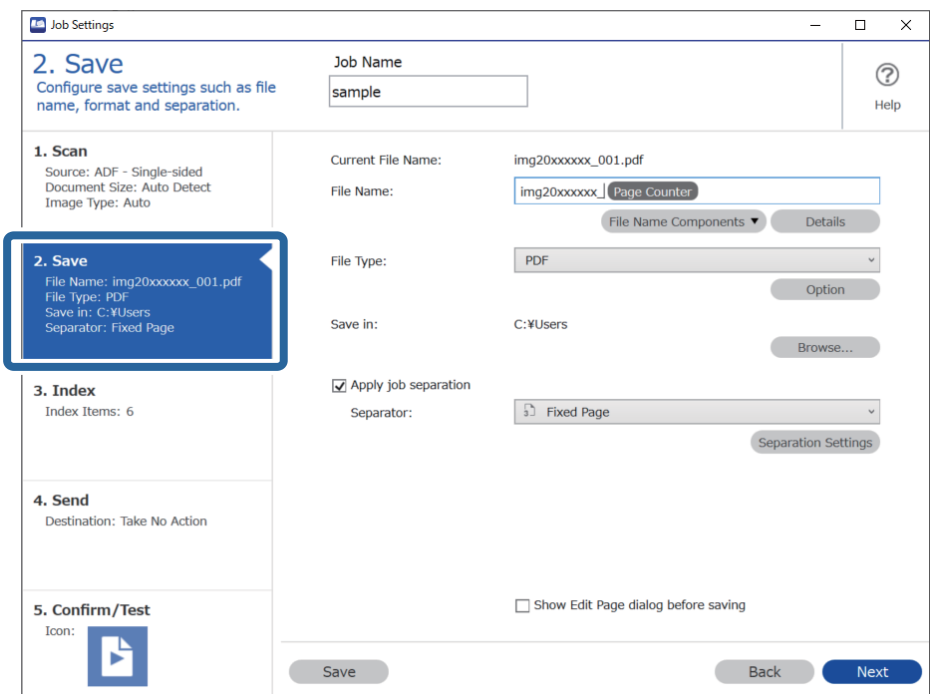

2. Pasirinkite **Apply job separation**, nustatykite **Separator** ties **Barcode** ir spustelėkite **Separation Settings**.

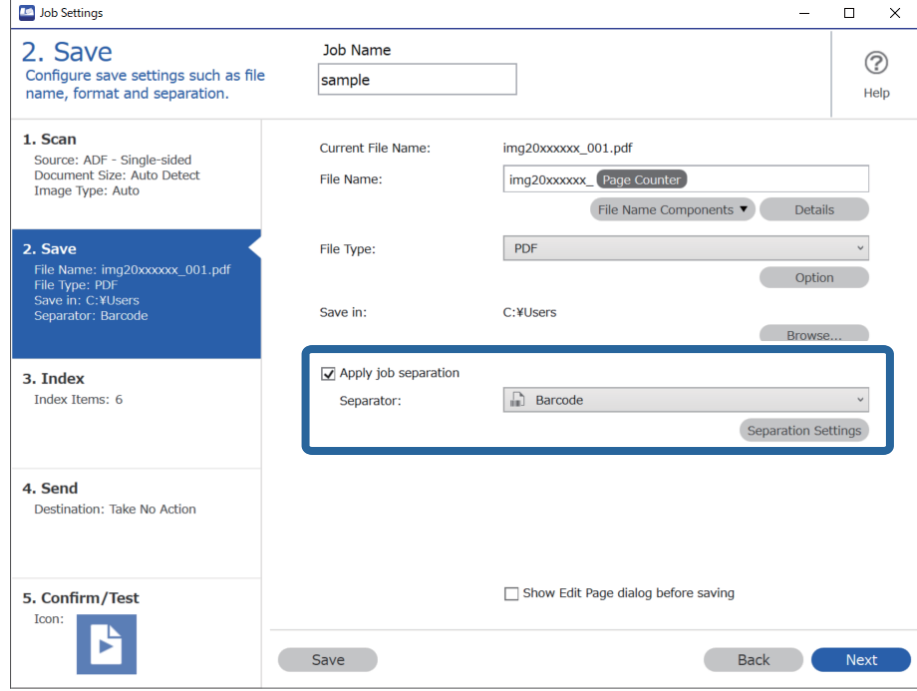

3. Ekrane **Job Separation Settings** pasirinkite norimo naudoti brūkšninio kodo tipą. Kad pasirinktumėte atskirus brūkšninių kodų tipus, išvalykite **All Barcode Type**.

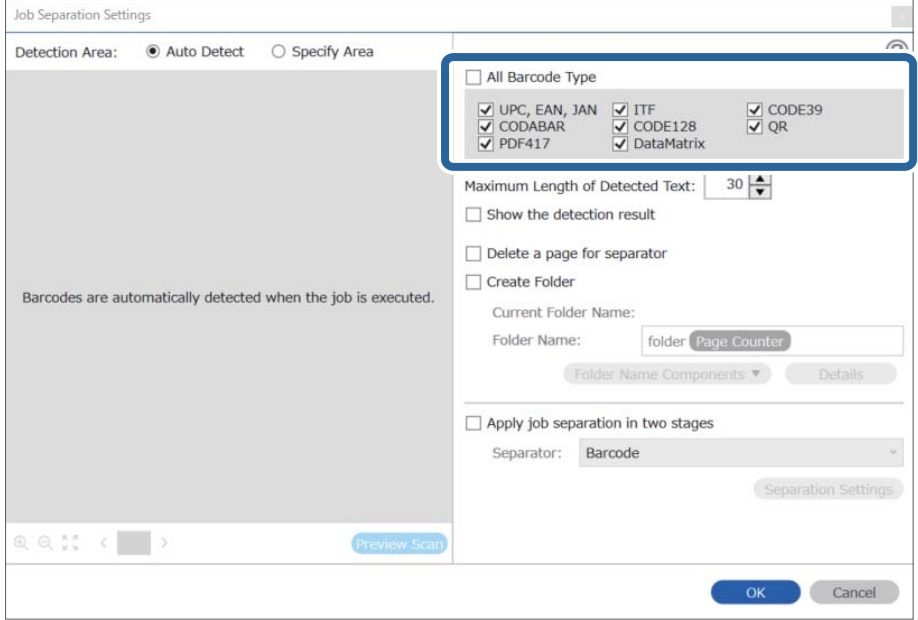

- Job Separation Settings  $\vert \mathbf{x} \vert$ Detection Area: ● Auto Detect ○ Specify Area ⊘ All Barcode Type  $\begin{tabular}{|c|c|c|c|} \hline \hline \textbf{$\bigtriangledown$} \text{ UPC, EAN, JAN} & $\underbrace{\bigtriangledown$ ITF}$ \\ \hline \hline \textbf{$\bigtriangledown$} \text{ CODABAR} & $\underbrace{\bigtriangledown$} \text{ CODE128}$ \\ \hline \textbf{$\bigtriangledown$} \text{ PDF417} & $\underbrace{\bigtriangledown$} \text{ DataMatrix} \end{tabular}$  $\frac{1}{\sqrt{2}}$  CODE39 Maximum Length of Detected Text:  $30 -$ Show the detection result  $\Box$  Dalata a nana far an  $\blacksquare$ oarato √ Create Folder Barcodes are automatically detected when the job is executed. Current Folder Name: folder Folder I 2 iolder Name Components Details Job Name Apply jol Computer Name User Name Separat Barcode Time Stamp Page Counter  $Q Q_{K}^{R}$   $Q_{K}^{R}$ Preview Scar OK Cancel
- 4. Pažymėkite **Create Folder**, pasirinkite **Barcode** iš **Folder Name Components**.

#### *Pastaba:*

❏ Galite nurodyti vietą, kurioje žymekliu bus įterpti Folder Name Components.

Be to, galite nuvilkti pridėtus elementus tvarkai pakeisti.

Kad panaikintumėte pridėtus elementus, pasirinkite pridėtą elementą ir jį panaikinkite klaviatūros panaikinimo klavišu.

- ❏ Kai naudojamas dvimatis brūkšninis kodas, kuriame yra daug informacinių elementų, būtinai nurodykite didžiausią teksto, kurį galima aptikti *Maximum Length of Detected Text*, ilgį.
- ❏ Jei nereikia įrašyti puslapių su brūkšniniais kodais, pasirinkite *Delete a page for separator*. Tuomet, prieš įrašant duomenis, puslapiai su brūkšniniais kodais ištrinami.

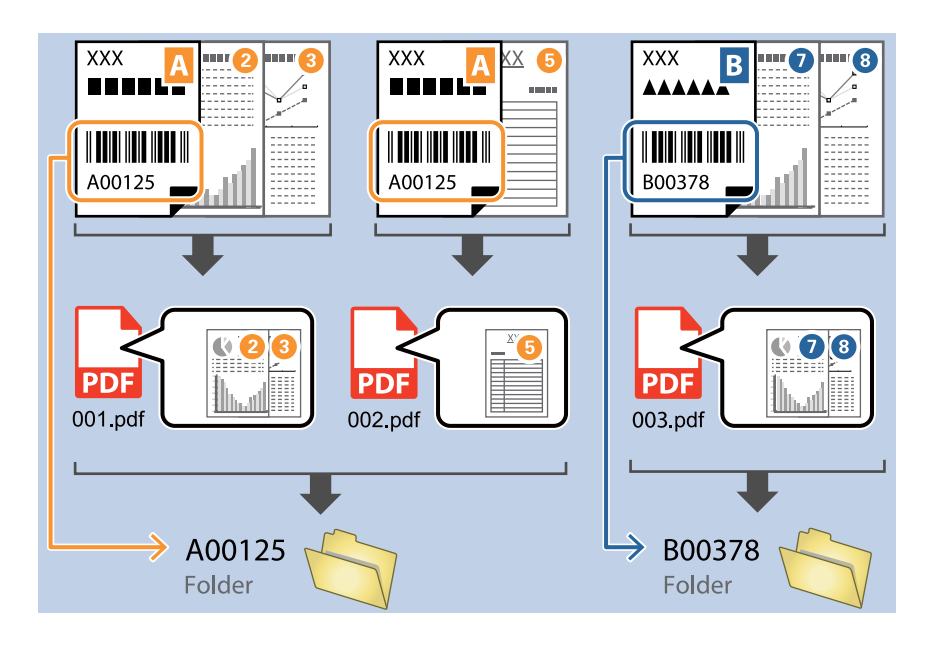

❏ Pasirinkite *Show the detection result*, kad patikrintumėte, ar brūkšninio kodo tekstas buvo tinkamai atpažintas. Po nuskaitymo rodomame ekrane galite peržiūrėti atpažintą plotą ir tekstą. Be to, galite iš naujo nurodyti plotą ir ištaisyti tekstą.

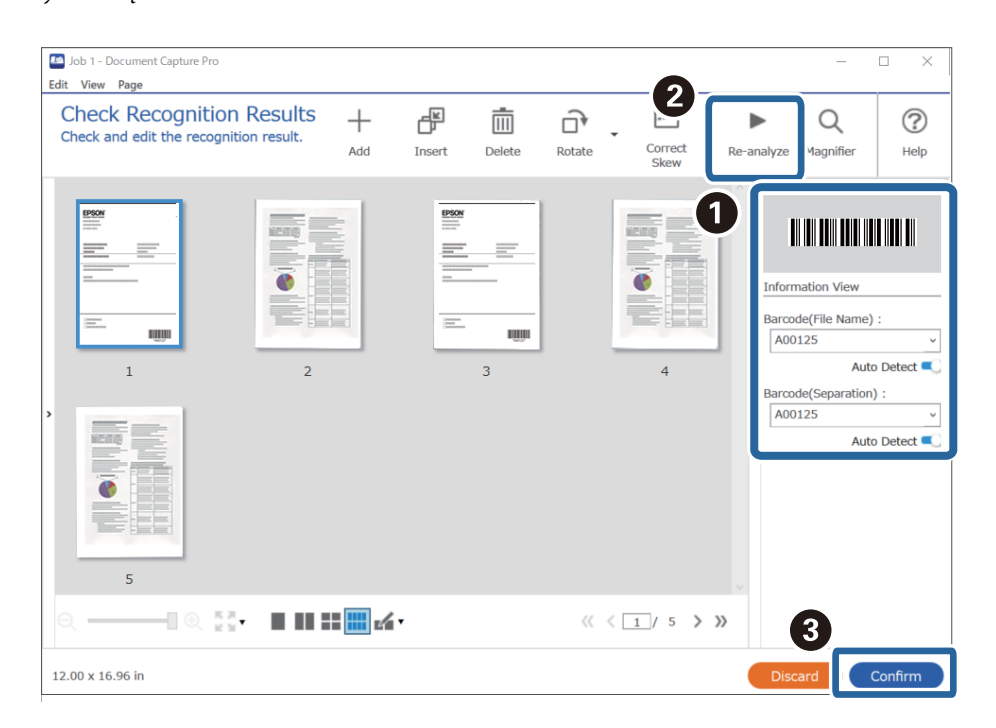

### <span id="page-103-0"></span>**Susijusi informacija**

- $\blacktriangleright$  ["Originalų padėjimas" puslapyje 33](#page-32-0)
- $\rightarrow$  ["Nuskaitymas naudojant Document Capture Pro \("Windows"\)" puslapyje 63](#page-62-0)

# **Dviejų lygių aplankų kūrimas naudojant dviejų tipų brūkšninį kodą**

Naudodami dokumentuose esančią dviejų tipų brūkšninio kodo informaciją, galite kurti ir įrašyti dviejų lygių aplankus aplankų medyje.

Šiame skyriuje paaiškinami dalies "Aplanko kūrimas naudojant pirmojo brūkšninio kodo informaciją ir žemesnio lygio aplankų medyje aplanko kūrimas naudojant kito brūkšninio kodo informaciją" užduoties nustatymai.

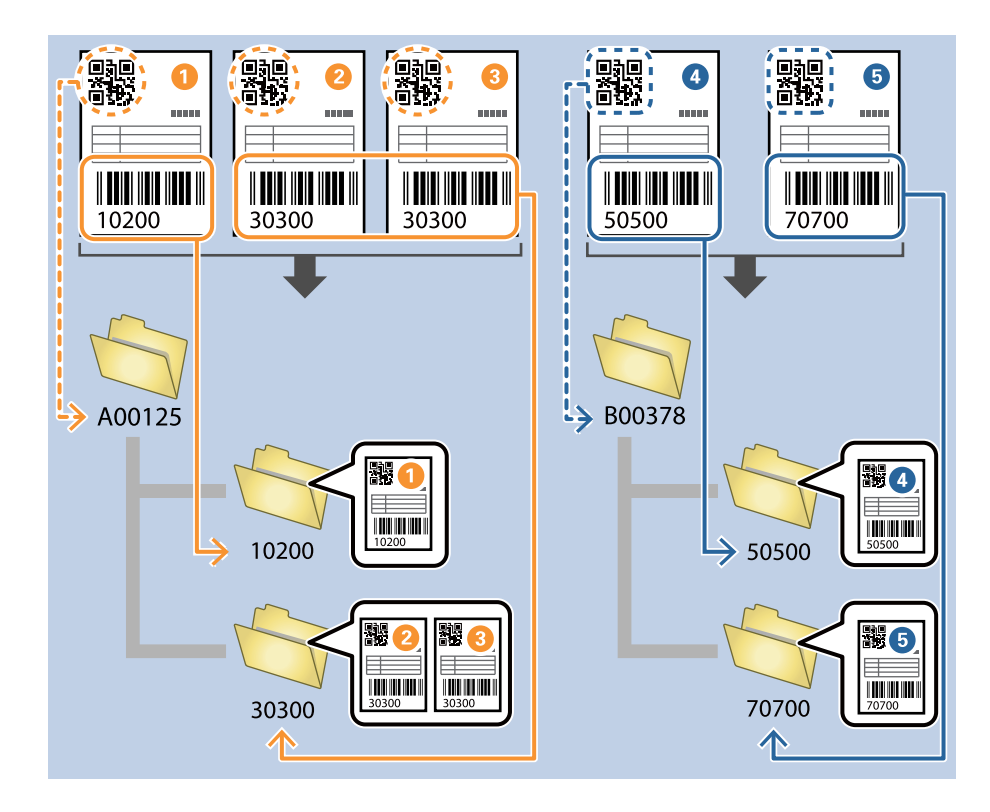

1. Įjunkite ekraną **Job Settings**, tada spustelėkite skirtuką **2. Save**.

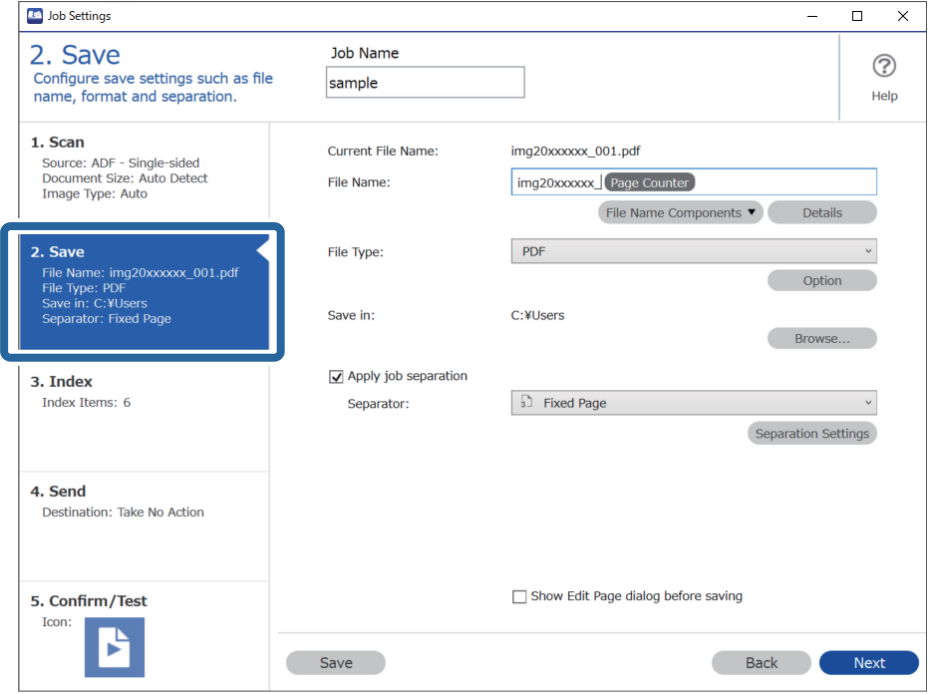

2. Pasirinkite **Apply job separation**, nustatykite **Separator** ties **Barcode** ir spustelėkite **Separation Settings**.

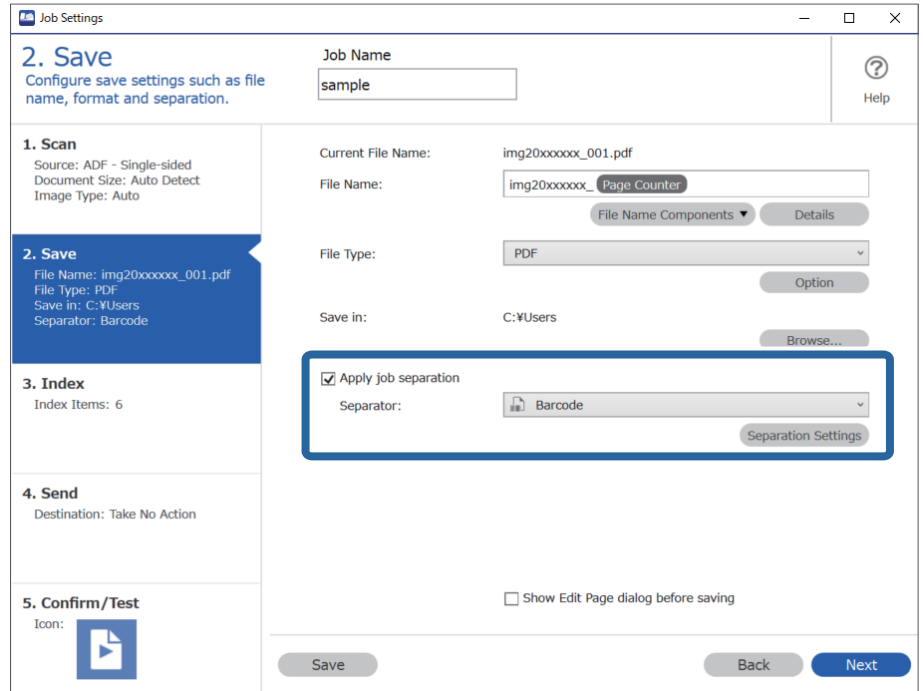

3. Ekrane **Job Separation Settings** pasirinkite pirmajam aplankui norimo naudoti brūkšninio kodo tipą. Kad pasirinktumėte atskirus brūkšninių kodų tipus, išvalykite **All Barcode Type**.

Šiame pavyzdyje buvo pasirinktas **QR** kodas.

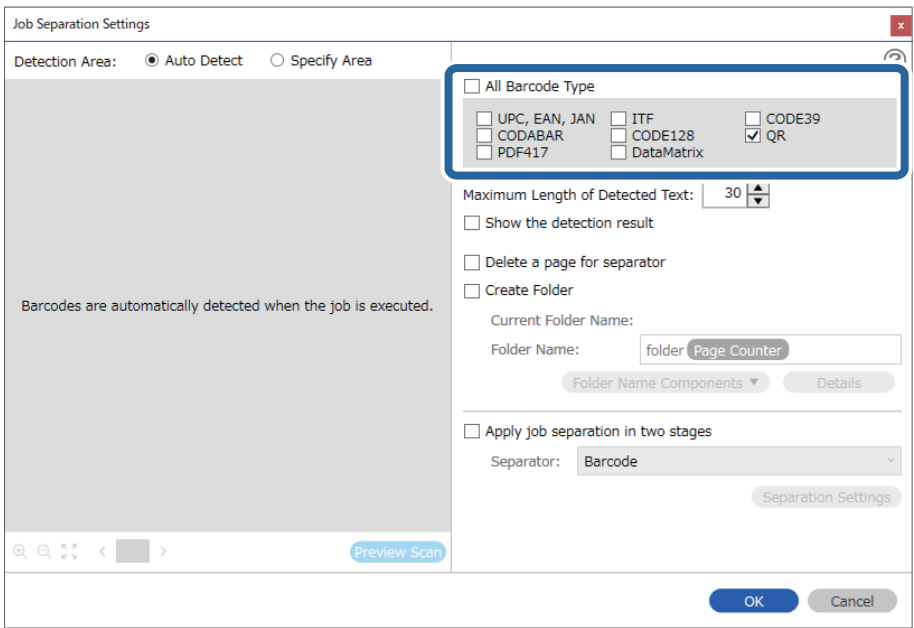

4. Pažymėkite **Create Folder**, pasirinkite **Barcode** iš **Folder Name Components**.

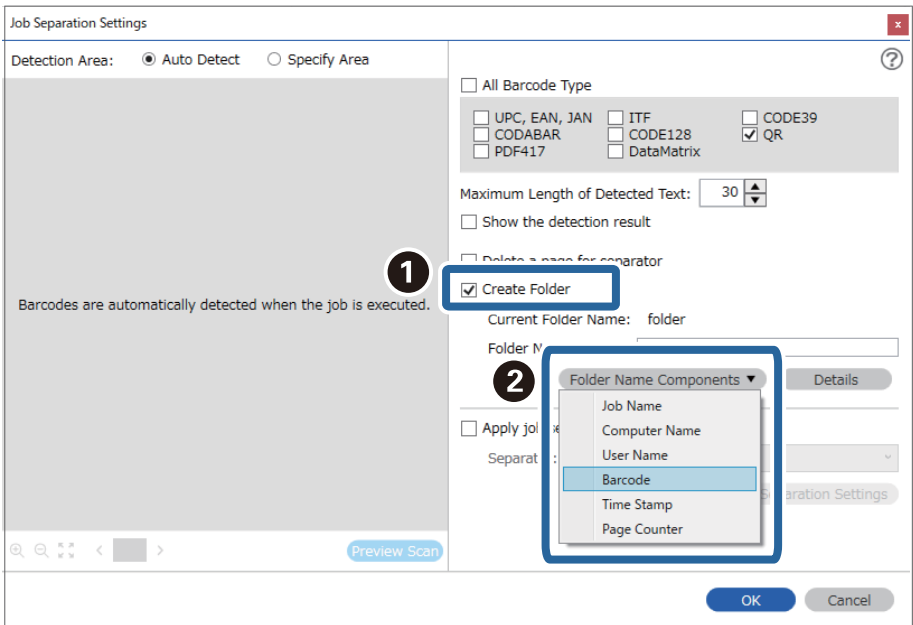

#### *Pastaba:*

Galite nurodyti vietą, kurioje žymekliu bus įterpti *Folder Name Components*.

Be to, galite nuvilkti pridėtus elementus tvarkai pakeisti.

Kad panaikintumėte pridėtus elementus, pasirinkite pridėtą elementą ir jį panaikinkite klaviatūros panaikinimo klavišu.

5. Pasirinkite **Apply job separation in two stages**, nustatykite **Separator** į **Barcode** ir spustelėkite **Separation Settings**.

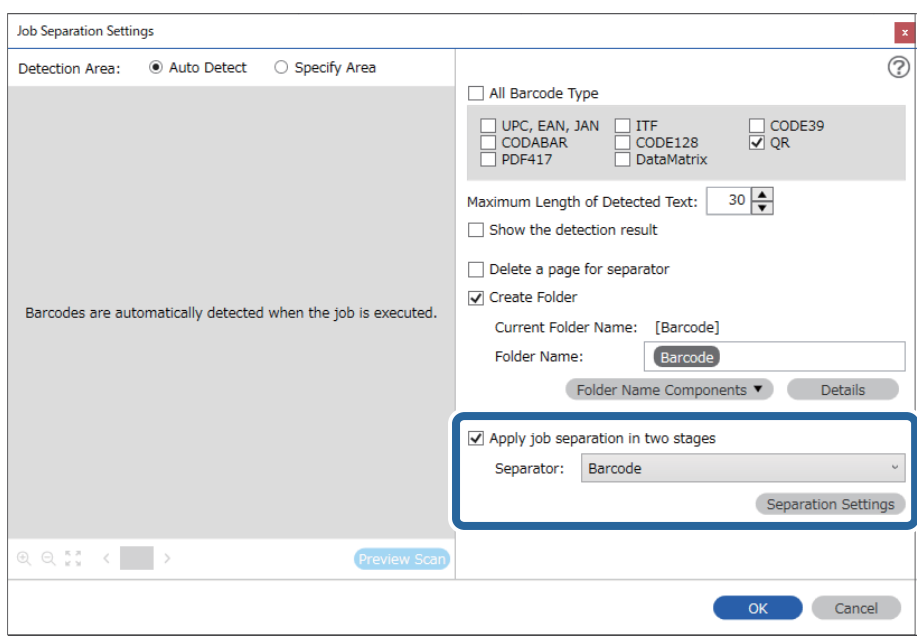

6. Be to, ekrane **Job Separation Settings** pasirinkite antrajam aplankui naudojamo brūkšinio kodo tipą, pasirinkite **Create Folder**, tada — **Barcode** iš **Folder Name Components** ir pridėkite prie **Folder Name**.

Kad pasirinktumėte atskirus brūkšninių kodų tipus, išvalykite **All Barcode Type**.

Šiame pavyzdyje buvo pasirinktas **CODE128**.

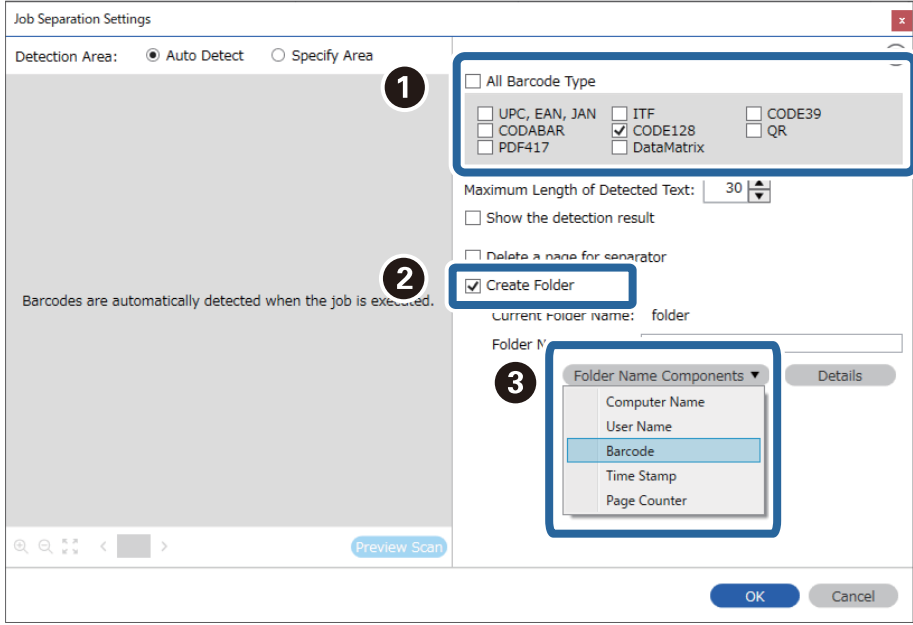

#### <span id="page-107-0"></span>*Pastaba:*

❏ Galite nurodyti vietą, kurioje žymekliu bus įterpti *Folder Name Components*.

Be to, galite nuvilkti pridėtus elementus tvarkai pakeisti.

Kad panaikintumėte pridėtus elementus, pasirinkite pridėtą elementą ir jį panaikinkite klaviatūros panaikinimo klavišu.

- ❏ Kai naudojamas dvimatis brūkšninis kodas, kuriame yra daug informacinių elementų, būtinai nurodykite didžiausią teksto, kurį galima aptikti *Maximum Length of Detected Text*, ilgį.
- ❏ Pasirinkite *Show the detection result*, kad patikrintumėte, ar brūkšninio kodo tekstas buvo tinkamai atpažintas. Po nuskaitymo rodomame ekrane galite peržiūrėti atpažintą plotą ir tekstą. Be to, galite iš naujo nurodyti plotą ir ištaisyti tekstą.

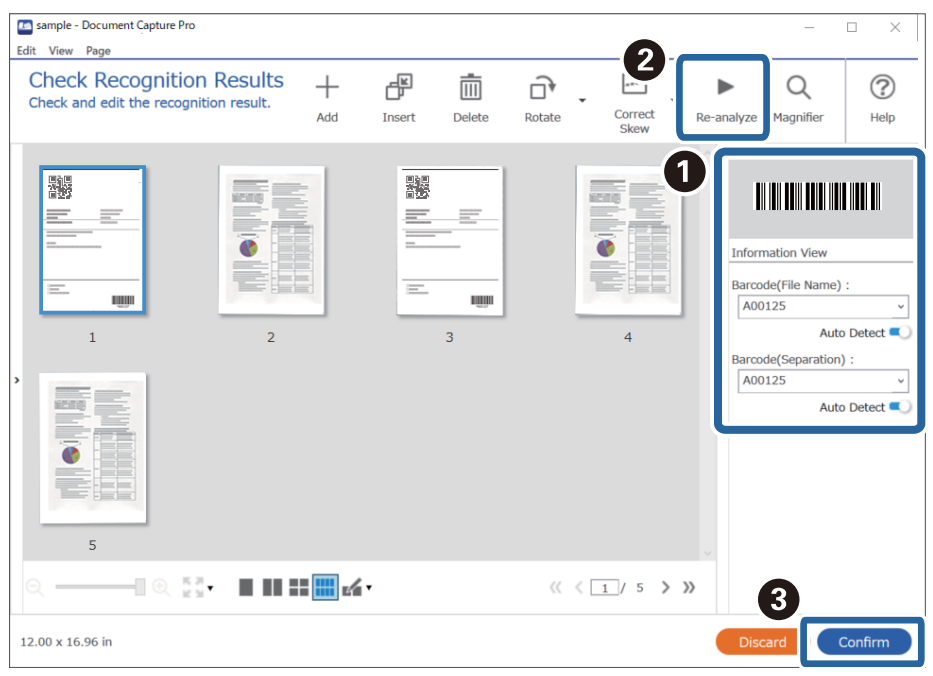

#### **Susijusi informacija**

- & ["Originalų padėjimas" puslapyje 33](#page-32-0)
- $\rightarrow$  ["Nuskaitymas naudojant Document Capture Pro \("Windows"\)" puslapyje 63](#page-62-0)

# **Failų įrašymas su failų pavadinimais, naudojant brūkšninio kodo simbolių informaciją**

Naudodami brūkšninio kodo informaciją galite skirstyti failus pagal kiekvieną puslapį, kuriame aptiktas brūkšninis kodas, ir galite kurti bei įrašyti aplankus, naudodami brūkšniniame kode pateiktą tekstinę informaciją.
Šiame skyriuje paaiškinami dalies "Rūšiavimas pagal brūkšninį kodą ir failų įrašymas su failų pavadinimais, naudojant brūkšninio kodo tekstinę informaciją" užduoties nustatymai.

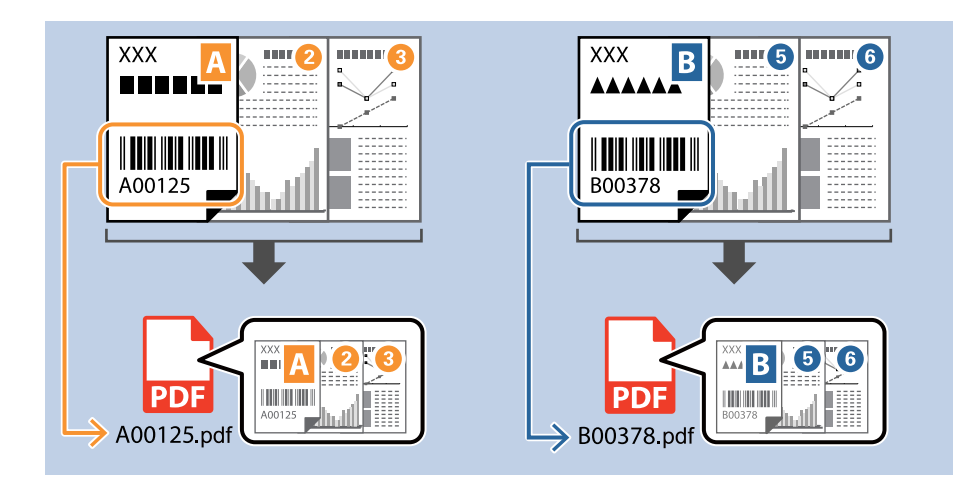

1. Įjunkite ekraną **Job Settings**, tada spustelėkite skirtuką **2. Save**.

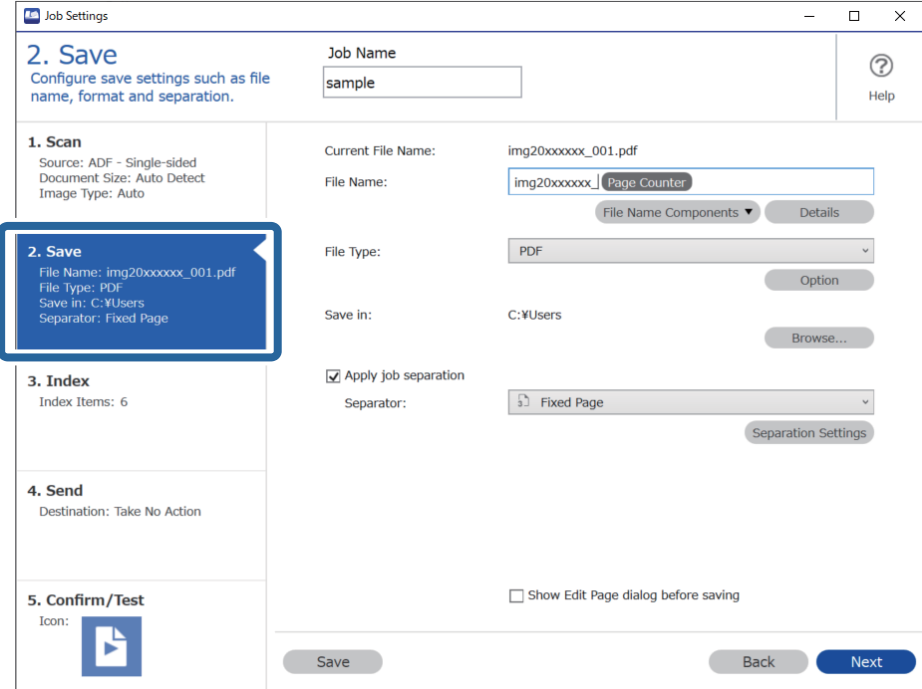

2. Pasirinkite **Apply job separation**, nustatykite **Separator** ties **Barcode** ir spustelėkite **Separation Settings**.

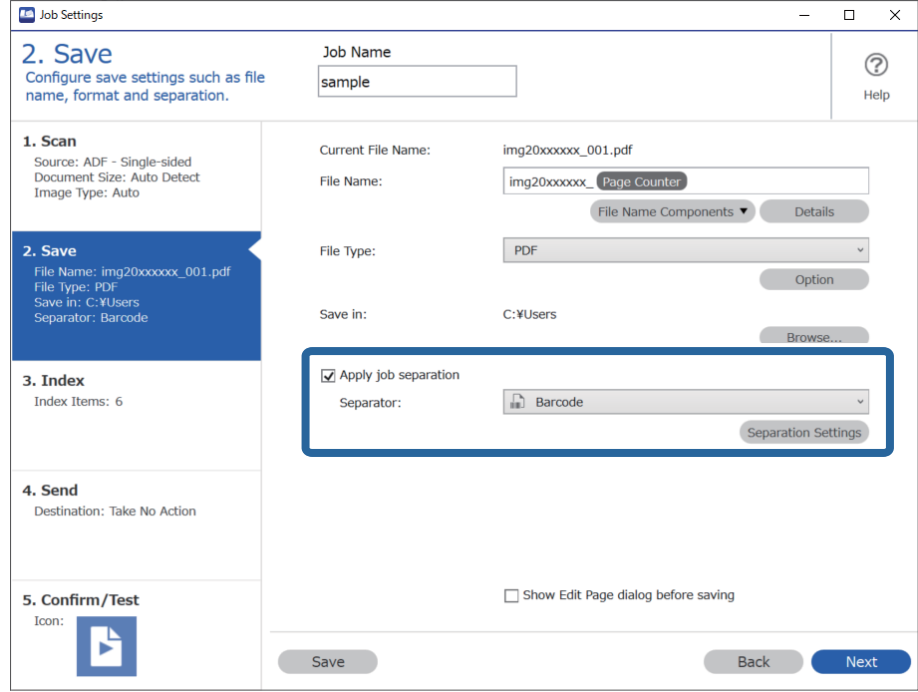

3. Ekrane **Job Separation Settings** pasirinkite norimo naudoti brūkšninio kodo tipą (yra dokumente). Spustelėkite **OK**, norėdami grįžti į ekraną **Job Settings**.

Kad pasirinktumėte atskirus brūkšninių kodų tipus, išvalykite **All Barcode Type**.

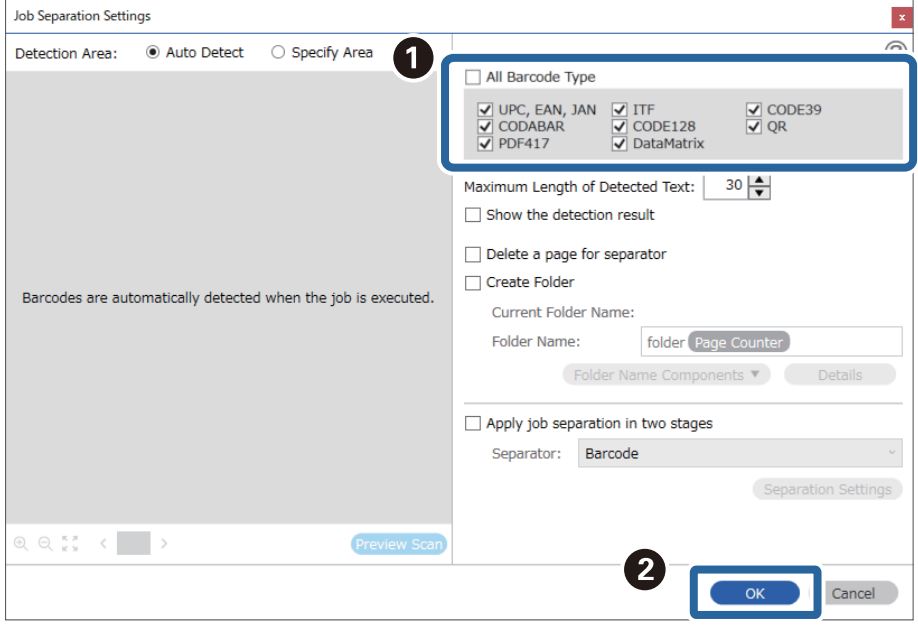

### 4. Spustelėkite **Details**.

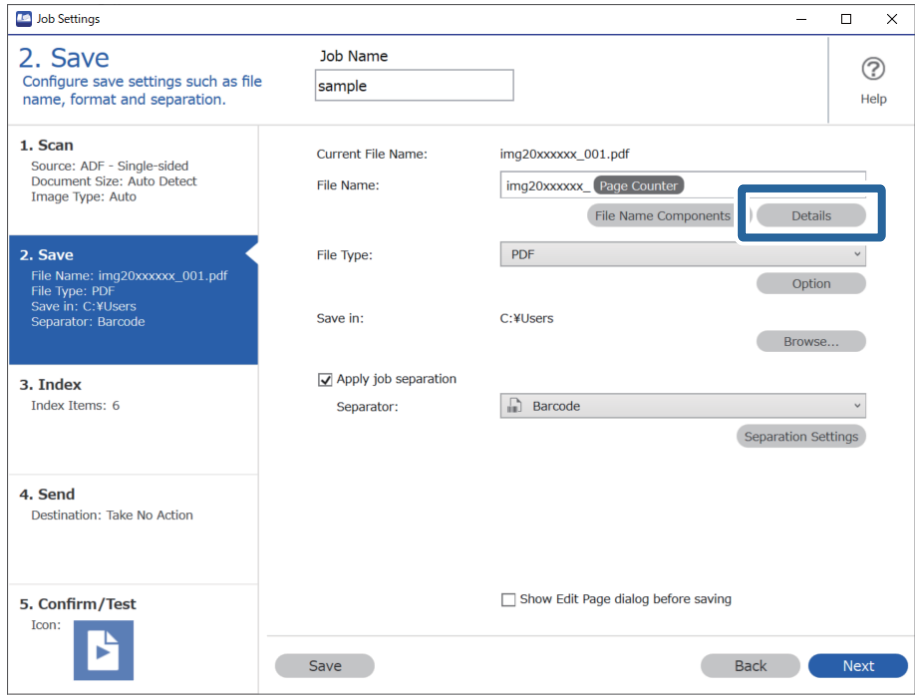

### *Pastaba:*

Norėdami pasirinkti *Barcode* iš *File Name Components*, parinkite nustatymą dalyje *Details* ir jį pažymėkite.

5. Ekrane **Name Component Settings** spustelėkite **Barcode** ir pasirinkite norimą naudoti brūkšninį kodą (esantį originale).

Nustatykite tokį patį brūkšninį kodą, kokį nustatėte 3 žingsnyje.

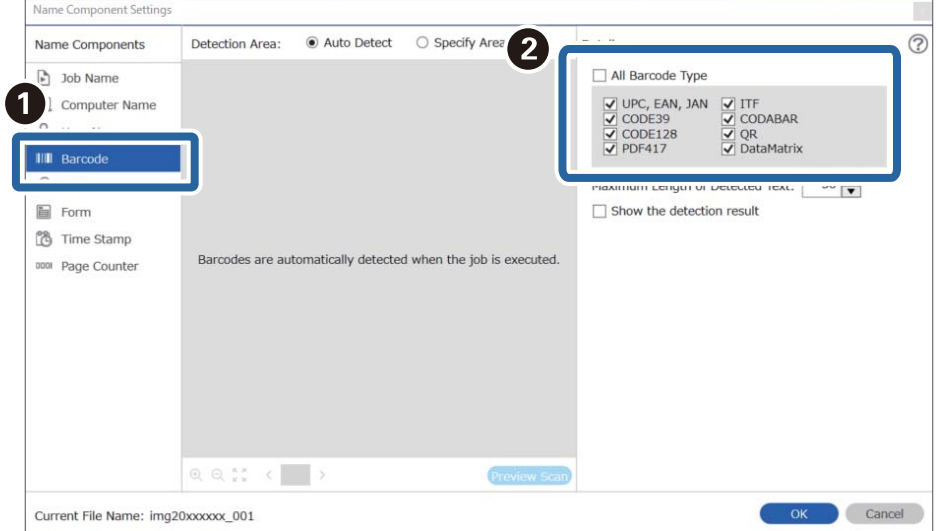

- ❏ Kai naudojamas dvimatis brūkšninis kodas, kuriame yra daug informacinių elementų, būtinai nurodykite didžiausią teksto, kurį galima aptikti *Maximum Length of Detected Text*, ilgį.
- ❏ Pasirinkite *Show the detection result*, kad patikrintumėte, ar brūkšninio kodo tekstas buvo tinkamai atpažintas. Po nuskaitymo rodomame ekrane galite peržiūrėti atpažintą plotą ir tekstą. Be to, galite iš naujo nurodyti plotą ir ištaisyti tekstą.

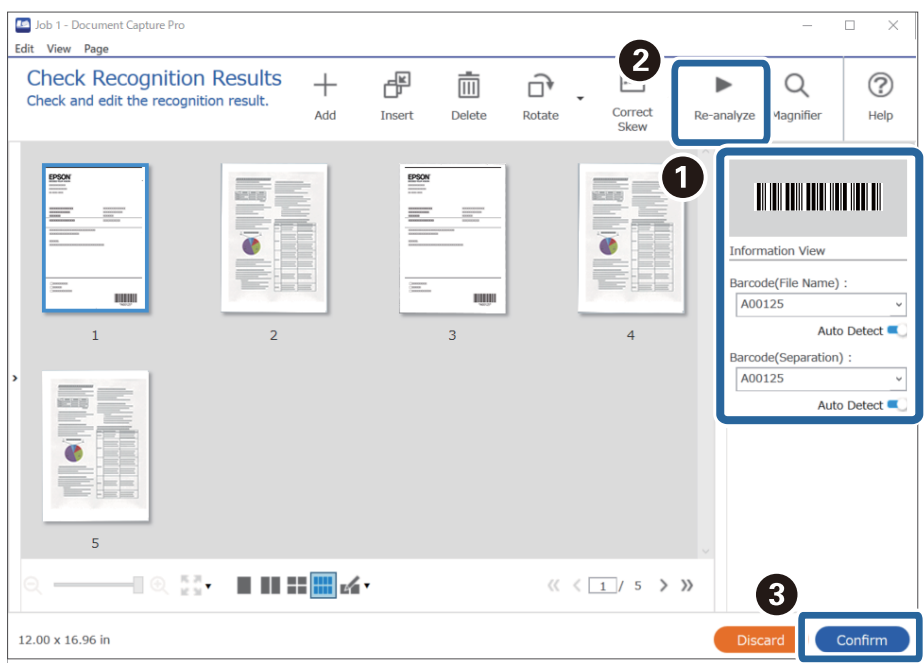

6. Pasirinkite **Barcode** iš **File Name Components**.

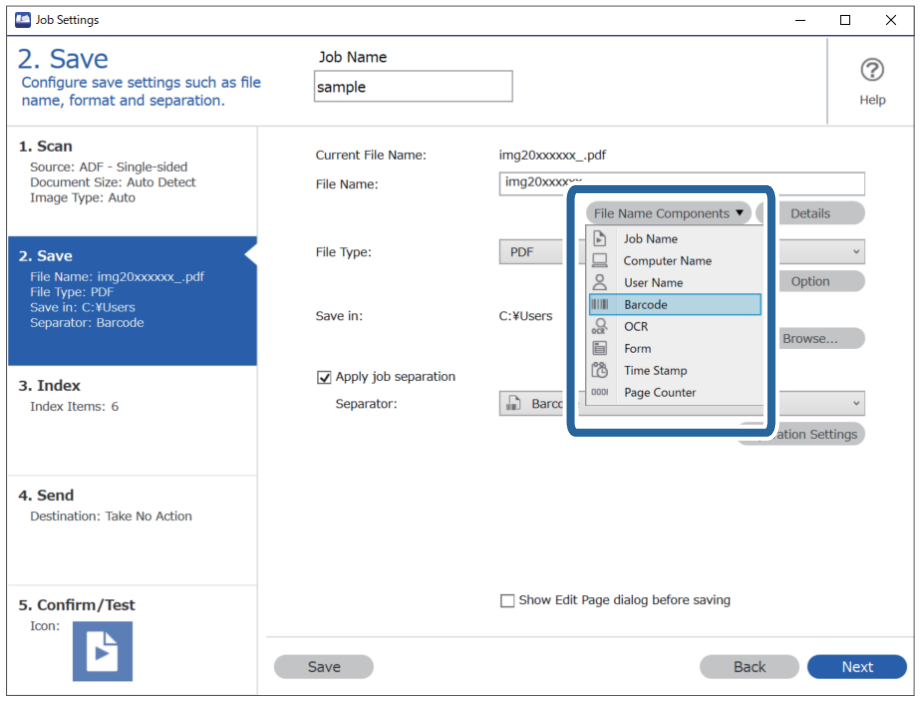

**Barcode** pridedamas prie **File Name**.

<span id="page-112-0"></span>Galite nurodyti vietą, kurioje žymekliu bus įterpti *File Name Components*.

Be to, galite nuvilkti pridėtus elementus tvarkai pakeisti.

Kad panaikintumėte pridėtus elementus, pasirinkite pridėtą elementą ir jį panaikinkite klaviatūros panaikinimo klavišu.

### **Susijusi informacija**

- $\blacktriangleright$  ["Originalų padėjimas" puslapyje 33](#page-32-0)
- $\rightarrow$  ["Nuskaitymas naudojant Document Capture Pro \("Windows"\)" puslapyje 63](#page-62-0)

### **Aplankų kūrimas ir įrašymas naudojant OCR simbolius**

Naudodami OCR (funkciją, skirtą tekstui nuskaitytuose vaizduose atpažinti ir jam konvertuoti į skaitomą tekstą) galite atskirti failus, naudodami konkrečioje srityje perskaitytą tekstą, ir kurti bei įrašyti aplankus, naudodami atpažintą tekstą.

Šiame skyriuje paaiškinami dalies "Aplankų kūrimas ir įrašymas naudojant OCR perskaitytą tekstą" užduoties nustatymai.

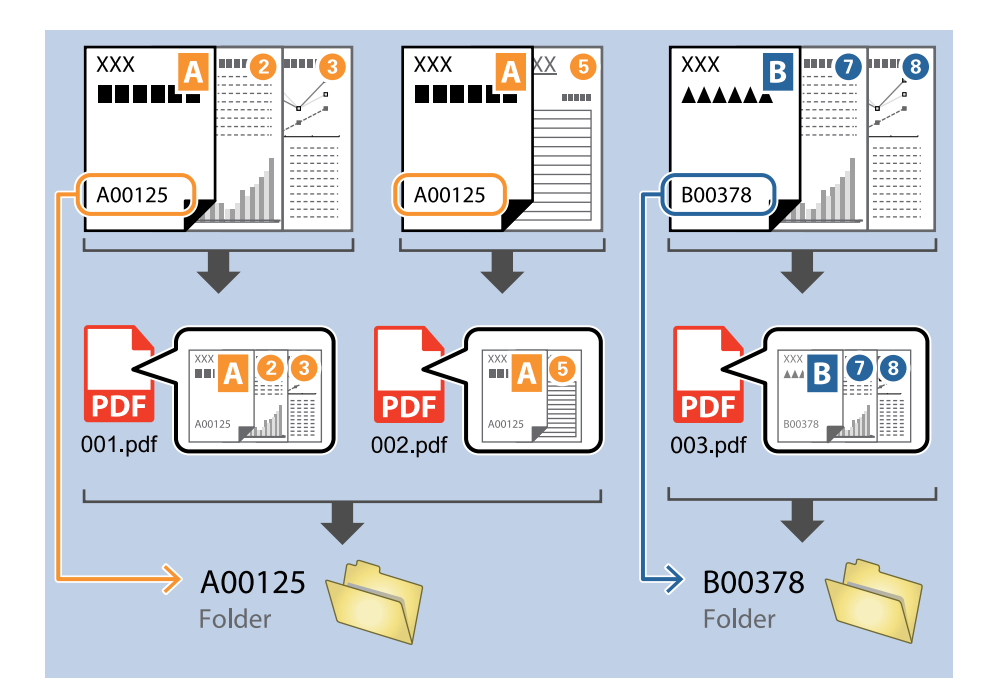

1. Įjunkite ekraną **Job Settings**, tada spustelėkite skirtuką **2. Save**.

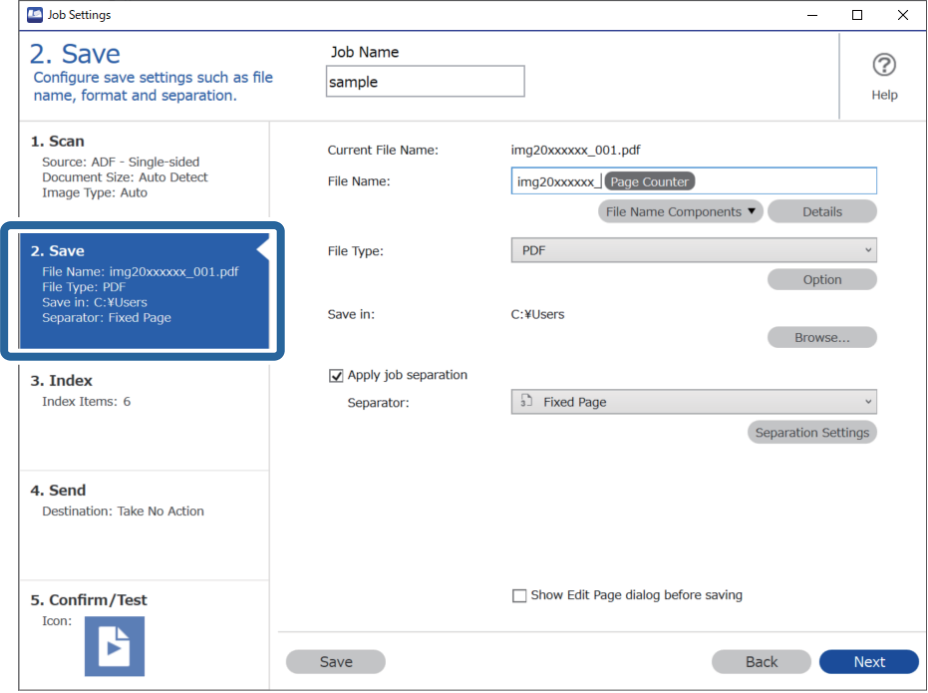

2. Pasirinkite **Apply job separation**, nustatykite **Separator** ties **OCR** ir spustelėkite **Separation Settings**.

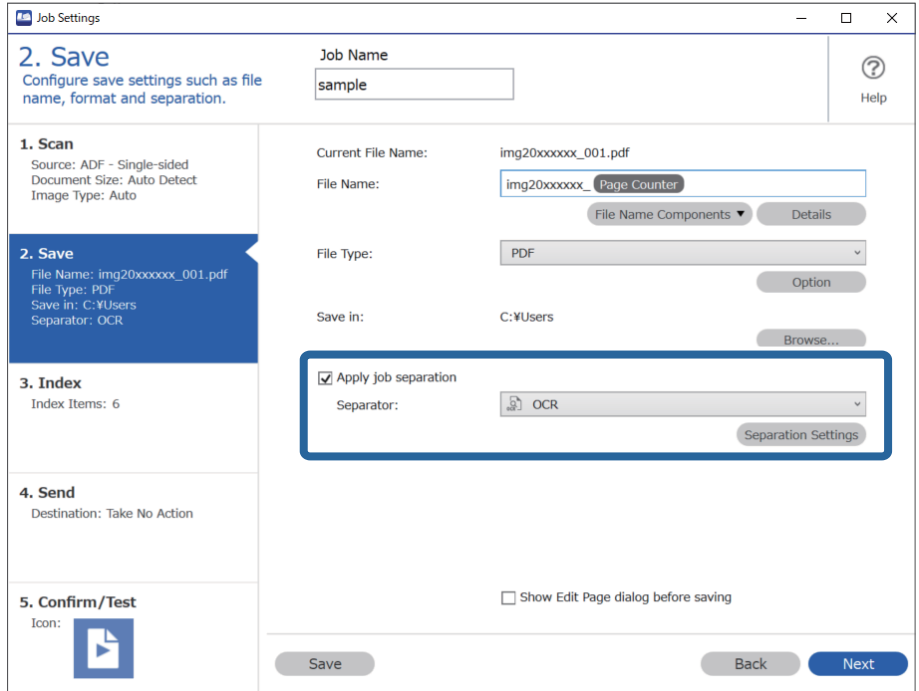

3. Ekrane **Job Separation Settings** pasirinkite teksto, kuris skaitomas naudojant **Recognition Text**, kalbą. Pasirinkite **Create Folder**, o tada — **OCR** iš **Folder Name Components**.

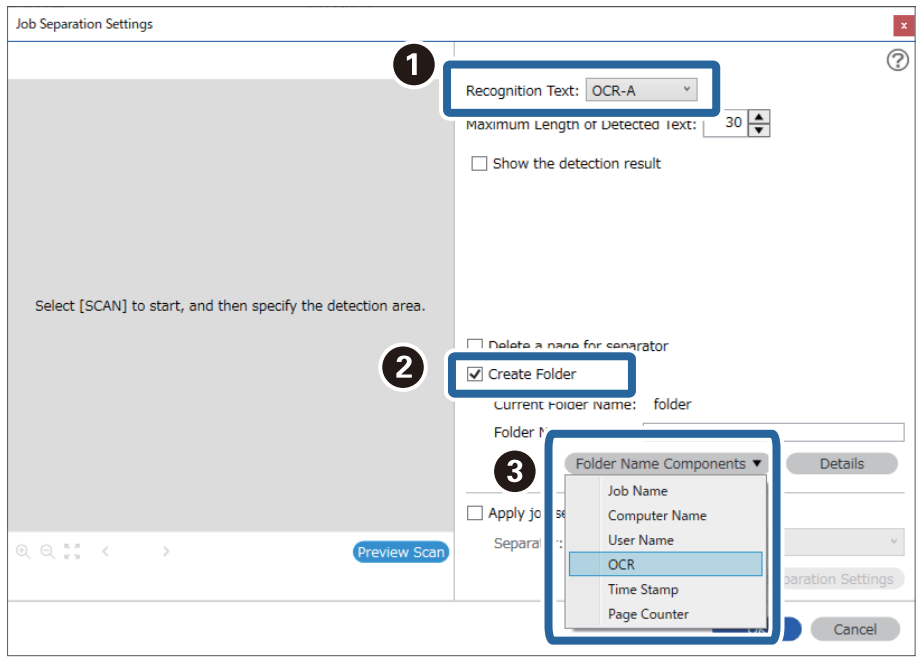

### **OCR** pridedamas prie **Folder Name**.

### *Pastaba:*

Galite nurodyti vietą, kurioje žymekliu bus įterpti *Folder Name Components*.

Be to, galite nuvilkti pridėtus elementus tvarkai pakeisti.

Kad panaikintumėte pridėtus elementus, pasirinkite pridėtą elementą ir jį panaikinkite klaviatūros panaikinimo klavišu.

4. Kad nustatytumėte OCR teksto aptikimo sritį, dėkite dokumentą į skaitytuvą ir spustelėkite **Preview Scan**.

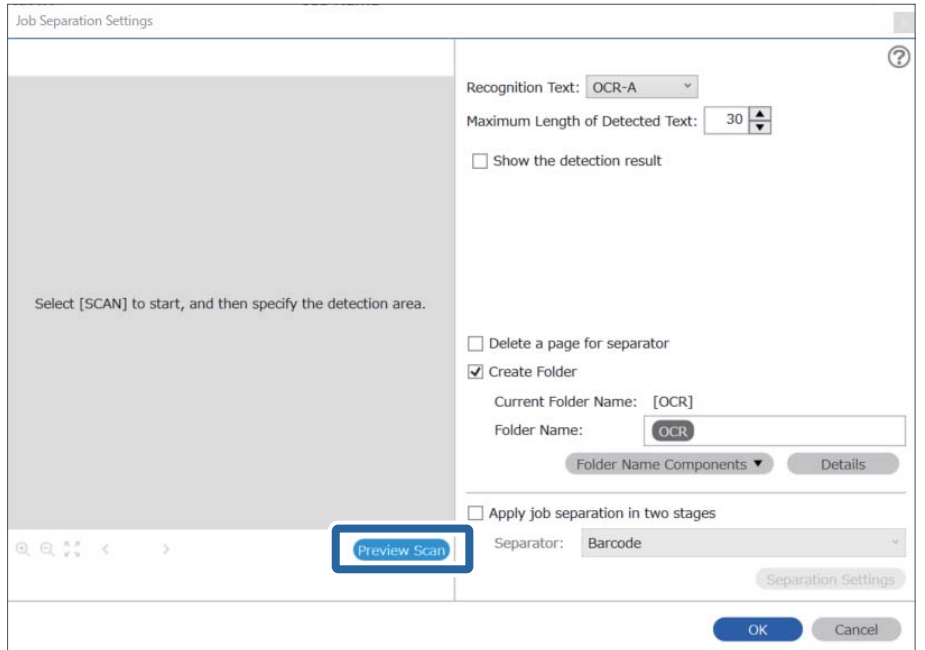

5. Spustelėkite **OK**, esantį ekrane **Scan Settings**.

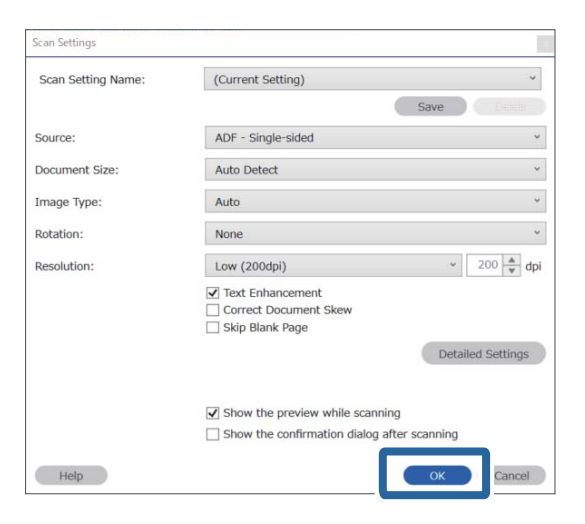

6. Nuskaitytame peržiūros vaizde nurodykite teksto aptikimo sritį. Spustelėkite pradžios tašką ir jį vilkite, kad būtų parodytas mėlynas rėmelis, kuriuo galima nustatyti teksto aptikimo sritį.

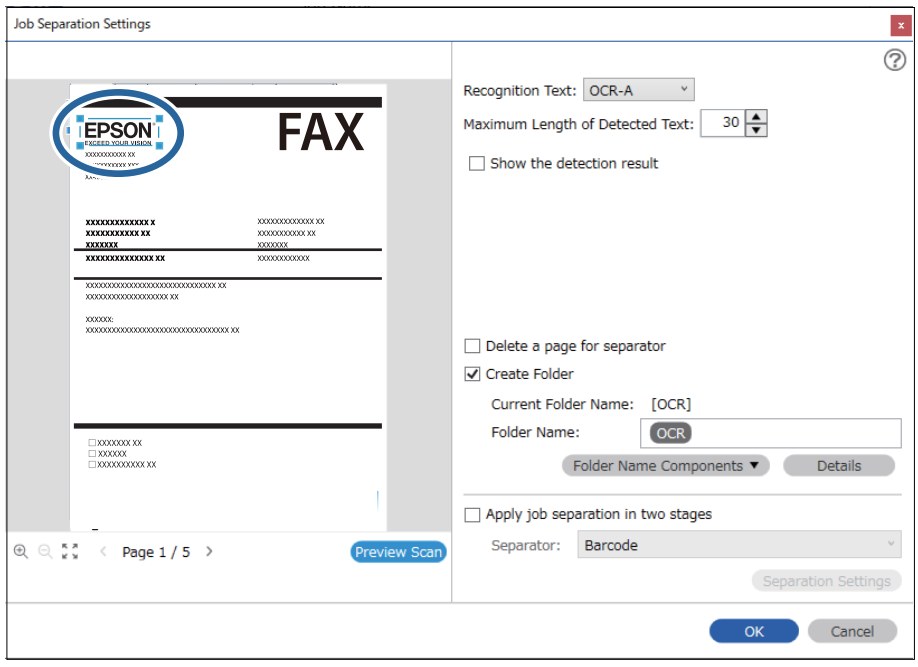

- ❏ Dalyje *Maximum Length of Detected Text* galite nurodyti didžiausią simbolių, naudojamų aplanko pavadinimui, kurį sudaro apibrėžtoje srityje esantis tekstas, skaičių.
- ❏ Jei nereikia įrašyti puslapių, naudotų rūšiuojant, pasirinkite *Delete a page for separator*. Tuomet, prieš įrašant duomenis, nereikalingi puslapiai ištrinami.

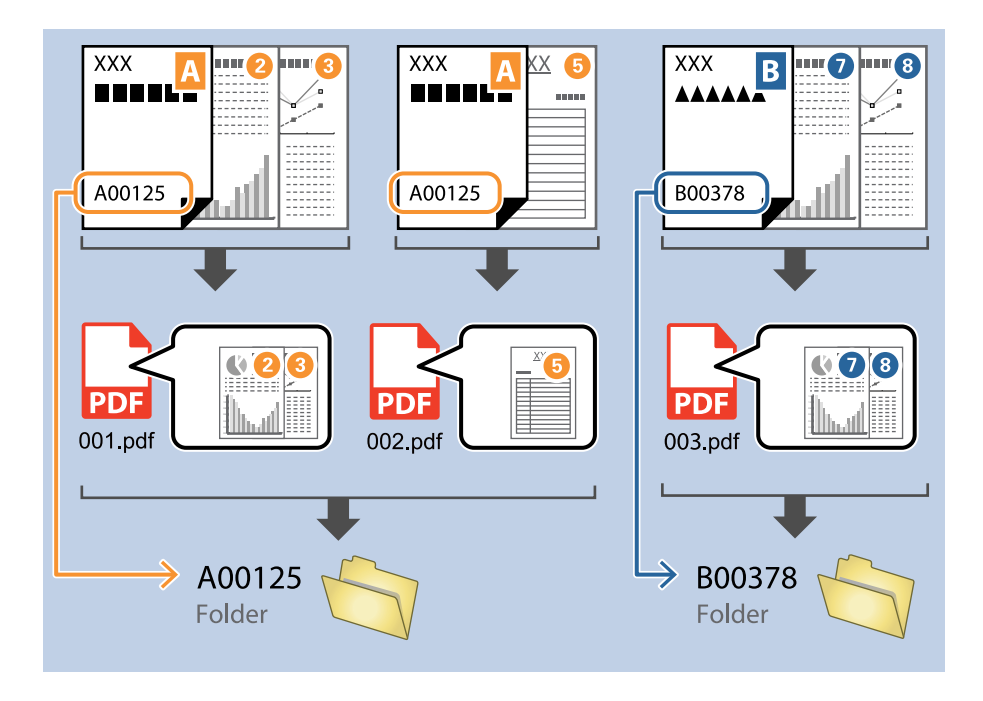

❏ Pasirinkite *Show the detection result*, kad patikrintumėte, ar tekstas buvo tinkamai perskaitytas. Po nuskaitymo rodomame ekrane galite peržiūrėti atpažintą plotą ir tekstą. Be to, galite iš naujo nurodyti plotą ir ištaisyti tekstą.

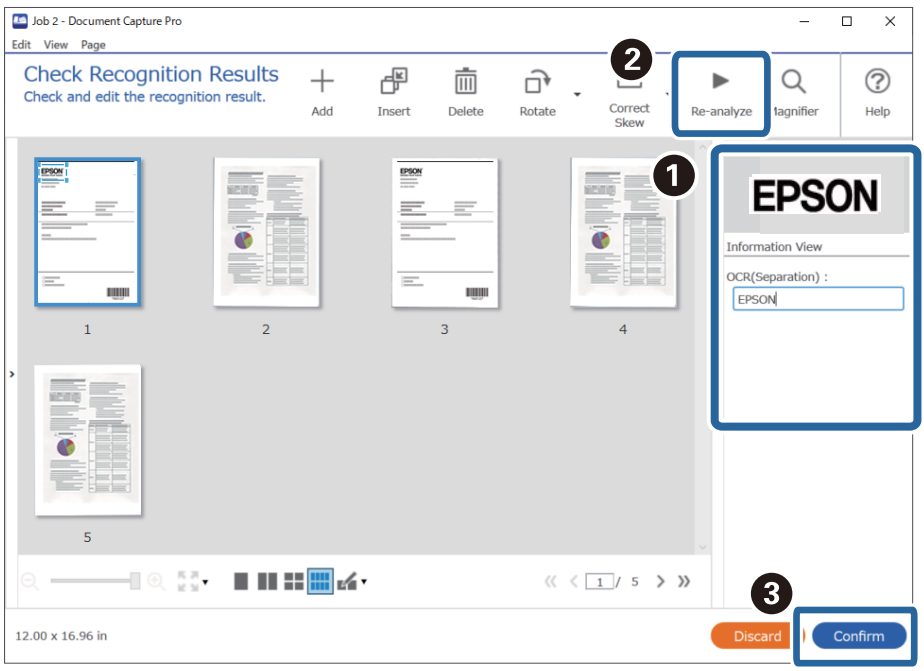

### **Susijusi informacija**

- & ["Originalų padėjimas" puslapyje 33](#page-32-0)
- ◆ ["Nuskaitymas naudojant Document Capture Pro \("Windows"\)" puslapyje 63](#page-62-0)

## <span id="page-117-0"></span>**Failų įrašymas su failų pavadinimais, naudojant OCR simbolius**

Naudodami OCR (funkciją, skirtą tekstui nuskaitytuose vaizduose atpažinti ir jam konvertuoti į skaitomą tekstą) galite perskaityti konkrečios srities tekstą ir įrašyti failus su failų pavadinimais, naudodami atpažintą tekstą. Šiame skyriuje paaiškinami dalies "Failų įrašymas naudojant OCR perskaitytą tekstą" užduoties nustatymai.

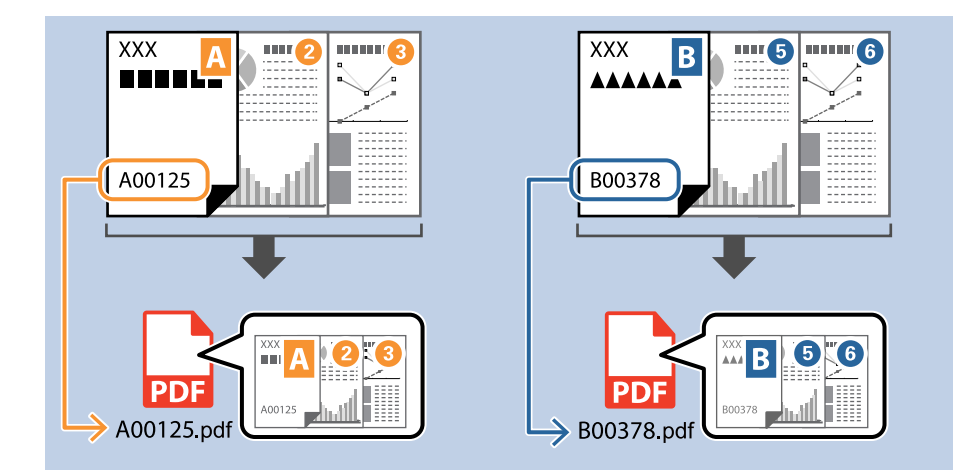

1. Įjunkite ekraną **Job Settings**, tada spustelėkite skirtuką **2. Save**.

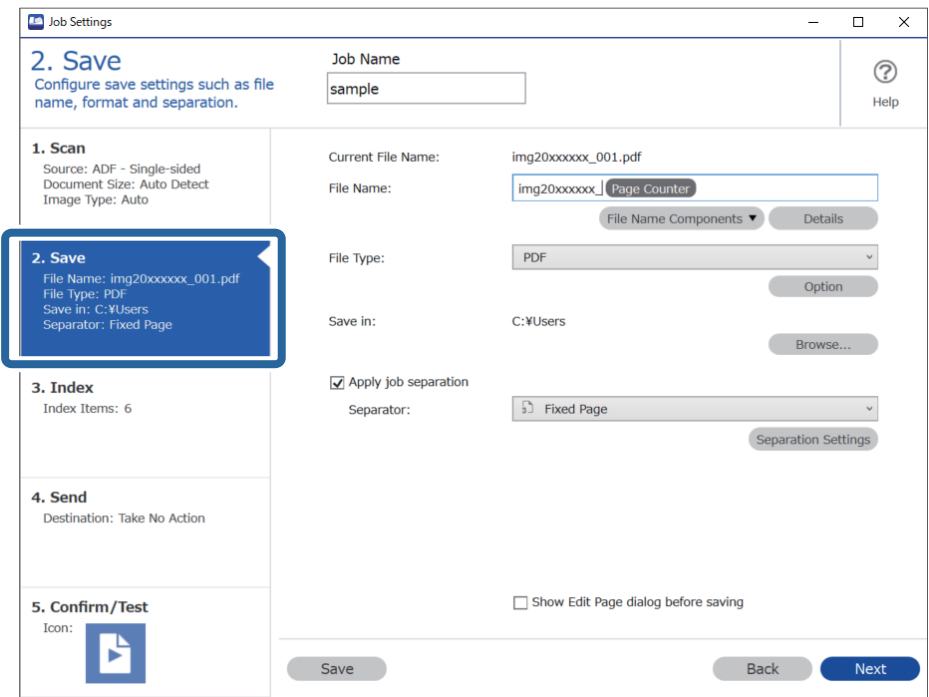

2. Pasirinkite **Apply job separation**, nustatykite **Separator** ties **OCR** ir spustelėkite **Separation Settings**.

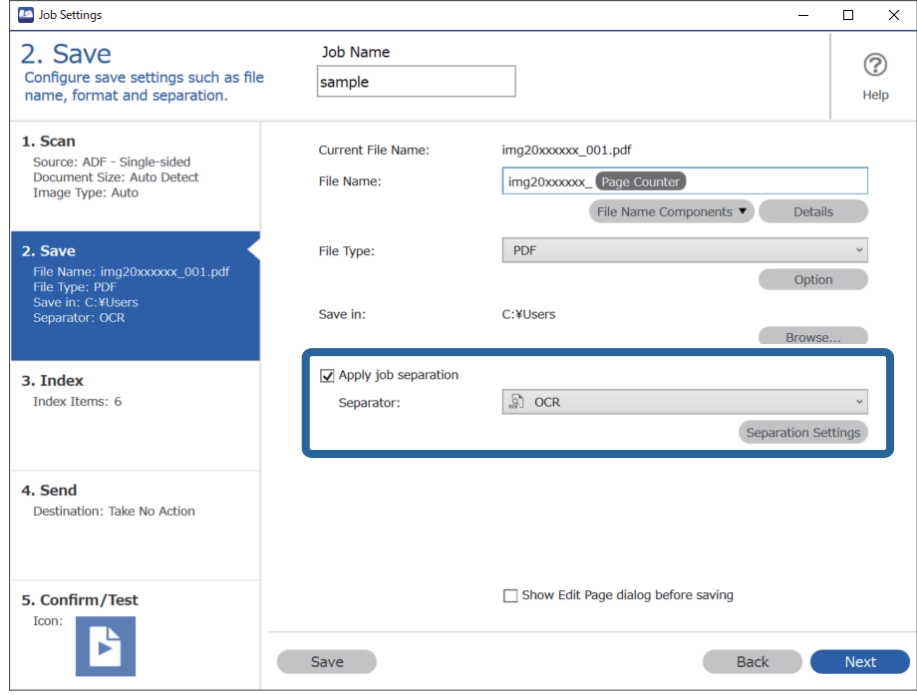

3. Ekrane **Job Separation Settings** pasirinkite teksto, kuris skaitomas naudojant **Recognition Text**, kalbą.

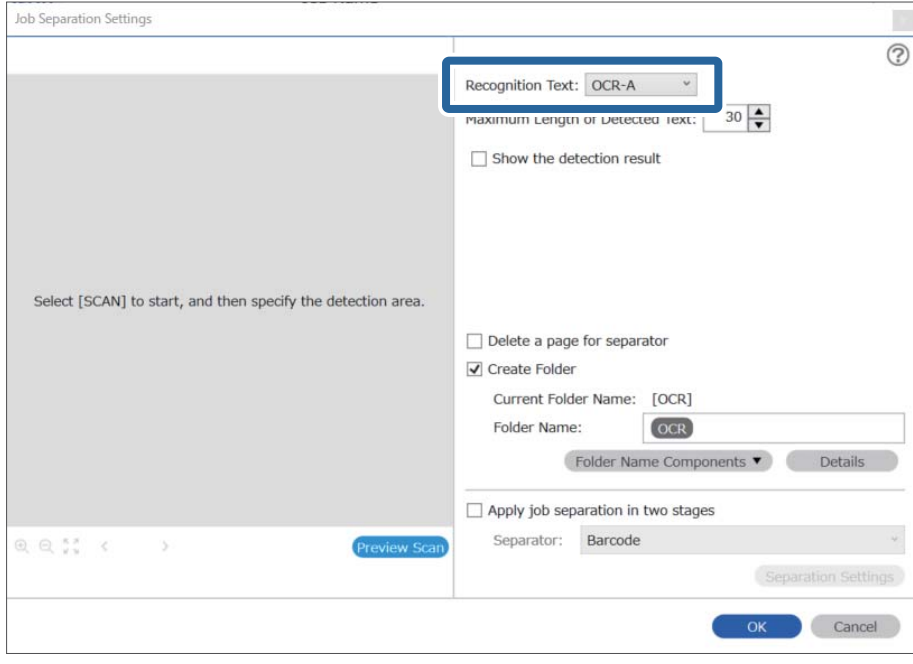

4. Kad nustatytumėte OCR teksto aptikimo sritį, dėkite dokumentą į skaitytuvą ir spustelėkite **Preview Scan**.

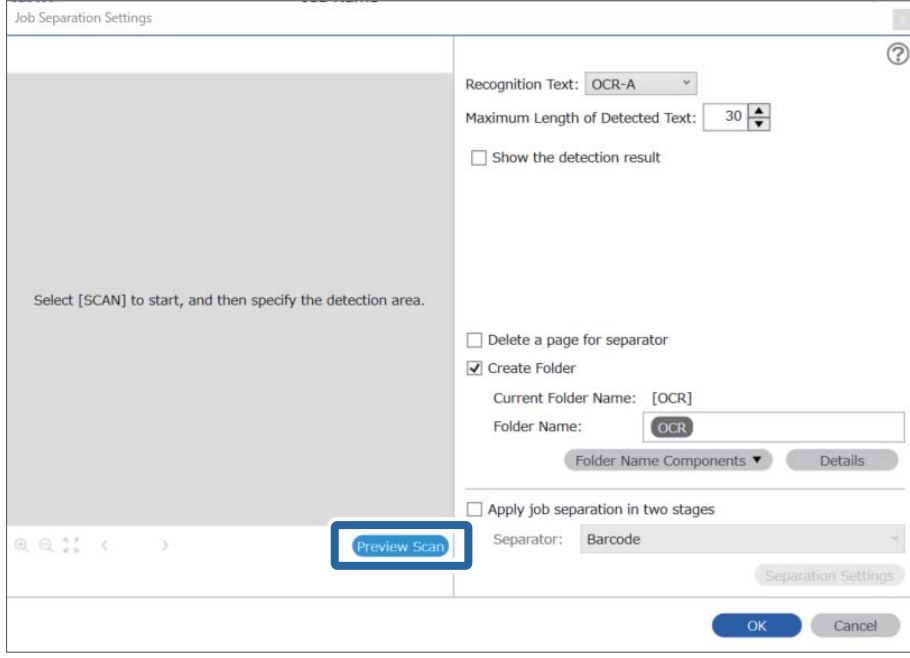

5. Spustelėkite **OK**, esantį ekrane **Scan Settings**.

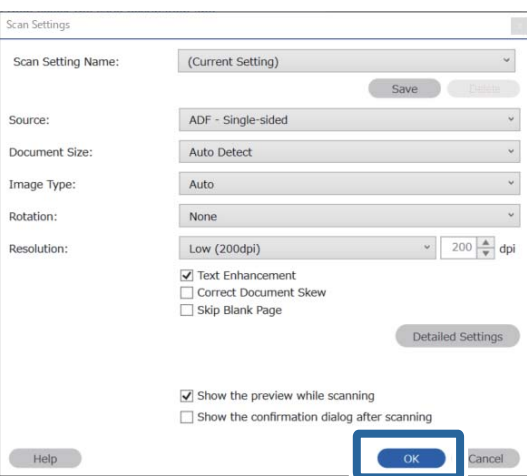

6. Nuskaitytame peržiūros vaizde nurodykite teksto aptikimo sritį. Spustelėkite pradžios tašką ir jį vilkite, kad būtų parodytas mėlynas išplėtimo rėmelis, kuriuo galima nustatyti teksto aptikimo sritį. Spustelėkite **OK**, norėdami grįžti į ekraną **Job Settings**.

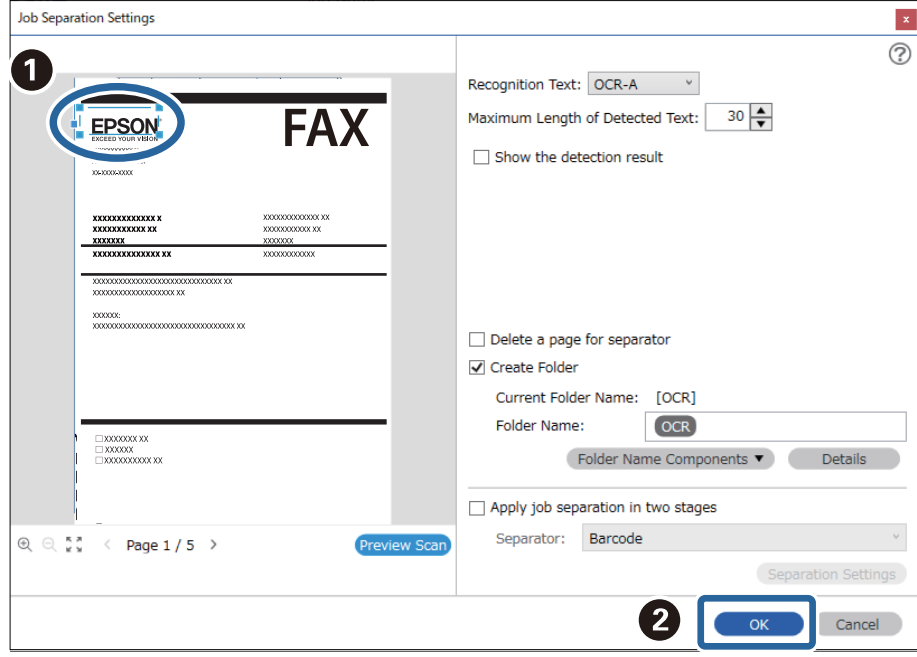

7. Spustelėkite **Details**.

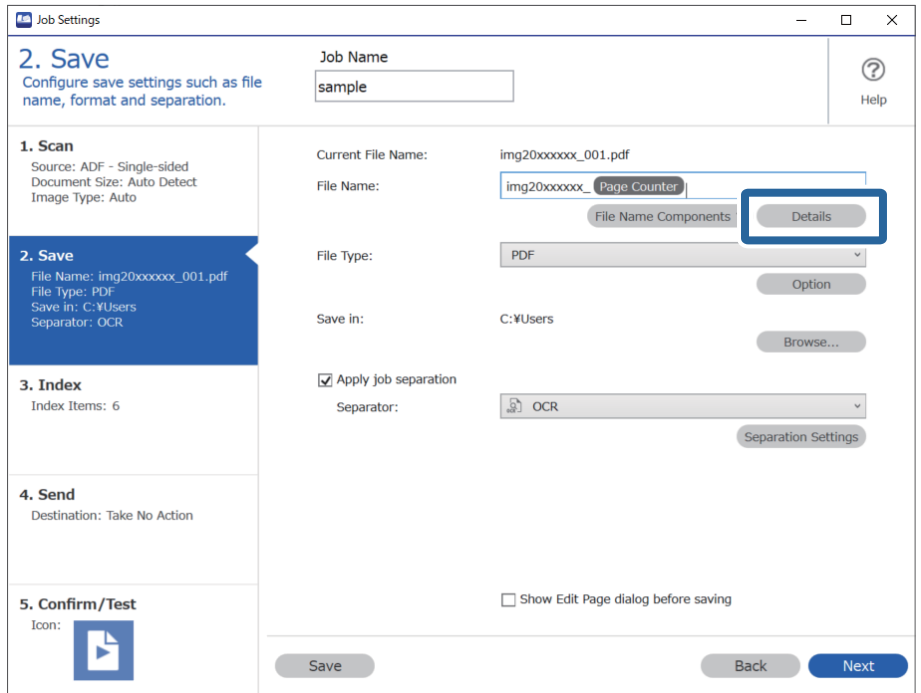

### *Pastaba:*

Norėdami pasirinkti *OCR* iš *File Name Components*, parinkite nustatymą dalyje *Details* ir jį pažymėkite.

8. Ekrane **Name Component Settings** spustelėkite **OCR** ir pasirinkite teksto, kuris skaitomas naudojant **Recognition Text**, kalbą.

Nustatykite tokią pat teksto kalbą, kokią nustatėte 3 žingsnyje.

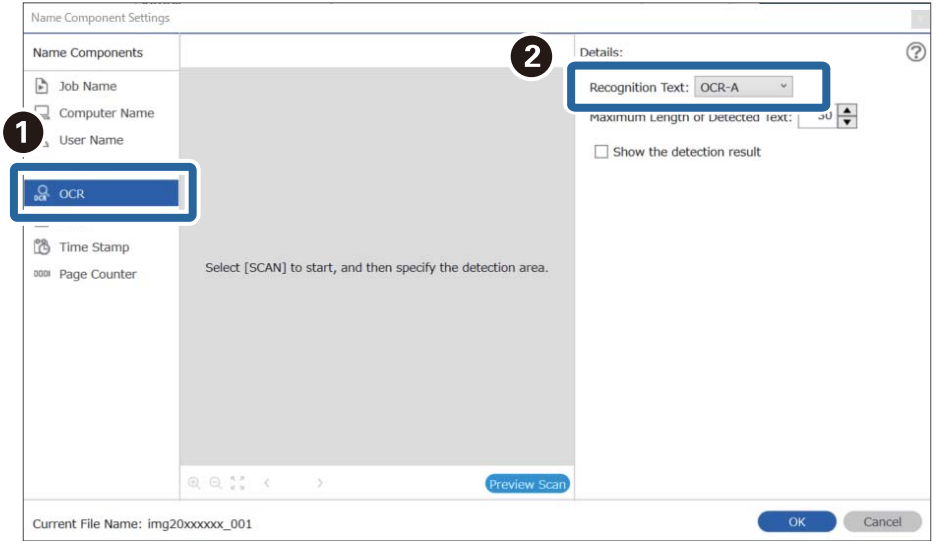

9. Kad nustatytumėte OCR teksto aptikimo sritį, dėkite dokumentą į skaitytuvą ir spustelėkite **Preview Scan**.

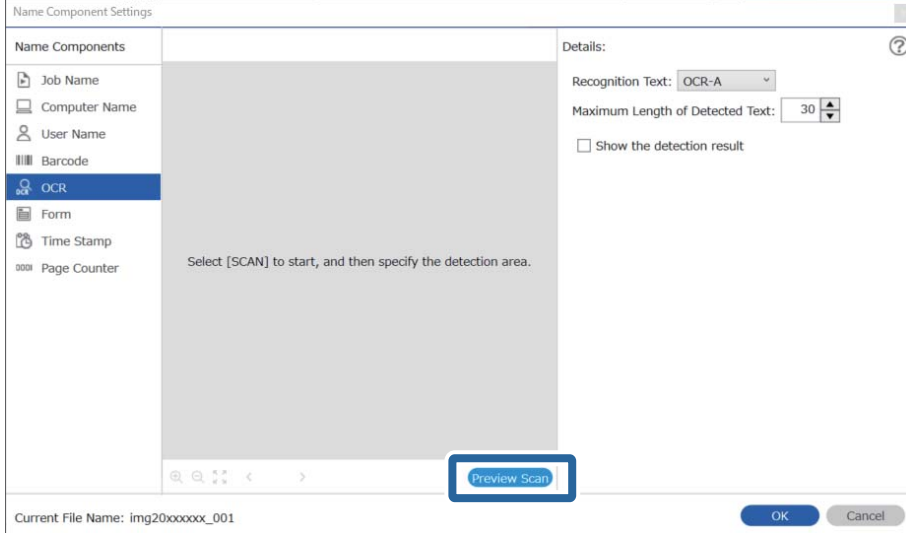

10. Spustelėkite **OK**, esantį ekrane **Scan Settings**.

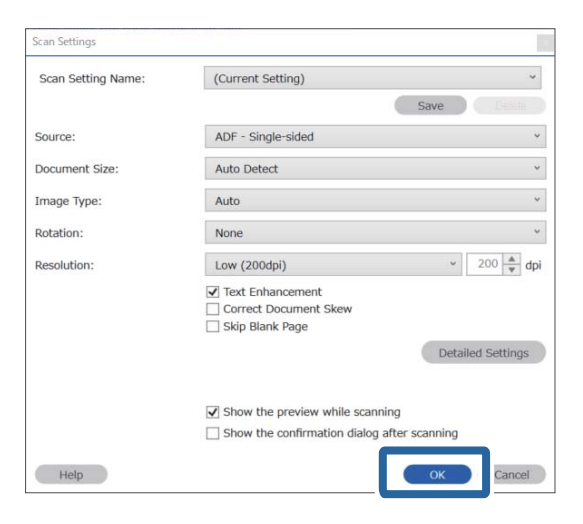

11. Nuskaitytame peržiūros vaizde nurodykite teksto aptikimo sritį. Spustelėkite pradžios tašką ir jį vilkite, kad būtų parodytas mėlynas rėmelis, kuriuo galima nustatyti teksto aptikimo sritį.

Nustatykite tokią pačią sritį, kokią nustatėte 5 žingsnyje.

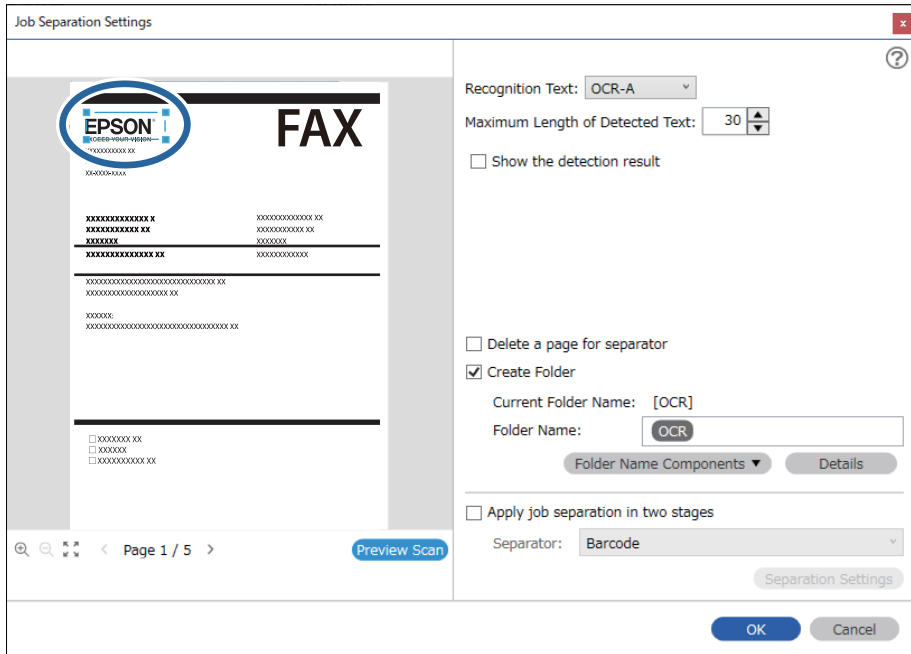

- ❏ Dalyje *Maximum Length of Detected Text* galite nurodyti didžiausią simbolių, naudojamų failo pavadinimui, kurį sudaro apibrėžtoje srityje esantis tekstas, skaičių
- ❏ Pasirinkite *Show the detection result*, kad patikrintumėte, ar tekstas buvo tinkamai perskaitytas. Po nuskaitymo rodomame ekrane galite peržiūrėti atpažintą plotą ir tekstą. Be to, galite iš naujo nurodyti plotą ir ištaisyti tekstą.

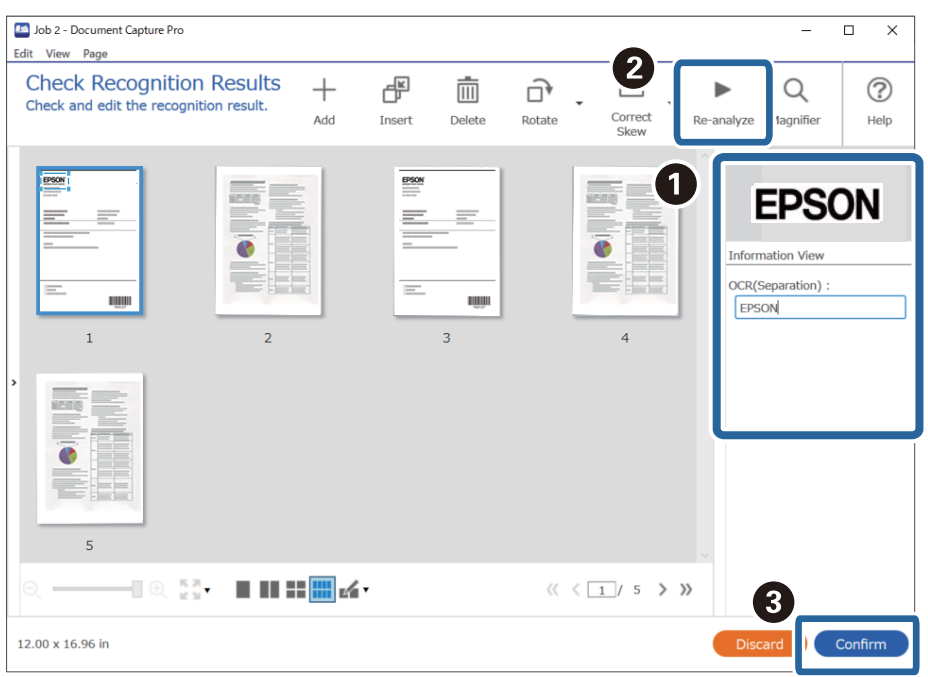

12. Pasirinkite **OCR** iš **File Name Components**.

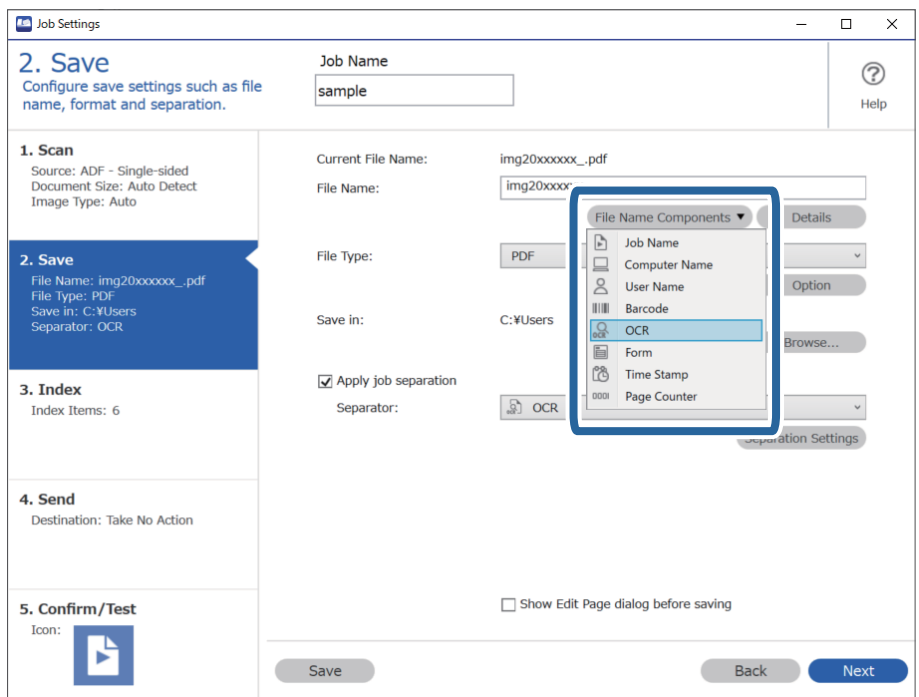

<span id="page-124-0"></span>Galite nurodyti vietą, kurioje žymekliu bus įterpti *File Name Components*.

Be to, galite nuvilkti pridėtus elementus tvarkai pakeisti.

Kad panaikintumėte pridėtus elementus, pasirinkite pridėtą elementą ir jį panaikinkite klaviatūros panaikinimo klavišu.

### **Susijusi informacija**

- $\blacktriangleright$  ["Originalų padėjimas" puslapyje 33](#page-32-0)
- $\rightarrow$  ["Nuskaitymas naudojant Document Capture Pro \("Windows"\)" puslapyje 63](#page-62-0)

### **Kiekvienos formos aplankų kūrimas ir įrašymas**

Naudodami užregistruotos formos informaciją galite atskirti nuskaitytus duomenis pagal formos tipą bei kurti ir įrašyti aplankus.

Šiame skyriuje paaiškinami dalies "Formos atskyrimas ir įrašymas naudojant formos tipą kaip aplanko pavadinimą" užduoties nustatymai.

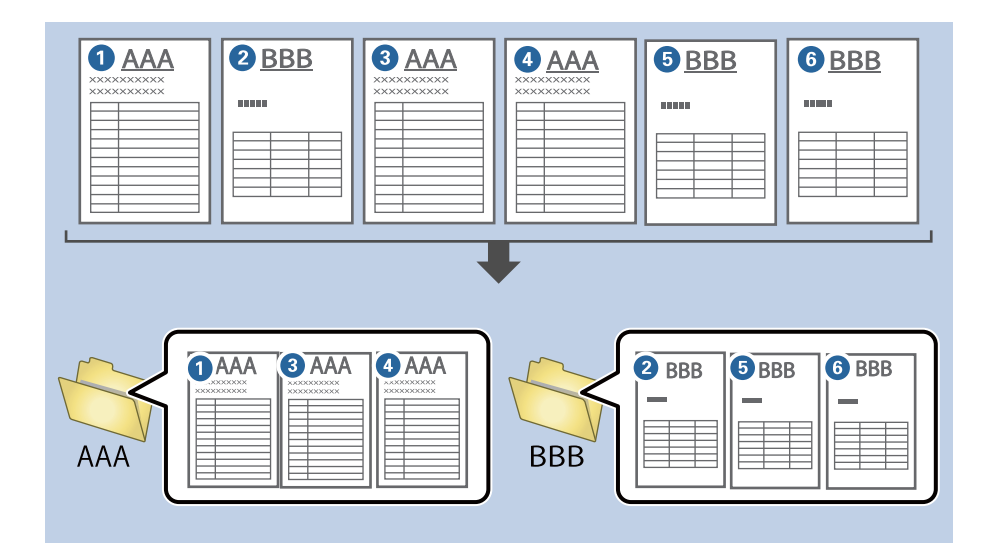

1. Įjunkite ekraną **Job Settings**, tada spustelėkite skirtuką **2. Save**.

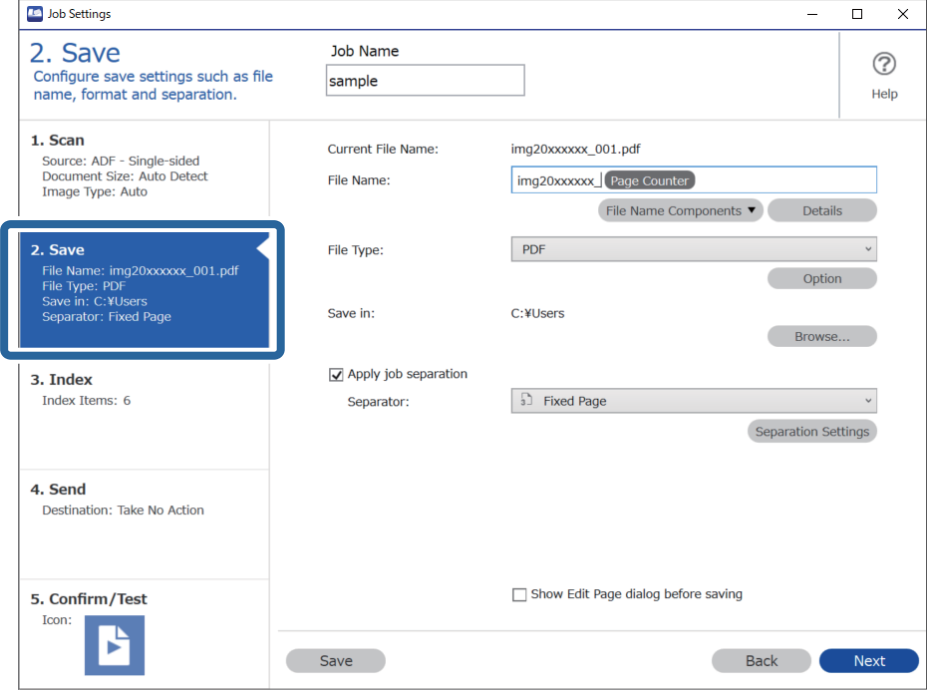

2. Pasirinkite **Apply job separation**, tada — **Form** dalyje **Separator** ir spustelėkite **Separation Settings**.

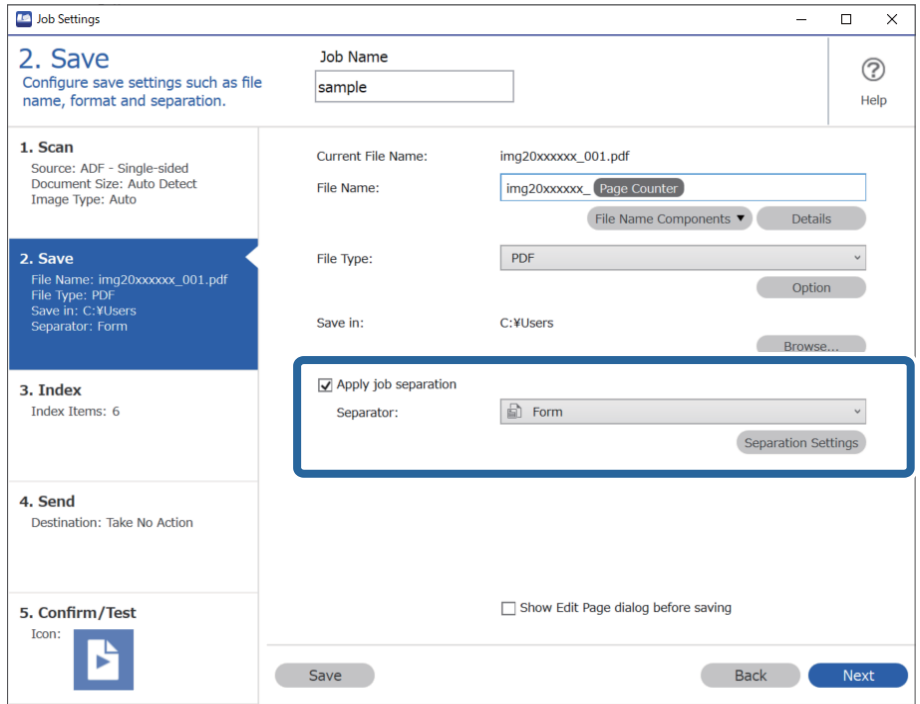

3. Spustelėkite **Add**, esantį ekrane Job Separation Settings.

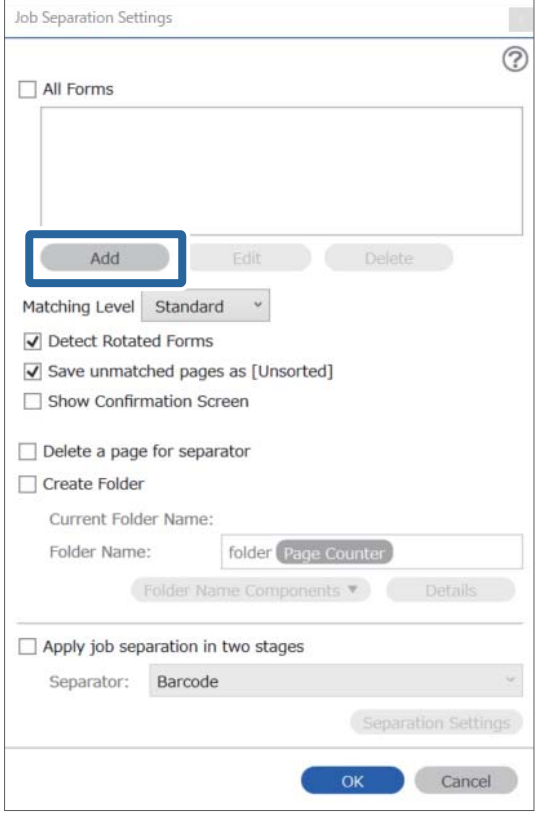

### *Pastaba:*

Jei atskirdami norite naudoti jau užregistruotą formą, pasirinkite formos pavadinimą.

Kad suredaguotumėte jau užregistruotos formos informaciją, pasirinkite formą ir spustelėkite *Edit*.

4. Padėkite norimos užregistruoti formos originalą į skaitytuvą ir spustelėkite **Preview Scan**.

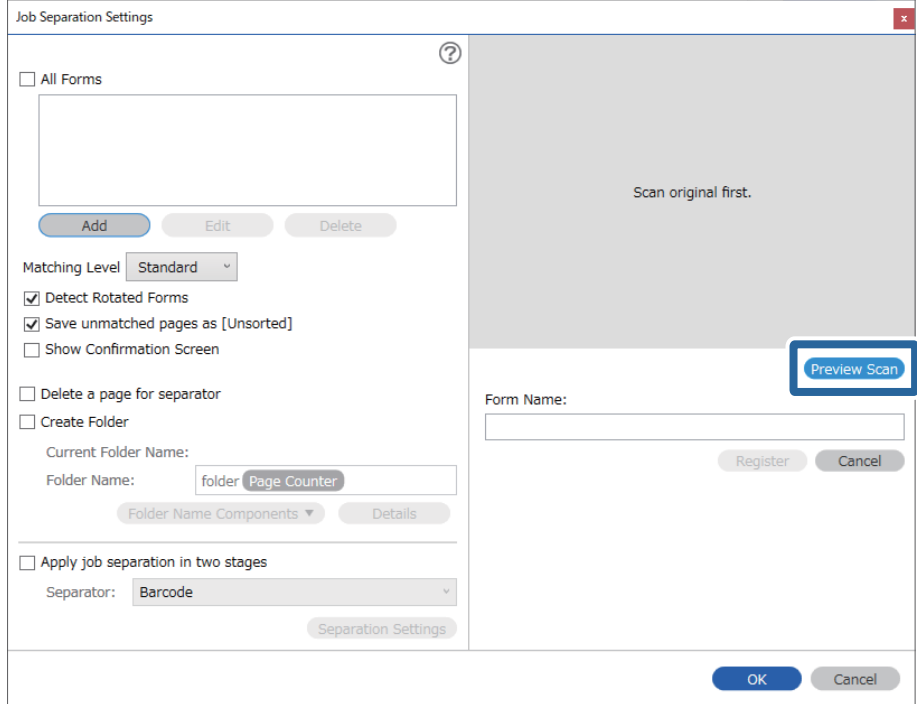

### *Pastaba:*

Net jei yra keli originalai, įrašomas tik vienas formos informacijos puslapis.

5. Pasirinkite nuskaitymo nustatymus ekrane **Scan Settings** ir spustelėkite **OK**.

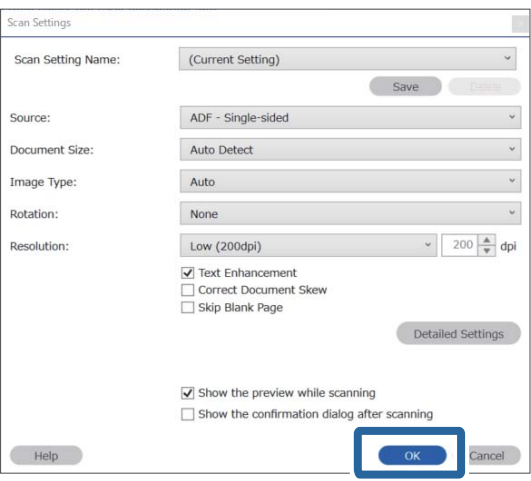

- Job Separation Settings  $\vert x \vert$  $\circledcirc$ All Forms Add Matching Level Standard ☑ Detect Rotated Forms Save unmatched pages as [Unsorted] Show Confirmation Screen Preview Sca  $\Box$  Delete a page for separator Form Name:  $\Box$  Create Folder sample1 Current Folder Name: Register Cancel Folder Name: folder Page Counter Folder N  $nents$   $\blacktriangledown$ Apply job separation in two stages Separator: Barcode OK Cancel
- 6. Įveskite formos pavadinimą ir spustelėkite **Register**.

- 7. Pakartokite 3–6 veiksmus, kad užregistruotumėte visą formos informaciją, kurią norite naudoti atskirdami.
- 8. Pasirinkite **Create Folder**, o tada **Form** iš **Folder Name Components**.

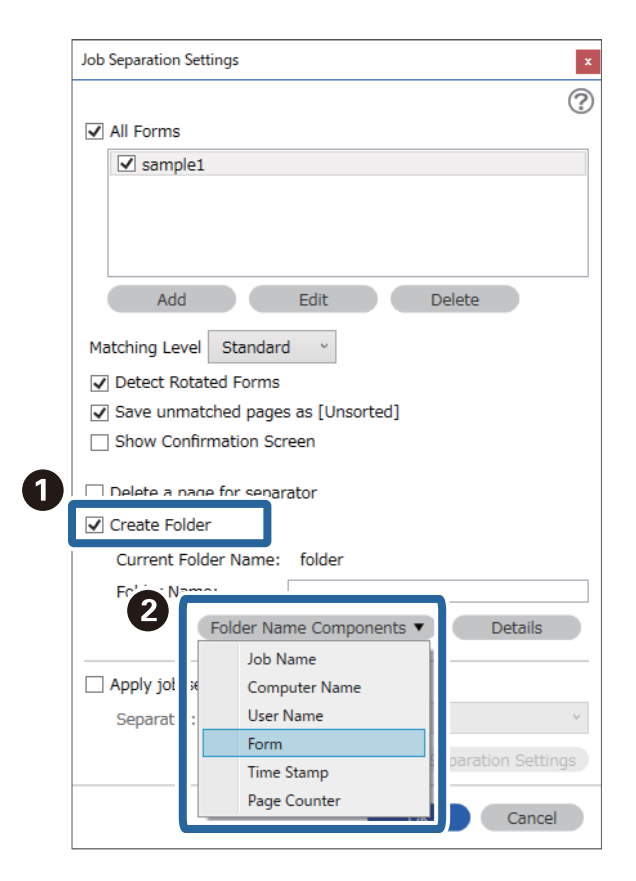

**Form** pridedama prie **Folder Name**.

### **Susijusi informacija**

- $\blacktriangleright$  ["Originalų padėjimas" puslapyje 33](#page-32-0)
- $\blacklozenge$  ["Nuskaitymas naudojant Document Capture Pro \("Windows"\)" puslapyje 63](#page-62-0)

# <span id="page-130-0"></span>**Naudingos funkcijos**

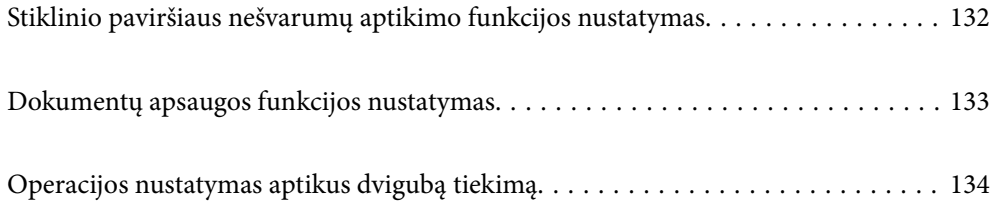

# <span id="page-131-0"></span>**Stiklinio paviršiaus nešvarumų aptikimo funkcijos nustatymas**

Dėl dulkių ar nešvarumų ant stiklo paviršiaus skaitytuvo viduje gali atsirasti vertikalių linijų.

Kai nustatyta funkcija **Aptikti nešvarų stiklą**, skaitytuvas aptinka visus nešvarumus ant stiklo paviršiaus skaitytuvo viduje ir kompiuterio ekrane parodo pranešimą.

Kai rodomas pranešimas, naudodami specialų valymo rinkinį arba minkšta šluoste nuvalykite stiklinį paviršių skaitytuvo viduje.

Numatytasis nustatymas yra **Išjungti**.

- 1. Paleiskite Epson Scan 2 Utility.
	- ❏ Windows 10

Spustelėkite pradžios mygtuką ir pasirinkite **EPSON** — **Epson Scan 2 Utility**.

❏ Windows 8.1/Windows 8

Pagrindinio ieškos mygtuko lauke įveskite programinės įrangos pavadinimą ir pasirinkite rodomą piktogramą.

❏ Windows 7/Windows Vista/Windows XP

Spustelėkite pradžios mygtuką ir pasirinkite **Visos programos** arba **Programos** — **EPSON** — **Epson Scan 2** — **Epson Scan 2 Utility**.

 $\Box$  "Mac OS"

Pasirinkite **Eiti** — **Programos** — **Epson Software** — **Epson Scan 2 Utility**.

2. Skirtuke **Skaitytuvo nustatymas** nustatykite toliau nurodytus nustatymus.

Nustatykite **Aptikti nešvarų stiklą** į **Įjungti, kai truputį nešvarus** arba **Įjungti, kai labai nešvarus**.

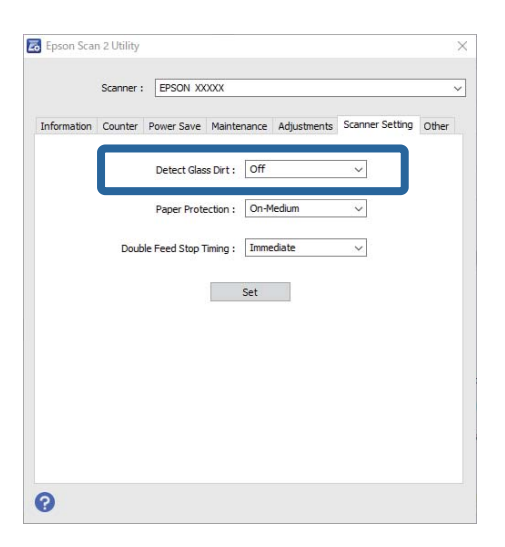

#### *Pastaba:*

❏ Kai kurie nešvarumui gali būti aptinkami netinkamai.

❏ Jei aptikimas veikia netinkamai, bandykite pakeisti nustatymus.

Jei nepatinkama jokių nešvarumų, pasirinkite *Įjungti, kai labai nešvarus*. Jei nešvarumai aptinkami netinkamai, pasirinkite *Įjungti, kai truputį nešvarus* arba *Išjungti*.

<span id="page-132-0"></span>3. Pasirinkite **Nustatyti**, kad pritaikytumėte nustatymus skaitytuvui.

### **Susijusi informacija**

- $\blacktriangleright$  ["Skaitytuvo vidaus valymas" puslapyje 149](#page-148-0)
- $\blacktriangleright$  ["Nuskaitant iš ADF atsiranda tiesių linijų" puslapyje 170](#page-169-0)
- $\rightarrow$  "Ispėjimas apie purvą ant stiklo nedingsta" puslapyje 170

# **Dokumentų apsaugos funkcijos nustatymas**

Siekiant sumažinti dokumento sugadinimą, aptikus toliau nurodytas sąlygas, nuskaitymas iš karto stabdomas.

- ❏ Įvyko popieriaus tiekimo klaida
- ❏ Dokumentas tiekiamas kampu

Numatytasis nustatymas yra **Įjungti, kai vidutiniškai nešvarus**.

### c*Svarbu:*

- ❏ Šia funkcija neužtikrinama, kad nebūtų sugadinti visi dokumentai.
- ❏ Popieriaus tiekimo klaidos gali būti neaptiktos, atsižvelgiant į popieriaus tiekimo sąlygas.
- 1. Paleiskite Epson Scan 2 Utility.
	- ❏ Windows 10

Spustelėkite pradžios mygtuką ir pasirinkite **EPSON** — **Epson Scan 2 Utility**.

❏ Windows 8.1/Windows 8

Pagrindinio ieškos mygtuko lauke įveskite programinės įrangos pavadinimą ir pasirinkite rodomą piktogramą.

❏ Windows 7/Windows Vista/Windows XP

Spustelėkite pradžios mygtuką ir pasirinkite **Visos programos** arba **Programos** — **EPSON** — **Epson Scan 2** — **Epson Scan 2 Utility**.

 $\Box$  "Mac OS"

Pasirinkite **Eiti** — **Programos** — **Epson Software** — **Epson Scan 2 Utility**.

2. Skirtuke **Skaitytuvo nustatymas** nustatykite toliau nurodytus nustatymus.

Nustatykite **Popieriaus apsauga** į **Įjungti, kai truputį nešvarus**, **Įjungti, kai vidutiniškai nešvarus** arba **Įjungti, kai labai nešvarus**.

Norėdami įjungti šią funkciją, pasirinkite aptikimo lygį, kurį norite naudoti. Daugiau informacijos apie kiekvieną lygį ieškokite toliau pateiktoje lentelėje.

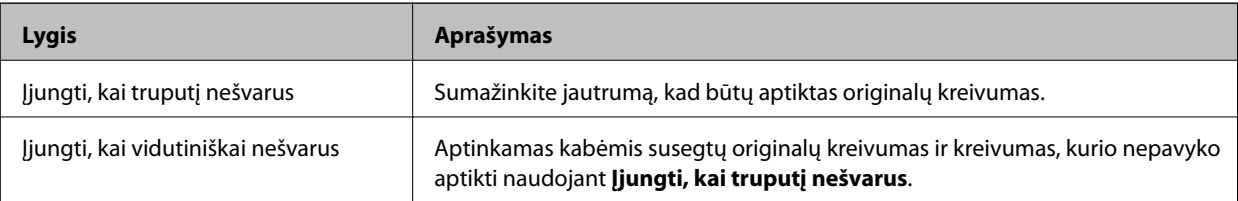

<span id="page-133-0"></span>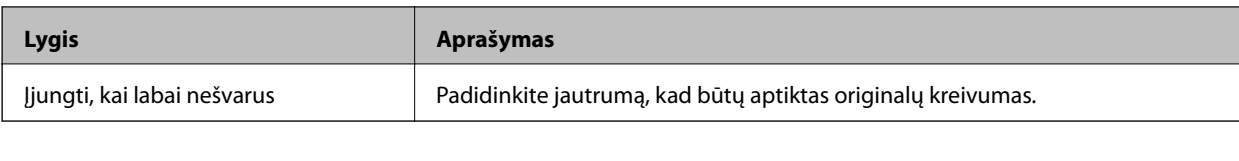

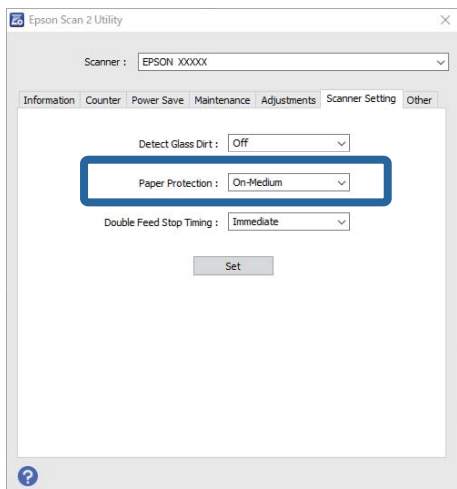

- ❏ Ši funkcija gali netinkamai veikti, atsižvelgiant į dokumentą, popieriaus tiekimo sąlygas ir nustatytą lygį.
- ❏ Nuskaitydami plastikines korteles ir kartoną, norėdami išjungti šią funkciją, pasirinkite *Išjungti*.
- ❏ Jei dažnai pasitaiko klaidingų teigiamų rezultatų, pabandykite sumažinti lygį.
- ❏ Jei dokumentas yra netaisyklingos formos arba nuskaitomas kampu, tai gali būti klaidingai aptikta kaip popieriaus tiekimo klaida.
- ❏ Dėdami kelis originalus įsitikinkite, kad jų pagrindiniai kraštai sulygiuoti. Jei dokumentų pagrindiniai kraštai nesulygiuoti, tai gali būti klaidingai aptikta kaip popieriaus tiekimo klaida, net jei dokumentai nuskaitomi tinkamai.
- ❏ Įsitikinkite, kad dokumento pagrindiniai kraštai sulygiuoti, kad nenuskaitytumėte jo kampu.
- 3. Pasirinkite **Nustatyti**, kad pritaikytumėte nustatymus skaitytuvui.

# **Operacijos nustatymas aptikus dvigubą tiekimą**

Nustatykite stabdymo laiką aptikus dvigubo tiekimo originalus.

- ❏ Nedelsiant: nedelsiant sustabdo tiekimą aptikus dvigubą tiekimą.
- ❏ Po išstūmimo: dokumentai, kurių dvigubas tiekimas aptinkamas, nuskaitomi, kaip nustatyta, tačiau kito dokumento nuskaitymas sustabdomas.

Įsitikinę, kad nuskaitytame vaizde nėra trūkumų, galite tęsti nuskaitymą.

Numatytasis nustatymas yra **Nedelsiant**.

- 1. Paleiskite Epson Scan 2 Utility.
	- ❏ Windows 10

Spustelėkite pradžios mygtuką ir pasirinkite **EPSON** — **Epson Scan 2 Utility**.

❏ Windows 8.1/Windows 8

Pagrindinio ieškos mygtuko lauke įveskite programinės įrangos pavadinimą ir pasirinkite rodomą piktogramą.

❏ Windows 7/Windows Vista/Windows XP

Spustelėkite pradžios mygtuką ir pasirinkite **Visos programos** arba **Programos** — **EPSON** — **Epson Scan 2** — **Epson Scan 2 Utility**.

 $\Box$  "Mac OS"

Pasirinkite **Eiti** — **Programos** — **Epson Software** — **Epson Scan 2 Utility**.

2. Skirtuke **Skaitytuvo nustatymas** nustatykite toliau nurodytus nustatymus.

Nustatykite **Dvigubo tiekimo sustabdymo laikas** į **Nedelsiant** arba **Po išstūmimo**.

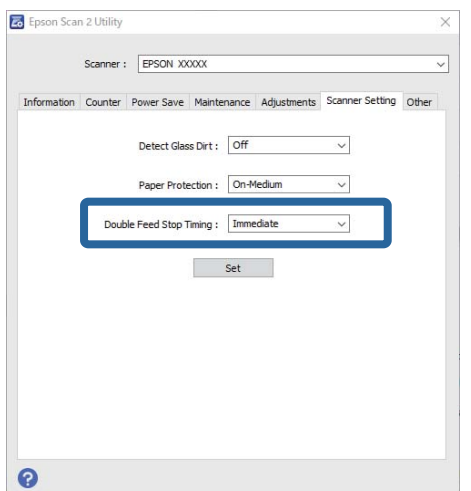

3. Pasirinkite **Nustatyti**, kad pritaikytumėte nustatymus skaitytuvui.

# <span id="page-135-0"></span>**Planšetinio skaitytuvo doko naudojimas**

[Apie planšetinio skaitytuvo doką. . . . . . . . . . . . . . . . . . . . . . . . . . . . . . . . . . . . . . 137](#page-136-0)

# <span id="page-136-0"></span>**Apie planšetinio skaitytuvo doką**

Papildomas planšetinio skaitytuvo dokas leidžia skenuoti nuo skaitytuvo stiklo.

### *Pastaba:*

Kad naudotumėte planšetinio skaitytuvo doką, jums reikės su juo suderinamo planšetinio skaitytuvo.

## **Planšetinio skaitytuvo doko dalių pavadinimai ir funkcijos**

**Priekis**

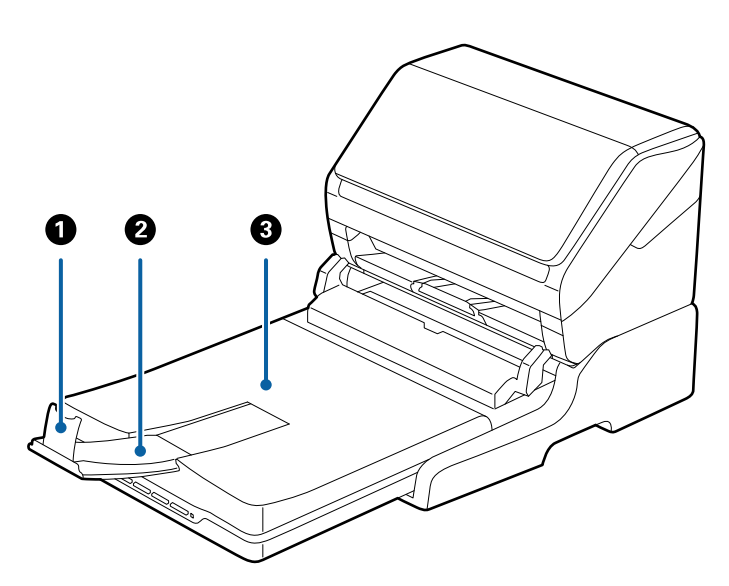

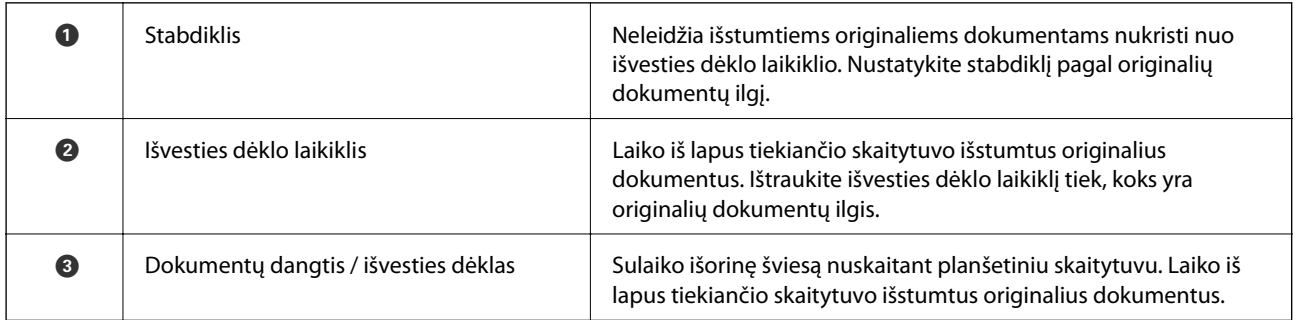

### <span id="page-137-0"></span>**Galas**

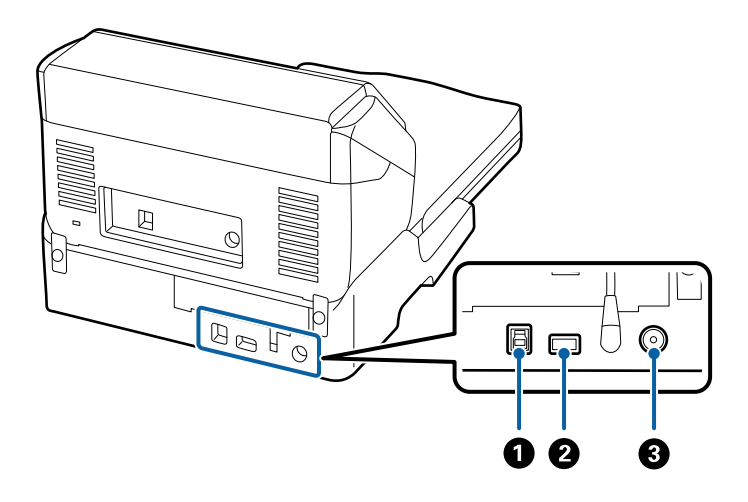

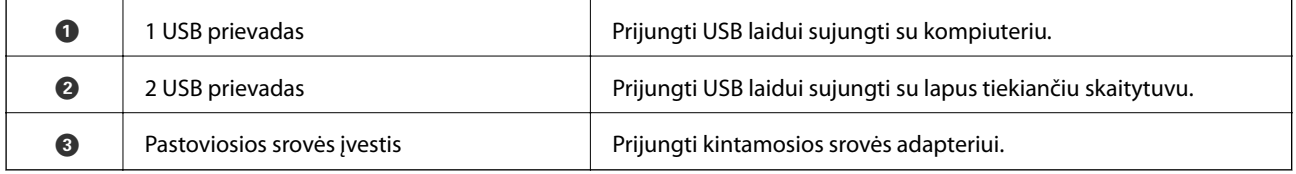

## **Nuskaitymas per skaitytuvo stiklą**

1. Uždarykite išvesties dėklą.

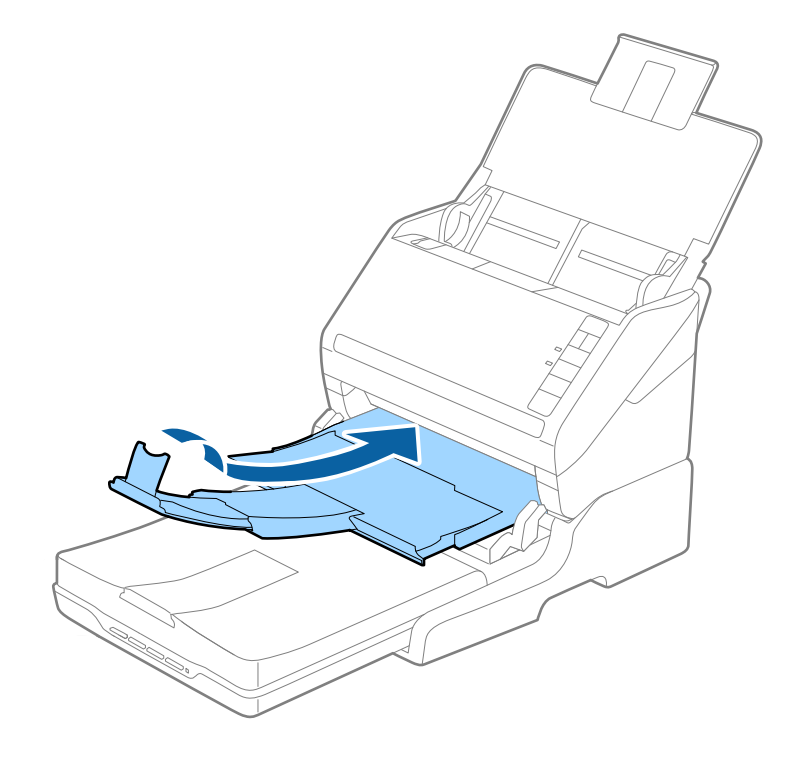

2. Atidarykite dokumentų dangtį.

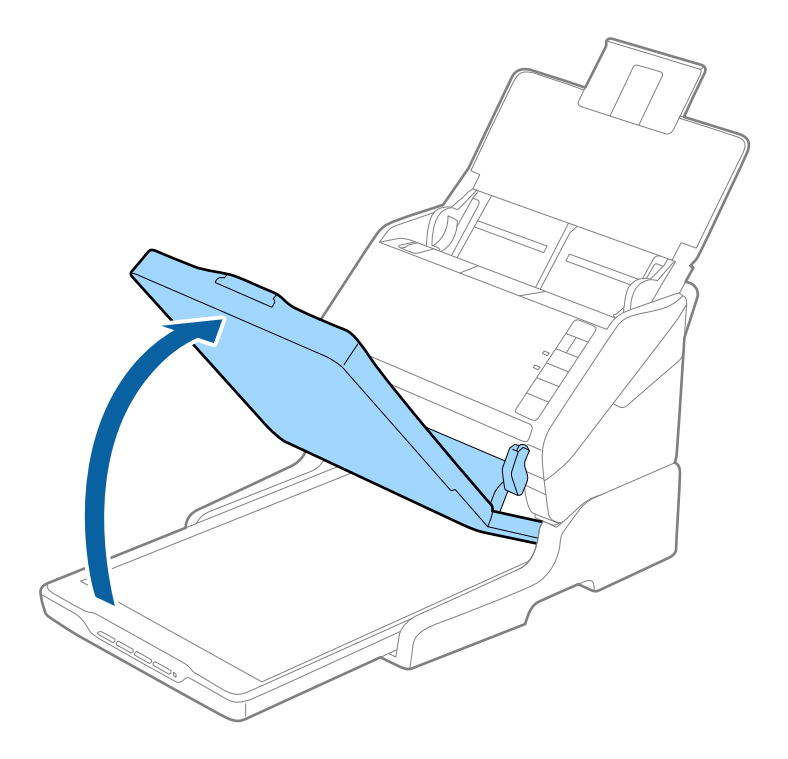

3. Padėkite dokumentą arba nuotrauką ant skaitytuvo stiklo vaizdu žemyn ir įsitikinkite, kad norimos nuskaityti pusės viršutinis kampas yra prie rodykle pažymėto skaitytuvo kampo.

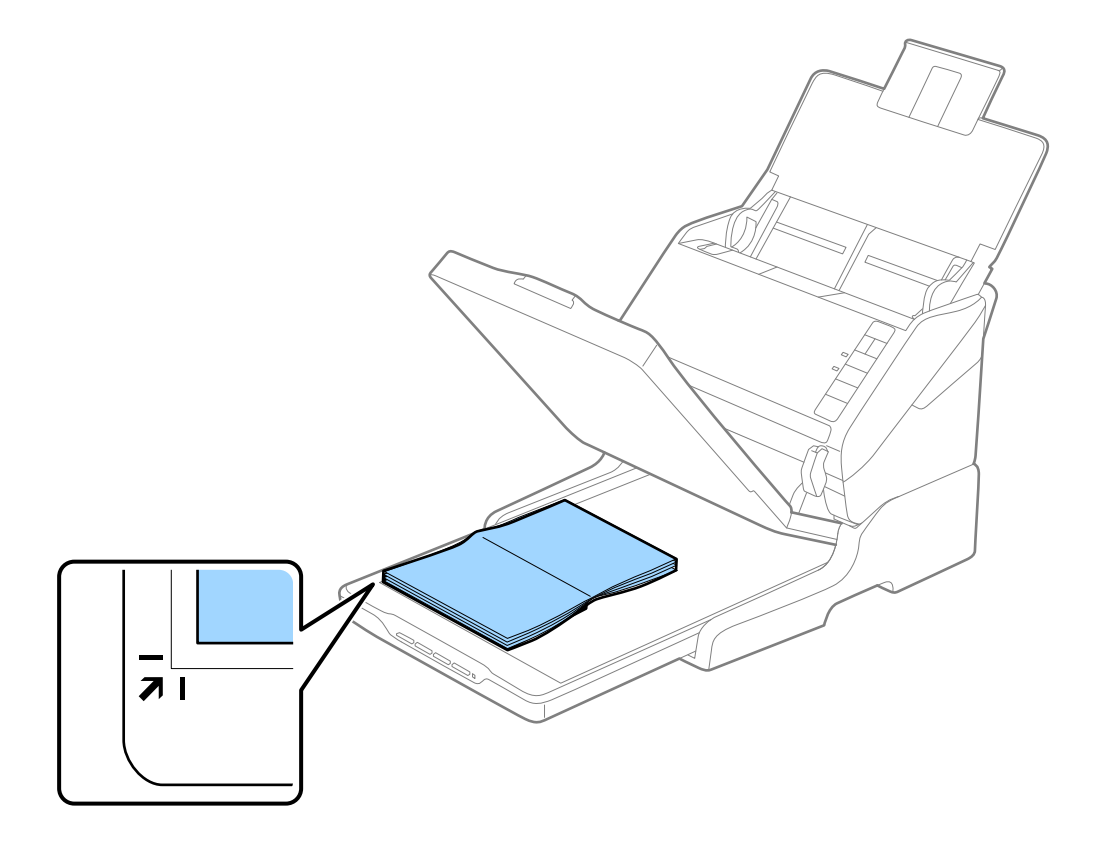

<span id="page-139-0"></span>Kad vaizdas nebūtų nukirptas, patraukite dokumentą maždaug 2,5 mm (0,1 col.) nuo viršutinio ir šoninių kraštų, kurie toliau pateiktame paveikslėlyje pažymėti  $\bigcirc$  ir  $\bigcirc$ .

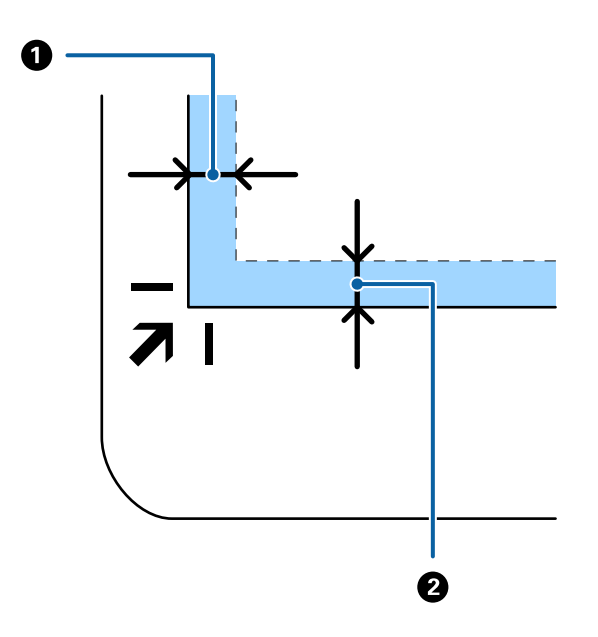

4. Atsargiai uždarykite dokumentų dangtį taip, kad originalus dokumentas nepajudėtų.

### *Pastaba:*

❏ Skaitytuvo stiklas visuomet turi būti švarus.

- ❏ Ilgam nepalikite originalų ant skaitytuvo stiklo, nes jie gali prilipti prie stiklo.
- 5. Paleiskite Document Capture Pro ("Windows"), Document Capture ("Mac OS") arba Epson Scan 2.
- 6. Pasirinkite **Skaitytuvo stiklas** iš **Dokumento šaltinis** sąrašo nuskaitymo nustatymų ekrane.
- 7. Nustatykite kitus reikalingus elementus ir pradėkite nuskaitymą.

### **Pastabos apie planšetinio skaitytuvo doko naudojimą**

Padėkite planšetinio skaitytuvo doką ant horizontalaus ir stabilaus paviršiaus.

### **Skenavimo iš ADF pastabos**

Priklausomai nuo originalių dokumentų ilgio, gali skirtis įvesties dėklo, išvesties dėklo ir stabdiklio naudojimas skenuojant iš ADF naudojant planšetinio skaitytuvo doką. Atlikite vieną iš šių veiksmų.

### *Pastaba:*

Žiūrėkite originalių dokumentų padėjimo instrukciją apie veiksmus ne su įvesties dėklu, išvesties dėklu ir stabdikliu.

### **Originalūs dokumentai trumpesni nei A5 (210 mm)**

Atidarykite įvesties dėklą. Ištraukite išėmimo padėklą, išėmimo padėklo ilgintuvą ir pakelkite stabdiklį.

- ❏ Įsitikinkite, kad ištraukėte ir ištiesėte išvesties dėklo laikiklius, kad jie būtų šiek tiek ilgesni nei originalas, ir pakelkite stabdiklį, kad išstumti originalai būtų tinkamai sukrauti ant išvesties dėklo.
- ❏ Stabdiklis gali slankioti pirmyn ir atgal centrinės išvesties laikikliu, todėl galite lengvai nustatyti tinkamiausią nuskaitomiems originaliems dokumentams stabdiklio poziciją.

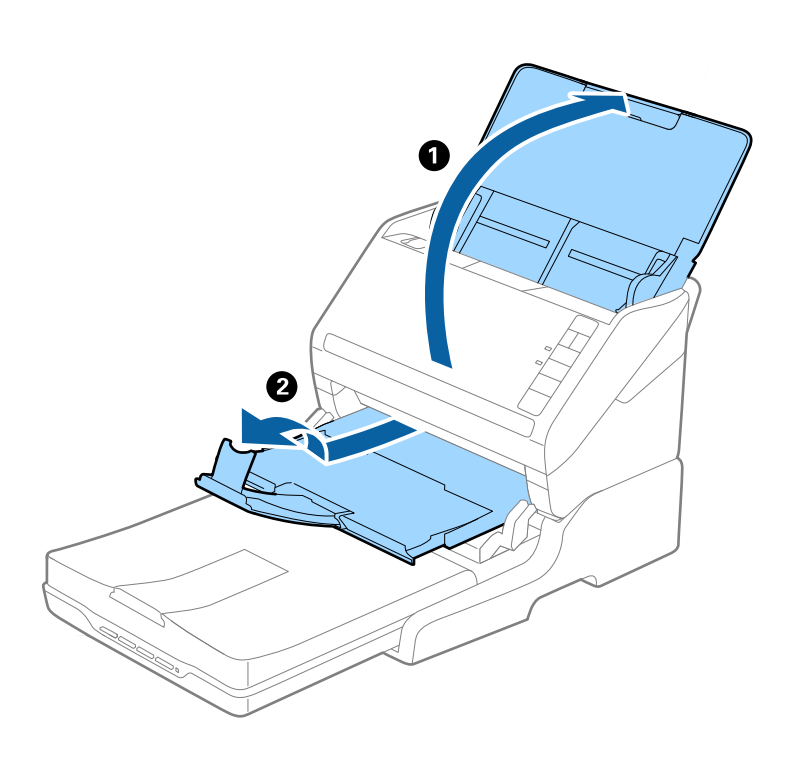

### **A5 (210 mm) ar ilgesni originalūs dokumentai iki A4 (297 mm)**

Atidarykite ir ištraukite įvesties dėklą, pakelkite planšetinio skaitytuvo doko stabdiklį.

- ❏ Įsitikinkite, kad pakėlėte ir paslinkote stabdiklį taip, kad jis būtų šiek tiek ilgesnis nei originalus dokumentas. Tai leidžia patogiai sukrauti išstumtus originalius dokumentus ant išvesties dėklo.
- ❏ Stabdiklis gali slankioti pirmyn ir atgal centrinės išvesties laikikliu, todėl galite lengvai nustatyti tinkamiausią nuskaitomiems originaliems dokumentams stabdiklio poziciją.

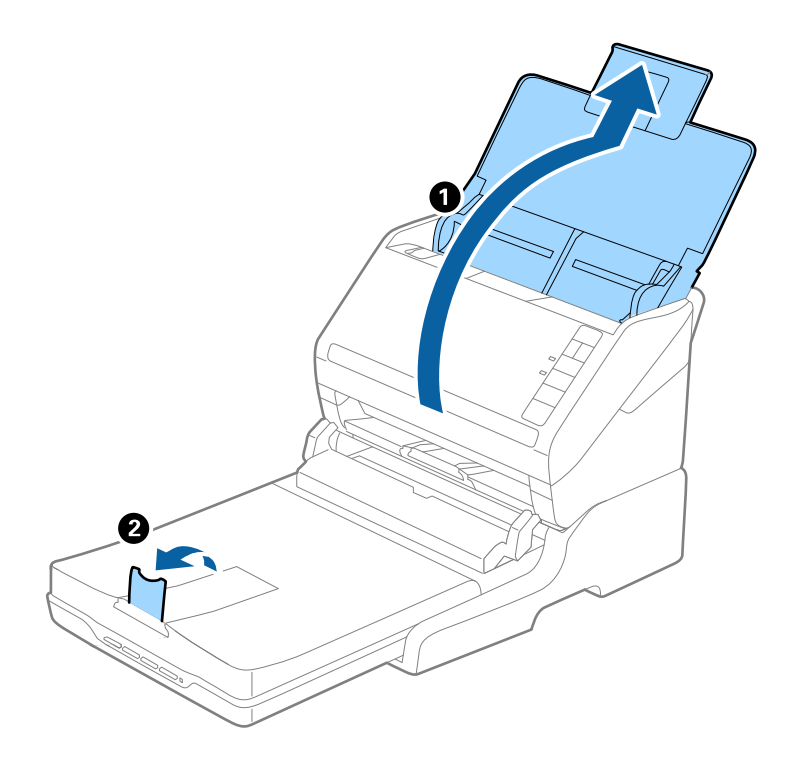

### **Ilgesni nei A4 (297) originalūs dokumentai iki teisinio formato ilgio (355,6 mm)**

Atidarykite ir ištraukite įvesties dėklą, ištraukite išvesties dėklą ir pakelkite stabdiklį.

- ❏ Įsitikinkite, kad ištraukėte ir ištiesėte išvesties dėklo laikiklius, kad jie būtų šiek tiek ilgesni nei originalas, ir pakelkite stabdiklį, kad išstumti originalai būtų tinkamai sukrauti ant išvesties dėklo.
- ❏ Stabdiklis gali slankioti pirmyn ir atgal centrinės išvesties laikikliu, todėl galite lengvai nustatyti tinkamiausią nuskaitomiems originaliems dokumentams stabdiklio poziciją.

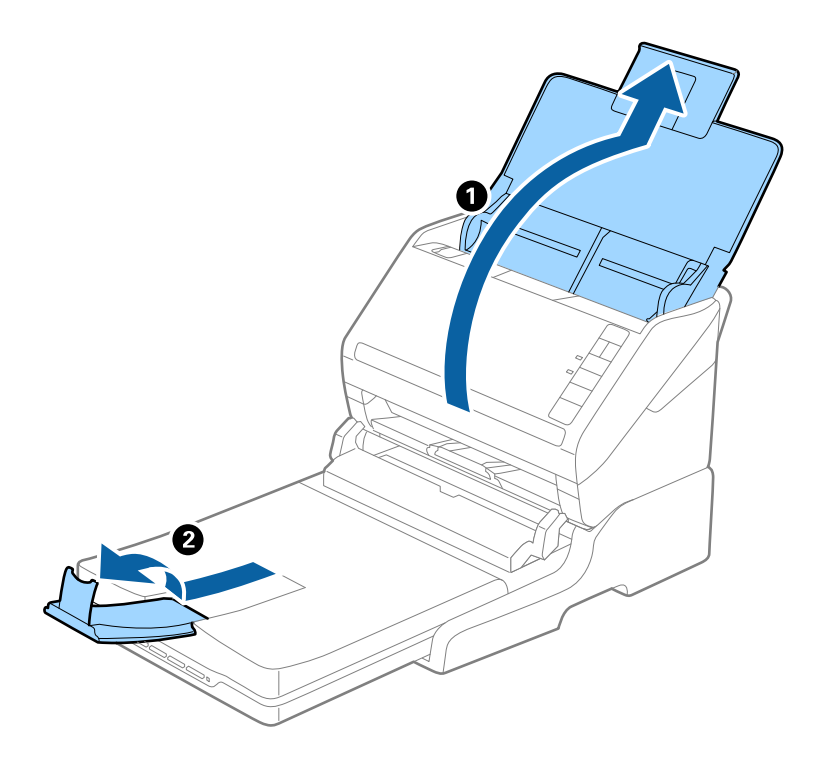

### **Ilgesni nei teisinio formato ilgio (355,6 mm) originalūs dokumentai**

Atidarykite įvesties dėklą. Neištraukite įdėjimo padėklo ilgintuvo ir išėmimo padėklo ilgintuvų ir nepakelkite stabdiklio.

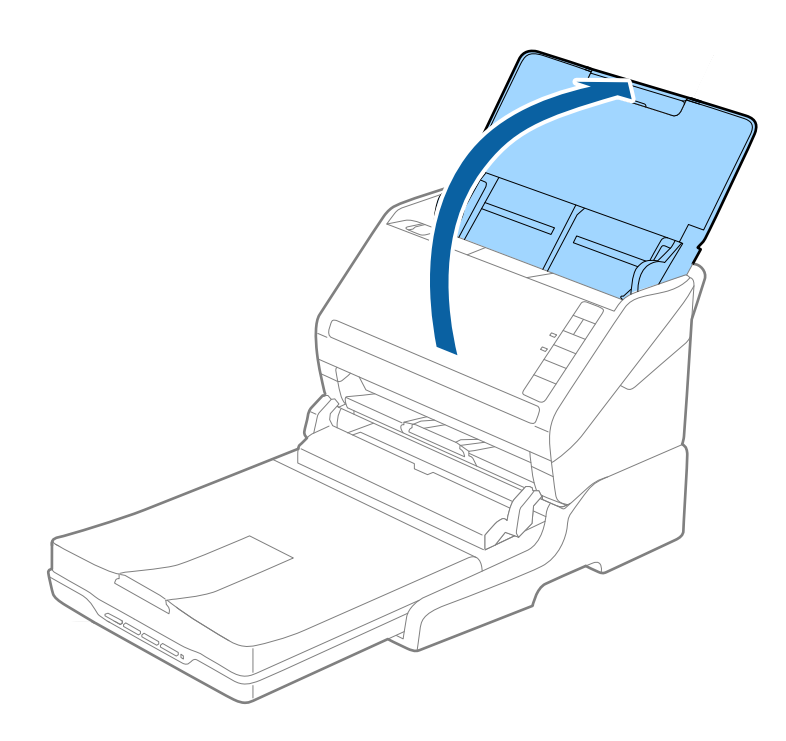

### **Techninė priežiūra**

### **Planšetinio skaitytuvo doko valymas**

Kad palaikytumėte planšetinio skaitytuvo doką optimalios būklės, laikykitės žemiau esančių žingsnių ir reguliariai valykite jį.

### c*Svarbu:*

- ❏ Valydami planšetinio skaitytuvo doką niekada nenaudokite alkoholio, skiediklio ir koroziją sukeliančio tirpiklio. Šios cheminės medžiagos gali pažeisti planšetinio skaitytuvo doką komponentus ir jo korpusą.
- ❏ Būkite atsargūs, kad neišpiltumėte skysčio į skaitytuvo mechanizmą arba ant jo elektroninių komponentų. Taip gali būti negrįžtamai pažeistas mechanizmas ir grandynas.
- ❏ Nepurkškite į planšetinio skaitytuvo doką jokių tepimo priemonių.
- ❏ Niekada neatidarykite planšetinio skaitytuvo doko korpuso.
- 1. Paspauskite mygtuką  $\bigcup$ , kad išjungtumėte lapus tiekianti skaitytuvą.

### *Pastaba:*

Planšetinis skaitytuvas neturi maitinimo mygtuko.

2. Išjunkite kintamosios srovės adapterį, atjunkite USB laidą, kuris jungia kompiuterį ir planšetinio skaitytuvo doką.

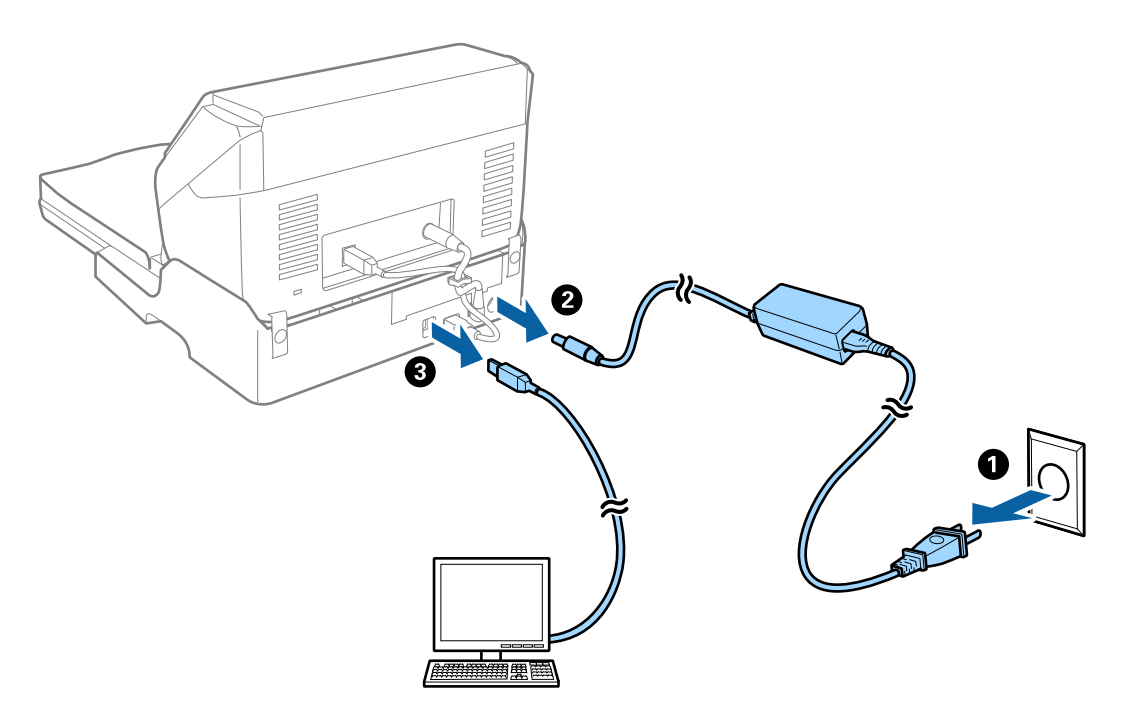

3. Nuvalykite nešvarumus nuo išorinio korpuso drėgna šluoste.

Jei korpusas labai purvinas, vandeniu sudrėkinkite švelnią šluostę, gerai ją išgręžkite ir nuvalykite likusias dėmes. Po to korpusą nuvalykite minkšta sausa šluoste.
# **Planšetinio skaitytuvo doko perkėlimas ir transportavimas**

# !*Perspėjimas:*

Keldami planšetinio skaitytuvo doką, rankas laikykite toliau nurodytose vietose. Jei kelsite planšetinio skaitytuvo doką laikydami jį už kitų vietų, planšetinio skaitytuvo dokas gali iškristi arba jį statydami galite prisispausti pirštus.

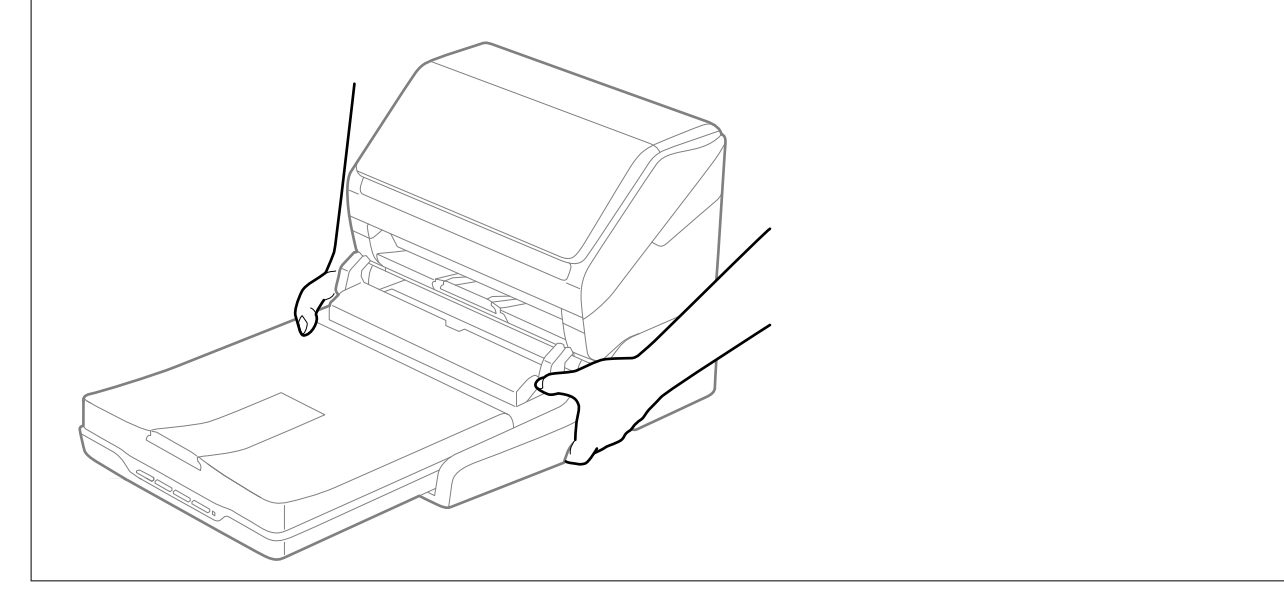

### *Planšetinio skaitytuvo doko transportavimas nedidelį atstumą*

1. Paspauskite mygtuką  $\bigcup$ , kad išjungtumėte lapus tiekiantį skaitytuvą.

### *Pastaba:*

Planšetinis skaitytuvas neturi maitinimo mygtuko.

2. Išjunkite kintamosios srovės adapterį, atjunkite USB laidą, kuris jungia kompiuterį ir planšetinio skaitytuvo doką.

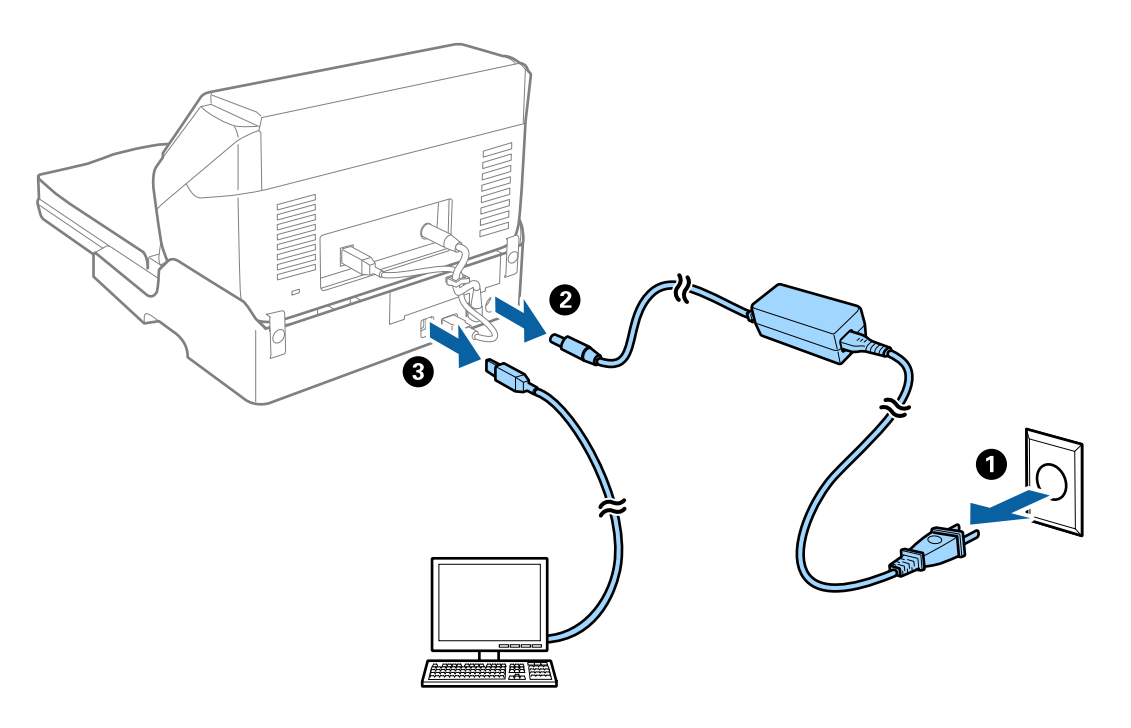

<span id="page-145-0"></span>3. Nešdami planšetinio skaitytuvo doką venkite vibracijų, prietaisą laikykite horizontaliai.

#### *Planšetinio skaitytuvo doko transportavimas*

Prieš pradėdami šią procedūrą įsitikinkite, kad turite sąrankos vadovą.

1. Paspauskite mygtuką  $\bigcup$ , kad išjungtumėte lapus tiekiantį skaitytuvą.

*Pastaba:* Planšetinis skaitytuvas neturi maitinimo mygtuko.

- 2. Atlikite sąrankos procedūrą atbuline tvarka atlikdami prie planšetinio skaitytuvo doko pridėtame sąrankos vadove aprašytą procedūrą, kad atskirtumėte lapus tiekiantį skaitytuvą, planšetinį skaitytuvą ir planšetinio skaitytuvo doką.
- 3. Uždėkite pakavimo medžiagas, kurios buvo pridėtos prie planšetinio skaitytuvo doko, vėl supakuokite jį į originalią arba panašią tvirtą dėžę.

# **Planšetinio skaitytuvo doko trikčių diagnostika**

# **Nuskaitant ant skaitytuvo stiklo padėtą originalą, matomos nevienodos spalvos, nešvarumai, dėmės ir pan.**

- ❏ Nuvalykite skaitytuvo stiklą.
- ❏ Pašalinkite bet kokius nešvarumus arba purvą nuo originalo.
- ❏ Per smarkiai nespauskite originalo arba dokumentų dangčio. Jei spausite per smarkiai, nuskaitytas vaizdas gali būti susiliejęs, suteptas ir dėmėtas.

### **Nepavyksta nuskaityti tinkamos skaitytuvo stiklo srities**

- ❏ Įsitikinkite, kad originalus dokumentas tinkamai pridėtas prie lygiuotės žymų.
- ❏ Jei trūksta nuskaityto vaizdo krašto, šiek tiek patraukite originalą nuo skaitytuvo stiklo krašto.

# **Knygelės vidinės paraštės yra iškreiptos arba neryškios**

Nuskaitant knygelę ant skaitytuvo stiklo vidinių paraščių simboliai gali būti išblukę arba iškreipti. Iškilus šiai problemai tekstas tinkamai neatpažįstamas išsaugant nuskaitytą vaizdą kaip **PDF, kuriame galima ieškoti**.

Kad sumažintumėte vidinių paraščių iškreipimus ir neryškumą, nuskaitydami laikykite švelniai prispaudę skaitytuvo dangtį, kad knygelė gulėtų plokščiai. Nuskaitymo metu nejudinkite knygelės.

#### c*Svarbu:*

Nespauskite skaitytuvo dangčio per stipriai. Taip galima pažeisti knygelę arba skaitytuvą.

# **Vaizdų fone atsiranda poslinkis**

Kitoje originalaus dokumento pusėje esantys vaizdai gali matytis nuskaitytame vaizde.

❏ Epson Scan 2 pasirinkite skirtuką **Papildomi nustatymai** ir nustatykite **Šviesumas**.

Ši funkcija gali būti neprieinama priklausomai nuo nustatymų skirtuke **Pagrindiniai nustat.** > **Vaizdo tipas** arba kitų nustatymų skirtuke **Papildomi nustatymai**.

- ❏ Epson Scan 2 pasirinkite skirtuką **Papildomi nustatymai** ir **Vaizdo parinktis** > **Teksto patobulinimas**.
- ❏ Skenuodami per skaitytuvo stiklą ant originalo uždėkite juodą popieriaus lapą arba stalo patiesalą.

# <span id="page-147-0"></span>**Techninė priežiūra**

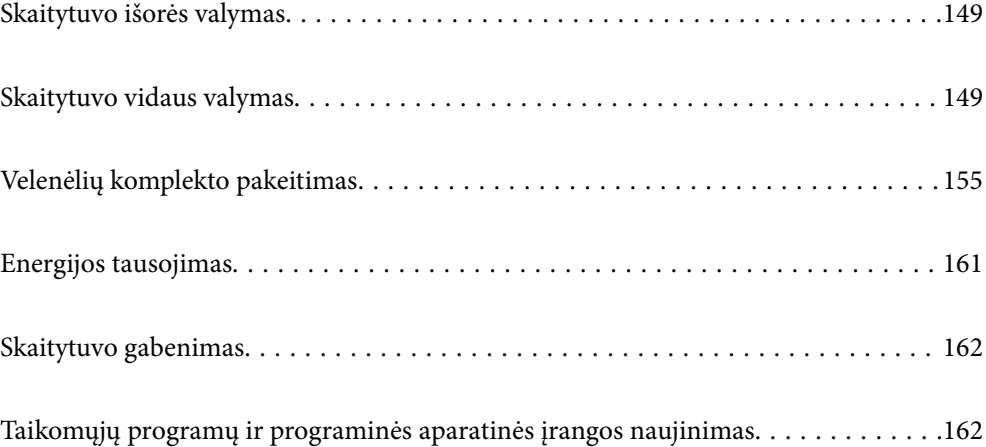

# <span id="page-148-0"></span>**Skaitytuvo išorės valymas**

Nuvalykite nešvarumus nuo korpuso išorės sausa šluoste ar šluoste, sudrėkinta nedideliu kiekiu valiklio ir vandens.

### c*Svarbu:*

- ❏ Valydami skaitytuvą niekada nenaudokite alkoholio, skiediklio ir bet kokio koroziją sukeliančio tirpiklio. Gali atsirasti deformacijų ar dėmių.
- ❏ Neleiskite vandeniui patekti į produkto vidų. Tai gali sukelti gedimą.
- ❏ Niekada neatidarykite skaitytuvo korpuso.
- 1. Paspauskite mygtuką  $\mathcal{O}$ , kad išjungtumėte skaitytuvą.
- 2. Atjunkite kintamosios srovės adapterį nuo skaitytuvo.
- 3. Išvalykite išorinę korpuso dalį šluoste, sudrėkinta švelniai veikiančiu valikliu ir vandeniu.

# **Skaitytuvo vidaus valymas**

Naudojant skaitytuvą po kurio laiko ant velenėlio ar ant stiklinės skaitytuvo dalies vidinės pusės nusėdusios popieriaus ir kambario dulkės gali sukelti popieriaus tiekimo ar nuskaityto vaizdo kokybės problemų. Valykite skaitytuvo vidų kas 5,000 nuskaitymų.

Naujausią nuskaitymų skaičių galite patikrinti naudodami paslaugų programą "Epson Scan 2".

Jei paviršius išteptas sunkiai nuvaloma medžiaga, dėmių pašalinimui naudokite originalų "Epson" valymo komplektą. Sudrėkinkite valymo šluostę nedideliu valiklio kiekiu ir nuvalykite dėmes.

### c*Svarbu:*

- ❏ Valydami skaitytuvą niekada nenaudokite alkoholio, skiediklio ir bet kokio koroziją sukeliančio tirpiklio. Gali atsirasti deformacijų ar dėmių.
- ❏ Niekada nepurkškite skysčio ar tepalo ant skaitytuvo. Dėl įrangos ir elektros instaliacijos pažeidimo skaitytuvas gali neveikti tinkamai.
- ❏ Niekada neatidarykite skaitytuvo korpuso.
- 1. Paspauskite mygtuką  $\mathcal{O}$ , kad išjungtumėte skaitytuvą.
- 2. Atjunkite kintamosios srovės adapterį nuo skaitytuvo.

3. Ištraukite dangčio atidarymo svirtį ir atidarykite skaitytuvo dangtį.

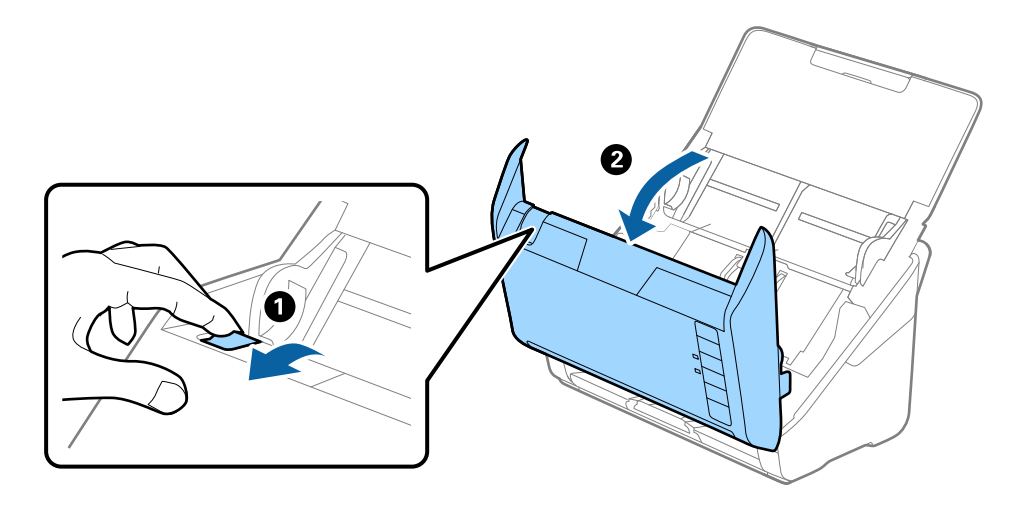

4. Nuvalykite dėmes nuo plastikinio velenėlio ir stiklo apatinės pusės naudodami švelnią šluostę arba originalų "Epson" valymo rinkinį.

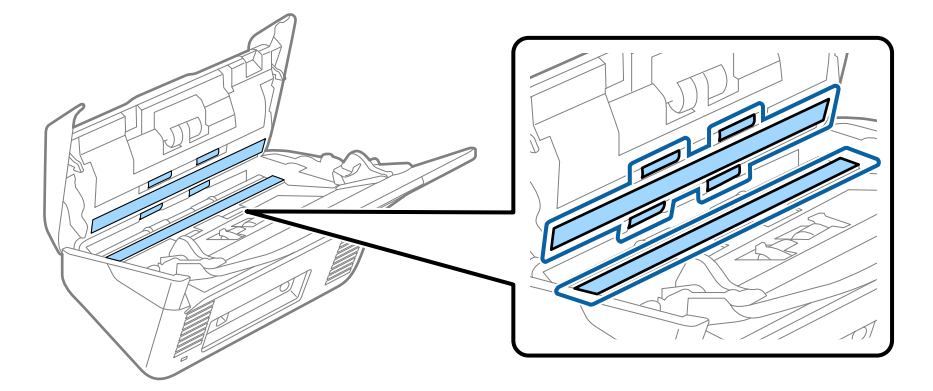

c*Svarbu:*

- ❏ Nespauskite stiklo per stipriai.
- ❏ Nenaudokite šepetėlio ar kito įrankio. Bet kokie stiklo įbrėžimai gali paveikti nuskaitymo kokybę.
- ❏ Nepurkškite valiklio tiesiai ant skaitytuvo stiklo paviršiaus.
- 5. Nuvalykite nešvarumus nuo jutiklių pagaliuku su medvilniniu antgaliu.

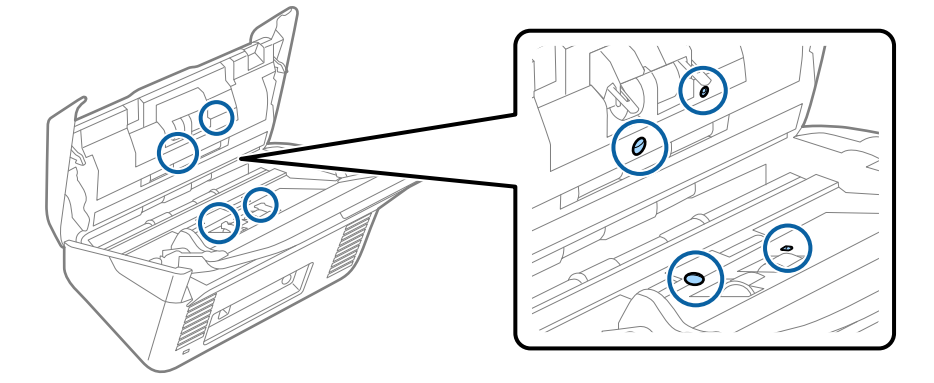

## c*Svarbu:*

Nemirkykite pagaliuko su medvilniniu antgaliu skystyje, pvz., valiklyje.

6. Atidarykite dangtį ir išimkite atskiriantį velenėlį. Išsamesnė informacija: žr. "Velenėlių pakeitimas".

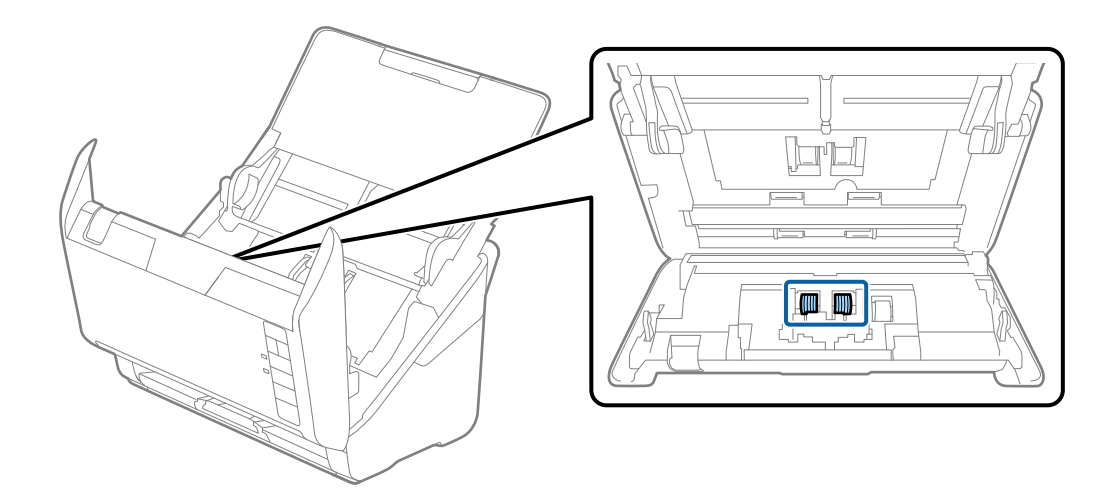

7. Nuo atskiriančio velenėlio nuvalykite visas dulkes ir purvą, naudodami originalų "Epson" valymo komplektą arba minkštą, drėgną šluostę.

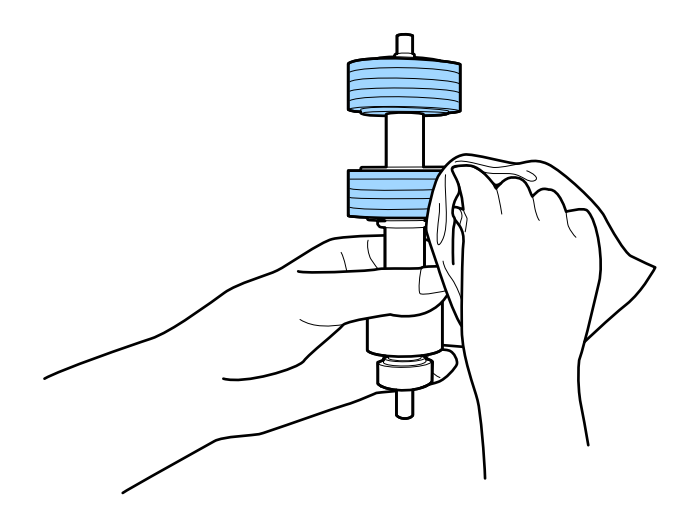

### c*Svarbu:*

Velenėlio valymui naudokite tik originalų "Epson" valymo komplektą arba minkštą, drėgną šluostę. Naudodami sausą šluostę galite pažeisti velenėlio paviršių.

8. Atidarykite dangtį ir išimkite paėmimo velenėlį. Išsamesnė informacija: žr. "Velenėlių pakeitimas".

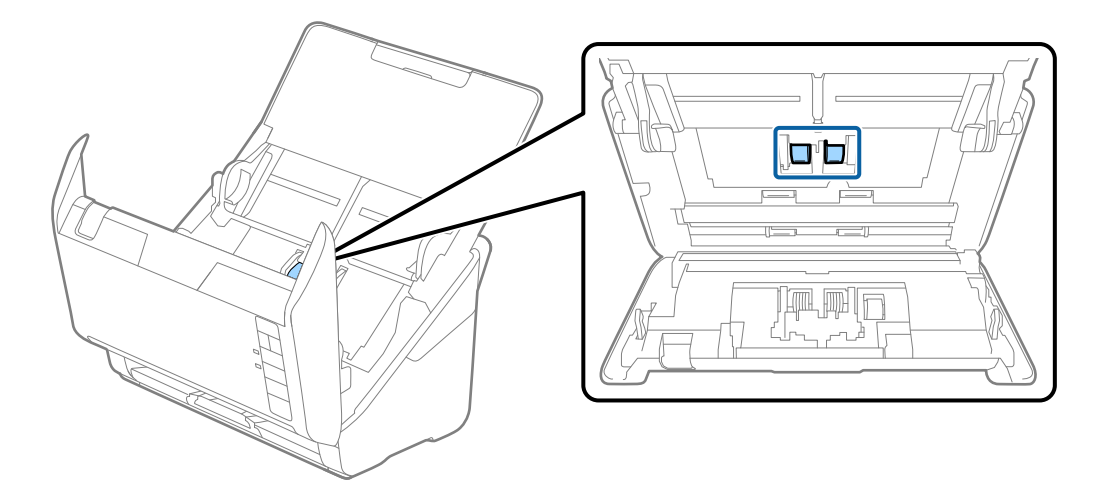

9. Nuo paėmimo velenėlio nuvalykite visas dulkes ir purvą, naudodami originalų "Epson" valymo komplektą arba minkštą, drėgną šluostę.

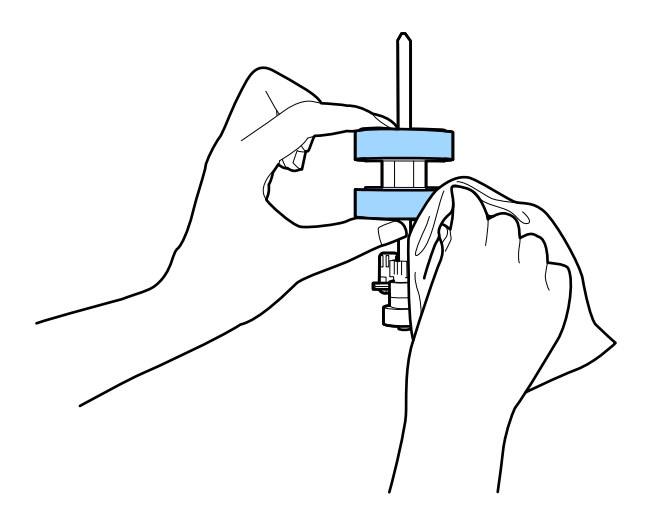

### Svarbu:

Velenėlio valymui naudokite tik originalų "Epson" valymo komplektą arba minkštą, drėgną šluostę. Naudodami sausą šluostę galite pažeisti velenėlio paviršių.

10. Įjunkite kintamosios srovės adapterį į elektros srovę ir įjunkite skaitytuvą.

<span id="page-152-0"></span>11. Atidarydami skaitytuvo dangtelį paspauskite mygtuką  $\hat{\varphi}$  ir palaikykite ilgiau nei dvi sekundes. Akimirksniu pasisuka apačioje esantys velenėliai, skaitytuvas pradeda valymo režimą. Kiekvieną kartą paspaudus mygtuką

 $\lozenge$ , velenėliai šiek tiek pasisuka. Norėdami pasukti velenėlius, paspauskite mygtuką  $\lozenge$  kelis kartus. Naudodami originalų "Epson" valymo komplekta arba minkšta, drėgną šluoste, galite valyti velenėlius, kai jie sukasi. Kartokite šį veiksmą, kol velenėliai bus švarūs.

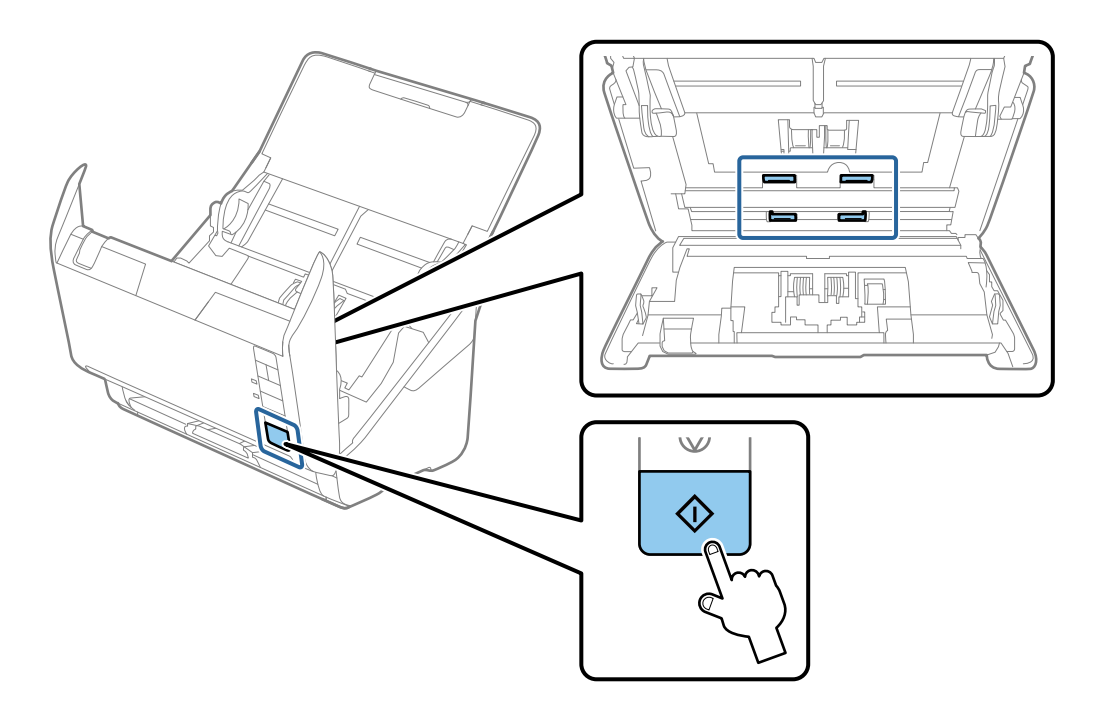

# !*Perspėjimas:*

Saugokitės, kad rankos ar plaukai nepatektų į mechanizmą valdant velenėlį. Tai gali sužeisti.

12. Uždarykite skaitytuvo dangtį. Skaitytuvas išjungia valymo režimą.

### **Susijusi informacija**

- & ["Valymo rinkinio kodai" puslapyje 25](#page-24-0)
- $\blacktriangleright$  ["Velenėlių komplekto pakeitimas" puslapyje 155](#page-154-0)

# **Nuskaitymų skaičiaus nustatymas iš naujo atlikus įprastinį valymą**

Iš naujo nustatykite nuskaitymų skaičių naudodami Epson Scan 2 Utility, atlikę įprastinį valymą.

- 1. Ijunkite skaitytuva.
- 2. Paleiskite paslaugų programą "Epson Scan 2".
	- ❏ Windows 10

Spustelėkite pradžios mygtuką ir pasirinkite **EPSON** > **Epson Scan 2 Utility**.

❏ Windows 8.1/Windows 8

**Pradžios** ekranas > **Taikomosios programos** > **Epson** > **Epson Scan 2 Utility**.

❏ Windows 7/Windows Vista/Windows XP

Spustelėkite pradžios mygtuką ir pasirinkite **Visos programos** (arba **Programos**) > **EPSON** > **Epson Scan 2** > **Epson Scan 2 Utility**.

 $\Box$  "Mac OS"

Pasirinkite **Eiti** > **Programos** > **Epson Software** > **Epson Scan 2 Utility**.

- 3. Spustelėkite skirtuką **Priežiūra**.
- 4. Spustelėkite **Atstatyti** ties **Reguliarus valymas**.

#### *Pastaba:*

Negalite nustatyti iš naujo, kai nepasirinktas *Reguliaraus valymo įspėjimas*.

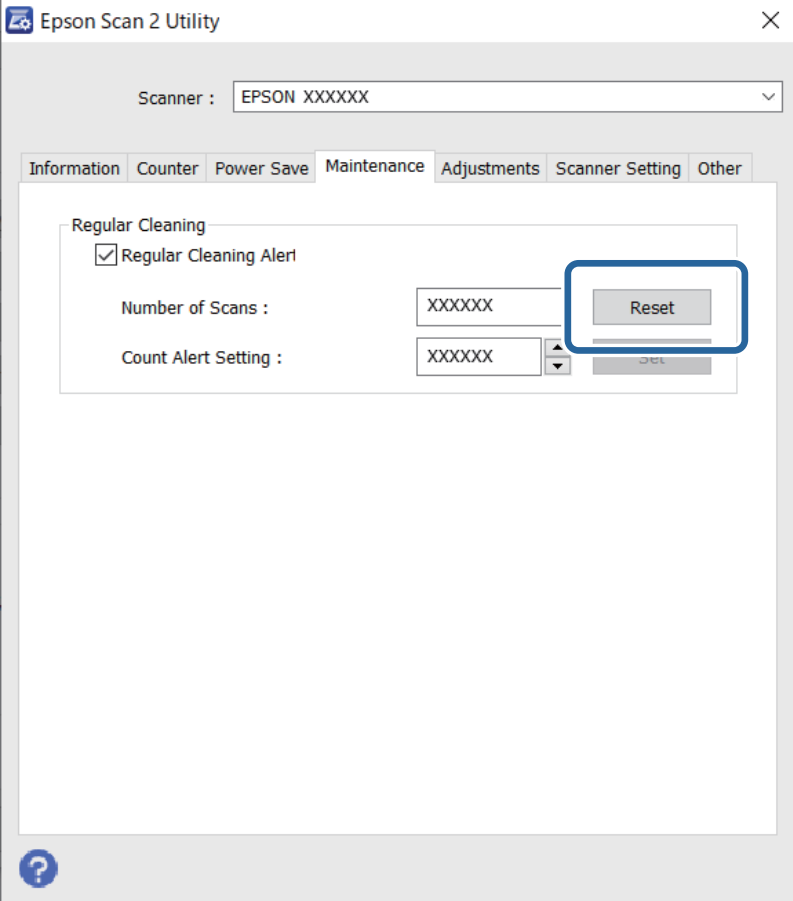

# <span id="page-154-0"></span>**Velenėlių komplekto pakeitimas**

Volelių komplektą (paėmimo volelį ir atskyrimo volelį) reikia pakeisti, kai nuskaitymų skaičius viršija volelių tarnavimo ciklą. Kompiuterio ekrane pasirodžius pakeitimo pranešimui, laikykitės toliau nurodytų žingsnių, kad pakeistumėte velenėlius.

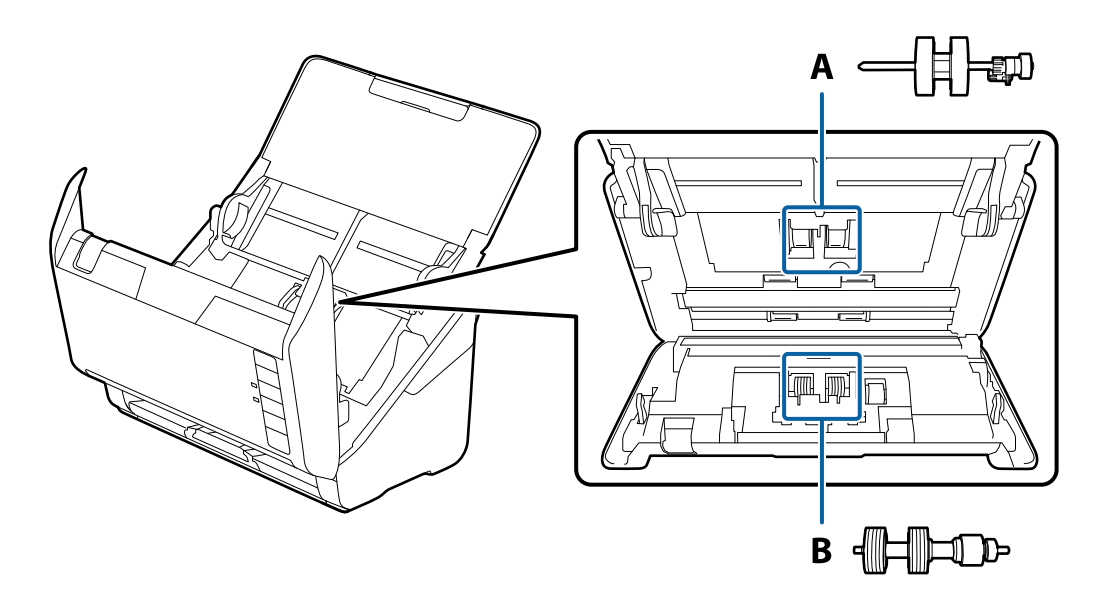

- A: paėmimo velenėlis, B: atskyrimo velenėlis
- 1. Paspauskite mygtuką  $\mathcal{O}$ , kad išjungtumėte skaitytuvą.
- 2. Atjunkite kintamosios srovės adapterį nuo skaitytuvo.
- 3. Patraukite svirtį ir atidarykite skaitytuvo dangtį.

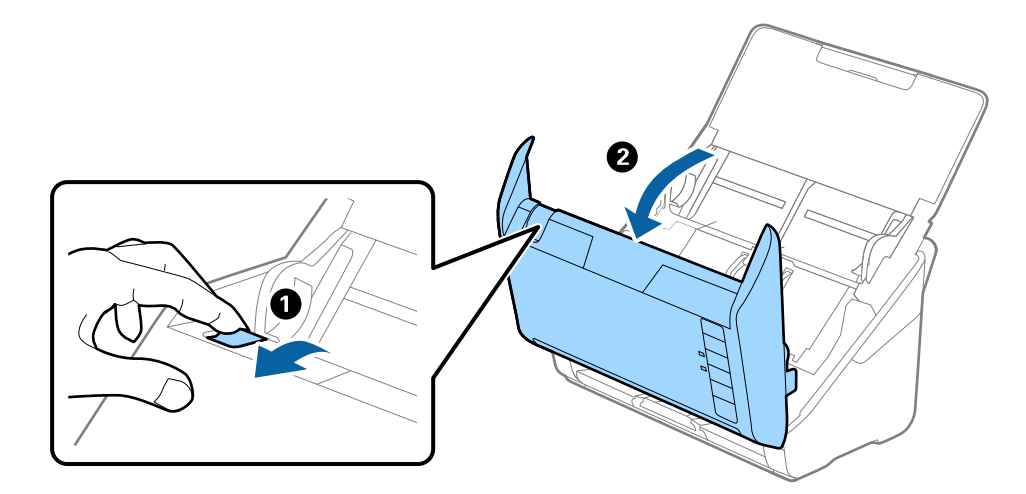

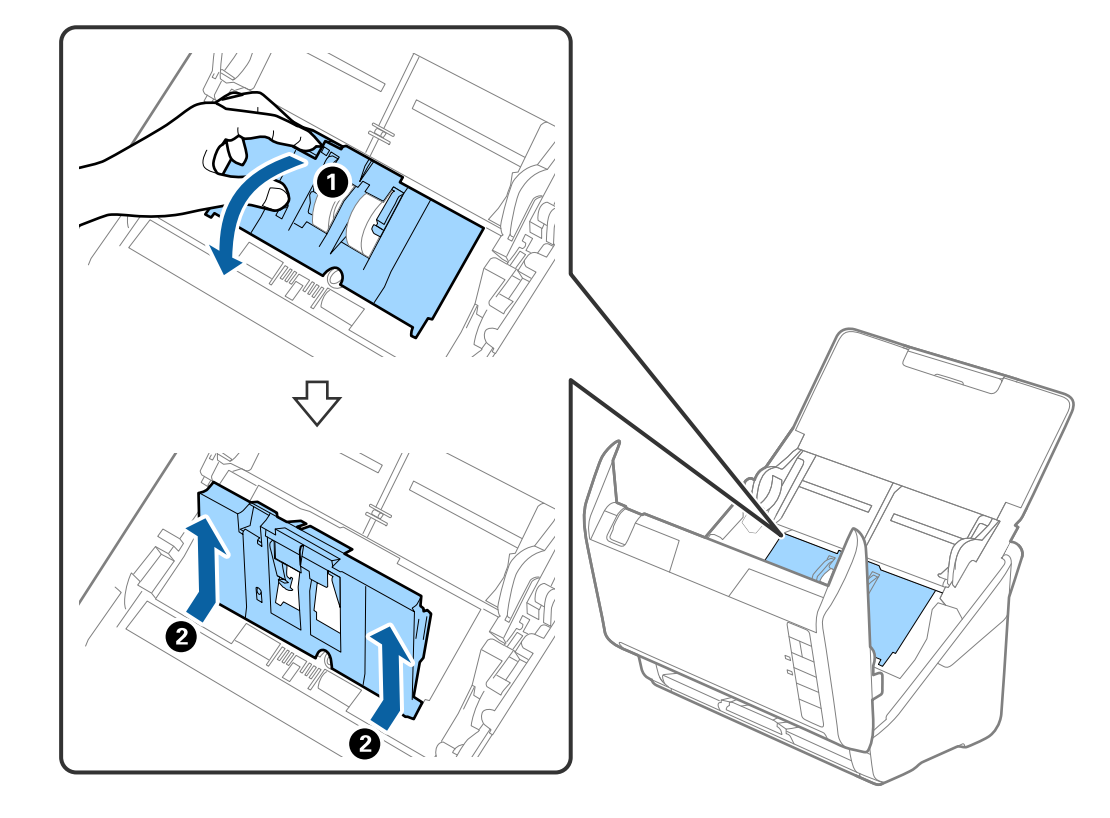

4. Atidarykite paėmimo velenėlio dangtelį, stumtelėkite velenėlį ir jį ištraukite.

5. Nustumkite velenėlio ašies laikiklį žemyn ir stumtelėkite ir išimkite įstatytus paėmimo velenėlius.

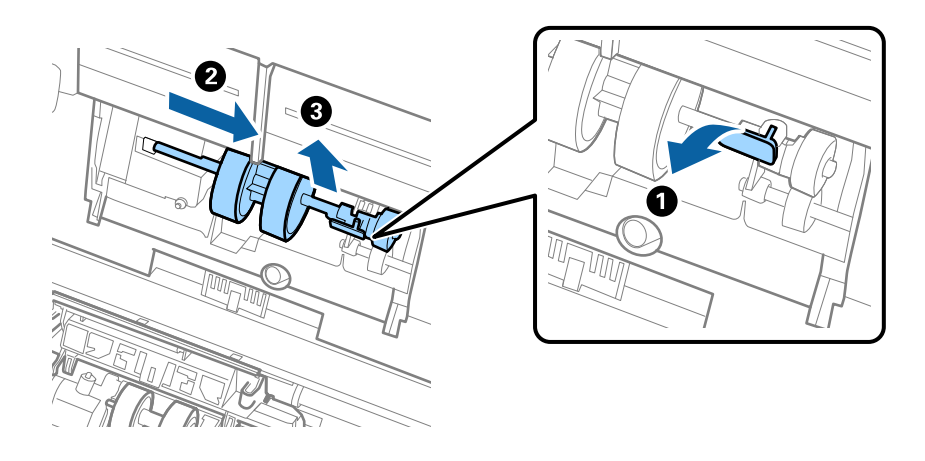

# c*Svarbu:* Netraukite paėmimo velenėlio per jėgą. Tai gali pažeisti skaitytuvo vidų.

6. Laikydami laikiklį nuspaustą žemyn, stumtelėkite naują paėmimo velenėlį kairėn ir įstatykite jį į skylę skaitytuve. Paspauskite laikiklį, kad jį užfiksuotumėte.

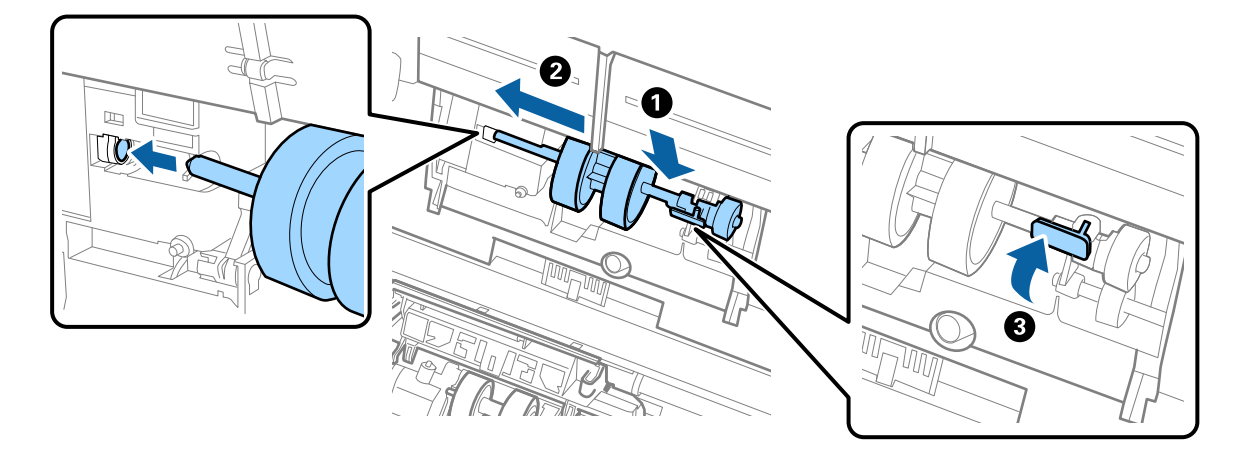

7. Įdėkite paėmimo velenėlio dangtelio kraštą į griovelį ir jį įstumkite. Tvirtai uždarykite dangtį.

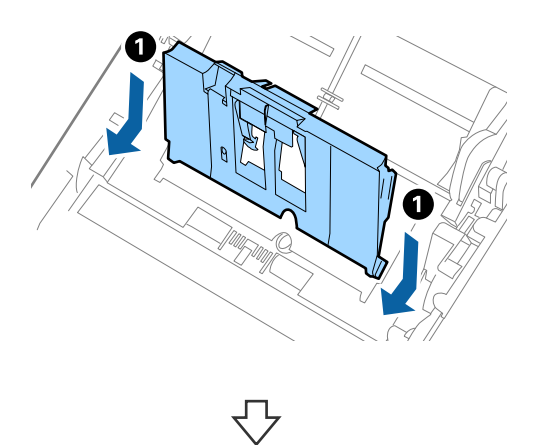

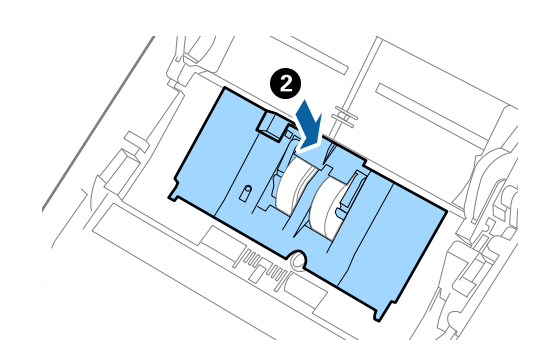

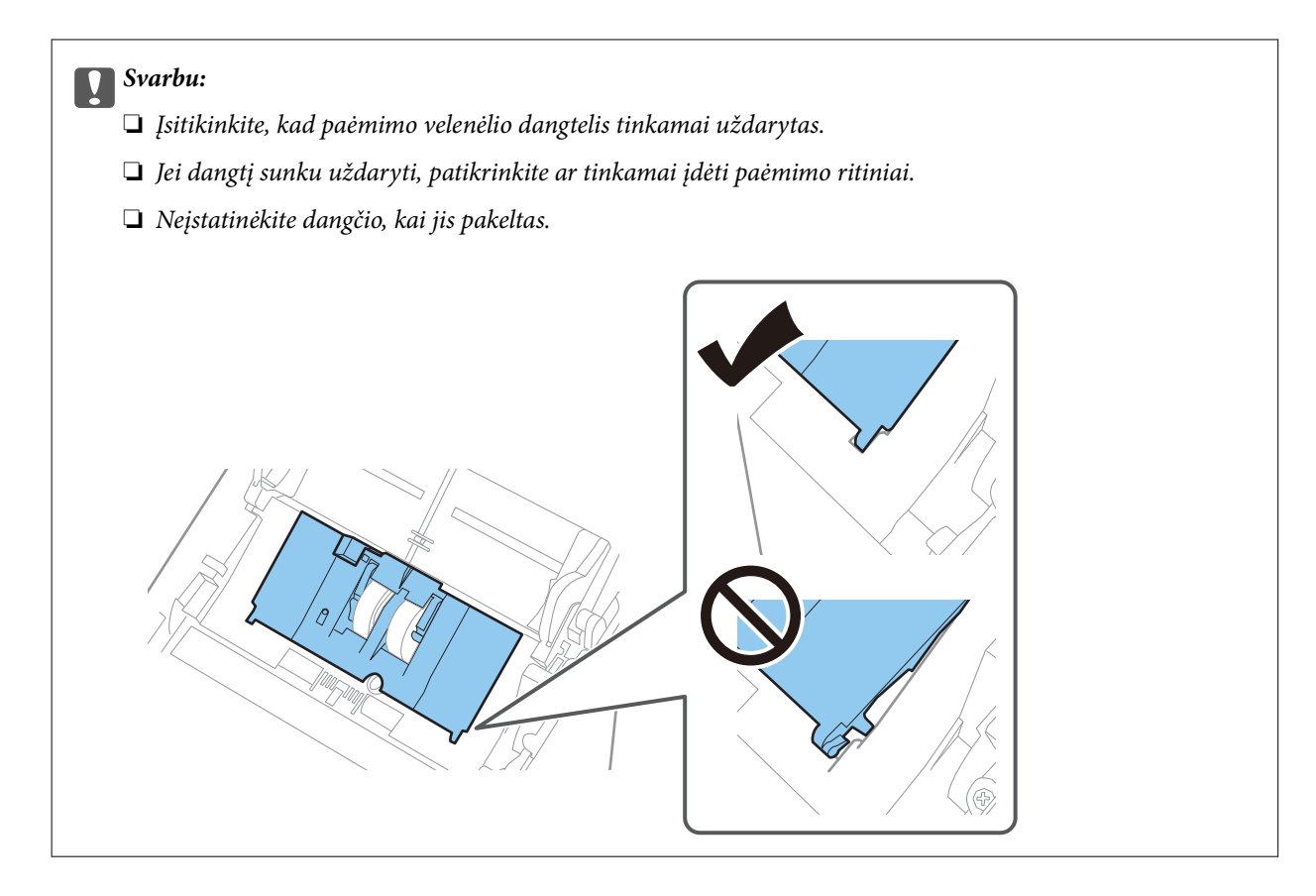

8. Paspauskite abiejuose atskyrimo velenėlio galuose esančius laikiklius, kad atidarytumėte dangtelį.

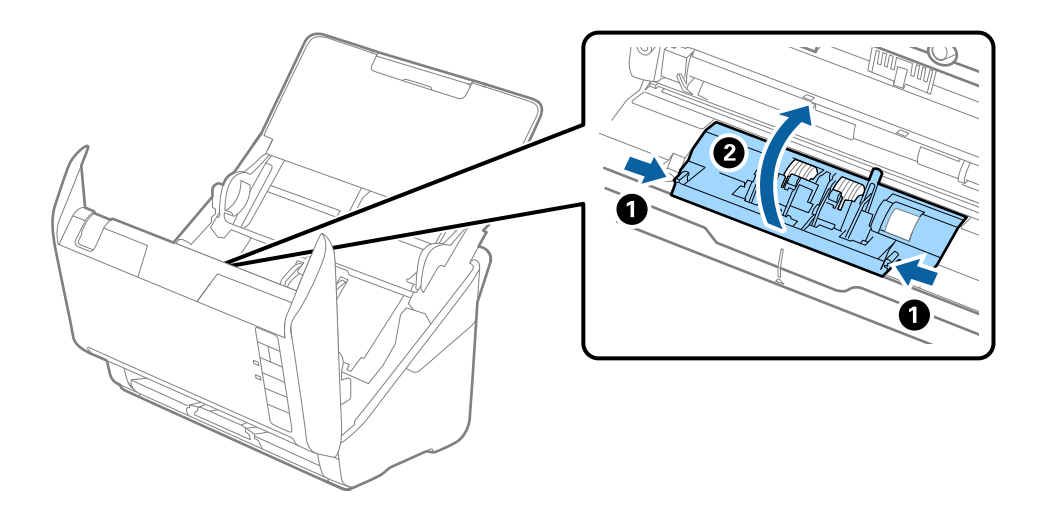

<span id="page-158-0"></span>9. Pakelkite kairiąją atskyrimo velenėlio pusę, stumtelėkite ir išimkite įstatytus paėmimo velenėlius.

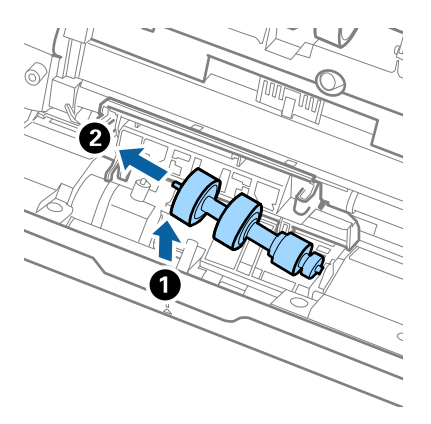

10. Įstatykite naujo atskyrimo velenėlio ašį į skylę dešinėje ir nuleiskite velenėlį.

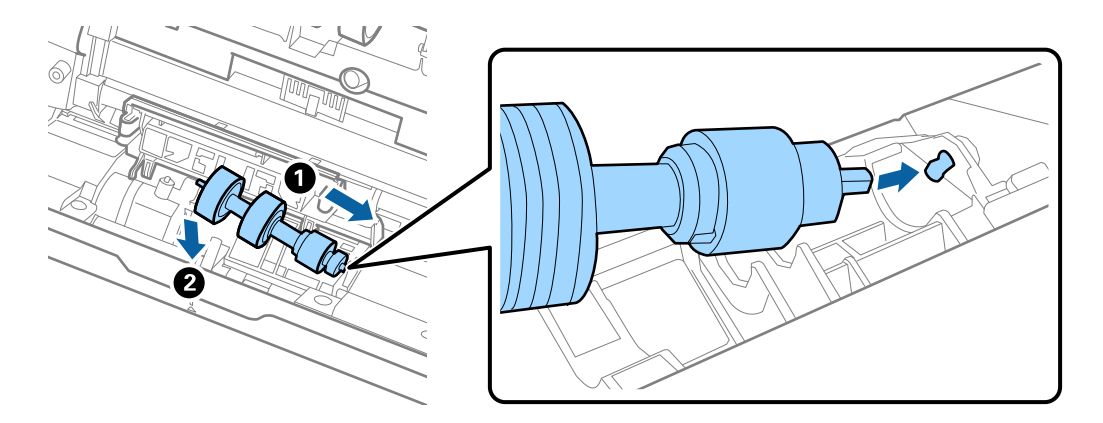

11. Uždarykite atskyrimo velenėlio dangtelį.

### c*Svarbu:*

Jei dangtį uždaryti sunku, įsitikinkite, kad atskyrimo velenėliai sumontuoti tinkamai.

- 12. Uždarykite skaitytuvo dangtį.
- 13. Įjunkite kintamosios srovės adapterį į elektros srovę ir įjunkite skaitytuvą.
- 14. Iš naujo nustatykite nuskaitymo numerį naudodami Epson Scan 2 Utility.

#### *Pastaba:*

Išmeskite paėmimo velenėlį ir atskyrimo velenėlį laikydamiesi vietos taisyklių ir reglamentavimo. Dalių neardykite.

### **Susijusi informacija**

 $\blacktriangleright$  ["Velenėlių komplekto kodai" puslapyje 25](#page-24-0)

# **Nuskaitymų skaičiaus nustatymas iš naujo pakeitus velenėlius**

Pakeitę velenėlius iš naujo nustatykite nuskaitymų skaičių naudodami Epson Scan 2 Utility.

- 1. Įjunkite skaitytuvą.
- 2. Paleiskite Epson Scan 2 Utility.
	- ❏ Windows 10

Spustelėkite pradžios mygtuką ir pasirinkite **EPSON** > **Epson Scan 2 Utility**.

❏ Windows 8.1/Windows 8

**Pradžios** ekranas > **Taikomosios programos** > **Epson** > **Epson Scan 2 Utility**.

❏ Windows 7/Windows Vista/Windows XP

Spustelėkite pradžios mygtuką ir pasirinkite **Visos programos** (arba **Programos**) > **EPSON** > **Epson Scan 2** > **Epson Scan 2 Utility**.

 $\Box$  "Mac OS"

Pasirinkite **Eiti** > **Programos** > **Epson Software** > **Epson Scan 2 Utility**.

- 3. Spustelėkite skirtuką **Skaitiklis**.
- 4. Spustelėkite **Atstatyti** ties **Velenėlio bloko rinkinys**.

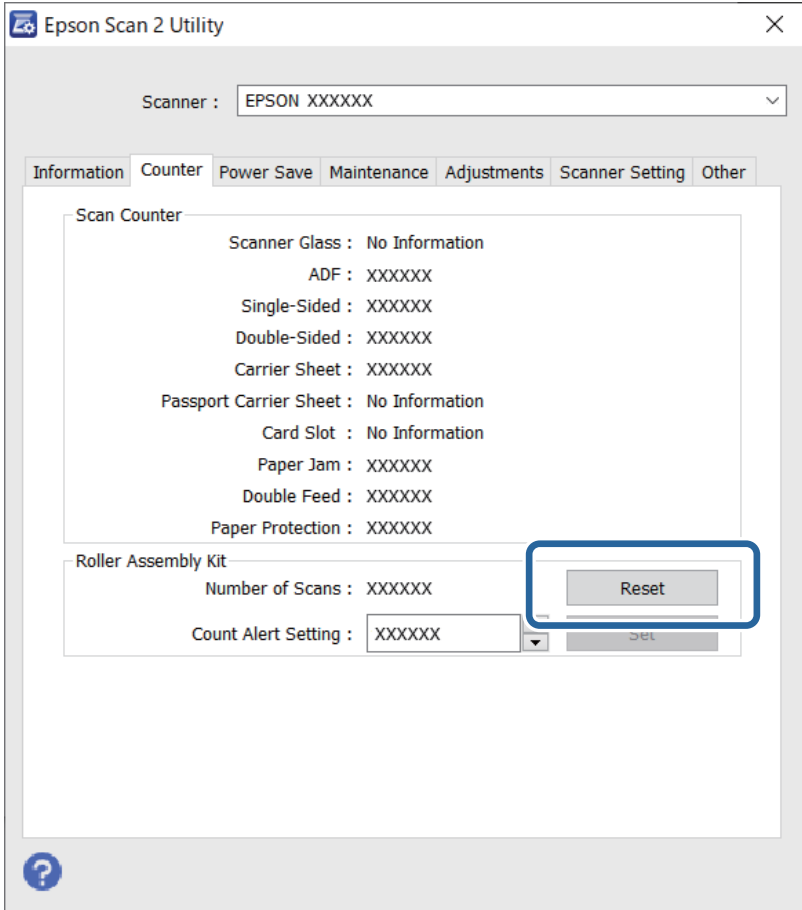

### **Susijusi informacija**

& ["Velenėlių komplekto pakeitimas" puslapyje 155](#page-154-0)

# <span id="page-160-0"></span>**Energijos tausojimas**

Galite tausoti energiją naudodami miego režimą arba automatinio išjungimo režimą, kai skaitytuvas nenaudojamas. Galite nustatyti laiko tarpą, po kurio skaitytuvas persijungs į miego režimą ar automatiškai išsijungs. Bet koks padidinimas turės įtakos produkto energijos vartojimo efektyvumui. Prieš atlikdami pakeitimus atsižvelkite į aplinkosaugą.

- 1. Paleiskite Epson Scan 2 Utility.
	- ❏ Windows 10

Spustelėkite pradžios mygtuką ir pasirinkite **EPSON** > **Epson Scan 2 Utility**.

❏ Windows 8.1/Windows 8

**Pradžios** ekranas > **Taikomosios programos** > **Epson** > **Epson Scan 2 Utility**.

❏ Windows 7/Windows Vista/Windows XP

Spustelėkite pradžios mygtuką ir pasirinkite **Visos programos** (arba **Programos**) > **EPSON** > **Epson Scan 2** > **Epson Scan 2 Utility**.

 $\Box$ , Mac OS"

Pasirinkite **Eiti** > **Programos** > **Epson Software** > **Epson Scan 2 Utility**.

- 2. Spustelėkite skirtuką **Energijos taupymas**.
- 3. Nustatykite **Išj. laikmatis (minutės)** arba **Išjungimo laikmatis (minutės)** ir spustelėkite **Nustatyti**.

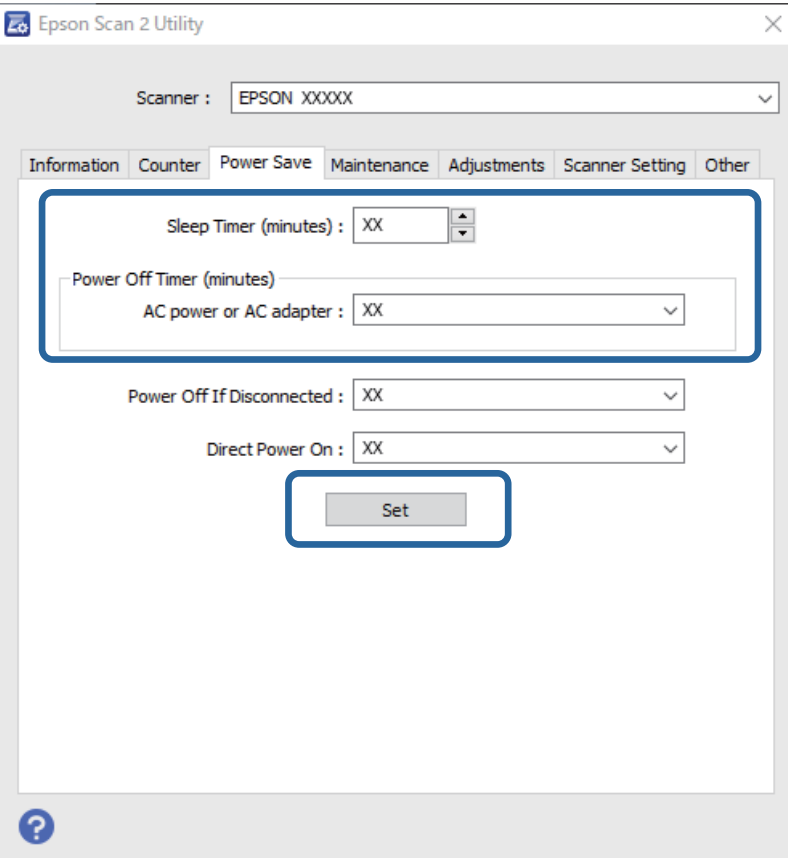

# <span id="page-161-0"></span>**Skaitytuvo gabenimas**

Jeigu reikia transportuoti skaitytuvą, kad jį perkeltumėte ar remonto tikslais, vadovaukitės skaitytuvo pakuotės apačioje pateiktais nurodymais.

- 1. Paspauskite mygtuką  $\mathcal{O}$ , kad išjungtumėte skaitytuvą.
- 2. Atjunkite kintamosios srovės adapterį nuo skaitytuvo.
- 3. Ištraukite USB laidą.
- 4. Uždarykite įvesties ir išvesties dėklus.

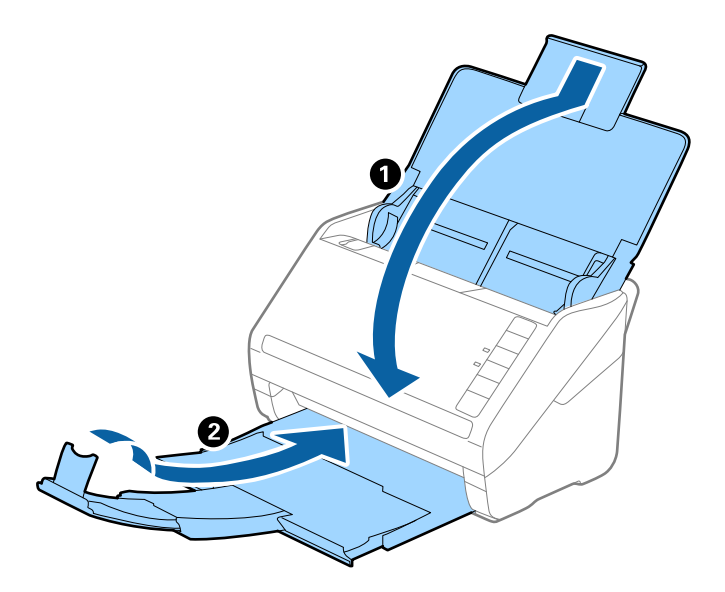

### c*Svarbu:*

Įsitikinkite, kad tvirtai uždarėte išvesties dėklą, kitaip jis gali būti pažeistas transportavimo metu.

5. Uždėkite pakavimo medžiagas, kurios buvo pateiktos kartu su skaitytuvu, tada vėl supakuokite skaitytuvą į originalią arba į panašią tvirtą dėžę.

# **Taikomųjų programų ir programinės aparatinės įrangos naujinimas**

Naujindami taikomąsias programas arba programinę aparatinę įrangą, galite išspręsti tam tikras problemas, pagerinti esamas funkcijas arba pridėti naujų. Įsitikinkite, kad naudojate naujausias taikomųjų programų ir programinės aparatinės įrangos versijas.

### c*Svarbu:*

Naujinimo metu neišjunkite kompiuterio arba skaitytuvo.

1. Įsitikinkite, kad skaitytuvas sujungtas su kompiuteriu, o kompiuteris prijungtas prie interneto.

- 2. Paleiskite EPSON Software Updater ir naujinkite taikomąsias programas arba programinę aparatinę įrangą.
	- $\hfill\blacksquare$  "Windows  $10$ "

Spustelėkite pradžios mygtuką ir pasirinkite **Epson Software** > **EPSON Software Updater**.

 $\Box$  "Windows 8.1" / "Windows  $8$ "

Pagrindinio ieškos mygtuko lauke įveskite programos pavadinimą ir pasirinkite rodomą piktogramą.

 $\Box$  "Windows 7"

Spustelėkite pradžios mygtuką ir pasirinkite **Visos programos** arba **Programos** > **Epson Software** > **EPSON Software Updater**.

 $\Box$ "Mac OS"

Pasirinkite **Finder** > **Eiti** > **Programos** > **Epson Software** > **EPSON Software Updater**.

#### *Pastaba:*

Jei sąraše norimos atnaujinti programos nėra, naudodami EPSON Software Updater jos atnaujinti negalėsite. Naujausios taikomųjų programų versijos ieškokite vietinėje "Epson" interneto svetainėje.

[http://www.epson.com](http://www.epson.com/)

# <span id="page-163-0"></span>**Problemų sprendimas**

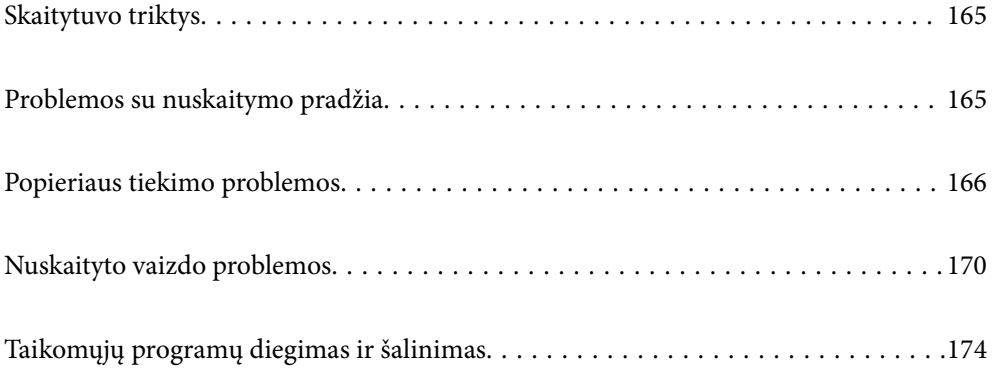

# <span id="page-164-0"></span>**Skaitytuvo triktys**

# **Skaitytuvo lemputės rodo klaidą**

Jei skaitytuvo lemputės rodo klaidą, patikrinkite šiuos dalykus.

- ❏ Įsitikinkite, kad skaitytuvo viduje nėra užstrigusių originalų.
- ❏ Tiekiant kelis originalus, atidarykite ADF dangtį ir išimkite originalus. Tada uždarykite ADF dangtį.
- ❏ Įsitikinkite, kad skaitytuvo dangtis yra tinkamai uždarytas.
- ❏ Įsitikinkite, kad skaitytuvas tinkamai prijungtas prie kompiuterio.
- ❏ Įsitikinkite, kad programa Epson Scan 2 įdiegta tinkamai.
- ❏ Jei nepavyksta programinės aparatinės įrangos naujinimas ir skaitytuvas įsijungia į atkūrimo režimą, vėl atnaujinkite programinę aparatinę įrangą naudodami USB jungtį.
- ❏ Išjunkite skaitytuvą ir vėl jį įjunkite. Jei tai neišsprendžia problemos, skaitytuvas gali būti sugedęs arba gali reikėti pakeisti skaitytuvo šviesos šaltinį. Kreipkitės į pardavėją.

### **Susijusi informacija**

- $\blacktriangleright$  ["Klaidų indikatoriai" puslapyje 22](#page-21-0)
- & ["Skaitytuve dažnai užstringa originalus dokumentas" puslapyje 168](#page-167-0)

# **Skaitytuvas neįsijungia**

- ❏ Įsitikinkite, kad kintamos srovės adapteris tinkamai prijungtas prie skaitytuvo ir elektros šaltinio.
- ❏ Patikrinkite, ar elektros šaltinyje yra srovė. Įjunkite kitą prietaisą į elektros šaltinį ir patikrinkite, ar galite įjungti maitinimą.

# **Problemos su nuskaitymo pradžia**

# **Negalima pradėti nuskaitymo iš kompiuterio**

### **Skaitytuvo negalima prijungti naudojant USB**

Toliau nurodytos galimos priežastys.

### **USB laidas nėra teisingai įjungtas į elektros lizdą.**

### **Sprendimai**

Tvirtai prijunkite USB laidą prie skaitytuvo ir kompiuterio.

### <span id="page-165-0"></span>**Kilo problema su USB šakotuvu.**

#### **Sprendimai**

Jei naudojate USB šakotuvą, skaitytuvą junkite tiesiai prie kompiuterio.

#### **Kilo problema su USB laidu arba USB įvadu.**

#### **Sprendimai**

Jei USB laidas neatpažįstamas, pakeiskite prievadą arba pakeiskite USB laidą.

#### **Skaitytuvas išjungtas.**

#### **Sprendimai**

Įsitikinkite, kad skaitytuvas įjungtas.

Be to, palaukite, kol nustos mirksėti būsenos lemputė, ir skaitytuvas bus parengtas nuskaityti.

### **Negalima nuskaityti, nors ryšys tinkamai užmegztas**

#### **Kompiuteryje neįdiegtos reikalingos programos.**

#### **Sprendimai**

Įsitikinkite, kad įdiegtos šios programos:

❏ Document Capture Pro ("Windows") arba Document Capture ("Mac OS")

❏ Epson Scan 2

Jei šios programos neįdiegtos, įdiekite jas iš naujo.

### **Užduotis nepriskiriama skaitytuvo mygtukui.**

#### **Sprendimai**

Patikrinkite, ar Document Capture Pro ("Windows") arba Document Capture ("Mac OS") skaitytuvo mygtukui priskirta tinkama užduotis.

#### **Jei naudojate bet kurią su TWAIN suderinamą programą, tinkamas skaitytuvas nėra pasirinktas tinkamas šaltinio nustatymas. (Windows)**

#### **Sprendimai**

Įsitikinkite, kad iš programų sąrašo parinkote reikiamą skaitytuvą.

# **Popieriaus tiekimo problemos**

# **Tiekiami keli originalai (dvigubas tiekimas)**

Kai vykdomas dvigubas tiekimas, patikrinkite šiuos dalykus.

- ❏ Skaitytuve įstrigus originalams, atidarykite skaitytuvo dangtį ir išimkite originalus, tada dangtį uždarykite.
- ❏ Patikrinkite nuskaitytą vaizdą ir, jei reikia, nuskaitykite originalus dar kartą.

Jei dažnai tiekiami keli originalai, išbandykite šiuos veiksmus.

- ❏ Jei įdėti originalai yra neprilaikomi, skaitytuvas gali vienu metu tiekti kelis originalus.
- ❏ Išvalykite skaitytuvo viduje esančius velenėlius.
- ❏ Vienu metu dėkite mažiau originalų.
- □ Paspauskite mygtuką ▶, kad sumažintumėte nuskaitymo greitį.
- ❏ Naudokite **Automatinio padavimo režimas** ir nuskaitykite originalus po vieną.

Kai naudojate Document Capture Pro, langą Epson Scan 2 galite atidaryti paspausdami mygtuką **Detailed Settings** lange **Scan Settings**.

### **Susijusi informacija**

- $\rightarrow$  "Užstrigusių originalų pašalinimas iš skaitytuvo" puslapyje 167
- & ["Skirtingų dydžių originalų nuskaitymas po vieną \(Automatinio padavimo režimas\)" puslapyje 91](#page-90-0)
- & ["Skaitytuvo vidaus valymas" puslapyje 149](#page-148-0)

# **Užstrigusių originalų pašalinimas iš skaitytuvo**

Jei skaitytuvo viduje užstrigo originalas, laikykitės šių žingsnių, kad jį pašalintumėte.

- 1. Išimkite visus likusius originalus iš įvesties dėklo.
- 2. Patraukite svirtį ir atidarykite skaitytuvo dangtį.

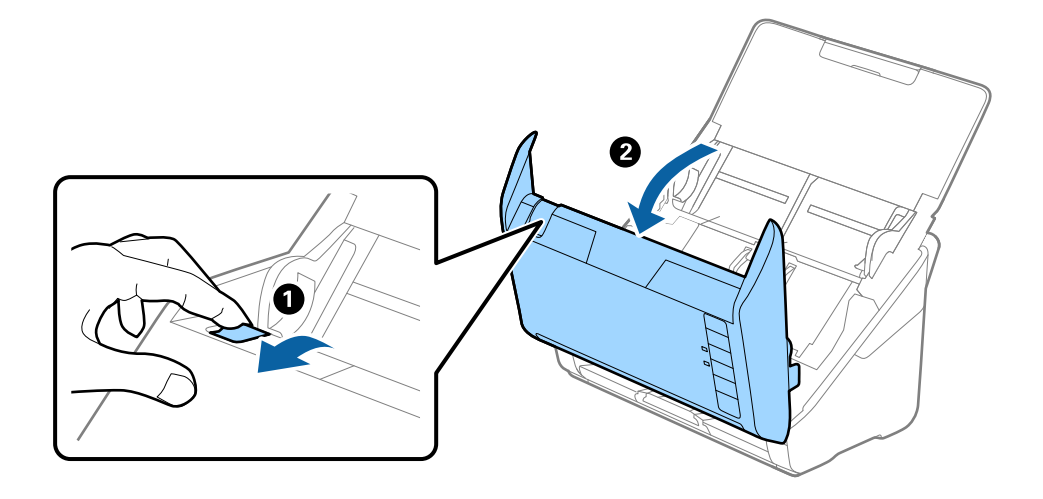

<span id="page-167-0"></span>3. Atsargiai išimkite skaitytuvo viduje likusius originalus.

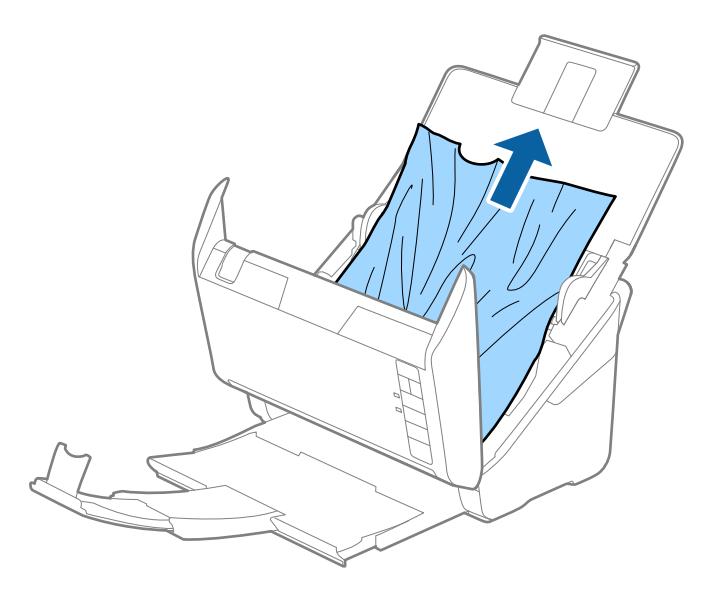

4. Jei negali traukto originalų tiesiai aukštyn, atsargiai ištraukite visus įstrigusius originalus iš išvesties dėklo rodyklės kryptimi.

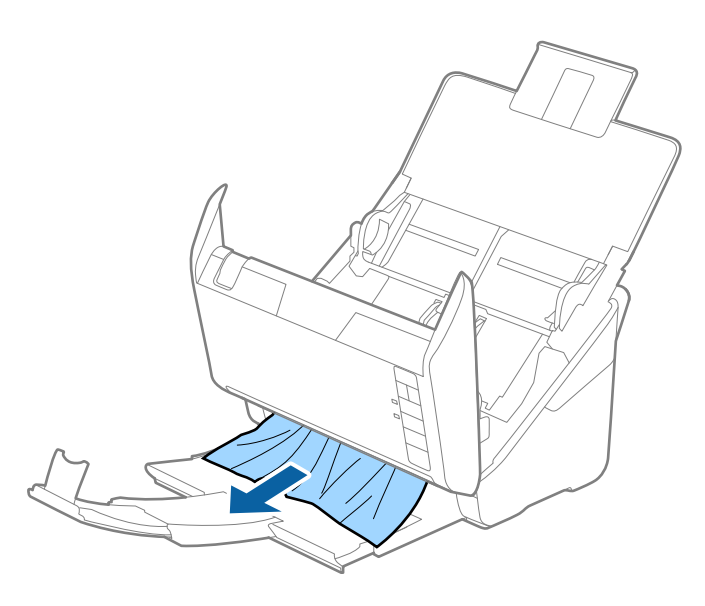

c*Svarbu:* Įsitikinkite, kad skaitytuvo viduje nėra popieriaus.

5. Uždarykite skaitytuvo dangtį.

# **Skaitytuve dažnai užstringa originalus dokumentas**

Jei skaitytuve dažnai užstringa originalus dokumentas, išbandykite šiuo veiksmus.

- □ Paspauskite mygtuką ▶, kad sumažintumėte nuskaitymo greitį.
- ❏ Išvalykite skaitytuvo viduje esančius velenėlius.

❏ Jei išstumti originalai užstringa išvesties dėkle, uždarykite išvesties dėklą ir jo nenaudokite.

#### **Susijusi informacija**

& ["Skaitytuvo vidaus valymas" puslapyje 149](#page-148-0)

# **Popier. apsauga veikia netinkamai**

Priklausomai nuo originalo ir nustatyto lygio, ši funkcija gali veikti netinkamai.

- ❏ Pasirinkdami **Išj.** išjunkite funkciją, kai nuskaitote plastikines korteles arba storą popierių.
- ❏ Kai dažnai aptinkama klaidingai, sumažinkite šios funkcijos lygį.
- ❏ Jei originalas sugadintas, patikrinkite, ar ši funkcija įjungta. Jei ji jau įjungta, padidinkite funkcijos apsaugos lygį.

#### **Susijusi informacija**

 $\rightarrow$  ["Dokumentų apsaugos funkcijos nustatymas" puslapyje 133](#page-132-0)

# **Išsitepa originalai**

Išvalykite skaitytuvo vidų.

### **Susijusi informacija**

 $\blacktriangleright$  ["Skaitytuvo vidaus valymas" puslapyje 149](#page-148-0)

# **Nuskaitant iš eilės sumažėja nuskaitymo greitis**

Nuskaitant iš eilės naudojant ADF sulėtėja nuskaitymas, kad skaitytuvo mechanizmas neperkaistų ir nebūtų pažeistas. Tačiau galite tęsti nuskaitymą.

Kad skaitytuvas vėl dirbtų normaliu greičiu, nenaudokite skaitytuvo bent 30 minučių. Nuskaitymo greitis nepadidėja net išjungus maitinimą.

# **Nuskaitymas trunka labai ilgai**

- ❏ Nuskaitymo greitis gali sulėtėti dėl nuskaitymo sąlygų, pvz., didelės skyros, vaizdo nustatymo funkcijų, failo formato ir pan.
- ❏ Kompiuteriai su USB 3.0 ("SuperSpeed") ir USB 2.0 ("Hi-Speed") prievadais gali nuskaityti greičiau nei tie, kuriuose yra USB 1.1 prievadai. Jei su skaitytuvu naudojate USB 3.0 ar USB 2.0 prievadą, patikrinkite, ar jis atitinka reikalavimus sistemai.
- ❏ Naudodami saugos programinę įrangą, įtraukite TWAIN.log į nestebimų failų sąrašą arba nustatykite TWAIN.log kaip tik skaitomą failą. Daugiau informacijos apie saugos programinės įrangos funkcijas: žr. programinės įrangos žinyną ir kitą informaciją. TWAIN.log išsaugomas šiose vietose.

C:\Users\(vartotojo vardas)\AppData\Local\Temp

# <span id="page-169-0"></span>**Nuskaityto vaizdo problemos**

# **Nuskaitant iš ADF atsiranda tiesių linijų**

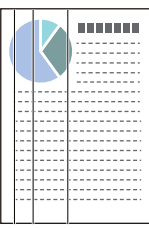

### ❏ Išvalykite ADF.

Jeigu į ADF patenka nešvarumų arba purvo, vaizde gali būti matomos tiesios linijos.

- ❏ Pašalinkite bet kokius nešvarumus arba purvą nuo originalo.
- ❏ Naudojant funkciją **Aptikti stiklo nešv.**, kai ant skaitytuvo stiklo yra nešvarumų, rodomas perspėjimo pranešimas.

Pasirinkite skirtuką **Skaitytuvo nustatymas**, tada pasirinkite **Įjungti, kai labai nešvarus** arba **Įjungti, kai truputį nešvarus** iš **Aptikti nešvarų stiklą**, esančio Epson Scan 2 Utility.

Parodžius perspėjimą, naudodami originalų "Epson" valymo rinkinį arba minkšta šluoste nuvalykite skaitytuvo viduje esančius stiklinius paviršius.

### *Pastaba:*

- ❏ Priklausomai nuo nešvarumų, jie gali būti nustatyti netinkamai.
- ❏ Jei nepavyko tinkamai nustatyti, pakeiskite nustatymą.

Jei nešvarumų nebuvo nustatyta, pasirinkite *Įjungta – aukštas*. Jei rodomas perspėjimas dėl netinkamo aptikimo, pasirinkite *Įjungta – žemas* arba *Išj.*.

### **Susijusi informacija**

 $\blacktriangleright$  ["Skaitytuvo vidaus valymas" puslapyje 149](#page-148-0)

# **Įspėjimas apie purvą ant stiklo nedingsta**

Jei įspėjimo apie purvą ant stiklo ekranas pasirodo nuvalius skaitytuvo vidų, dar kartą patikrinkite stiklinį paviršių. Jei ant stiklo yra įbrėžimų, jie bus aptinkami kaip purvas ant stiklo.

Reikės pakeisti stiklinę dalį. Susisiekite su vietiniu platintoju dėl remonto.

# **Nuskaitytame vaizde spalvos yra netolygios**

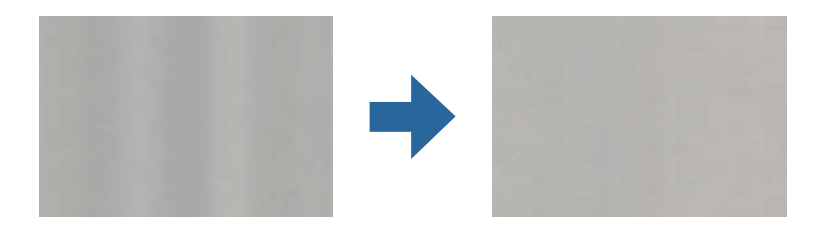

Jei į skaitytuvą nukreipta ryški šviesa, pvz., tiesioginiai saulės spinduliai, skaitytuvo viduje įtaisytas jutiklis netinkamai nustato šviesą, todėl nuskaitytame vaizde matomos netolygios spalvos.

- ❏ Pakeiskite skaitytuvo padėtį, kad į jo priekį nekristų ryški šviesa.
- ❏ Perkelkite skaitytuvą į vietą, kurioje jo nepasieks ryški šviesa.

# **Nuskaityto vaizdo išplėtimas arba suspaudimas**

Išplėsdami arba suspausdami nuskaitytą vaizdą galite reguliuoti išsiplėtimo santykį naudodami funkciją **Reguliavimas** Epson Scan 2 Utility. Ši funkcija prieinama tik "Windows".

#### *Pastaba:*

Epson Scan 2 Utility — viena iš programų, parduodamų drauge su skaitytuvo programine įranga.

- 1. Paleiskite Epson Scan 2 Utility.
	- ❏ Windows 10

Spustelėkite pradžios mygtuką ir pasirinkite **EPSON** > **Epson Scan 2 Utility**.

❏ Windows 8.1/Windows 8

Pagrindinio ieškos mygtuko lauke įveskite programos pavadinimą ir pasirinkite rodomą piktogramą.

❏ Windows 7

Spustelėkite pradžios mygtuką ir pasirinkite **Visos programos** (arba **Programos**) > **EPSON** > **Epson Scan 2** > **Epson Scan 2 Utility**.

- 2. Pasirinkite skirtuką **Reguliavimas**.
- 3. Naudokite **Padidinimas / sumažinimas**, kad reguliuotumėte nuskaitytų vaizdų išsiplėtimo santykį.
- 4. Spustelėkite **Nustatyti**, kad pritaikytumėte nustatymus skaitytuvui.

# **Vaizdų fone atsiranda poslinkis**

Nuskaitytame vaizde gali matytis kitoje originalaus dokumento pusėje esantys vaizdai.

- ❏ Jeigu **Automat.**, **Spalva** arba **Pilkumo tonai** pasirinkti kaip **Vaizdo tipas**:
	- ❏ Patikrinkite, ar **Pašalinti foną** yra pasirinkta lange Epson Scan 2. Kai naudojate Document Capture Pro, langą galite atidaryti paspausdami mygtuką **Detailed Settings** lange **Scan Settings**.
		- Spustelėkite kortelę **Papildomi nustatymai** > **Pašalinti foną**.
	- ❏ Įsitikinkite, kad pažymėta parinktis **Teksto patobulinimas**.

Document Capture Pro ("Windows") / Document Capture ("Mac OS X"): Spustelėkite **Scan Settings** > **Teksto patobulinimas**.

Epson Scan 2: Spustelėkite kortelę **Papildomi nustatymai** > **Teksto patobulinimas**.

❏ Jeigu **Juoda & balta** pasirinktas kaip **Vaizdo tipas**:

Įsitikinkite, kad pažymėta parinktis **Teksto patobulinimas**.

Document Capture Pro ("Windows") / Document Capture ("Mac OS X"): Spustelėkite Scan Settings > Teksto **patobulinimas**.

Epson Scan 2: Spustelėkite kortelę **Papildomi nustatymai** > **Teksto patobulinimas**.

Atsižvelgdami į nuskaityto vaizdo būklę, spustelėkite **Nustatymai** lange Epson Scan 2 ir pabandykite nustatyti mažesnį **Ribos paryškinimas** lygį arba didesnį **Iškraipymo mažinimo lygis** lygį.

# **Nuskaitytas vaizdas arba tekstas neryškus**

Nuskaityto vaizdo arba teksto išvaizdą galite reguliuoti didindami raišką arba reguliuodami vaizdo kokybę.

❏ Pakeiskite vaizdo raišką, tada nuskaitykite dar kartą.

Nustatykite nuskaityto vaizdo panaudojimo tikslui tinkamą raišką.

❏ Įsitikinkite, kad pažymėta parinktis **Teksto patobulinimas**.

Document Capture Pro ("Windows") / Document Capture ("Mac OS X"): Spustelėkite **Scan Settings** > Teksto **patobulinimas**.

Epson Scan 2: Spustelėkite kortelę **Papildomi nustatymai** > **Teksto patobulinimas**.

❏ Jeigu **Juoda & balta** pasirinktas kaip **Vaizdo tipas**:

Atsižvelgdami į nuskaityto vaizdo būklę, spustelėkite **Nustatymai** lange Epson Scan 2 ir pabandykite nustatyti mažesnį **Ribos paryškinimas** lygį arba didesnį **Iškraipymo mažinimo lygis** lygį.

❏ Jeigu nuskaitytą informaciją įrašote JPEG formatu, pabandykite pakeisti glaudinimo lygį.

Document Capture Pro ("Windows") / Document Capture ("Mac OS X"): Spustelėkite **Option** lange Save **Settings**, tada pakeiskite JPEG vaizdo kokybę.

Epson Scan 2: Spustelėkite **Vaizdo formatas** > **Parinktys** ir pakeiskite **Vaizdo kok.**.

# **Jūsų tikslui rekomenduojamų skyrų sąrašas**

Vadovaudamiesi lentele nustatykite nuskaityto vaizdo panaudojimo tikslui tinkamą skyrą.

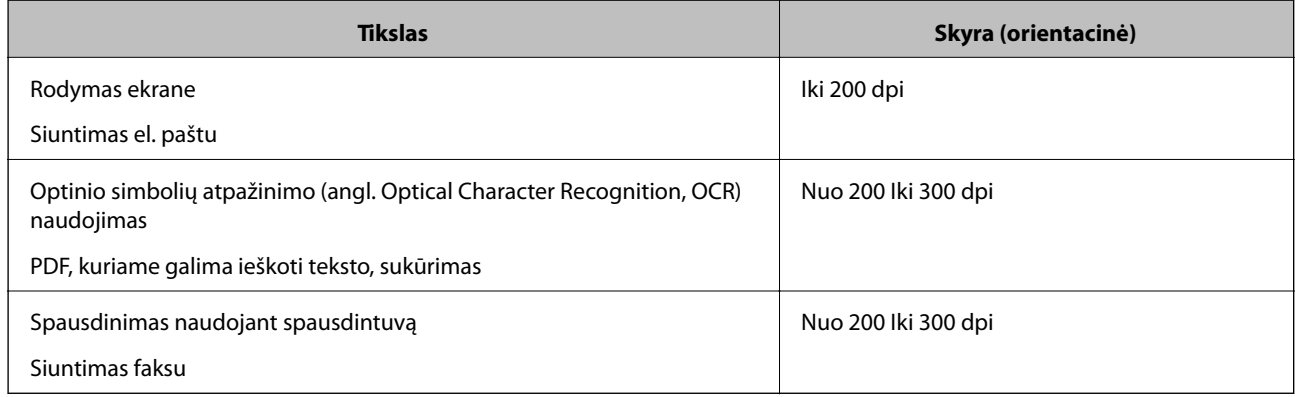

# **Matomi muarų raštai (į tinklą panašūs šešėliai)**

Jeigu originalas yra išspausdintas dokumentas, nuskaitytame vaizde gali būti matomi muarų raštai (į tinklą panašūs šešėliai).

❏ Patikrinkite, ar **Muarų pašalinimas** yra pasirinkta lange Epson Scan 2. Kai naudojate Document Capture Pro, langą galite atidaryti paspausdami mygtuką **Detailed Settings** lange **Scan Settings**.

Spustelėkite kortelę **Papildomi nustatymai** > **Muarų pašalinimas**.

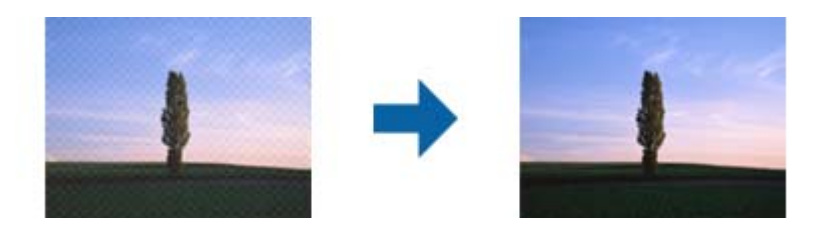

❏ Pakeiskite vaizdo raišką, tada nuskaitykite dar kartą.

# **Originalo kraštas nenuskaitomas automatiškai aptinkant originalo dydį**

Priklausomai nuo originalo, originalo kraštas gali būti nenuskaitomas automatiškai aptinkant originalo dydį.

❏ Nustatykite **Kirpti paraštes dydžiui "Automat."** lange Epson Scan 2. Kai naudojate Document Capture Pro, langą galite atidaryti paspausdami mygtuką **Detailed Settings** lange **Scan Settings**.

Spustelėkite kortelę **Pagrindiniai nustat.** > **Dokumento dydis** > **Nustatymai**. Ekrane **Dokumento dydžio nustatymai** nustatykite **Kirpti paraštes dydžiui** "Automat.".

❏ Priklausomai nuo originalaus dokumento, originalo sritis gali būti tinkamai neaptikta naudojant **Automatinis aptikimas** funkciją. Pasirinkite apytikslį originalaus dokumento dydį iš **Dokumento dydis** sąrašo.

#### *Pastaba:*

Jei originalo, kurį norite nuskaityti, dydžio nėra sąraše, sukurkite dydį rankiniu būdu lange Epson Scan 2. Kai naudojate Document Capture Pro, langą galite atidaryti paspausdami mygtuką *Detailed Settings* lange *Scan Settings*.

Spustelėkite kortelę *Pagrindiniai nustat.* > *Dokumento dydis*, tada pasirinkite *Tinkinti*.

# **Neteisingai atpažintas simbolis**

Norėdami padidinti OCR (optinio simbolių atpažinimo) spartą, patikrinkite toliau išvardytus dalykus.

- ❏ Patikrinkite, ar originalus dokumentas padėtas tiesiai.
- ❏ Naudokite originalų dokumentą, kurio tekstas aiškus. Teksto atpažinimas gali sumažėti dėl šių originalų tipų.
	- ❏ Originalūs dokumentai, kurie jau buvo kelis kartus nuskaityti
	- ❏ Originalūs dokumentai, gauti faksu (mažos raiškos)
	- ❏ Originalūs dokumentai, kuriuose tarpai tarp raidžių ar eilučių yra per maži
	- ❏ Originalūs dokumentai, kuriuose yra linijų ar pabraukto teksto
	- ❏ Ranka rašyti originalūs dokumentai
	- ❏ Susiglamžę ar susiraukšlėję originalūs dokumentai
- ❏ Dokumentų iš terminio popieriaus, pavyzdžiui, čekių, kokybė gali pablogėti dėl amžiaus arba trinties. Nuskaitykite juos kuo greičiau.
- ❏ Įrašydami informaciją į "Microsoft® Office" arba **Searchable PDF** failus patikrinkite, ar buvo pasirinktos teisingos kalbos.

# <span id="page-173-0"></span>**Nepavyksta išspręsti problemų nuskaitytame vaizde**

Jei išbandėte visus šiuos sprendimus ir neišsprendėte problemos, įjunkite programos parametrus naudodami Epson Scan 2 Utility.

#### *Pastaba:*

Epson Scan 2 Utility — tai viena iš programų, parduodamų drauge su skaitytuvo programine įranga.

- 1. Paleiskite Epson Scan 2 Utility.
	- ❏ Windows 10

Spustelėkite pradžios mygtuką ir pasirinkite **EPSON** > **Epson Scan 2 Utility**.

❏ Windows 8.1/Windows 8

Pagrindinio ieškos mygtuko lauke įveskite programos pavadinimą ir pasirinkite rodomą piktogramą.

❏ Windows 7

Spustelėkite pradžios mygtuką ir pasirinkite **Visos programos** arba **Programos** > **EPSON** > **Epson Scan 2** > **Epson Scan 2 Utility**.

❏ Mac OS

Pasirinkite **Eiti** > **Programos** > **Epson Software** > **Epson Scan 2 Utility**.

- 2. Pasirinkite skirtuką **Kita**.
- 3. Spustelėkite **Atstatyti**.

*Pastaba:*

Jei inicijavus problemos išspręsti nepavyksta, pašalinkite ir iš naujo įdiekite skaitytuvo tvarkyklę (Epson Scan 2).

# **Taikomųjų programų diegimas ir šalinimas**

# **Taikomųjų programų šalinimas**

Sprendžiant tam tikras problemas arba naujovinant operacinę sistemą gali tekti pašalinti ir iš naujo įdiegti taikomąsias programas. Prisijunkite prie kompiuterio administratoriaus teisėmis. Jei kompiuteris jus paragins, įveskite administratoriaus slaptažodį.

# Taikomųjų programų šalinimas "Windows" sistemoje

- 1. Uždarykite visas atidarytas taikomąsias programas.
- 2. Atjunkite skaitytuvą nuo kompiuterio.
- 3. Atverkite valdymo skydą:
	- ❏ Windows 10

Dešiniuoju pelės mygtuku spustelėkite pradžios mygtuką arba paspauskite ir laikykite jį nuspaudę ir pasirinkite **Valdymo skydelis**.

❏ Windows 8.1/Windows 8

Pasirinkite **Darbalaukis** > **Nustatymai** > **Valdymo skydelis**.

- ❏ Windows 7 Spustelėkite pradžios mygtuką ir pasirinkite **Valdymo skydelis**.
- 4. Pasirinkite **Pašalinti programą** kategorijoje **Programos**.
- 5. Pasirinkite programą, kurią norite pašalinti.
- 6. Spustelėkite **Pašalinti/keisti** arba **Pašalinti**.

```
Pastaba:
Jei rodomas vartotojo abonemento valdymo langas, spustelėkite "Tęsti".
```
7. Vykdykite ekrane pateiktas instrukcijas.

#### *Pastaba:*

Gali būti parodytas pranešimas, raginantis iš naujo paleisti kompiuterį. Tokiu atveju įsitikinkite, kad pažymėta *Noriu nedelsiant paleisti kompiuterį iš naujo*, ir spustelėkite *Baigti*.

# Taikomųjų programų pašalinimas "Mac OS" sistemoje

#### *Pastaba:*

Įsitikinkite, kad įdiegta programa EPSON Software Updater.

1. Naudodamiesi EPSON Software Updater atsisiųskite šalinimo programą.

Po to, kai vieną kartą atsisiųsite šalinimo programą, jos nebereikės atsisiųsti kaskart, kai norėsite šalinti programą.

- 2. Atjunkite skaitytuvą nuo kompiuterio.
- 3. Norėdami pašalinti skaitytuvo tvarkyklę, pasirinkite **Sistemos nuostatos** iš Apple meniu **Spausdintuvai ir skaitytuvai** (arba **Spausdinti ir nuskaityti**, **Spausdinti ir siųsti faksu**) ir iš pateikto skaitytuvų sąrašo pašalinkite skaitytuvą.
- 4. Uždarykite visas atidarytas taikomąsias programas.
- 5. Pasirinkite **Eiti** > **Programos** > **Epson Software** > **Šalinimo programa**.
- 6. Pasirinkite programą, kurią norite pašalinti, ir spustelėkite "Pašalinti".

### Svarbu:

Šalinimo programa iš kompiuterio pašalins visas "Epson" skaitytuvų tvarkykles. Jeigu naudojate kelis "Epson" skaitytuvus, bet norite pašalinti tik kai kurias tvarkykles, pirmiausia pašalinkite jas visas, o tuomet reikiamas skaitytuvų tvarkykles įdiekite iš naujo.

#### *Pastaba:*

Jeigu sąraše nerandate programos, kurią norite pašalinti, galite ją pašalinti, naudodamiesi šalinimo programa. Tokiu atveju pasirinkite *Eiti* > *Programos* > *Epson Software*, pasirinkite programą, kurią norite pašalinti, ir nuvilkite ant piktogramos "Šiukšlės".

# **Programų diegimas**

Kad įdiegtumėte reikalingas problemas, laikykitės toliau nurodytų žingsnių.

#### *Pastaba:*

- ❏ Prisijunkite prie kompiuterio administratoriaus teisėmis. Jei kompiuteris jus paragins, įveskite administratoriaus slaptažodį.
- ❏ Prieš iš naujo įdiegdami programas, pirmiausia turite jas pašalinti.
- 1. Uždarykite visas atidarytas taikomąsias programas.
- 2. Įdiegdami skaitytuvo tvarkyklę (Epson Scan 2), laikinai atjunkite skaitytuvą ir kompiuterį.

#### *Pastaba:*

Nejunkite skaitytuvo ir kompiuterio, kol nebus nurodyta tai padaryti.

3. Įdiekite programą, vadovaudamiesi šioje svetainėje toliau pateiktais nurodymais.

#### [http://epson.sn](http://epson.sn/?q=2)

#### *Pastaba:*

"Windows" operacinėje sistemoje galite naudoti drauge su skaitytuvu pristatomą programinės įrangos diską.

# <span id="page-176-0"></span>**Techniniai duomenys**

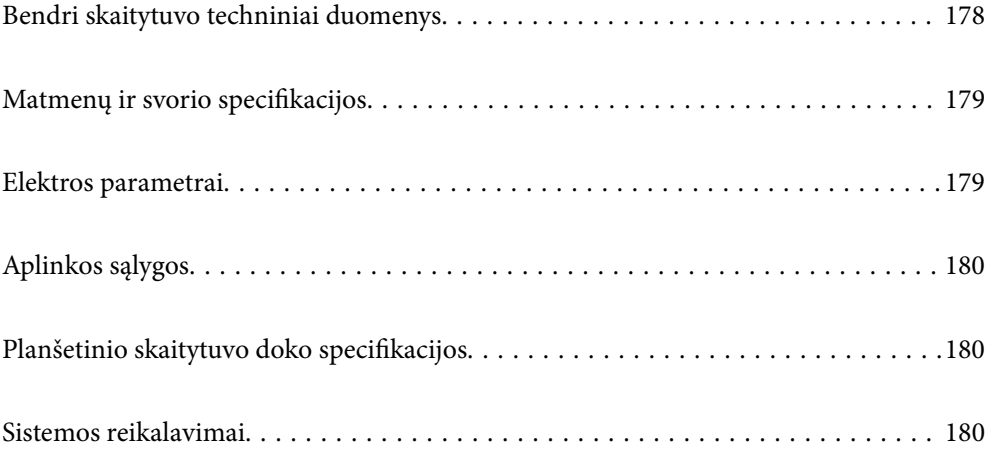

# <span id="page-177-0"></span>**Bendri skaitytuvo techniniai duomenys**

#### *Pastaba:*

Techniniai duomenys gali būti pakeisti neįspėjus.

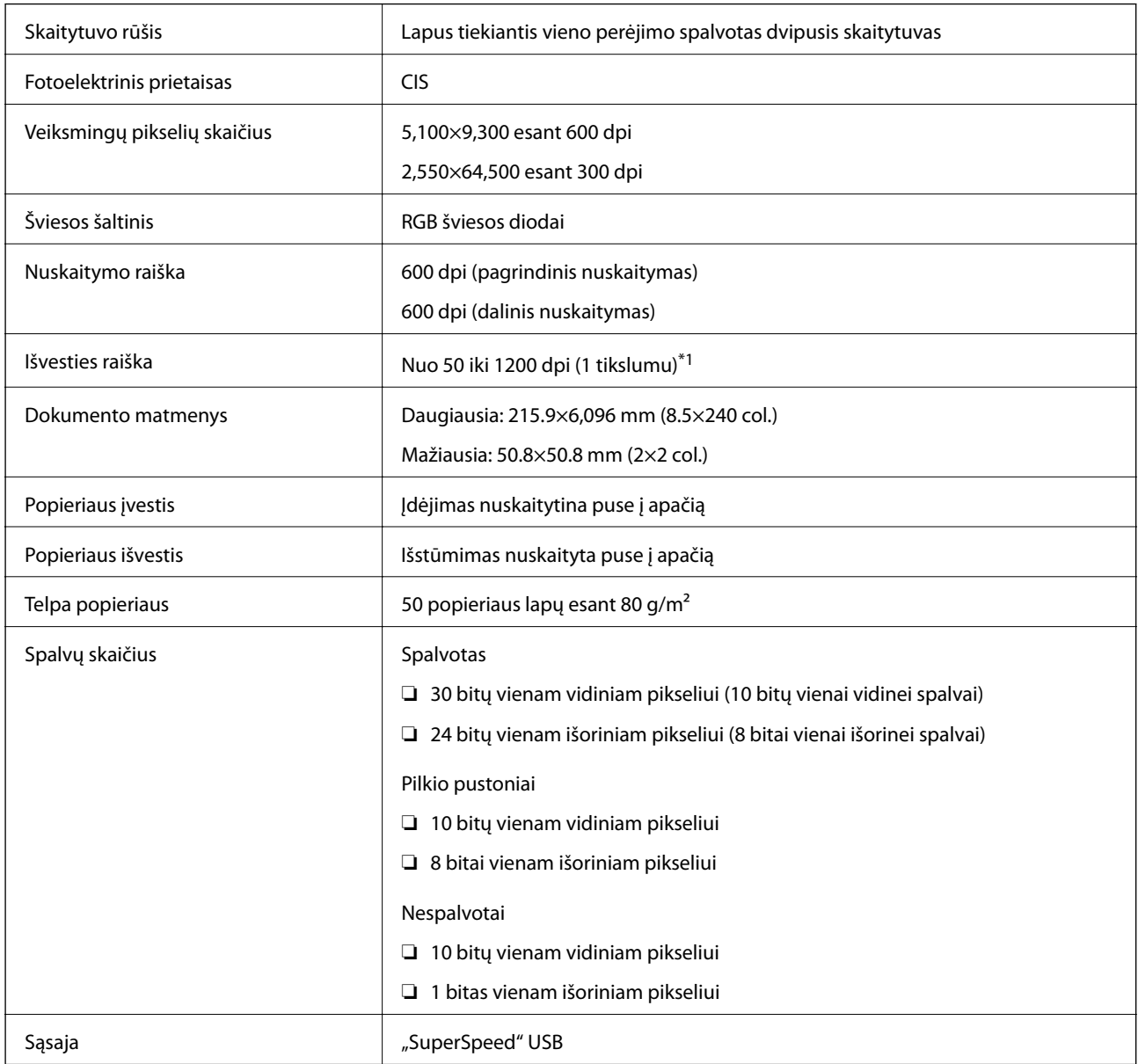

\*1 Galite nuskaityti toliau nurodytos skyros ilgą popierių.

❏ 1 346,0 mm (53 col.) ir mažiau: iki 600 dpi

❏ 5 461,0 mm (215 col.) ir mažiau: iki 300 dpi

❏ 6 096,0 mm (220 col.) ir mažiau: iki 200 dpi

# <span id="page-178-0"></span>**Matmenų ir svorio specifikacijos**

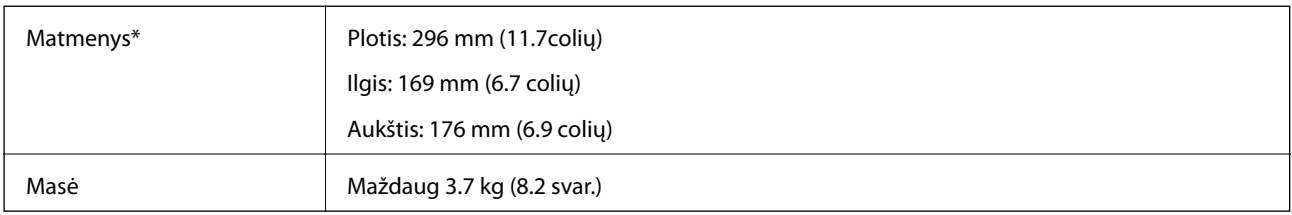

\* Be išsikišusių dalių ir įvesties dėklo.

# **Elektros parametrai**

# **Skaitytuvo elektros specifikacijos**

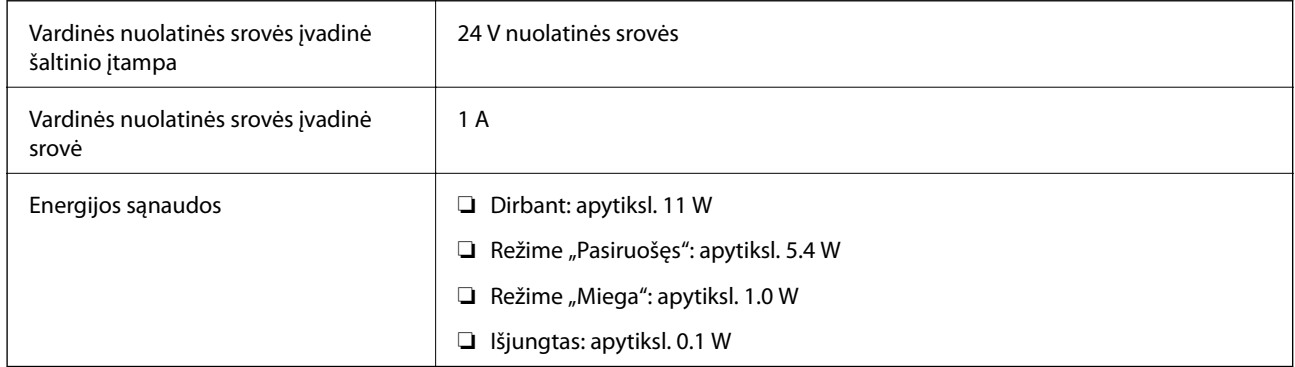

#### *Pastaba:*

Informacija Europos naudotojas: informacijos apie energijos sąnaudas ieškokite šioje interneto svetainėje.

<http://www.epson.eu/energy-consumption>

# **Kintamosios srovės adapterio elektros techniniai duomenys**

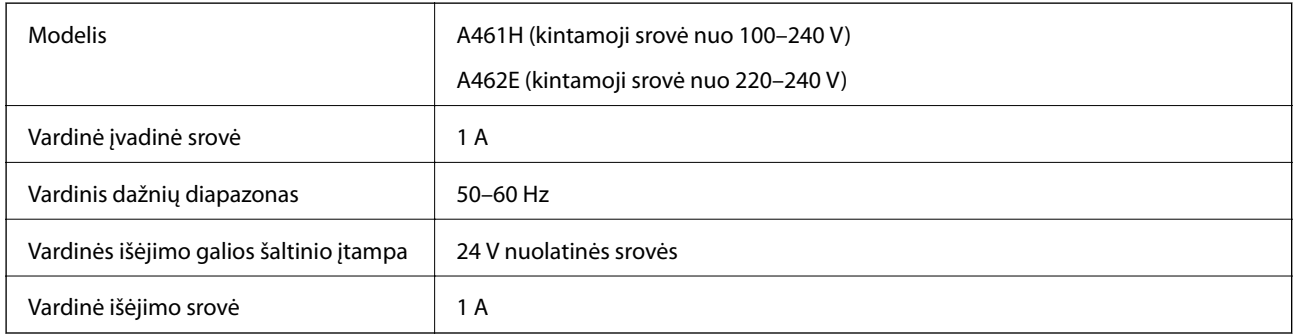

#### *Pastaba:*

Informacija Europos naudotojas: informacijos apie energijos sąnaudas ieškokite šioje interneto svetainėje.

<http://www.epson.eu/energy-consumption>

# <span id="page-179-0"></span>**Aplinkos sąlygos**

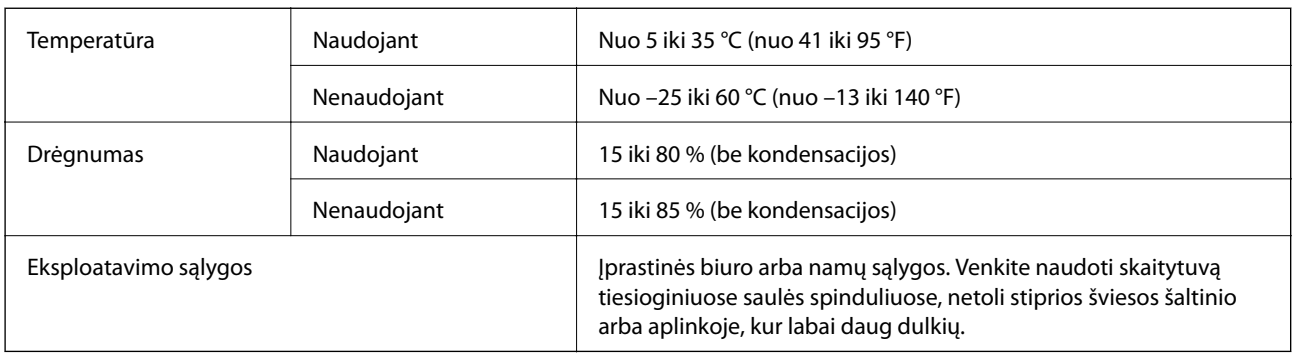

# **Planšetinio skaitytuvo doko specifikacijos**

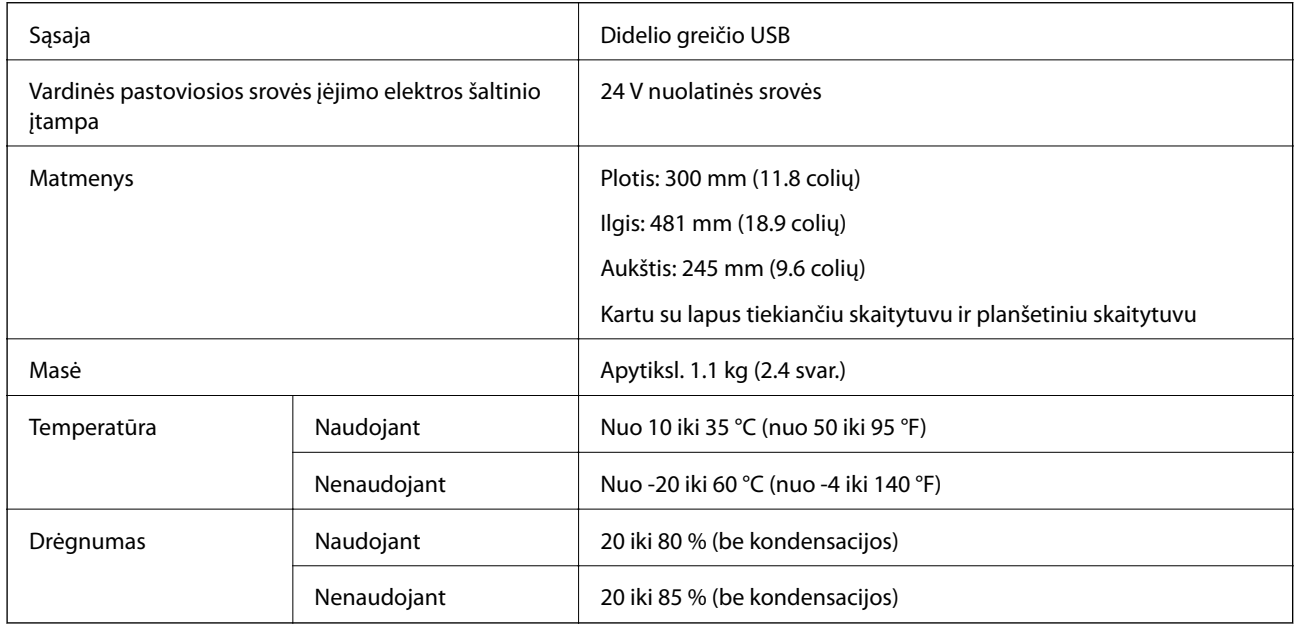

# **Sistemos reikalavimai**

Palaikomos operacinės sistemos gali skirtis priklausomai nuo programos.

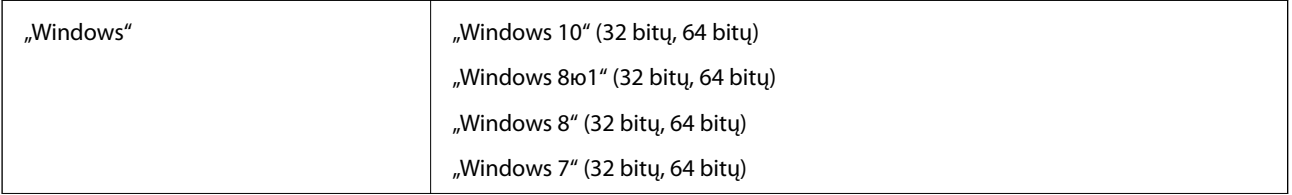
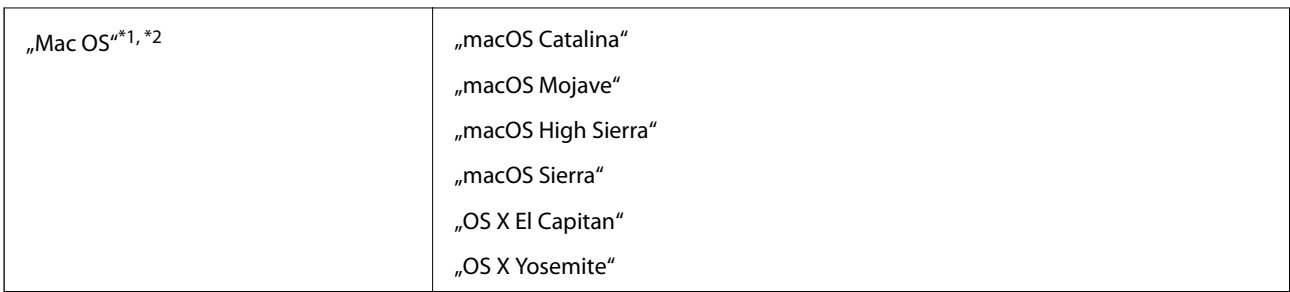

\*1 Greitasis naudotojų keitimas "Mac OS" arba naujesnėje versijoje nepalaikomas.

\*2 UNIX failų sistema (UFS), skirta "Mac OS", nepalaikoma.

# <span id="page-181-0"></span>**Standartai ir patvirtinimai**

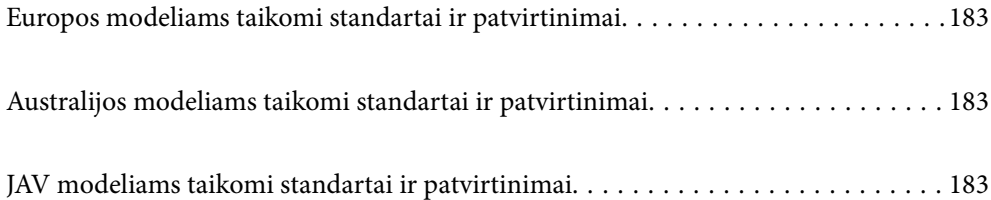

## <span id="page-182-0"></span>**Europos modeliams taikomi standartai ir patvirtinimai**

#### **Produktas ir kintamosios srovės adapteris**

Šie modeliai pažymėti CE ženklu ir atitinka visas taikomas ES direktyvas. Išsamesnė informacija: apsilankykite toliau nurodytame tinklalapyje, kad peržiūrėtumėte visą atitikčių deklaraciją su nuorodomis į direktyvas ir darniuosius standartus, naudojamus deklaruoti atitiktį.

<http://www.epson.eu/conformity>

J382D

A461H, A462E

#### **Planšetinio skaitytuvo doko priedas**

Šis modelis yra pažymėtas CE ženklu ir atitinka visas taikomas ES direktyvas. Išsamesnė informacija: apsilankykite toliau nurodytame tinklalapyje, kad peržiūrėtumėte visą atitikčių deklaraciją su nuorodomis į direktyvas ir darniuosius standartus, naudojamus deklaruoti atitiktį.

<http://www.epson.eu/conformity>

J381FBSD

## **Australijos modeliams taikomi standartai ir patvirtinimai**

#### **Produktai**

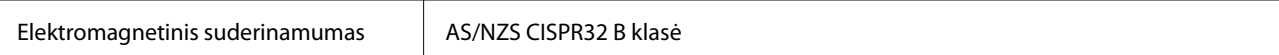

#### **Kintamosios srovės adapteris (A461H)**

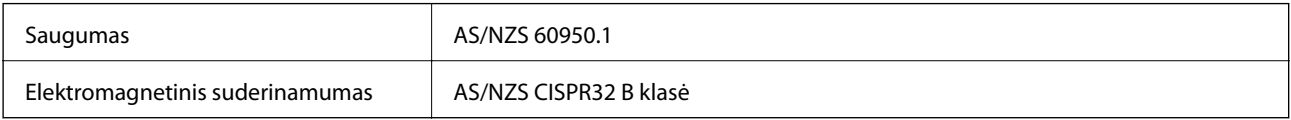

#### **Planšetinio skaitytuvo doko priedas**

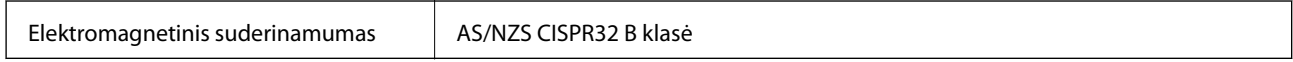

## **JAV modeliams taikomi standartai ir patvirtinimai**

#### **Produktai**

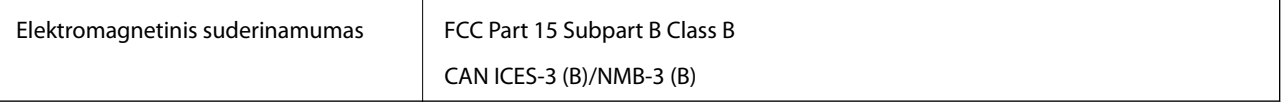

#### **Kintamosios srovės adapteris (A461H)**

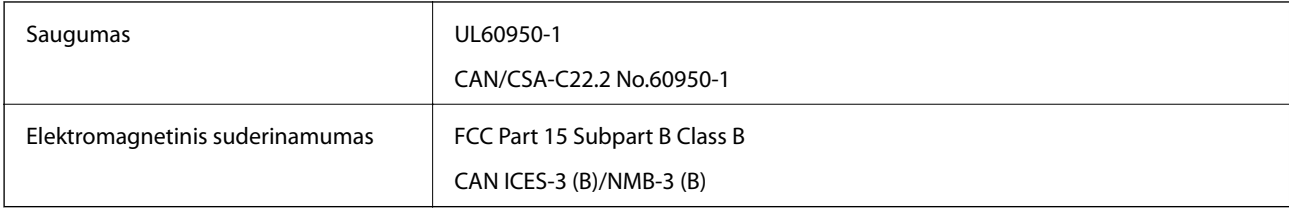

#### **Planšetinio skaitytuvo doko priedas**

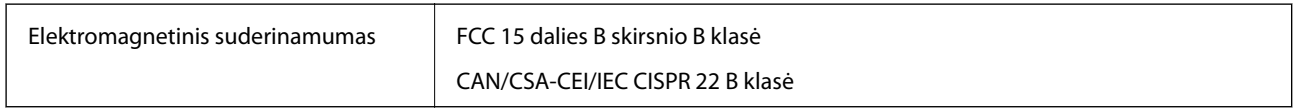

# <span id="page-184-0"></span>**Kur ieškoti pagalbos**

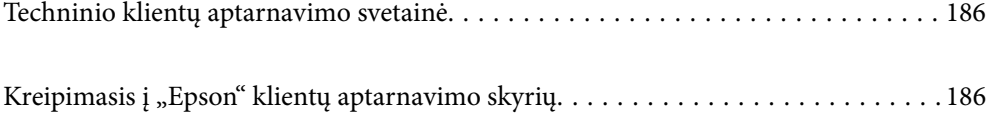

## <span id="page-185-0"></span>**Techninio klientų aptarnavimo svetainė**

Jei reikia daugiau pagalbos, apsilankykite toliau nurodytoje "Epson" klientų aptarnavimo svetainėje. Pasirinkite savo šalį arba regioną ir pereikite į klientų aptarnavimo skyrių vietinėje "Epson" svetainėje. Svetainėje taip pat rasit naujausias tvarkyklių versijas, DUK, vadovus ir kitą atsisiųsti siūlomą medžiagą.

<http://support.epson.net/>

<http://www.epson.eu/support> (Europoje)

Jei "Epson" gaminys veikia netinkamai ir problemos išspręsti nepavyksta, pagalbos kreipkitės į "Epson" klientų aptarnavimo tarnybas.

## Kreipimasis į "Epson" klientų aptarnavimo skyrių

## **Prieš kreipiantis į "Epson"**

Jei "Epson" gaminys veikia netinkamai ir vadovaujantis trikčių diagnostikos informacija problemos išspręsti nepavyksta, pagalbos kreipkitės į "Epson" klientų patarnavimo tarnybas. Jei "Epson" klientų aptarnavimo skyriaus jūsų regione toliau nenurodytas, kreipkitės į pardavėją iš kurio pirkote gaminį.

Pagalbos iš "Epson" klientų aptarnavimo skyriaus sulauksite gerokai greičiau, jei pateiksite toliau nurodytą informaciją.

❏ Gaminio serijos numeris

(Paprastai serijos numeris būna nurodytas užpakalinėje gaminio pusėje.)

- ❏ Gaminio modelis
- ❏ Gaminio programinės įrangos versija

(Spustelėkite **Apie**, **Versijos informacija** arba panašų gaminio programinės įrangos mygtuką.)

- ❏ Naudojamo kompiuterio gamintojas ir modelis
- ❏ Naudojamo kompiuterio operacinės sistemos pavadinimas ir versija
- ❏ Programinės įrangos programų, kurias paprastai naudojate su gaminiu, pavadinimai ir versijos

#### *Pastaba:*

Atsižvelgiant į gaminį, gaminio atmintyje gali būti saugomas su fakso ir (arba) tinklo nustatymais susijęs renkamų numerių sąrašas. Gaminiu sugedus arba jį taisant galite prarasti duomenis ir (arba) nustatymus. Net garantijos galiojimo laikotarpio "Epson" neatsako už jokių domenų praradimą, neprivalo sukurti atsarginių duomenų ir (arba) nustatymų kopijų arba jų atkurti. Atsargines duomenų kopijas arba įrašus rekomenduojame kurti patiems.

## **Pagalba naudotojams Europoje**

Kaip kreiptis į "Epson" klientų aptarnavimo skyrių, žr. visos Europos garantijos dokumente.

### **Pagalba naudotojams Taivane**

Kontaktiniai duomenys, norint gauti informacijos, pagalbos ir paslaugų:

#### **Tinklalapis**

#### [http://www.epson.com.tw](http://www.epson.com.tw/)

teikiama informacija, susijusi su gaminio techniniais duomenimis, siūlomomis atsisiųsti tvarkyklėmis ir gaminių užklausomis.

#### **"Epson" pagalbos skyrius**

Tel.: +886-2-80242008

Mūsų pagalbos skyriaus komanda gali padėti jums telefonu toliau išvardytais klausimais.

- ❏ Dėl pardavimo užklausų ir gaminio informacijos
- ❏ Dėl gaminio naudojimo arba problemų
- ❏ Dėl remonto paslaugų ir garantijos

#### **Remonto paslaugų centras**

#### <http://www.tekcare.com.tw/branchMap.page>

Bendrovė "TekCare" yra "Epson Taiwan Technology & Trading Ltd" įgaliotasis techninės priežiūros centras.

## **Pagalba naudotojams Australijoje**

"Epson Australia" yra pasirengusi suteikti itin kokybiškas klientų techninio aptarnavimo paslaugas. Informacijos siūlome ieškoti ne tik gaminio vadovuose, bet ir toliau nurodytuose šaltiniuose.

#### **Interneto URL**

#### [http://www.epson.com.au](http://www.epson.com.au/)

Prisijunkite prie "Epson Australia" tinklalapių. Verta pasiimti savo modema net ir įprastai naršant internete! Svetainėje siūloma atsisiųsti tvarkyklių, pateikti "Epson" kontaktiniai duomenys, informacija apie naujus gaminius ir klientų aptarnavimą techniniais klausimais (el. paštas).

#### **"Epson" pagalbos skyrius**

#### Telefonas: 1300-361-054

"Epson" pagalbos skyrius yra galutinė priemonė, užtikrinanti, kad klientams bus suteikta pagalba. pagalbos skyriaus operatoriai gali padėti įdiegti, sukonfigūruoti ir naudoti "Epson" gaminius. Pagalbos skyriaus už prekybos skatinimą atsakingi darbuotojai gali pateikti informacijos apie naujus "Epson" gaminius ir informuoti, kur rasit artimiausią pardavėją arba paslaugų agentą. Čia atsakoma į įvairiausias užklausas.

Prieš skambinant siūlome surinkti visą reikiamą informaciją. Kuo daugiau informacijos surinksite, tuo greičiau galėsime padėti išspręsti problemą. Reikalinga informacija, susijusi su "Epson" gaminio vadovais, kompiuterio tipu, operacine sistema, programomis, ir kita, jūsų manymu, būtina informacija.

#### **Gaminio gabenimas**

"Epson" rekomenduoja išsaugoti gaminio pakuotę gaminiui gabenti vėliau.

### **Pagalba naudotojams Singapūre**

Toliau nurodyti informacijos šaltiniai, techninė pagalba ir paslaugos, kurias teikia "Epson Singapore".

#### **Tinklalapis**

#### [http://www.epson.com.sg](http://www.epson.com.sg/)

Galima gauti informaciją apie gaminio techninius duomenis, parsisiųsti tvarkykles, rasti atsakymus į dažnai užduodamus klausimus (DUK), pardavimo užklausas ir gauti techninę pagalbą el. paštu.

#### **"Epson" pagalbos skyrius**

Nemokamas numeris: 800-120-5564

Mūsų pagalbos skyriaus komanda gali padėti jums telefonu toliau išvardytais klausimais.

❏ Dėl pardavimo užklausų ir gaminio informacijos

- ❏ Klausimai apie gaminių naudojimą arba problemų spendimas
- ❏ Dėl remonto paslaugų ir garantijos

### **Pagalba naudotojams Tailande**

Kontaktiniai duomenys, norint gauti informacijos, pagalbos ir paslaugų:

#### **Tinklalapis**

#### [http://www.epson.co.th](http://www.epson.co.th/)

Pateikta su gaminių techniniais duomenimis susijusi informacija, siūloma atsisiųsti tvarkykles, išvardyti dažnai užduodami klausimai (DUK) ir nurodytas el. paštas.

#### **"Epson" skambučių centras**

Tel.: 66-2685-9899

El. pšt. support@eth.epson.co.th

Mūsų skambučių centro komanda gali padėti Jums telefonu šiais klausimais:

- ❏ Dėl pardavimo užklausų ir gaminio informacijos
- ❏ Dėl gaminio naudojimo arba problemų
- ❏ Dėl remonto paslaugų ir garantijos

### **Pagalba naudotojams Vietname**

Kontaktiniai duomenys, norint gauti informacijos, pagalbos ir paslaugų:

#### **"Epson" paslaugų centras**

65 Truong Dinh Street, District 1, Ho Chi Minh City, Vietnam. Telefonas (Hošimino mieste): 84-8-3823-9239, 84-8-3825-6234 29 Tue Tinh, Quan Hai Ba Trung, Hanoi City, Vietnam Telefonas (Hanojaus mieste): 84-4-3978-4785, 84-4-3978-4775

## **Pagalba naudotojams Indonezijoje**

Kontaktiniai duomenys, norint gauti informacijos, pagalbos ir paslaugų:

#### **Tinklalapis**

[http://www.epson.co.id](http://www.epson.co.id/)

❏ Pateikta su gaminio techniniais duomenimis susijusi informacija, siūloma atsisiųsti tvarkyklių

❏ Dažnai užduodami klausimai (DUK), užklausos apie pardavimą, el. paštu pateikti klausimai

#### **"Epson" specialioji telefono linija**

Tel.: +62-1500-766

Faks. +62-21-808-66-799

Mūsų specialiosios telefono linijos komanda gali padėti Jums telefonu arba faksu šiais klausimais:

- ❏ Dėl pardavimo užklausų ir gaminio informacijos
- ❏ Techninis aptarnavimas

#### **"Epson" paslaugų centras**

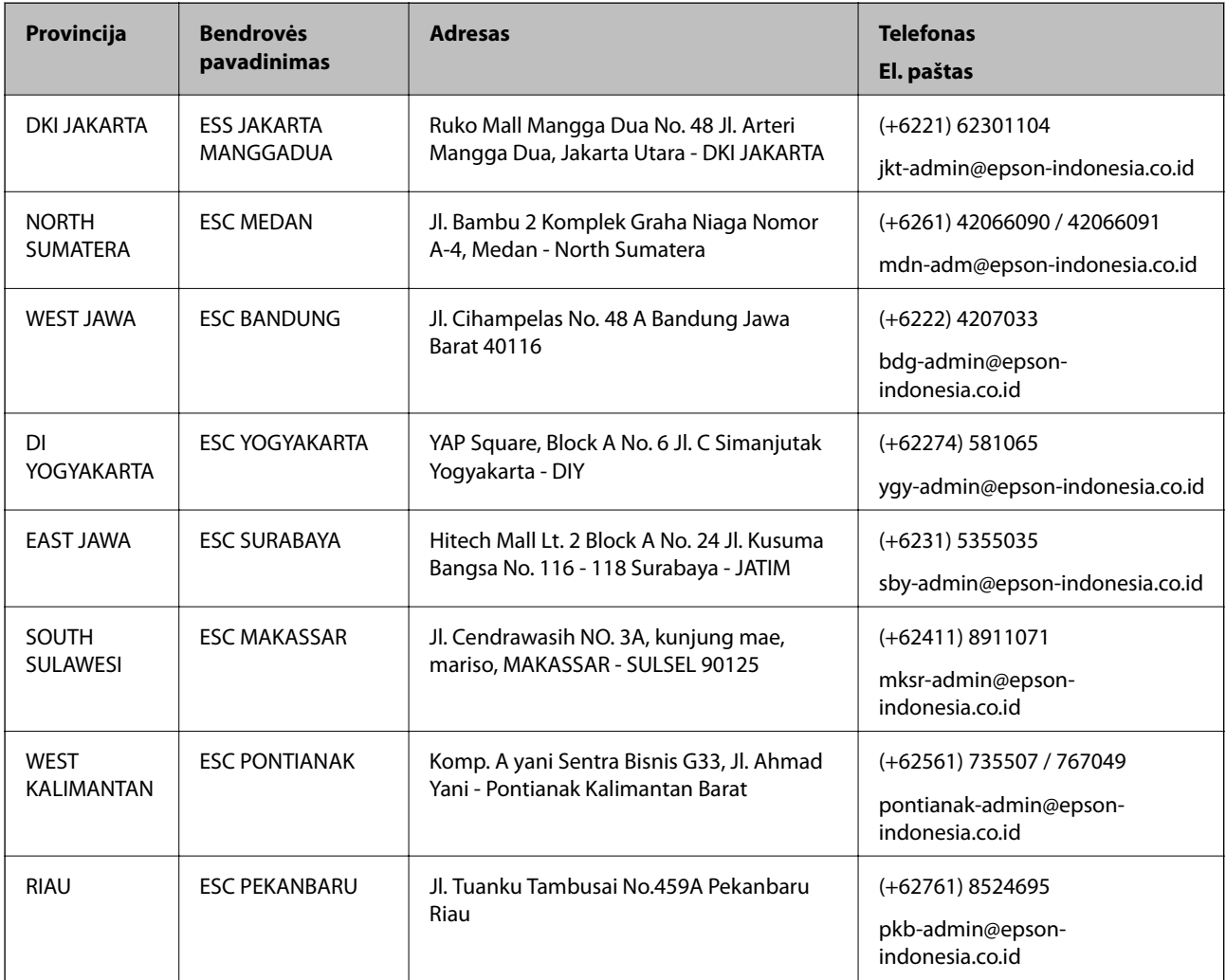

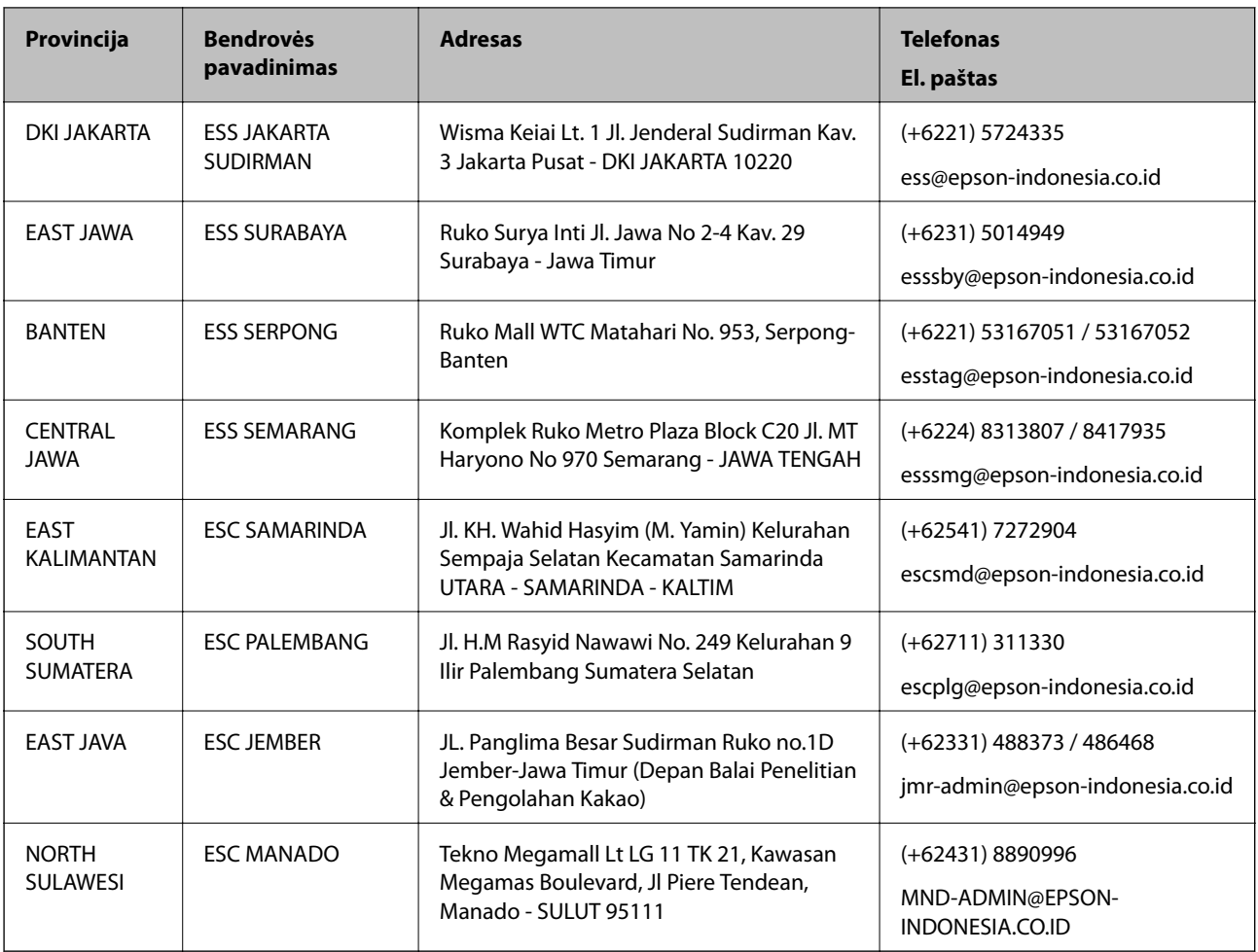

Dėl kitų čia neišvardytų miestų skambinkite mūsų specialiąja linija: 08071137766.

## **Pagalba naudotojams Honkonge**

Norintys gauti techninės pagalbos ir kitų garantinių ir negarantinių paslaugų, naudotojai kviečiami kreiptis į "Epson Hong Kong Limited".

#### **Pagrindinis puslapis internete**

#### [http://www.epson.com.hk](http://www.epson.com.hk/)

"Epson Hong Kong" sukūrė vietinį tinklalapį kinų ir anglų kalbomis, kuriame naudotojams teikiama toliau nurodyta informacija.

- ❏ Informacija apie gaminį
- ❏ Atsakymai į dažnai užduodamus klausimus (DUK)
- $\Box$  Naujausios "Epson" gaminių tvarkyklių versijos

#### **Techninės pagalbos specialioji telefono linija**

Taip pat galite kreiptis į mūsų techninius darbuotojus šiais telefono ir fakso numeriais:

Telefonas: 852-2827-8911

Faks. 852-2827-4383

## <span id="page-190-0"></span>**Pagalba naudotojams Malaizijoje**

Kontaktiniai duomenys, norint gauti informacijos, pagalbos ir paslaugų:

#### **Tinklalapis**

[http://www.epson.com.my](http://www.epson.com.my/)

❏ Pateikta su gaminio techniniais duomenimis susijusi informacija, siūloma atsisiųsti tvarkyklių.

❏ Dažnai užduodami klausimai (DUK), užklausos apie pardavimą, el. paštu pateikti klausimai

#### **"Epson" skambučių centras**

Telefonas: +60 1800-8-17349

- ❏ Dėl pardavimo užklausų ir gaminio informacijos
- ❏ Dėl gaminio naudojimo arba problemų
- ❏ Užklausos dėl remonto paslaugų ir garantijos

#### **Pagrindinis biuras**

Telefonas: 603-56288288 Faks. 603-5628 8388/603-5621 2088

## **Pagalba naudotojams Indijoje**

Kontaktiniai duomenys, norint gauti informacijos, pagalbos ir paslaugų:

#### **Tinklalapis**

#### [http://www.epson.co.in](http://www.epson.co.in/)

teikiama informacija, susijusi su gaminio techniniais duomenimis, siūlomomis atsisiųsti tvarkyklėmis ir gaminių užklausomis.

#### **Pagalbos linija**

❏ Aptarnavimas, informacija apie gaminius ir vartojamųjų reikmenų užsakymas (BSNL linijos)| Nemokamas numeris: 18004250011

Veikia nuo 9.00 iki 18.00, pirmadieniais–šeštadieniais (išskyrus valstybines šventes)

❏ Aptarnavimas (CDMA ir mobiliųjų naudotojai)

Nemokamas numeris: 186030001600

Veikia nuo 9.00 iki 18.00, pirmadieniais–šeštadieniais (išskyrus valstybines šventes)

### **Pagalba naudotojams Filipinuose**

Norėdami gauti techninės pagalbos bei kitų paslaugų po pardavimo, naudotojai gali kreiptis į "Epson Philippines Corporation" toliau nurodytais telefonų, fakso numeriais ir el. pašto adresais:

#### **Tinklalapis**

#### [http://www.epson.com.ph](http://www.epson.com.ph/)

Galima gauti informacijos apie gaminio techninius duomenis, atsisiųsti tvarkykles, rasti atsakymus į dažnai užduodamus klausimus (DUK) ir pateikti užklausas el. paštu.

#### **"Epson Philippines" klientų aptarnavimas**

Nemokamas numeris: (PLDT) 1-800-1069-37766 Nemokamas numeris: (skaitmeninis) 1-800-3-0037766 "Metro Manila": (+632)441-9030 Interneto svetainė: <https://www.epson.com.ph/contact> El. paštas: customercare@epc.epson.som.ph Veikia nuo 9.00 iki 18.00, pirmadieniais–šeštadieniais (išskyrus valstybines šventes) Mūsų klientų aptarnavimo komanda gali padėti Jums telefonu šiais klausimais: ❏ Dėl pardavimo užklausų ir gaminio informacijos ❏ Dėl gaminio naudojimo arba problemų ❏ Dėl remonto paslaugų ir garantijos

#### **"Epson Philippines Corporation"**

Tarpmiestinė linija: +632-706-2609 Faks. +632-706-2663